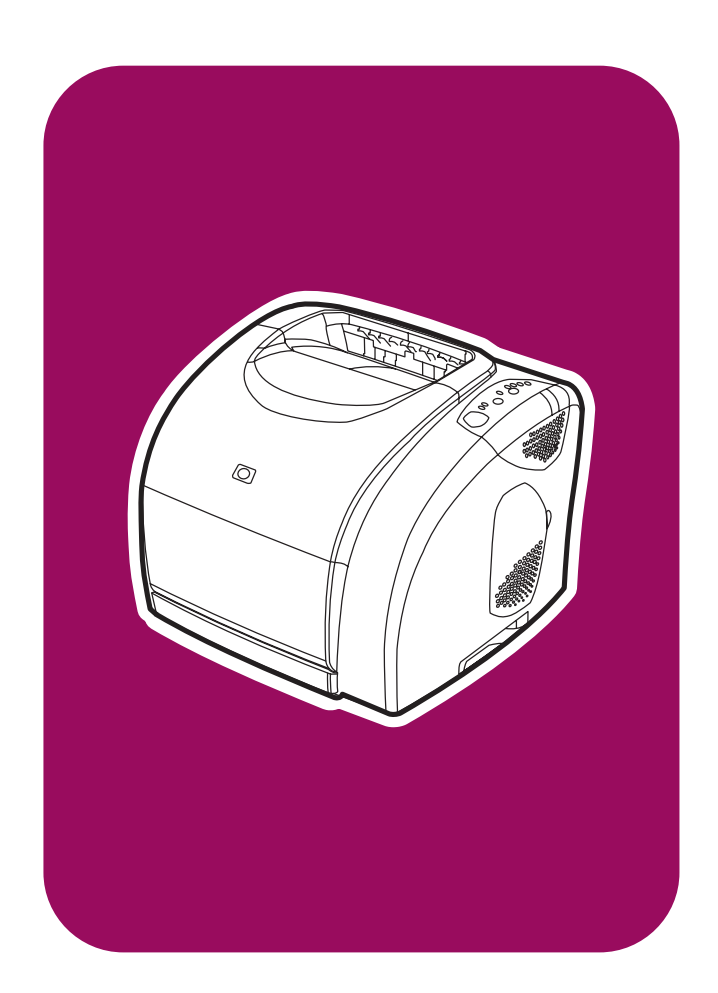

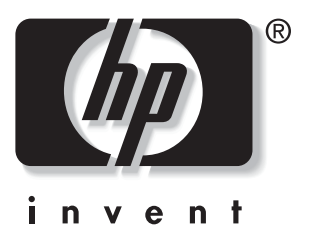

# hp color LaserJet 2550 series

# verwendung

Benutzerhandbuch

#### Copyright und Lizenz

© 2004 Copyright Hewlett-Packard Development Company, L.P.

Vervielfältigung, Adaption oder Übersetzung sind ohne vorherige schriftliche Genehmigung nur im Rahmen des Urheberrechts zulässig.

Die Informationen in diesem Dokument können ohne Vorankündigung geändert werden.

Für HP Produkte und Dienste gelten nur die Gewährleistungen, die in den ausdrücklichen

Gewährleistungserklärungen des jeweiligen Produkts bzw. Dienstes aufgeführt sind. Dieses Dokument gibt keine weiteren Gewährleistungen. HP haftet nicht für technische oder redaktionelle Fehler oder Auslassungen in diesem Dokument.

Teilenummer Q3702-90955

Edition 1, 6/2004

#### Marken

Adobe Photoshop® und PostScript sind Marken von Adobe Systems Incorporated.

CorelDRAW™ ist eine Marke bzw. eingetragene Marke von Corel Corporation bzw. Corel Corporation Limited.

Microsoft®, Windows®, MS-DOS® und Windows NT® sind in den USA eingetragene Marken der Microsoft Corporation.

Netscape™ und Netscape Navigator™ sind in den USA eingetragene Marken der Netscape Communications Corporation.

TrueType™ ist eine in den USA eingetragene Marke von Apple Computer, Inc.

UNIX® ist eine eingetragene Marke von The Open Group.

ENERGY STAR® und das ENERGY STAR®-Logo sind in den USA eingetragene Marken der US-Umweltschutzbehörde EPA (Environmental Protection Agency). Einzelheiten zur richtigen Verwendung der Marken finden Sie in den "Guidelines for Proper use of the ENERGY STAR® Name and International Logo".

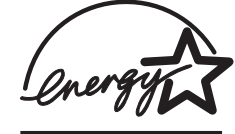

# <span id="page-4-0"></span>HP Kundendienst

#### Online-Services

Wenn Sie über einen Internetzugang verfügen, können Sie rund um die Uhr auf Informationen zugreifen.

World Wide Web: Aktualisierte HP Druckersoftware, Informationen zu Produkten und zum Support sowie Druckertreiber in mehreren Sprachen erhalten Sie unter [http://www.hp.com/](http://www.hp.com/support/clj2550) [support/clj2550](http://www.hp.com/support/clj2550) (Website in englischer Sprache).

#### Hilfsprogramme für die Online-Fehlerbehebung

HP Instant Support Professional Edition (ISPE) ist ein Paket webbasierter Hilfsprogramme für die Fehlerbehebung bei Computern und Druckern. Mit ISPE lassen sich Computer- und Druckprobleme rasch erkennen, analysieren und beheben. Auf die ISPE-Hilfsprogramme kann unter <http://instantsupport.hp.com> zugegriffen werden.

#### Telefonsupport

Hewlett-Packard stellt während des Gewährleistungszeitraums einen kostenlosen Telefonsupport zur Verfügung. Bei Ihrem Anruf werden Sie mit einem motivierten Team verbunden, das sich um Ihre Probleme kümmert. Die Telefonnummer für Ihr Land/Ihre Region finden Sie im Flyer, der mit dem Produkt geliefert wurde. Sie können aber auch unsere Website unter <http://www.hp.com/support/callcenters> besuchen. Vor einem Anruf bei HP sollten Sie folgende Informationen bereithalten: Produktname und Seriennummer, Kaufdatum und Beschreibung des Problems.

Support finden Sie auch im Internet unter <http://www.hp.com>. Klicken Sie auf den Bereich Support & Drivers.

#### Softwaredienstprogramme, Treiber und elektronische Informationen

Wechseln Sie zu http://www.hp.com/go/cli2550\_software. (Die Website steht nur in englischer Sprache zur Verfügung; die Druckertreiber können jedoch in verschiedenen Sprachen heruntergeladen werden.)

Hinweise zu telefonischen Informationen finden Sie im Flyer, der mit dem Drucker geliefert wurde.

#### HP Direct zur Bestellung von Zubehör oder Verbrauchsmaterial

Verbrauchsmaterial können Sie auf folgenden Websites bestellen:

USA: <http://www.hp.com/sbso/product/supplies>

Kanada: <http://www.hp.ca/catalog/supplies>

Europa: <http://www.hp.com/supplies>

Asien/Pazifik: <http://www.hp.com/paper/>

Zubehör bestellen Sie unter [http://www.hp.com/accessories.](http://www.hp.com/accessories) Weitere Informationen hierzu finden Sie unter Zubehör und [Bestellinformationen.](#page-144-0)

Die telefonische Bestellung von Verbrauchsmaterial oder Zubehör erfolgt unter den nachstehenden Nummern:

USA: (1) (800) 538-8787

Kanada: (1) (800) 387-3154

Die Telefonnummern für andere Länder/Regionen finden Sie im Flyer, der mit dem Drucker geliefert wurde.

#### HP Service-Informationen

Anschriften von HP-Vertragshändlern in der USA oder Kanada erhalten Sie unter der Rufnummer (1) (800) 243-9816 (USA) oder (1) (800) 387-3867 (Kanada). Alternativ finden Sie sie unter [http://www.hp.com/go/cposupportguide.](http://www.hp.com/go/cposupportguide)

Informationen zum Service für Ihr HP Produkt in anderen Ländern/Regionen erhalten Sie unter der Rufnummer des für Ihr Land/Ihre Region zuständigen Kundendienstes. Angaben hierzu finden Sie im Flyer, der mit dem Drucker geliefert wurde.

#### HP Serviceverträge

Telefonsupport: 1-800-HPINVENT [(1) (800) 474-6836 (USA)] oder (1) (800) 268-1221 (Kanada).

Service nach Ablauf der Gewährleistung: (1) (800) 633-3600.

Erweiterter Service: Telefonsupport unter 1-800-HPINVENT [(1) (800) 474-6836 (USA)] oder (1) (800) 268-1221 (Kanada). Alternativ können Sie die HP Supportpack- and Carepaq™-Service-Website unter <http://www.hpexpress-services.com/10467a> aufrufen.

#### HP Toolbox

Verwenden Sie die HP Toolbox-Software zum Überprüfen von Druckerstatus und Einstellungen sowie zum Anzeigen von Online-Dokumenten und Informationen zur Fehlerbehebung. Sie können die HP Toolbox anzeigen, wenn der Drucker direkt an Ihren Computer oder an ein Netzwerk angeschlossen ist. Um die HP Toolbox verwenden zu können, müssen Sie eine vollständige Softwareinstallation durchführen. Informationen hierzu finden Sie unter [Druckerverwaltung.](#page-66-0)

# Inhaltsverzeichnis

# 1 Druckergrundlagen

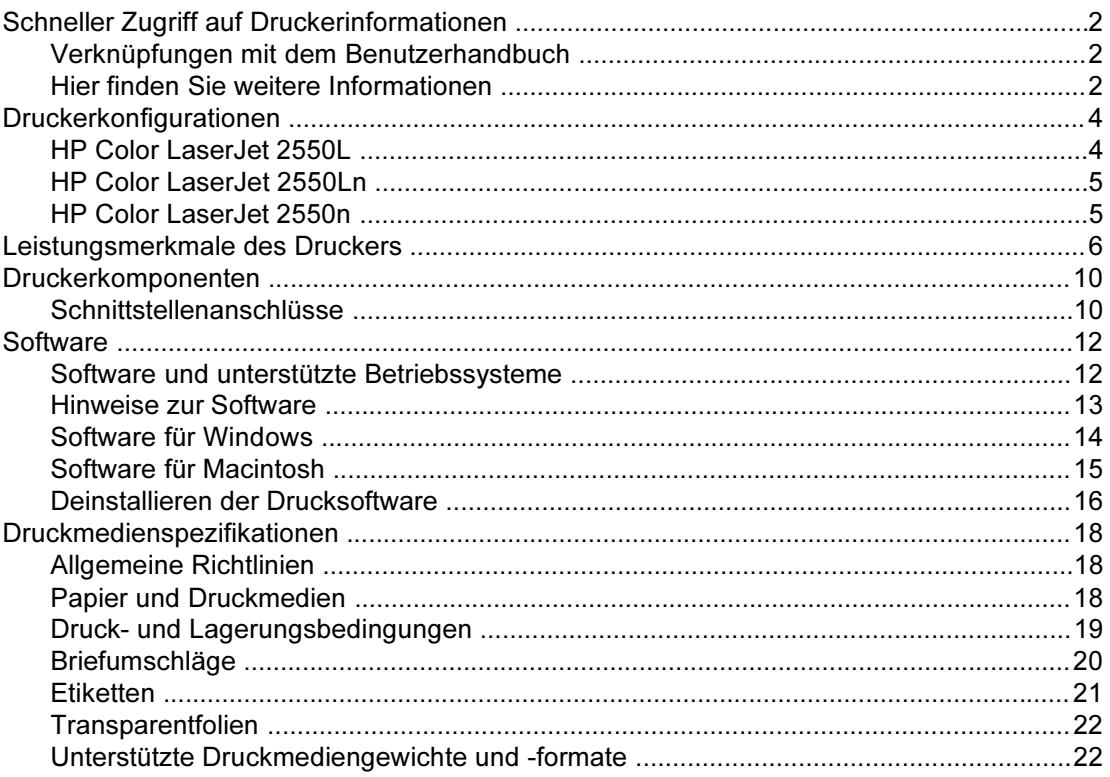

# 2 Bedienfeld

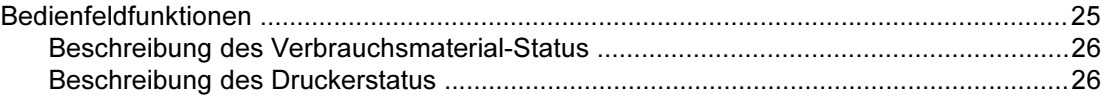

# 3 Druckaufgaben

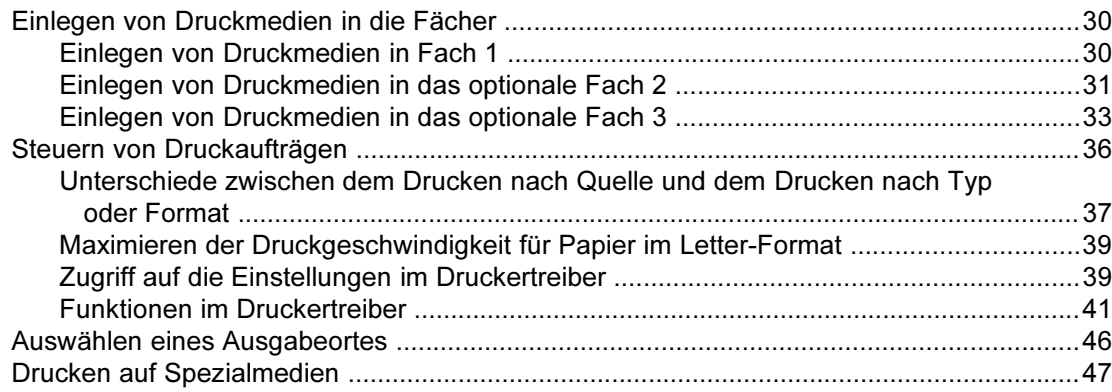

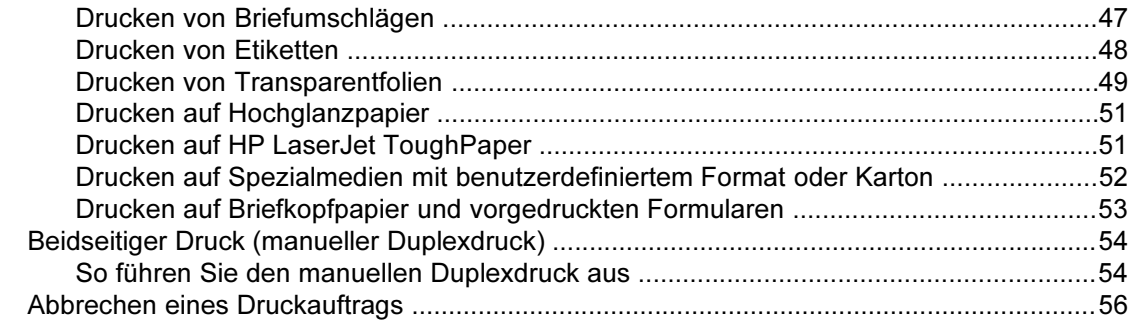

# 4 Druckerverwaltung

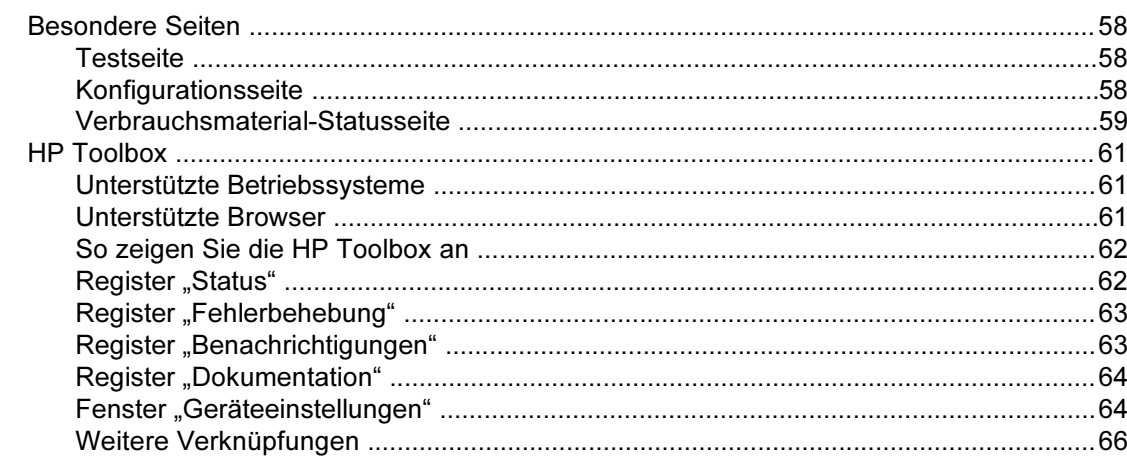

# 5 Farbe

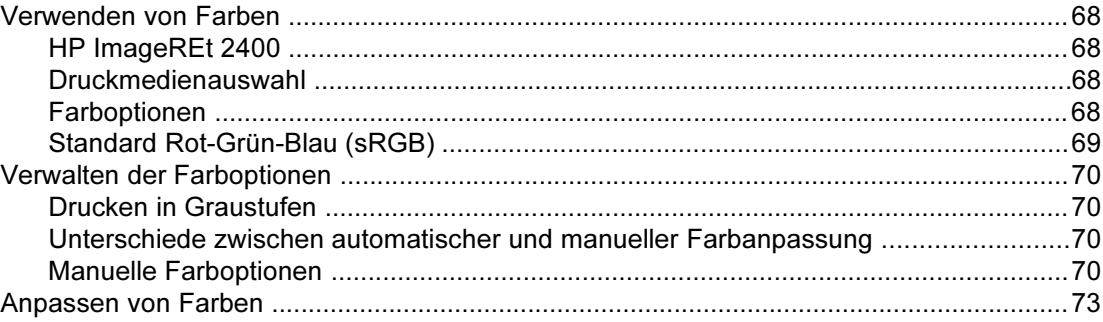

# **6 Wartung**

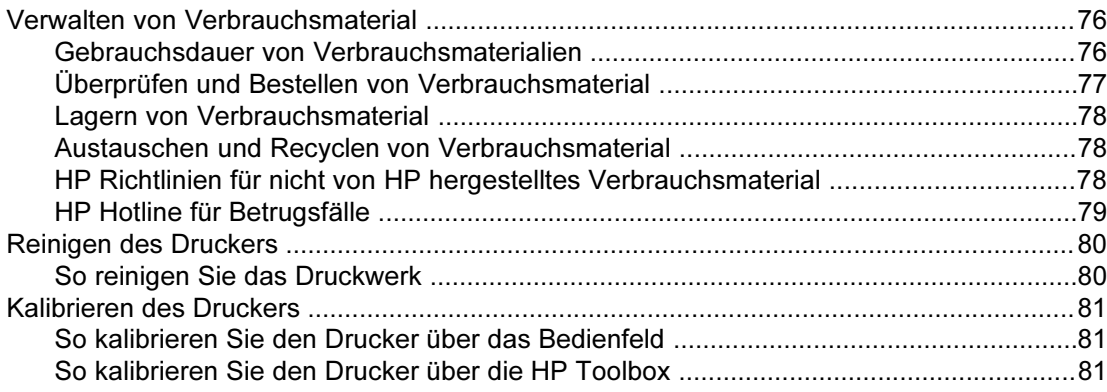

# [7 Problembehebung](#page-92-0)

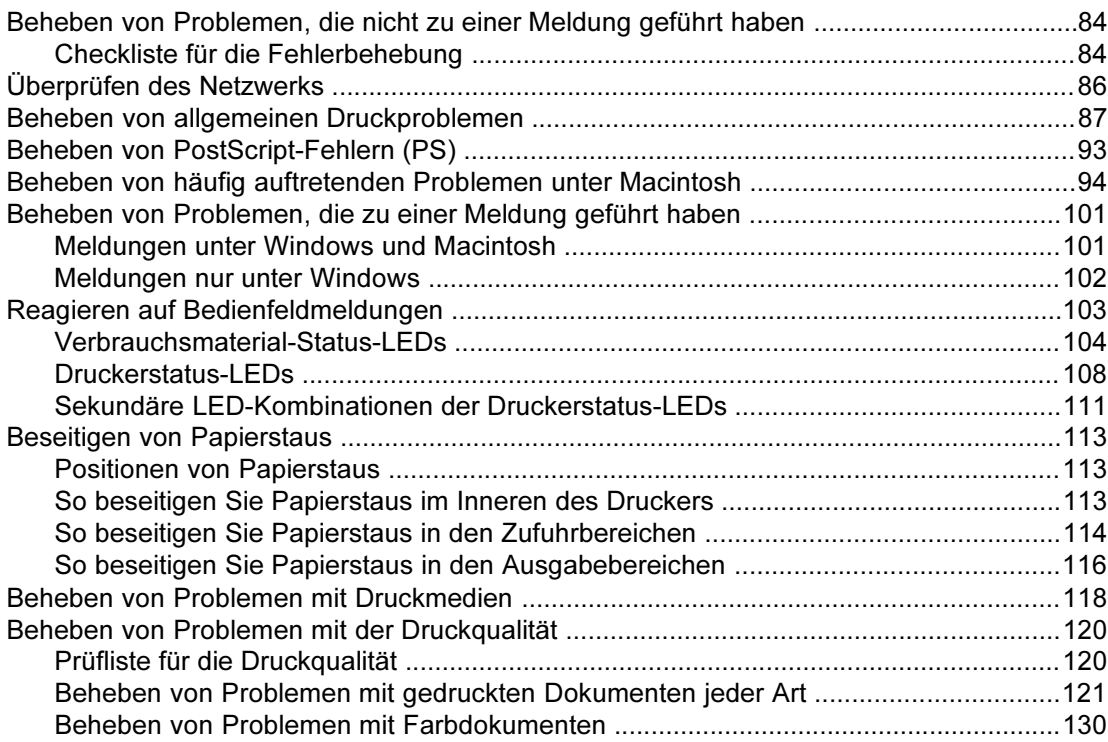

# [Anhang A Zubehör und Bestellinformationen](#page-144-0)

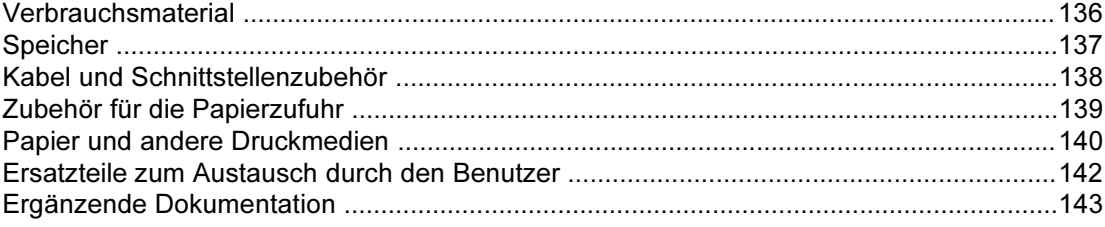

# [Anhang B Service und Support](#page-154-0)

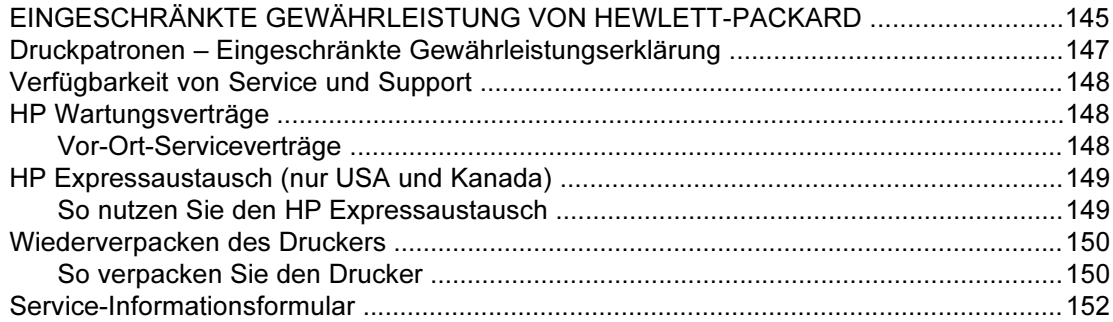

# [Anhang C Spezifikationen](#page-164-0)

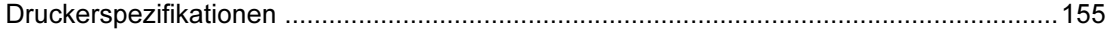

# [Anhang D Behördliche Bestimmungen](#page-166-0)

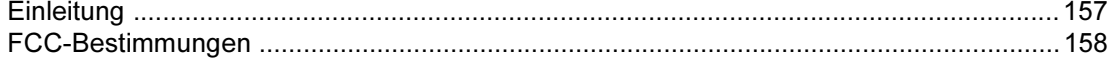

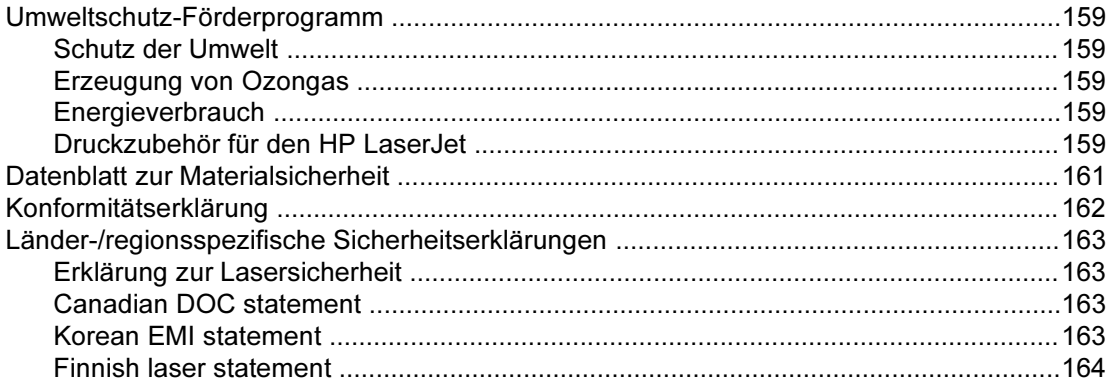

# **Anhang E Speicher**

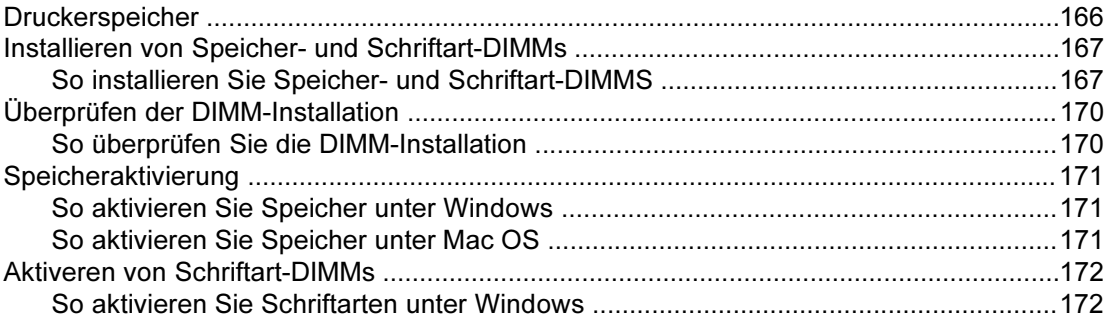

# **Index**

# <span id="page-10-0"></span>1 Druckergrundlagen

In diesem Abschnitt finden Sie Informationen zu den folgenden Themen:

- **Schneller Zugriff auf [Druckerinformationen](#page-11-0)**
- **·** [Druckerkonfigurationen](#page-13-0)
- **.** [Leistungsmerkmale](#page-15-0) des Druckers
- **·** [Druckerkomponenten](#page-19-0)
- **•** [Software](#page-21-0)
- **•** [Druckmedienspezifikationen](#page-27-0)

# <span id="page-11-0"></span>Schneller Zugriff auf Druckerinformationen

# Verknüpfungen mit dem Benutzerhandbuch

- [Druckerkomponenten](#page-19-0)
- [Bedienfeldfunktionen](#page-34-0)
- **[Problembehebung](#page-92-0)**

# Hier finden Sie weitere Informationen

Zum Arbeiten mit diesem Drucker stehen Ihnen verschiedene Referenzen zur Verfügung. Informationen hierzu finden Sie unter [http://www.hp.com/support/clj2550.](http://www.hp.com/support/clj2550)

### Einrichten des Druckers

Leitfaden zur Inbetriebnahme – Schrittweise Anleitungen zum Installieren und Einrichten des Druckers.

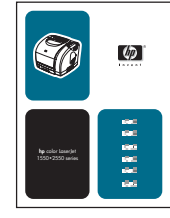

HP Jetdirect-Administratorhandbuch – Anleitungen zur Konfiguration des HP Jetdirect-Druckservers und zur Fehlerbehebung. Dieses Handbuch ist im Lieferumfang von Druckern enthalten, die mit einem HP Jetdirect-Druckserver geliefert werden.

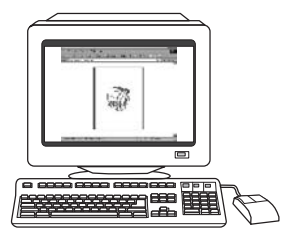

Installationshandbücher für Zubehör und Verbrauchsmaterial – Schrittweise Anleitungen zum Installieren von Zubehör und Verbrauchsmaterial des Druckers.

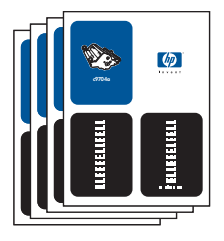

### Arbeiten mit dem Drucker

Benutzerhandbuch – Ausführliche Informationen zur Verwendung des Druckers und zur Fehlerbehebung. Dieses Handbuch finden Sie auf der mit dem Drucker gelieferten CD-ROM. Es kann auch über die HP Toolbox-Software aufgerufen werden.

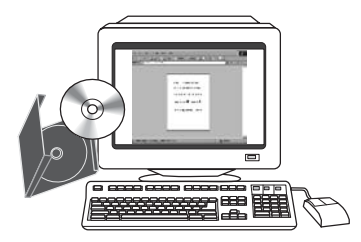

Online-Hilfe – Informationen zu Druckeroptionen, die über die Druckertreiber zur Verfügung stehen. Wenn Sie eine Hilfedatei anzeigen möchten, öffnen Sie die Online-Hilfe über den Druckertreiber.

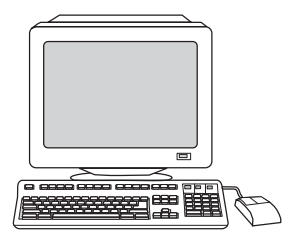

HTML-Benutzerhandbuch (online) – Ausführliche Informationen zur Verwendung des Druckers und zur Fehlerbehebung. Wechseln Sie zu <http://www.hp.com/support/clj2550>. Klicken Sie nach der Verbindungsherstellung auf Manuals.

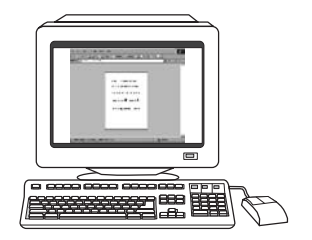

# <span id="page-13-0"></span>Druckerkonfigurationen

Vielen Dank, dass Sie sich für den HP Color LaserJet 2550 Series-Drucker entschieden haben. Der Drucker ist in folgenden Konfigurationen erhältlich.

# HP Color LaserJet 2550L

Beim HP Color LaserJet 2550L handelt es sich um einen Vierfarb-Laserdrucker mit einer Druckgeschwindigkeit von bis zu 20 bzw. 19 Seiten pro Minute in Schwarzweiß (Letter bzw. A4) und 4 Seiten pro Minute in Farbe (Letter und A4). Im Lieferumfang ist ein PCL 6- Druckertreiber und PostScript® 3-Emulation enthalten.

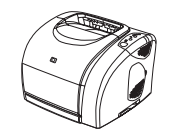

- **Fächer.** Zum Lieferumfang des Druckers gehört ein Mehrzweckfach (Fach 1) mit einem Fassungsvermögen von bis zu 125 Blatt verschiedener Druckmedien oder 10 Briefumschlägen. Außerdem kann am Drucker ein optionales 250-Blatt-Fach (Fach 2) für Standardformate und ein optionales 500-Blatt-Fach (Fach 3) für die Formate A4 und Letter angebracht werden. (Zur Installation des optionalen Fachs 3 muss zuerst Fach 2 angebracht werden.) Weitere Informationen finden Sie unter Unterstützte [Druckmediengewichte](#page-31-0) und -formate.
- Druckpatronen. Zum Lieferumfang dieses Modells gehören Farbdruckpatronen (Zyan, Gelb und Magenta), mit denen bis zu 2.000 Seiten mit einer Deckung von 5 % gedruckt werden können. Ebenfalls im Lieferumfang enthalten ist eine schwarze Druckpatrone, mit der bis zu 5.000 Seiten mit einer Deckung von 5 % gedruckt werden können. (Ein typischer Geschäftsbrief weist eine Deckung von 5 % auf.)
- Konnektivität. Der Drucker ist mit einem Parallel- und einem USB-Anschluss (Universal Serial Bus) zum Anschließen an den Computer ausgestattet. Der Drucker kann auch über einen optionalen externen HP Jetdirect-Druckserver an ein Netzwerk angeschlossen werden.
- Speicher. Der Drucker ist standardmäßig mit 64 MB Arbeitsspeicher (RAM) ausgestattet.
- Erweiterbarkeit. Der Drucker verfügt über einen DIMM-Steckplatz zur Speichererweiterung und Unterstützung zusätzlicher Schriftarten. Mit einem 128 MB-DIMM kann der Speicherplatz auf 192 MB erweitert werden.

# <span id="page-14-0"></span>HP Color LaserJet 2550Ln

Der HP Color LaserJet 2550Ln verfügt über die gleichen Funktionsmerkmale wie der HP Color LaserJet 2550L. Zusätzlich im Lieferumfang enthalten ist ein interner HP Jetdirect-Druckserver zum Anschluss an ein 10/100Base-T-Netzwerk. An diesem Modell kann ferner ein optionales Fach 2 und ein optionales Fach 3 angebracht werden. (Fach 2 muss vor Fach 3 installiert werden.)

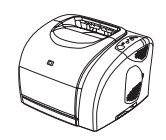

# HP Color LaserJet 2550n

Der HP Color LaserJet 2550n verfügt über die gleichen Funktionsmerkmale wie der HP Color LaserJet 2550Ln und umfasst darüber hinaus das Fach 2. Auch an diesem Modell kann das optionale Fach 3 angebracht werden. Zum Lieferumfang gehören hoch ergiebige Farbdruckpatronen, mit denen bis zu 4.000 Seiten gedruckt werden können.

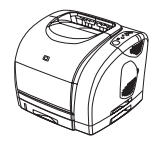

# <span id="page-15-0"></span>Leistungsmerkmale des Druckers

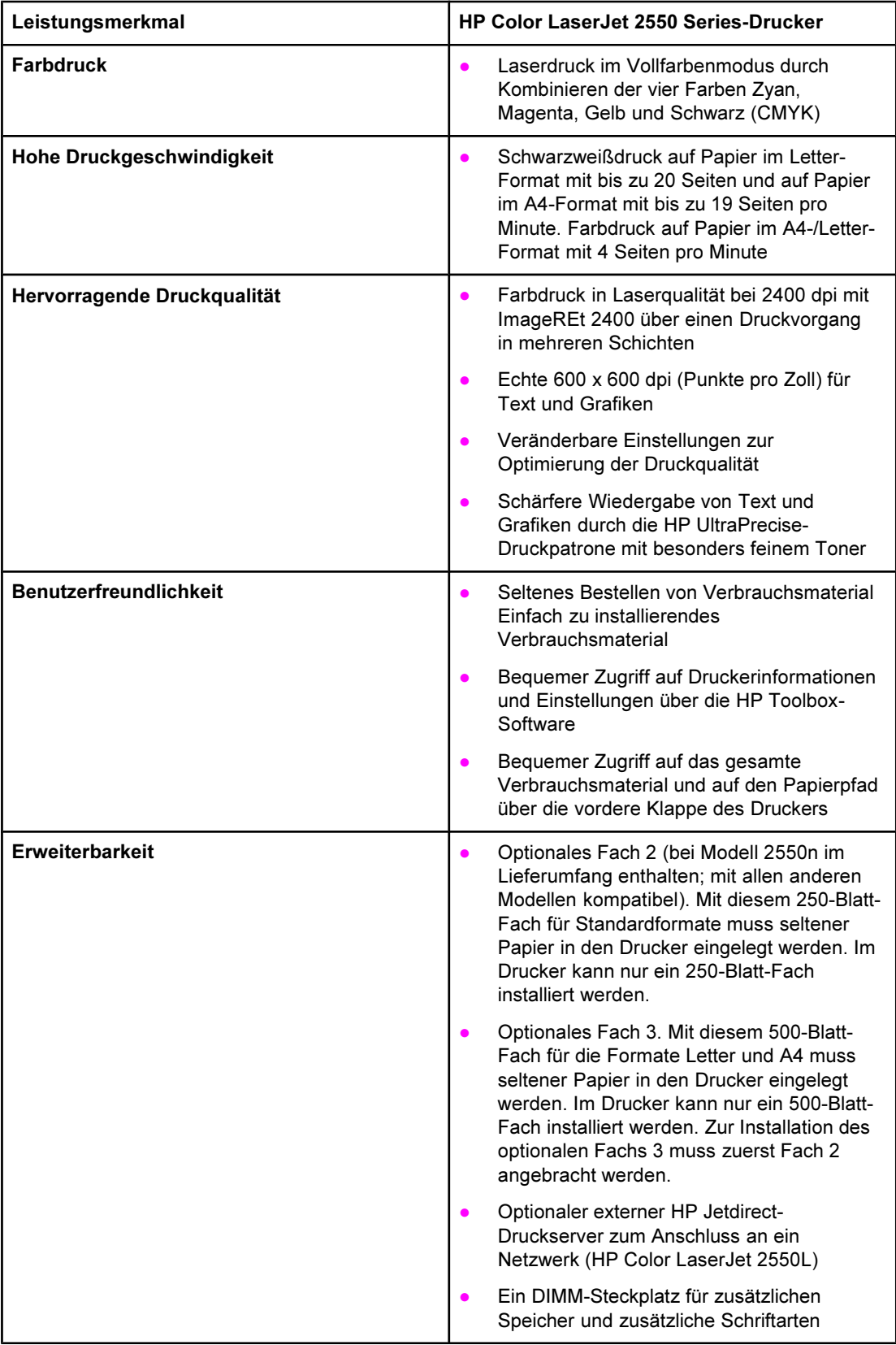

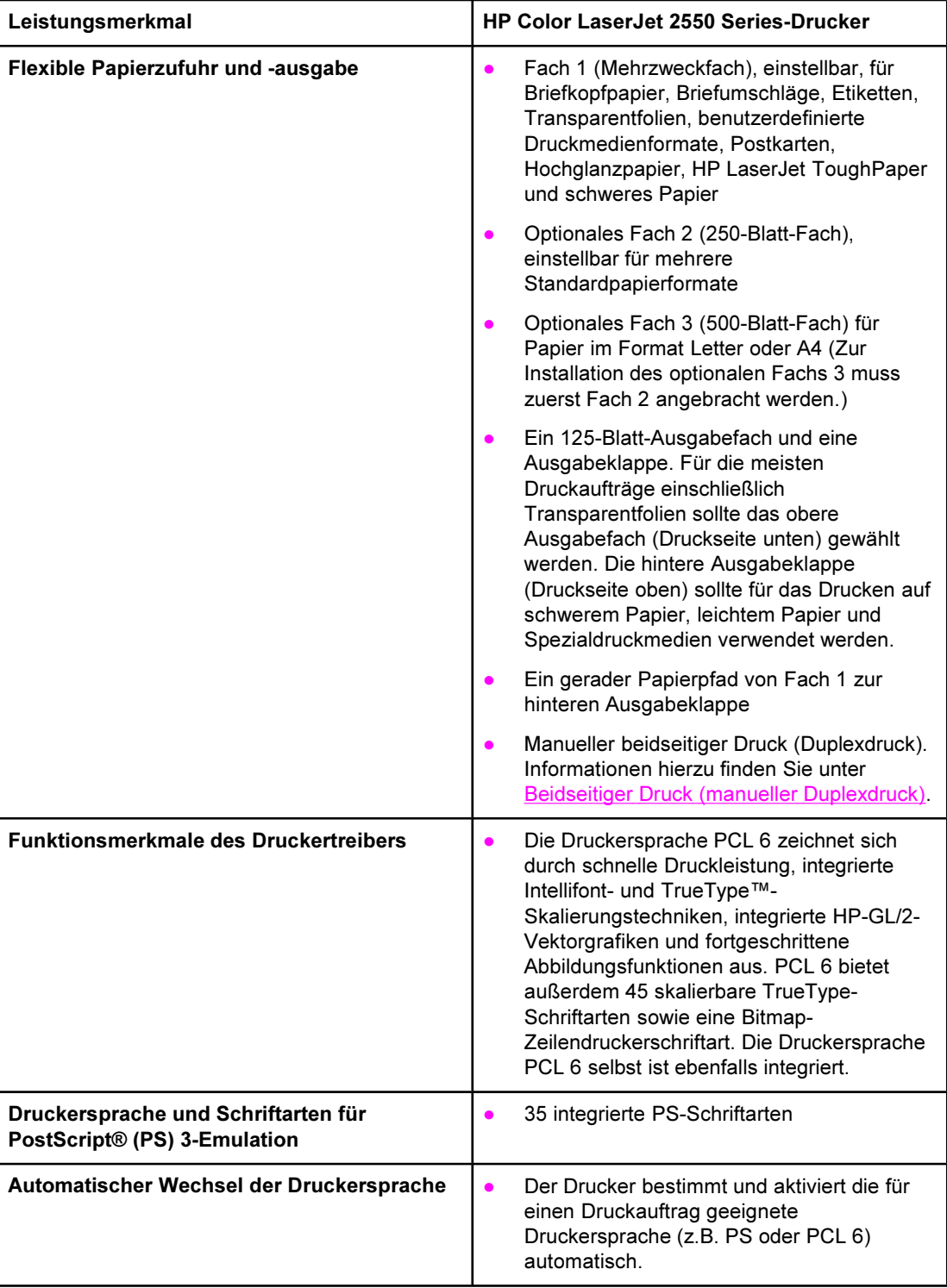

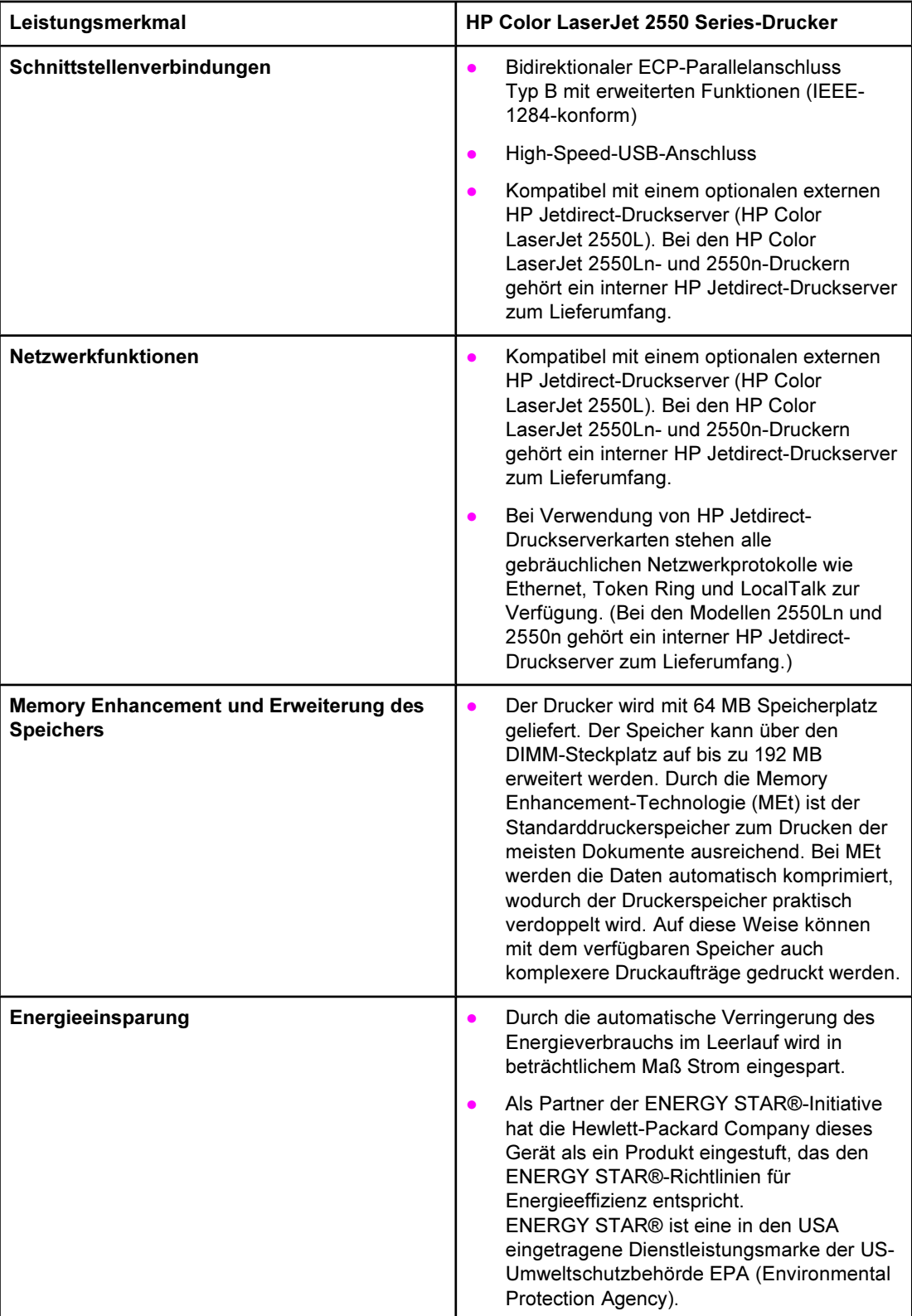

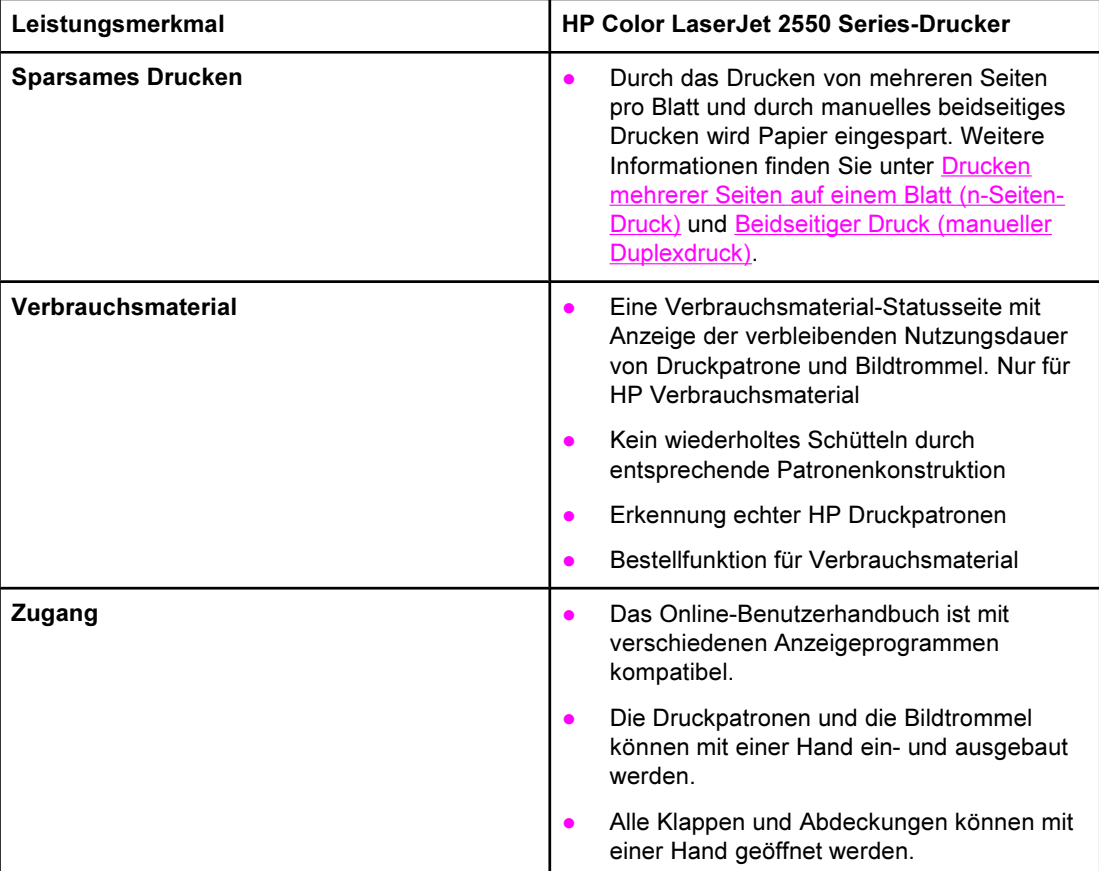

# <span id="page-19-0"></span>Druckerkomponenten

Vor dem Verwenden des Druckers sollten Sie sich mit den einzelnen Komponenten vertraut machen.

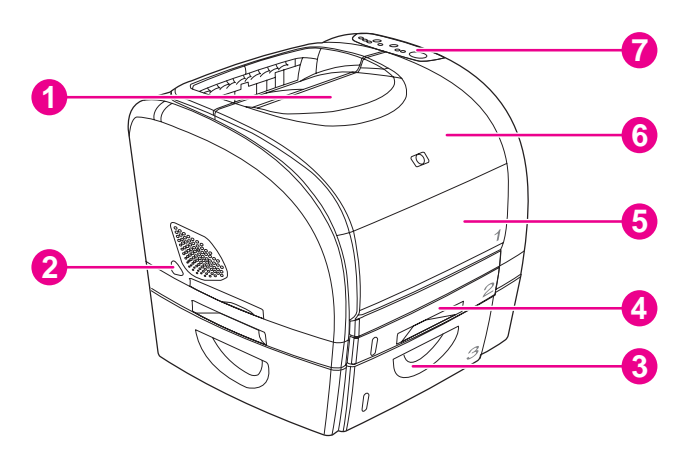

- 1 Oberes Ausgabefach (Druckseite unten)<br>2 Netzschalter
- 2 Netzschalter<br>3 Optionales F
- 3 Optionales Fach 3
- 4 Optionales Fach 2 (beim HP Color LaserJet 2550n im Lieferumfang enthalten)
- 5 Fach 1
- 6 Obere Abdeckung
- 7 Bedienfeld

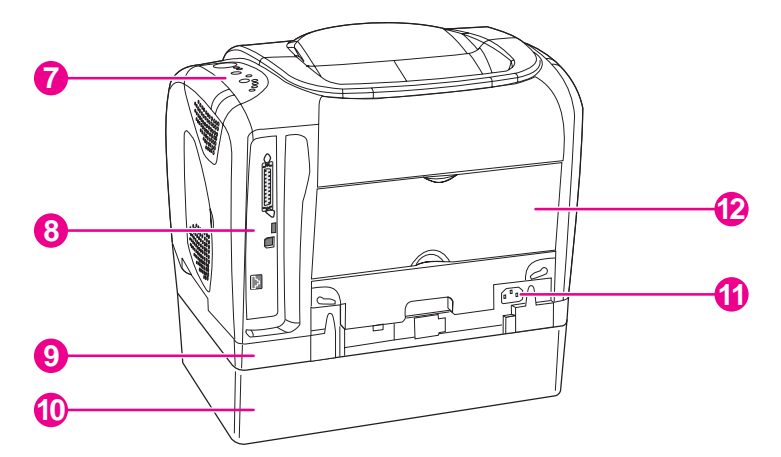

- 7 Bedienfeld
- 8 Schnittstellenanschlüsse
- 9 Optionales Fach 2
- 10 Optionales Fach 3
- 11 Netzanschluss
- 12 Hintere Ausgabeklappe (Druckseite oben)

# Schnittstellenanschlüsse

Der Drucker verfügt über zwei Schnittstellenanschlüsse: einen IEEE-1284B-Parallelanschluss und einen High-Speed-USB-Anschluss.

Zum Lieferumfang der Modelle HP Color LaserJet 2550Ln und 2550n gehört ein interner HP Jetdirect-Druckserver mit einem 10/100Base-T-Anschluss (RJ-45).

Hinweis Da der HP Jetdirect-Druckserver nicht im Lieferumfang aller Modelle enthalten ist, wird er in diesem Dokument als optionaler HP Jetdirect-Druckserver bezeichnet.

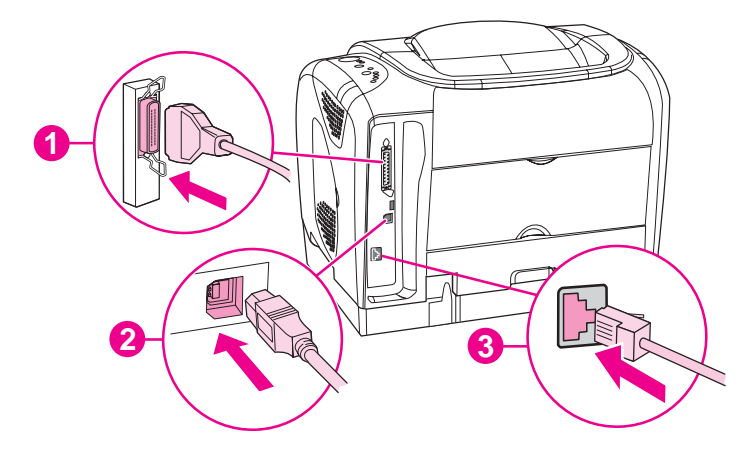

- 1 Parallelanschluss (IEEE-1284B)<br>2 High-Speed-USB-Anschluss
- 2 High-Speed-USB-Anschluss<br>3 10/100Base-T-Anschluss (nu
- 3 10/100Base-T-Anschluss (nur HP Color LaserJet 2550Ln und 2550n)

# <span id="page-21-0"></span>Software und unterstützte Betriebssysteme

HP empfiehlt zur einfachen Einrichtung des Druckers und für den Zugang zum gesamten Funktionsumfang dringend die Installation der mitgelieferten Software. Nicht jede Software ist in allen Sprachen verfügbar. Installationsanweisungen finden Sie im Leitfaden zur Inbetriebnahme und aktuelle Informationen zur Software in der Readme-Datei.

Die aktuellsten Treiber, zusätzliche Treiber sowie weitere Software sind über das Internet und über andere Quellen verfügbar. Falls Sie keinen Zugang zum Internet haben, finden Sie weitere Informationen unter [HP Kundendienst.](#page-4-0)

Folgende Betriebssysteme werden vom Drucker unterstützt:

- Microsoft<sup>®</sup> Windows<sup>®</sup> 98, Windows 2000, Windows Millennium Edition (Me) und Windows XP
- Windows NT 4.0 (nur Treiber, andere Druckersoftware ist nicht verfügbar)
- Macintosh OS 9.1 und OS X, Version 10.1 und höher
- UNIX<sup>®</sup>, Linux und OS/2 (begrenzter Funktionsumfang)

In der folgenden Tabelle ist die für Ihr Betriebssystem verfügbare Software aufgeführt.

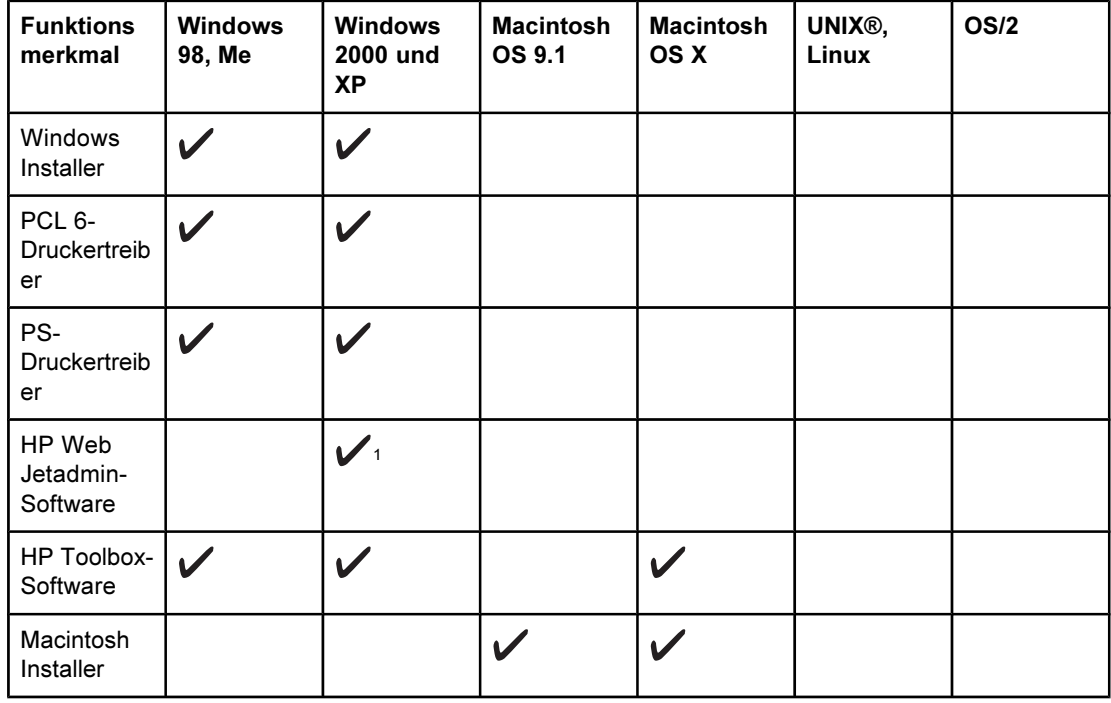

#### Software für HP Color LaserJet 2550 Series-Drucker

<span id="page-22-0"></span>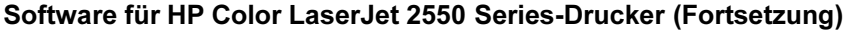

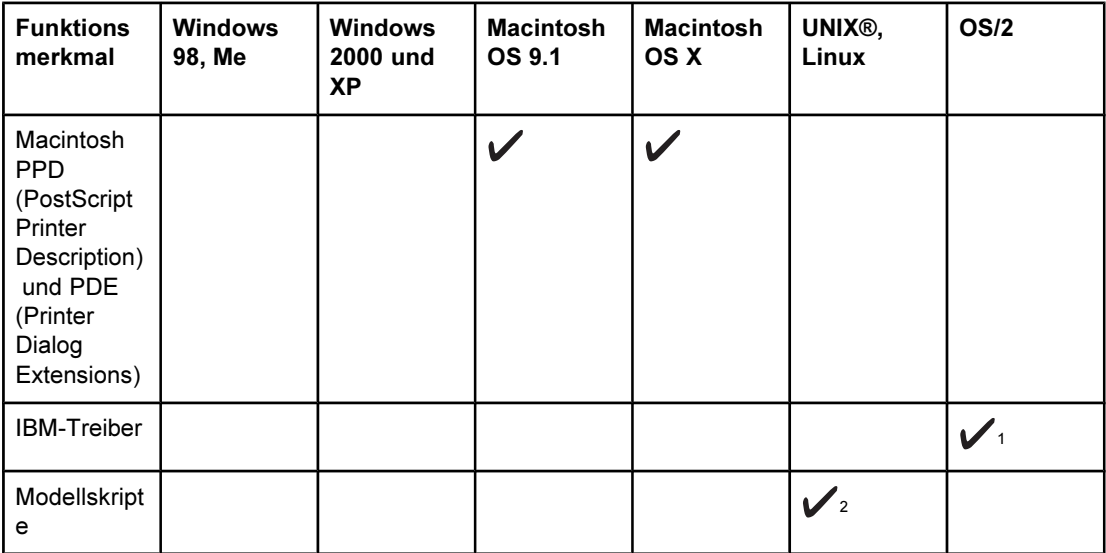

<sup>1</sup>Auf der HP Website erhältlich.

<sup>2</sup>Auf der HP Website erhältlich. Nicht auf diesen Drucker beschränkt.

# Hinweise zur Software

Nachfolgend werden Hinweise zum Arbeiten mit der Druckersoftware aufgeführt.

## Zugriff auf die Druckerfunktionen

Auf die Druckerfunktionen kann über den Druckertreiber zugegriffen werden. Einige Funktionen, wie z.B. benutzerdefinierte Papierformate und Seitenausrichtung, sind möglicherweise auch in dem Programm verfügbar, das Sie zum Erstellen von Dateien verwenden. Ändern Sie Einstellungen nach Möglichkeit im Programm, da Änderungen im Programm die Einstellungen im Druckertreiber außer Kraft setzen.

Zugriff auf die erweiterten Funktionen des Druckers erhalten Sie über den Druckertreiber (bzw. unter Macintosh im Dialogfeld Drucken). Hilfe zu den einzelnen Funktionen des Druckertreibers erhalten Sie unter Zugriff auf die Einstellungen im [Druckertreiber.](#page-48-0)

### Aktuelle Versionen der Druckersoftware

Wenn Sie Aktualisierungen der Druckersoftware suchen und installieren möchten, können Sie Treiber aus dem World Wide Web oder von den FTP-Servern von HP herunterladen.

#### So laden Sie Treiber herunter

- 1. Wechseln Sie zu [http://www.hp.com.](http://www.hp.com) Klicken Sie auf den Bereich Support & Drivers.
- 2. Geben Sie als Produktname Color Laserjet 2550 ein. Die Webseite für die Treiber ist möglicherweise nur in englischer Sprache verfügbar. Die Treiber selbst können aber in verschiedenen Sprachen heruntergeladen werden.

Falls Sie über keinen Internetzugang verfügen, wenden Sie sich an den HP Kundendienst. (Angaben hierzu erhalten Sie unter [HP Kundendienst](#page-4-0) oder im Flyer, der mit dem Drucker geliefert wurde.) Weitere Versionsinformationen finden Sie in der Readme-Datei.

#### <span id="page-23-0"></span>Weitere verfügbare Software

Informationen zu weiterer Software und zu den unterstützten Sprachen finden Sie in der Readme-Datei auf der CD-ROM für den HP Color LaserJet 2550.

# Software für Windows

Bei der Installation der Software für Windows können Sie den Drucker direkt über ein USBoder Parallelkabel an den Computer anschließen oder ihn über den HP Jetdirect-Druckserver mit einem Netzwerk verbinden, sofern es sich um einen netzwerkfähigen Drucker handelt. Installationsanweisungen finden Sie im Leitfaden zur Inbetriebnahme und aktuelle Informationen zur Software in der Readme-Datei.

Die folgende Software steht für alle Benutzer des Druckers zur Verfügung, egal, ob der Drucker direkt über ein USB- oder Parallelkabel an den Computer angeschlossen oder über einen HP Jetdirect-Druckserver mit einem Netzwerk verbunden ist.

#### Druckertreiber

Bei einem Druckertreiber handelt es sich um eine Softwarekomponente, die den Zugriff auf die Druckerfunktionen ermöglicht und eine Kommunikationsschnittstelle zwischen Computer und Drucker darstellt. Hilfe zur Verwendung des Druckertreibers finden Sie unter Zugriff auf die Einstellungen im [Druckertreiber.](#page-48-0)

Die Auswahl des Druckertreibers sollte in Abhängigkeit davon erfolgen, wie Sie den Drucker verwenden möchten.

- Mit dem PCL 6-Druckertreiber können Sie sämtliche Funktionen des Druckers nutzen. Der PCL 6-Treiber wird in allen Fällen empfohlen, bei denen keine vollständige Abwärtskompatibilität mit früheren PCL-Treibern oder älteren Druckermodellen erforderlich ist.
- Verwenden Sie für Kompatibilität mit PostScript (PS) den PS-Druckertreiber. Bestimmte Druckerfunktionen sind bei diesem Treiber nicht verfügbar.

Der Drucker wechselt je nach ausgewähltem Treiber automatisch zwischen den Druckersprachen für PS 3-Emulation und PCL.

#### Verwenden der Hilfefunktion

Im Druckertreiber stehen Hilfe-Dialogfelder zur Verfügung, die mit der Schaltfläche Hilfe im Druckertreiberfenster, der Taste F1 auf der Computertastatur oder dem Fragezeichensymbol (?) in der oberen rechten Ecke des Druckertreiberfensters aktiviert werden können. Über diese Hilfe-Dialogfelder werden ausführliche Informationen zum jeweiligen Druckertreiber bereitgestellt. Die Hilfe für den Druckertreiber unterscheidet sich von der Hilfe für andere Programme.

#### HP Toolbox

Wenn Sie die HP Toolbox nutzen möchten, müssen Sie eine vollständige Softwareinstallation durchführen.

In der HP Toolbox stehen Verknüpfungen zu Informationen über den Druckerstatus und Hilfeinformationen, wie z.B. dieses Benutzerhandbuch, sowie Hilfsmittel für die Analyse und Behebung von Problemen zur Verfügung. Sie können sich auch Erläuterungen und Animationen der LED-Meldungen auf dem Bedienfeld anzeigen lassen. Weitere Informationen finden Sie unter [Wartung.](#page-84-0)

#### <span id="page-24-0"></span>Software nur für Netzwerkinstallationen

Diese Software steht nur zur Verfügung, wenn der Drucker mit einem Netzwerk verbunden ist.

#### HP Web Jetadmin

HP Web Jetadmin ist in erster Linie für die Verwaltung von Netzwerkdruckern in kommerziellen oder Unternehmensnetzwerken ausgelegt. Während mit der HP Toolbox einzelne Drucker verwaltet werden, werden mit HP Web Jetadmin Gruppen von Druckern und anderen Geräten verwaltet. Laden Sie diese Software von der HP Website unter <http://www.hp.com/go/webjetadmin> herunter. Auf der HP Web Jetadmin-Website ist die Software HP Web Jetadmin in vielen Sprachen erhältlich.

HP Web Jetadmin ist nur verfügbar, wenn der Drucker mit einem IP-Netzwerk (Internet Protocol) verbunden ist. Diese über einen Browser ausgeführte Software kann auf den folgenden unterstützten Plattformen installiert werden:

- Microsoft Windows 2000 oder XP
- Red Hat Linux
- SuSE Linux

#### Starten von HP Web JetAdmin

Nach der Installation können Sie die Software HP Web Jetadmin auf einem beliebigen Computer über einen unterstützten Webbrowser starten, indem Sie einen der folgenden URLs eingeben:

● http://server.domäne:anschluss/

wobei "server.domäne" dem Hostnamen des Servers und "anschluss" der bei der Installation angegebenen Anschlussnummer entspricht. (Der Standardanschluss ist 8000.) Diese Informationen sind im Verzeichnis, in dem HP Web JetAdmin installiert wurde, in der Datei URL.TXT abgelegt.

http://ipadresse:anschluss/

wobei "ipadresse" der IP-Adresse des Computers entspricht, auf dem HP Web Jetadmin installiert ist.

Bei Einstellungen, die im Druckertreiber und in HP Web Jetadmin geändert werden können, haben die Einstellungen des Drucktreibers gegenüber denen von HP Web Jetadmin Vorrang.

# Software für Macintosh

Unter Mac OS 9.1 muss für die Verwendung der PPD-Datei der Treiber für den Apple LaserWriter 8 installiert werden. Verwenden Sie den Apple LaserWriter 8-Treiber, der mit Ihrem Macintosh-Computer geliefert wurde. Drucken Sie unter Mac OS X über das Print Center.

Im Lieferumfang des Druckers ist die folgende Software für Macintosh-Computer enthalten.

### <span id="page-25-0"></span>PPDs (Mac OS 9.1 und Mac OS X Classic)

Durch die PPDs wird in Verbindung mit dem LaserWriter-Treiber der Zugriff auf die Funktionen des Druckers ermöglicht, so dass der Computer mit dem Drucker kommunizieren kann. Ein Installationsprogramm für die PPDs ist auf der CD-ROM des HP Color LaserJet 2550 enthalten.

### PDEs (Mac OS X)

Bei PDEs handelt es sich um Programmcode-Plugins, mit denen auf Druckerfunktionen zugegriffen werden kann, wie z.B. Informationen zur Anzahl der Exemplare, beidseitiges Drucken und die Druckqualitätseinstellungen. Ein Installationsprogramm für die PDEs und andere Software ist auf der CD-ROM des HP Color LaserJet 2550 enthalten.

#### HP Toolbox

Die HP Toolbox wird unter Mac OS 10.1 und höher unterstützt. Zur Nutzung der HP Toolbox müssen Sie eine vollständige Softwareinstallation durchführen. In der HP Toolbox stehen Verknüpfungen zu Informationen über den Druckerstatus und Hilfeinformationen, wie z.B. dieses Benutzerhandbuch, sowie Hilfsmittel für die Analyse und Behebung von Problemen zur Verfügung. Sie können sich auch Erläuterungen und Animationen der LED-Meldungen auf dem Bedienfeld anzeigen lassen. Weitere Informationen finden Sie unter HP [Toolbox.](#page-70-0)

# Deinstallieren der Drucksoftware

Deinstallieren Sie die Software mit Hilfe der folgenden für Ihr Betriebssystem zutreffenden Anweisungen.

#### Deinstallieren der Software unter Windows

Im Lieferumfang des Druckers ist ein Deinstallationsprogramm enthalten, mit dem Sie unter Windows die gewünschten Komponenten des HP Drucksystems auswählen und entfernen können.

#### So deinstallieren Sie die Software unter Windows 98 und höher

Hinweis Zum Deinstallieren der Software unter Windows 2000 oder Windows XP müssen Sie sich mit Administratorrechten anmelden.

1. Schließen Sie alle geöffneten Programme.

#### Windows 98 und Me

- a. Drücken Sie Strg+Alt+Entf. Das Dialogfeld Anwendung schließen wird geöffnet.
- b. Markieren Sie ein Programm außer Explorer oder Systray, und klicken Sie auf Task beenden.
- c. Wiederholen Sie Schritt b, bis alle Programme mit Ausnahme von Explorer und Systray geschlossen sind.

#### Windows 2000 und XP

a. Drücken Sie Strg+Alt+Entf. Das Dialogfeld Windows-Sicherheit wird geöffnet.

- b. Klicken Sie auf Task-Manager und anschließend auf das Register Anwendungen.
- c. Markieren Sie ein Programm, und klicken Sie dann auf Task beenden.
- d. Wiederholen Sie Schritt c, bis alle Programme geschlossen sind.
- 2. Zeigen Sie im Menü Start nacheinander auf Programme, Hewlett-Packard und HP Color LaserJet 2550 Series. Klicken Sie dann auf Hinzufügen oder Entfernen.
- 3. Klicken Sie im Installationsbildschirm auf Weiter.
- 4. Zum Entfernen bestimmter Softwarekomponenten klicken Sie auf Bestehende Installation ändern. Zum Entfernen der gesamten Druckersoftware klicken Sie auf Alle entfernen.

Hinweis Wenn Sie auf Alle entfernen klicken, benötigen Sie zum Fertigstellen der Deinstallation die Software-CD.

- 5. Klicken Sie auf das Dropdown-Symbol neben den zu entfernenden Funktionen. Klicken Sie in der Dropdown-Liste auf Diese Funktion steht nicht zur Verfügung.
- 6. Klicken Sie auf Weiter, und befolgen Sie die Anweisungen auf dem Bildschirm. Wenn eine Meldung bezüglich einer freigegebenen Datei angezeigt wird, die von anderen Programmen nicht verwendet wird, und Sie gefragt werden, ob Sie die Datei löschen möchten, klicken Sie auf Alle löschen. Es werden alle Dateien entfernt.
- 7. Wenn Sie zum Neustart des Computers aufgefordert werden, klicken Sie auf OK.

#### Deinstallieren von Software unter Windows mit Hilfe des Dialogfeldes "Software"

Alternativ können Sie die Druckersoftware über das Dialogfeld Software deinstallieren. Hierfür benötigen Sie die Software-CD nicht.

- 1. Zeigen Sie im Menü Start auf Einstellungen, und klicken Sie dann auf Systemsteuerung.
- 2. Klicken Sie auf Software.
- 3. Blättern Sie durch die Liste der Softwareprogramme, und klicken Sie auf den HP Color LaserJet 2550 Series-Drucker.
- 4. Klicken Sie auf Entfernen.

#### Deinstallieren der Software unter Macintosh

Ziehen Sie zum Entfernen der Druckersoftware von einem Macintosh-Computer den HP LaserJet-Ordner und die PPDs in den Papierkorb. Unter Mac OS X müssen Sie auch die PDEs in den Papierkorb ziehen.

Mac OS 9.1: Die PPDs befinden sich unter Macintosh HD\Systemordner \Systemerweiterungen\Druckerbeschreibungen.

Mac OS X: Die PPDs befinden sich unter Macintosh HD\Library\Printers\PPDs \Contents\Resources\<spr>.lproj. Die PDEs sind gespeichert unter Macintosh HD \Library\Printers\PPD Plugins\HP\*.

Der Ausdruck <spr> steht hierbei für die ausgewählte Sprache der Druckersoftware.

# <span id="page-27-0"></span>Druckmedienspezifikationen

Dieser Abschnitt enthält Informationen zu den Spezifikationen für die Qualität der Druckmedien sowie Richtlinien für deren Verwendung und Lagerung.

# Allgemeine Richtlinien

Einige Druckmedien erfüllen unter Umständen alle in diesem Handbuch dargelegten Richtlinien. Dennoch können keine zufriedenstellenden Druckergebnisse erzielt werden. Die Ursache hierfür kann bei einer unsachgemäßen Handhabung des Druckers, bei einer zu hohen oder zu niedrigen Temperatur bzw. Luftfeuchtigkeit oder anderen Faktoren liegen, auf die Hewlett-Packard keinen Einfluss hat.

Vor dem Erwerb großer Mengen von Druckmedien sollten Sie deshalb sicherstellen, dass die Druckmedien die im Benutzerhandbuch und im HP LaserJet Printer Family Print Media Guide dargelegten Richtlinien erfüllen. Bestellinformationen finden Sie unter [Zubehör](#page-144-0) und [Bestellinformationen](#page-144-0).

VORSICHT Wenn Sie Druckmedien verwenden, die nicht den Spezifikationen von Hewlett-Packard entsprechen, können Probleme auftreten, die Reparaturen erforderlich machen. Diese Reparaturen werden von der Gewährleistung oder den Serviceverträgen von Hewlett-Packard nicht abgedeckt.

> Dieser Drucker ist für eine Vielzahl von Druckmedien ausgelegt, z.B. für Einzelblattpapier (einschließlich Recyclingpapier aus bis zu 100 % Altpapier), Briefumschläge, Etiketten, Transparentfolien, Hochglanzpapier, HP LaserJet ToughPaper und Druckmedien in benutzerdefinierten Papierformaten. Eigenschaften wie Gewicht, Zusammensetzung, Körnung und Feuchtigkeitsgehalt sind wichtige Faktoren, die sich auf Druckerleistung und Ausgabequalität auswirken. Durch die Verwendung von Druckmedien, die die in diesem Handbuch angegebenen Richtlinien nicht erfüllen, können folgende Probleme auftreten:

- **•** Schlechte Druckqualität
- Verstärktes Auftreten von Papierstaus
- Vorzeitige Abnutzung des Druckers und dadurch Reparaturbedürftigkeit

# Papier und Druckmedien

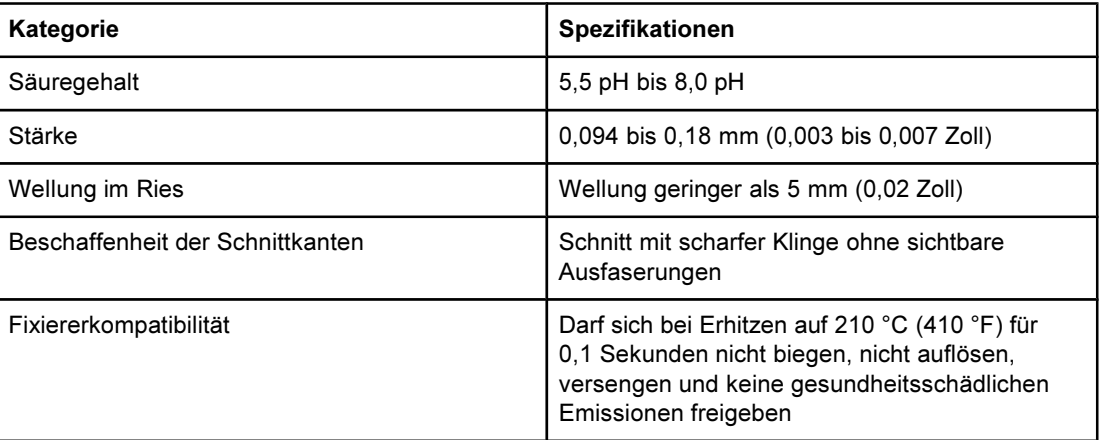

<span id="page-28-0"></span>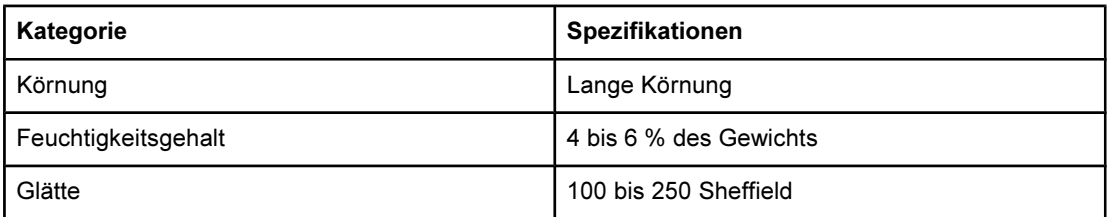

Vollständige Angaben zu Spezifikationen von Druckmedien für alle HP LaserJet-Drucker finden Sie im HP LaserJet Printer Family Print Media Guide. Unter [http://www.hp.com/](http://www.hp.com/support/ljpaperguide) [support/ljpaperguide](http://www.hp.com/support/ljpaperguide) können Sie das Dokument auch im PDF-Format herunterladen.

# Druck- und Lagerungsbedingungen

Der Raum, in dem der Drucker aufgestellt wird und die Druckmedien gelagert werden, sollte im Idealfall Zimmertemperatur haben und nicht zu trocken oder zu feucht sein. Denken Sie daran, dass Papier hygroskopisch ist, d.h., es nimmt schnell Feuchtigkeit auf, gibt sie aber auch ebenso schnell wieder ab.

Papier wird durch Hitze und Feuchtigkeit beschädigt. Die Hitze bewirkt, dass die Feuchtigkeit im Papier verdunstet, während sie bei Kälte auf der Oberfläche kondensiert. Durch Heizungs- und Klimaanlagen verringert sich die Luftfeuchtigkeit in einem Raum. Nach dem Öffnen einer Papierpackung verliert das Papier Feuchtigkeit, was sich in Form von Streifen und verschmierten Zeichen in den Ausdrucken bemerkbar macht. Durch feuchtes Wetter oder Wasserkühlgeräte kann die Luftfeuchtigkeit im Raum zunehmen. Wenn das Papier aus der Verpackung genommen wird, absorbiert es die überschüssige Feuchtigkeit. Dies kann ein zu helles Druckbild oder Fehlstellen zur Folge haben. Außerdem kann sich das Papier bei der Abgabe und Aufnahme von Feuchtigkeit verziehen. Dadurch treten unter Umständen Papierstaus auf.

Die Lagerung und Handhabung von Papier ist deshalb genauso wichtig wie der Papierherstellungsprozess selbst. Die Umgebungsbedingungen für die Papierlagerung wirken sich unmittelbar auf den Einzug des Papiers und die Druckqualität aus.

Achten Sie darauf, dass Sie nicht mehr Papier kaufen, als Sie in kurzer Zeit (ca. 3 Monaten) verbrauchen können. Papier, das über einen längeren Zeitraum gelagert wird, kann aufgrund von starken Temperatur- und Feuchtigkeitsschwankungen beschädigt werden. Die richtige Planung ist daher notwendig, um zu vermeiden, dass große Papiervorräte beschädigt werden.

Papier in ungeöffneter Verpackung kann mehrere Monate lang gelagert werden. Geöffnete Packungen können leichter aufgrund der Umgebungsbedingungen beschädigt werden, insbesondere, wenn sie nicht mit feuchtigkeitsbeständigem Material geschützt werden.

Die Lagerungsbedingungen von Druckmedien sollten regelmäßig kontrolliert werden. Dadurch kann eine optimale Druckleistung gewährleistet werden. Die Umgebung muss eine Temperatur von 20 bis 24 °C (68 bis 75 °F) bei einer relativen Luftfeuchtigkeit von 45 bis 55 % aufweisen. Anhand der folgenden Richtlinien können Sie die jeweiligen Lagerungsbedingungen überprüfen:

- Die Druckmedien sollen möglichst bei Zimmertemperatur gelagert werden.
- Die Luft sollte (aufgrund der hygroskopischen Eigenschaften von Papier) nicht zu trocken oder zu feucht sein.
- <span id="page-29-0"></span>● Ein geöffnetes Ries sollte zur Lagerung am besten fest in feuchtigkeitsbeständiges Material gewickelt werden. Wenn die Druckerumgebung extremen Schwankungen ausgesetzt ist, sollten Sie nur so viel Papier herausnehmen, wie Sie an einem Tag verwenden können. Dadurch vermeiden Sie unerwünschte Änderungen des Feuchtigkeitsgehalts.
- Vermeiden Sie es, Papier und Druckmedien in der Nähe von Heizungs- und Klimaanlagengebläsen oder in der Nähe ständig geöffneter Türen und Fenster zu lagern.

# Briefumschläge

Drucken Sie Briefumschläge nur aus Fach 1. Wählen Sie im Dialogfeld Drucken oder im Druckertreiber den verwendeten Umschlagtyp aus.

Legen Sie die Umschlagränder im jeweils verwendeten Programm fest. In der folgenden Tabelle sind handelsübliche Maße für Nr.10- oder DL-Umschläge aufgeführt.

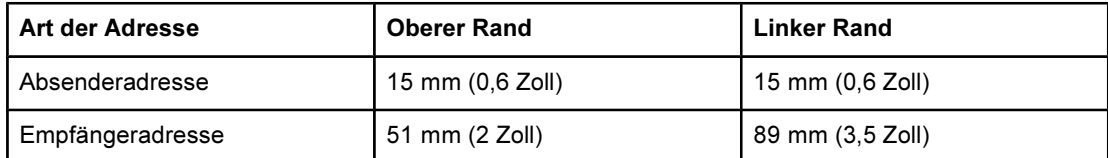

- Die beste Druckqualität wird erzielt, wenn die Ränder einen Mindestabstand von 15 mm (0,6 Zoll) zu den Umschlagkanten haben.
- Bedrucken Sie nach Möglichkeit nicht den Bereich mit den Umschlagssäumen.

#### Lagerung von Briefumschlägen

Die richtige Lagerung von Briefumschlägen trägt erheblich zur Druckqualität bei. Briefumschläge sollten flach liegend gelagert werden. Wenn Luft in einem Briefumschlag eingeschlossen wird und Luftblasen entstehen, knittert der Briefumschlag unter Umständen beim Drucken.

Weitere Informationen hierzu finden Sie unter Drucken von [Briefumschlägen.](#page-56-0)

#### Beschaffenheit von Briefumschlägen

Die Beschaffenheit von Briefumschlägen spielt eine wesentliche Rolle. Die Falzlinien von Briefumschlägen können sehr unterschiedlich ausfallen, nicht nur bei Produkten verschiedener Hersteller, sondern auch innerhalb ein und derselben Packung eines Herstellers. Die Druckqualität beim Drucken von Briefumschlägen ist in hohem Maße abhängig von der Qualität der Briefumschläge. Berücksichtigen Sie bei der Auswahl von Briefumschlägen folgende Kriterien:

- Gewicht: Das Gewicht der Briefumschläge sollte 90 g/m<sup>2</sup> (24 lb) nicht übersteigen, da andernfalls Papierstaus auftreten können.
- Beschaffenheit: Briefumschläge müssen vor dem Drucken flach liegen, die Wellung darf maximal 6 mm (0,25 Zoll) betragen, und sie dürfen keine Luft enthalten.
- Voraussetzung: Achten Sie darauf, dass die Briefumschläge nicht zerknittert, eingekerbt oder in anderer Weise beschädigt sind.
- Temperatur: Verwenden Sie nur Briefumschläge, die der Hitze- und Druckeinwirkung im Drucker standhalten. Die Fixiertemperatur des Druckers liegt bei 210 °C (410 °F).
- Format: Verwenden Sie nur Briefumschläge in den folgenden Formaten.

<span id="page-30-0"></span>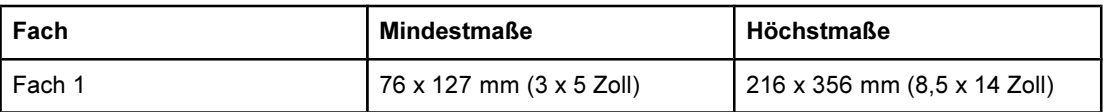

#### Briefumschläge mit doppelseitigen Säumen

Briefumschläge mit doppelseitigen Säumen haben anstelle von diagonal verlaufenden Säumen an beiden Enden des Briefumschlags senkrechte Säume. Dieser Umschlagtyp zerknittert sehr leicht. Achten Sie darauf, dass sich der Saum vollständig bis zur Ecke des Briefumschlags erstreckt (siehe Abbildung).

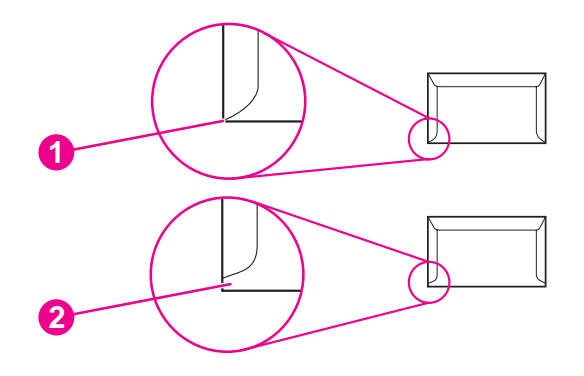

- 1 Akzeptabel
- 2 Nicht akzeptabel

#### Briefumschläge mit Klebestreifen oder Umschlagklappen

Bei Briefumschlägen mit abziehbaren Klebestreifen oder mit mehr als einer Umschlagklappe, die zum Verschließen umgefaltet wird, muss das enthaltene Klebemittel der Hitze- und Druckeinwirkung im Drucker standhalten. Zusätzliche Umschlagklappen und Klebestreifen können zum Zerknittern oder Knicken der Briefumschläge oder sogar zu Papierstaus führen.

# **Etiketten**

Wählen Sie im Dialogfeld Drucken oder im Druckertreiber den verwendeten Etikettentyp aus.

VORSICHT Verwenden Sie ausschließlich Etiketten, die für Laserdrucker geeignet sind. Andernfalls wird der Drucker unter Umständen beschädigt. Um schwerwiegende Papierstaus zu verhindern, sollten Sie zum Drucken von Etiketten stets Fach 1 und den geraden Papierpfad verwenden. Drucken Sie einen Etikettenbogen immer nur einmal. Drucken Sie keine Etikettenbögen, auf denen teilweise Etiketten fehlen.

> Bei der Auswahl von Etiketten sollten Sie auf die Qualität der einzelnen Komponenten achten:

- Klebeetiketten: Die Klebeetiketten sollten für die Temperatur der Fixiereinheit von 210 ° C (410 °F) ausgelegt sein.
- Anordnung: Verwenden Sie nur Etiketten, zwischen denen die Trägerfolie nicht frei liegt. Bei Bögen mit Lücken zwischen den Etiketten können sich Etiketten ablösen und zu schwerwiegenden Papierstaus führen.
- <span id="page-31-0"></span>● Gewellte Etiketten: Etiketten müssen vor dem Drucken flach liegen und dürfen sich maximal um 13 mm (0,5 Zoll) wellen.
- Voraussetzung: Verwenden Sie keine Etiketten mit Knicken, Blasen oder anderen Anzeichen von Ablösung.

Weitere Informationen hierzu finden Sie unter Drucken von [Etiketten.](#page-57-0)

# **Transparentfolien**

Drucken Sie Transparentfolien nur aus Fach 1. Wählen Sie im Dialogfeld Drucken oder im Druckertreiber die Option Transparentfolien aus.

Das Drucken von Farbtransparentfolien wird vom Drucker unterstützt. Verwenden Sie nur Transparentfolien, die für Laserdrucker empfohlen werden.

Im Drucker verwendete Transparentfolien müssen für eine Temperatur von 210 °C (410 ° F), die Temperatur der Fixiereinheit des Druckers, ausgelegt sein.

VORSICHT Verwenden Sie nur Transparentfolien, die ausdrücklich für Laserdrucker geeignet sind. Dadurch werden Beschädigungen des Druckers vermieden. Informationen hierzu finden Sie unter Zubehör und [Bestellinformationen](#page-144-0).

Weitere Informationen hierzu finden Sie unter Drucken von [Transparentfolien](#page-58-0).

# Unterstützte Druckmediengewichte und -formate

Dieser Abschnitt enthält Informationen zu Format und Gewicht der unterstützten Druckmedien sowie zum Fassungsvermögen der einzelnen Fächer.

#### Fach 1: Spezifikationen

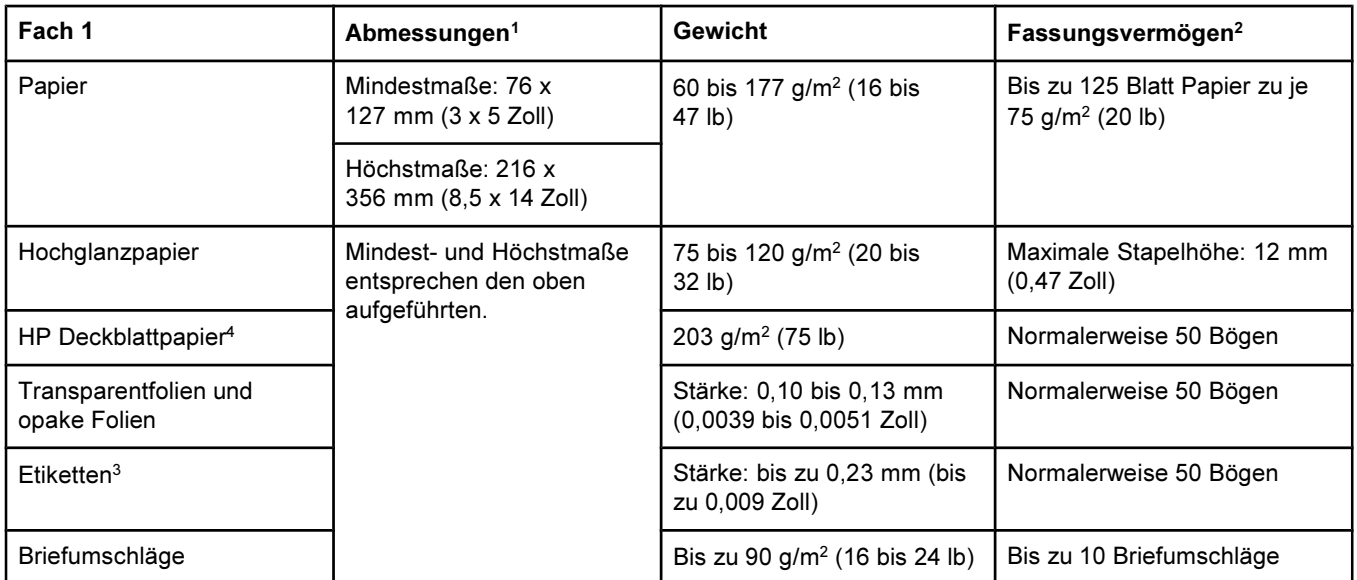

<sup>1</sup>Der Drucker unterstützt eine breite Palette an Druckmedien mit Standard- und benutzerdefinierten Formaten. Der Druckertreiber enthält Angaben zu den unterstützten Formaten.

<sup>2</sup>Das Fassungsvermögen kann je nach Druckmediengewicht und -stärke sowie Umgebungsbedingungen variieren.

<sup>3</sup>Glätte: 100 bis 250 Sheffield

<sup>4</sup>Hewlett-Packard garantiert keine optimalen Druckergebnisse beim Drucken mit anderen Arten schweren Papiers.

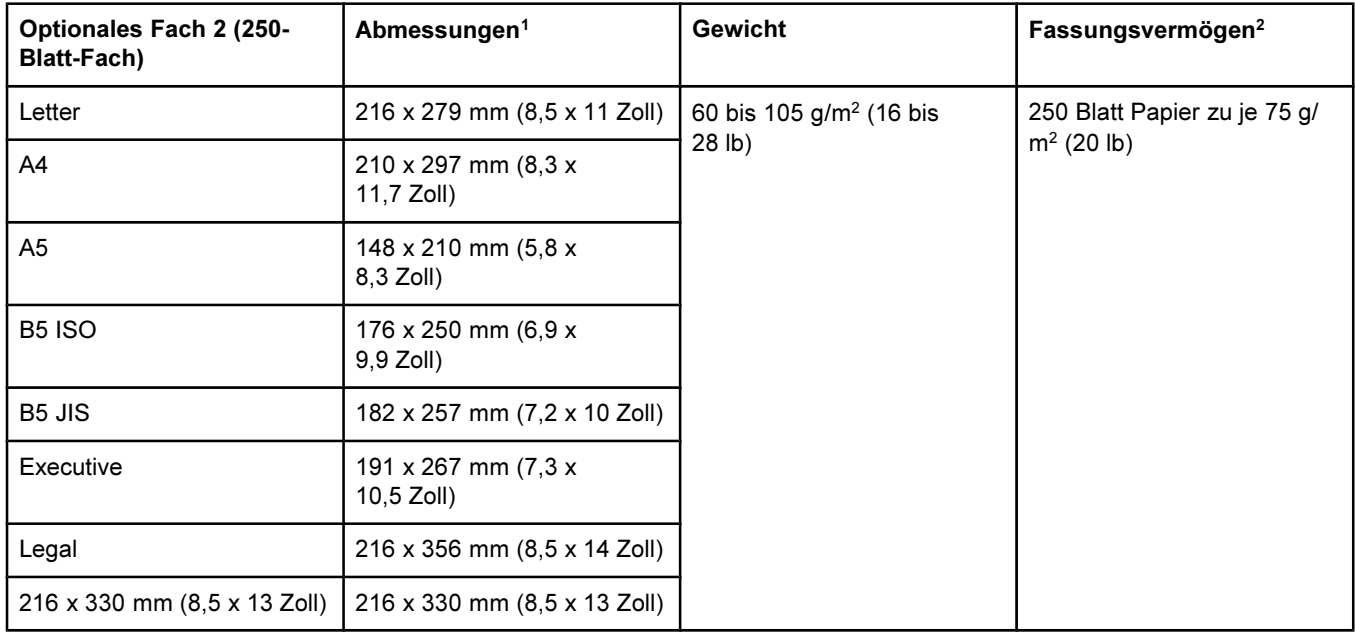

#### Optionales Fach 2: Spezifikationen

<sup>1</sup>Der Drucker unterstützt eine breite Palette an Druckmedien mit Standard- und benutzerdefinierten Formaten. Der Druckertreiber enthält Angaben zu den unterstützten Formaten.

<sup>2</sup>Das Fassungsvermögen kann je nach Druckmediengewicht und -stärke sowie Umgebungsbedingungen variieren.

#### Optionales Fach 3: Spezifikationen

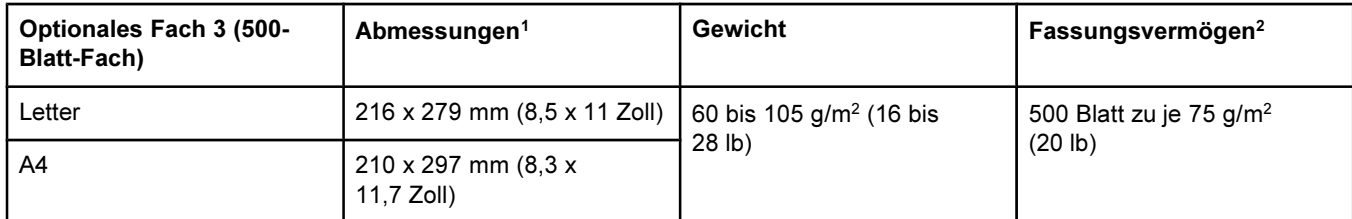

1Der Drucker unterstützt eine breite Palette an Druckmedien mit Standard- und benutzerdefinierten Formaten. Der Druckertreiber enthält Angaben zu den unterstützten Formaten.

<sup>2</sup>Das Fassungsvermögen kann je nach Druckmediengewicht und -stärke sowie Umgebungsbedingungen variieren.

<span id="page-34-0"></span>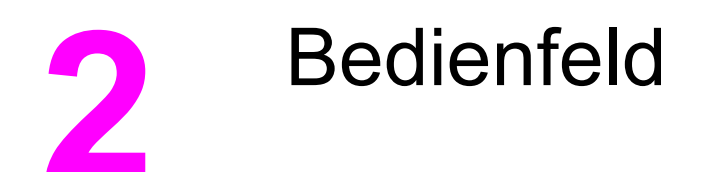

Dieser Abschnitt enthält Informationen zu den Bedienfeldfunktionen.

# Bedienfeldfunktionen

Auf dem Bedienfeld des Druckers befinden sich die folgenden LEDs und Tasten:

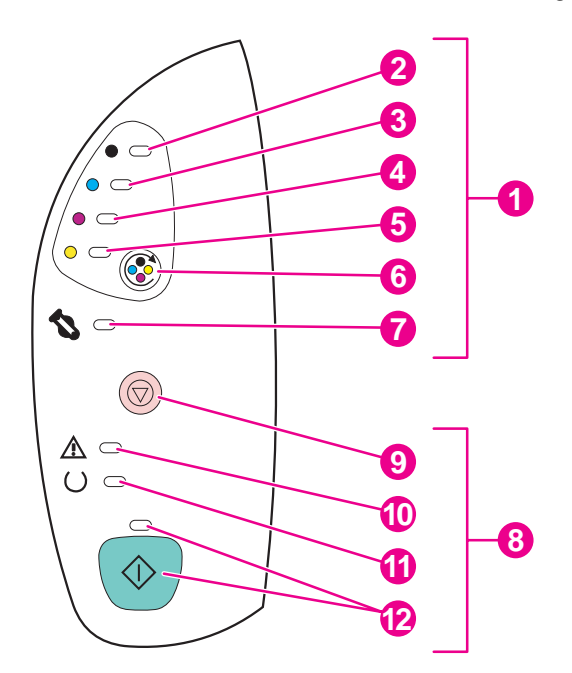

- 1 Status-LEDs und Tasten für Verbrauchsmaterial
- 2 LED für Druckpatrone Schwarz
- 3 LED für Druckpatrone Zyan
- 4 LED für Druckpatrone Magenta
- 5 LED für Druckpatrone Gelb
- **6** Taste PATRONENWECHSLER DREHEN
- 7 LED für Bildtrommel
- 8 Status-LEDs und Tasten des Druckers
- **9** Taste JOB ABBRUCH
- 10 Achtung-LED (gelb)
- 11 Bereit-LED (grün)
- 12 Start-LED und Taste START (beide grün)

Die LEDs und Tasten sind in zwei Hauptgruppen angeordnet: Verbrauchsmaterial-Status (oben) und Druckerstatus (unten). Hinweise zur Bedeutung und Fehlerbehebung von Meldungen der Bedienfeld-LEDs finden Sie unter Reagieren auf [Bedienfeldmeldungen.](#page-112-0)

# <span id="page-35-0"></span>Beschreibung des Verbrauchsmaterial-Status

Am Drucker befinden sich fünf LEDs und eine Taste zur Anzeige bzw. Überwachung des Status von Druckpatronen und der Bildtrommel. Hinweise zur Bedeutung und Fehlerbehebung von Meldungen der Bedienfeld-LEDs finden Sie unter [Reagieren](#page-112-0) auf [Bedienfeldmeldungen.](#page-112-0)

### Status-LEDs für die Druckpatronen Schwarz, Zyan, Magenta und Gelb

Durch diese LEDs wird angezeigt, dass in einer Druckpatrone nur noch wenig (LED leuchtet) oder kein Toner mehr vorhanden ist bzw. die Patrone fehlt (LED blinkt). Falls eine nicht von Hewlett-Packard hergestellte Druckpatrone eingesetzt wurde, wird dies ebenfalls angezeigt (LED blinkt und Achtung-LED leuchtet).

#### Taste "Patronenwechsler drehen"

Bei geschlossener oberer Abdeckung wird mit der Taste (C) (PATRONENWECHSLER DREHEN) der Wechsler so gedreht, dass die nächste Druckpatrone in die obere Position gelangt. Die LED für die Druckpatrone blinkt während des Drehvorgangs zwei oder drei Mal kurz hintereinander.

#### LED für Bildtrommel

Durch diese LED wird angezeigt, dass die Bildtrommel fast (LED leuchtet) oder vollständig verbraucht ist bzw. fehlt (LED blinkt). Ferner wird dadurch angezeigt, dass eine nicht von Hewlett-Packard hergestellte Bildtrommel eingesetzt wurde (LED blinkt und Achtung-LED leuchtet).

# Beschreibung des Druckerstatus

Am Drucker befinden sich zwei Tasten und drei LEDs zur Anzeige bzw. Überwachung des Druckerstatus. Hinweise zur Bedeutung und Fehlerbehebung von Meldungen der Bedienfeld-LEDs finden Sie unter Reagieren auf [Bedienfeldmeldungen.](#page-112-0)

### Taste "Job Abbruch"

- Bei blinkender Bereit-LED kann mit der Taste (JOB ABBRUCH) der aktuelle Auftrag abgebrochen werden.
- Wenn kein Fehler am Drucker vorliegt, können durch gleichzeitiges Drücken von  $\circledast$

(START) und (Job ABBRUCH) eine Konfigurationsseite und eine Statusseite gedruckt werden. (Bei installiertem HP Jetdirect-Druckserver wird auch eine HP Jetdirect-Seite gedruckt.)

Wenn eine der LEDs für den Verbrauchsmaterial-Status blinkt und die Achtung-LED leuchtet (zeigt an, dass nicht von HP hergestelltes Verbrauchsmaterial installiert wurde),

können Sie durch Drücken von (VIII) (JOB ABBRUCH) mit dem Drucken fortfahren.
VORSICHT Wenn eine nicht von HP hergestellte Druckpatrone oder Bildtrommel verbraucht ist, wird dies möglicherweise nicht angezeigt. Wenn Sie bei verbrauchter Druckpatrone oder Bildtrommel mit dem Drucken fortfahren, kann der Drucker dadurch beschädigt werden. Informationen hierzu finden Sie unter EINGESCHRÄNKTE [GEWÄHRLEISTUNG](#page-154-0) VON [HEWLETT-PACKARD](#page-154-0).

#### Achtung-LED

Die Achtung-LED blinkt, wenn kein Papier mehr im Drucker vorhanden ist, ein Papierstau vorliegt oder ein anderes Problem aufgetreten ist, das einen Benutzereingriff erfordert.

Wenn erstmalig Verbrauchsmaterial installiert wird, das nicht von HP hergestellt wurde, beginnt die Achtung-LED zu leuchten, und es blinkt eine der LEDs für den Verbrauchsmaterial-Status.

#### Bereit-LED

Die Bereit-LED leuchtet, wenn mit dem Drucken begonnen werden kann (und dies nicht von einem Fehlerzustand verhindert wird). Sie blinkt, wenn Daten zum Drucken empfangen werden.

#### Start-LED und Taste "Start"

- Wenn die Start-LED leuchtet und die Achtung-LED blinkt, können Sie  $\mathcal{L}(\mathsf{S}\text{TART})$ drücken, um bei manueller Zufuhr nach dem Einlegen von Druckmedien den Druckauftrag fortzusetzen oder Fehlermeldungen zu löschen.
- Wenn die Start-LED blinkt, wurde die obere Abdeckung geöffnet und wieder

geschlossen, oder Sie haben (D) (PATRONENWECHSLER DREHEN) gedrückt. Drücken Sie (O (START), um den Drucker wieder in den Bereitschaftszustand zu versetzen. Wenn Sie

nicht  $\bigcirc$  (START) drücken, wechselt der Drucker automatisch wieder in den Bereitschaftszustand zurück.

Wenn die Start-LED nicht leuchtet, wird durch Drücken von  $\mathcal{O}(\mathsf{S}\text{TART})$  eine Testseite gedruckt. Durch gleichzeitiges Drücken von  $\mathcal{O}(S_{TART})$  und  $\mathcal{O}(S_{TART})$  werden eine Konfigurationsseite und eine Statusseite gedruckt. (Bei installiertem HP Jetdirect-Druckserver wird auch eine HP Jetdirect-Seite gedruckt.)

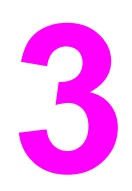

# 3 Druckaufgaben

In diesem Abschnitt finden Sie Informationen zu häufigen Druckaufgaben.

- **· Einlegen von [Druckmedien](#page-39-0) in die Fächer**
- **Steuern von [Druckaufträgen](#page-45-0)**
- Auswählen eines [Ausgabeortes](#page-55-0)
- **•** Drucken auf [Spezialmedien](#page-56-0)
- **Beidseitiger Druck (manueller [Duplexdruck\)](#page-63-0)**
- Abbrechen eines [Druckauftrags](#page-65-0)

Informationen zum Verwalten des Druckers und der zugehörigen Einstellungen mit Hilfe der HP Toolbox finden Sie unter [Wartung](#page-84-0).

# <span id="page-39-0"></span>Einlegen von Druckmedien in die Fächer

Legen Sie Spezialdruckmedien wie Briefumschläge, Etiketten und Transparentfolien nur in Fach 1 ein. Legen Sie in die optionalen Fächer 2 und 3 nur Papier ein.

Hinweis Da Fach 2 und Fach 3 nicht im Lieferumfang aller Modelle enthalten sind, werden sie in der vorliegenden Dokumentation als optionales Fach 2 und optionales Fach 3 bezeichnet.

## Einlegen von Druckmedien in Fach 1

In Fach 1 (Mehrzweckfach) können 125 Blatt Papier oder andere Druckmedien bzw. 10 Briefumschläge eingelegt werden.

Informationen zum Einlegen von Spezialdruckmedien wie Etiketten und Transparentfolien finden Sie unter Drucken auf [Spezialmedien.](#page-56-0)

VORSICHT Legen Sie während des Druckvorgangs keine Druckmedien in Fach 1 ein, da dies zu einem Papierstau führen kann. Fächern Sie das Papier vor dem Einlegen nicht auf, und legen Sie nicht zu viel Papier ein.

#### So legen Sie Druckmedien in Fach 1 ein

1. Öffnen Sie Fach 1.

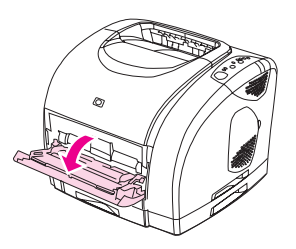

2. Ziehen Sie die Fachverlängerung heraus. Wenn die eingelegten Druckmedien länger als 23 cm (9 Zoll) ist, klappen Sie auch die zusätzliche Fachverlängerung auf.

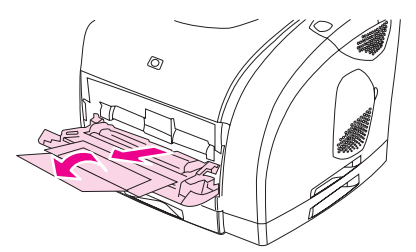

3. Verschieben Sie die Medienbreitenführungen so, dass sie etwas breiter sind als die Druckmedien.

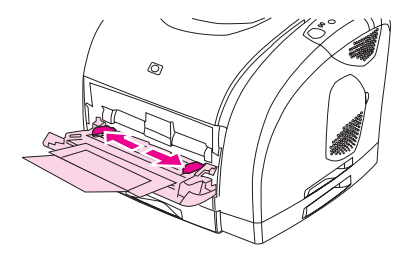

4. Legen Sie die Druckmedien mit der zu bedruckenden Seite nach oben und der oberen, kurzen Seite zuerst in das Fach ein.

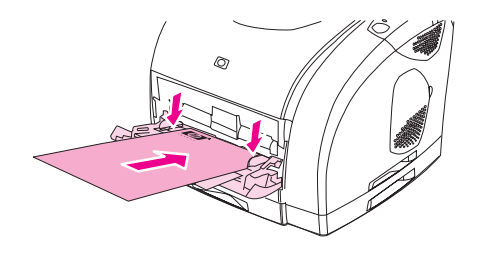

Hinweis **Informationen zum Einlegen von Druckmedien** beim manuellen beidseitigen Druck finden Sie unter Beidseitiger Druck (manueller [Duplexdruck\)](#page-63-0).

> 5. Schieben Sie die Medienbreitenführungen so weit nach innen, bis sie den Druckmedienstapel auf beiden Seiten leicht berühren, ohne ihn zu biegen. Stellen Sie sicher, dass sich die Druckmedien unterhalb der Höhenbegrenzungen an den Medienbreitenführungen befinden.

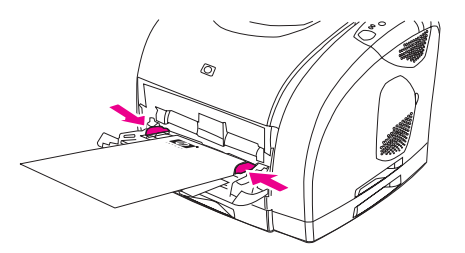

VORSICHT Schließen Sie Fach 1 erst, wenn der Druckvorgang abgeschlossen ist. Vorheriges Schließen kann zu einem Papierstau führen.

> 6. Öffnen Sie beim Drucken auf Spezialmedien, wie z.B. Etiketten, Briefumschläge, schweres oder leichtes Papier, die hintere Ausgabeklappe an der Rückseite des Druckers, damit sich die Druckmedien nicht wellen.

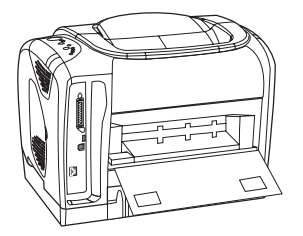

# Einlegen von Druckmedien in das optionale Fach 2

Zu den Papiertypen, die hier eingelegt werden können, gehören auch Briefkopfpapier und vorgelochtes Papier mit einem durchschnittlichen Gewicht. Weitere Informationen zu Briefkopfpapier und vorgelochtem Papier finden Sie unter Drucken auf [Briefkopfpapier](#page-62-0) und [vorgedruckten](#page-62-0) Formularen.

VORSICHT Legen Sie Spezialdruckmedien wie Etiketten und Transparentfolien nur in Fach 1 ein. Wenn Spezialdruckmedien aus den optionalen Fächern 2 oder 3 gedruckt werden, treten möglicherweise Papierstaus auf. Fächern Sie das Papier vor dem Einlegen nicht auf, und legen Sie nicht zu viel Papier ein.

#### So legen Sie Druckmedien in das optionale Fach 2 ein

1. Ziehen Sie das optionale Fach 2 aus dem Drucker, und nehmen Sie sämtliches Papier heraus.

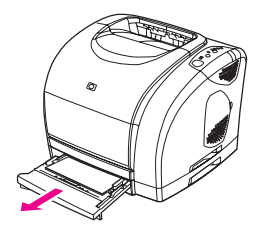

2. Stellen Sie die Medienbreitenführungen auf die Breite des eingelegten Papiers ein. In Fach 2 kann Papier in verschiedenen Standardformaten eingelegt werden.

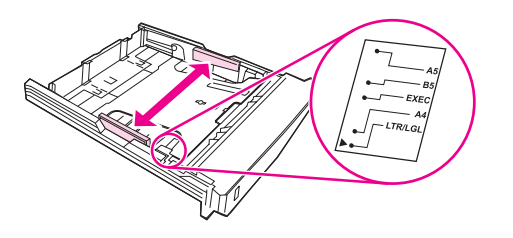

3. Ziehen Sie den hinteren Teil des Fachs heraus, bis der Pfeil auf der Markierung mit dem Format übereinstimmt, das eingelegt wird.

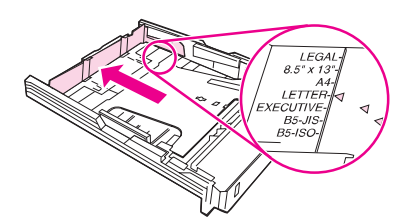

4. Legen Sie das Papier ein. Legen Sie Spezialpapier, wie z.B. Briefkopfpapier, mit der zu bedruckenden Seite nach unten und der Oberkante in Richtung der Vorderseite des Fachs ein.

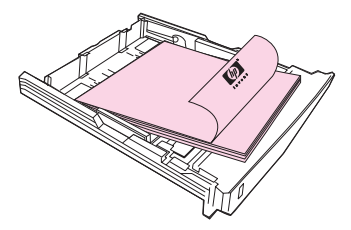

Hinweis Informationen zum Einlegen von Druckmedien beim manuellen beidseitigen Druck finden Sie unter Beidseitiger Druck (manueller [Duplexdruck\)](#page-63-0).

5. Stellen Sie sicher, dass der Stapel im Fach an allen vier Ecken flach liegt. Achten Sie darauf, dass er sich im hinteren Bereich des Fachs unterhalb der Höhenbegrenzungen an der Medienlängenführung befindet. Drücken Sie die metallene Medienhebevorrichtung nach unten, bis sie einrastet.

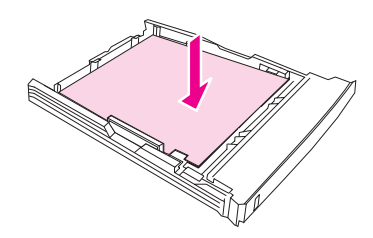

6. Schieben Sie das Fach in den Drucker. Wenn Sie im hinteren Bereich des Fachs ein längeres Format eingestellt haben, ragt das Fach aus der Rückseite des Druckers heraus.

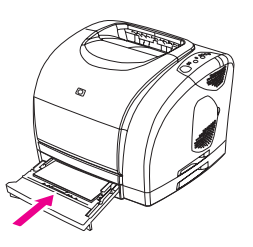

# Einlegen von Druckmedien in das optionale Fach 3

In das optionale Fach 3 kann Papier in den Formaten A4 und Letter eingelegt werden. Im optionalen Fach 3 wird nur Papier unterstützt. Dazu gehören auch Briefkopfpapier und vorgelochtes Papier mit einem durchschnittlichen Gewicht.

Weitere Informationen zu Briefkopfpapier und vorgelochtem Papier finden Sie unter Drucken auf [Briefkopfpapier](#page-62-0) und vorgedruckten Formularen.

VORSICHT Legen Sie Spezialdruckmedien wie Etiketten und Transparentfolien nur in Fach 1 ein. Wenn Spezialdruckmedien aus den optionalen Fächern 2 oder 3 gedruckt werden, treten möglicherweise Papierstaus auf. Fächern Sie das Papier vor dem Einlegen nicht auf, und legen Sie nicht zu viel Papier ein.

#### So legen Sie Druckmedien in das optionale Fach 3 ein

1. Ziehen Sie das Fach aus dem Drucker heraus und entfernen Sie das Papier.

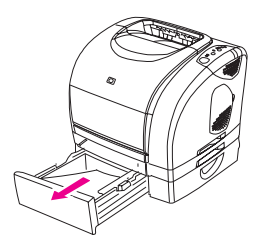

2. Schieben Sie bei Papier im Letter-Format die hintere Begrenzung nach oben. Bei Papier im A4-Format schieben Sie die hintere Begrenzung dagegen nach unten.

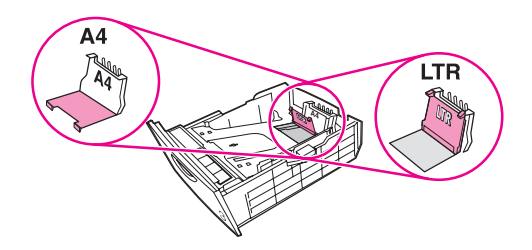

3. Schieben Sie bei Verwendung von Papier im Letter-Format die Medienbreitenführungen so weit wie möglich nach außen. Bei Verwendung von Papier im A4-Format schieben Sie die Medienbreitenführungen so weit wie möglich nach innen.

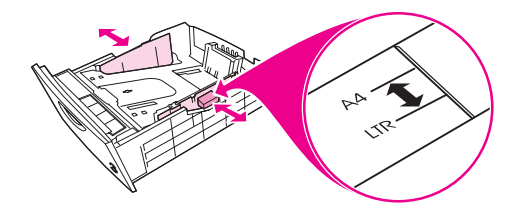

4. Legen Sie das Papier ein. Legen Sie Spezialpapier, wie z.B. Briefkopfpapier, mit der zu bedruckenden Seite nach unten und der Oberkante in Richtung der Vorderseite des Fachs ein.

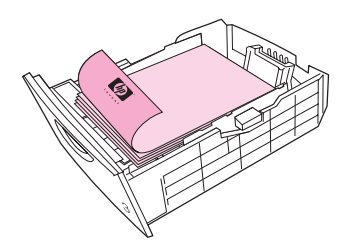

Hinweis Informationen zum Einlegen von Druckmedien beim manuellen beidseitigen Druck finden Sie unter Drucken auf [Briefkopfpapier](#page-62-0) und vorgedruckten Formularen.

> 5. Stellen Sie sicher, dass der Stapel im Fach an allen vier Ecken flach liegt. Achten Sie darauf, dass er sich im hinteren Bereich des Fachs unterhalb der Höhenbegrenzungen an der Medienlängenführung befindet.

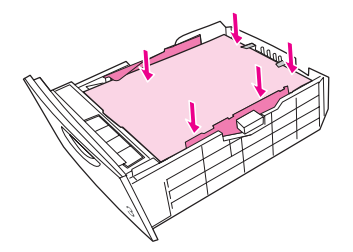

6. Schieben Sie das Fach in den Drucker.

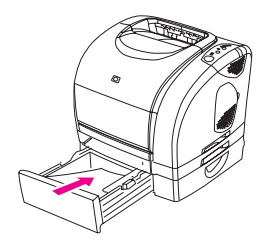

# <span id="page-45-0"></span>Steuern von Druckaufträgen

In diesem Abschnitt finden Sie allgemeine Anleitungen zum Drucken. Bei Änderungen an den Druckereinstellungen ist eine bestimmte Reihenfolge zu beachten, in der die Änderungen in Kraft treten. (Beachten Sie, dass sich die Bezeichnungen von Optionen und Dialogfeldern je nach verwendetem Softwareprogramm unterscheiden können.)

- Dialogfeld "Seite einrichten". Dieses Dialogfeld wird geöffnet, wenn Sie im Softwareprogramm im Menü Datei auf Seite einrichten oder auf eine Option mit ähnlicher Bezeichnung klicken. Dieses Dialogfeld ist im verwendeten Programm verfügbar. Die hier vorgenommenen Einstellungen haben Vorrang vor den an anderer Stelle vorgenommenen Einstellungen.
- Dialogfeld "Drucken". Dieses Dialogfeld wird geöffnet, wenn Sie im Softwareprogramm im Menü Datei auf Drucken, Drucker einrichten oder auf eine Option mit ähnlicher Bezeichnung klicken. Dieses Dialogfeld ist ebenfalls Bestandteil des verwendeten Programms, hat jedoch eine geringere Priorität als das Dialogfeld Seite einrichten. Einstellungen im Dialogfeld Drucken setzen die im Dialogfeld Seite einrichten vorgenommenen Einstellungen nicht außer Kraft. Die hier vorgenommenen Einstellungen setzen dagegen die Einstellungen im Druckertreiber außer Kraft.
- Druckertreiber. Der Druckertreiber wird geöffnet, wenn Sie im Dialogfeld Drucken auf Eigenschaften klicken. Die hier vorgenommenen Einstellungen haben keinen Vorrang vor den an anderer Stelle vorgenommenen Einstellungen. (Auf Macintosh-Computern sind die Einstellungen des Druckertreibers in das Dialogfeld Drucken integriert.)

# Unterschiede zwischen dem Drucken nach Quelle und dem Drucken nach Typ oder Format

Wenn ein Druckauftrag gesendet wird, haben drei Einstellungen Auswirkungen darauf, wie die Druckmedien eingezogen werden. Diese Einstellungen für Quelle, Typ und Format werden im Dialogfeld Seite einrichten des Programms, im Dialogfeld Drucken oder im Druckertreiber angezeigt. Wenn Sie diese Einstellungen nicht ändern, wird automatisch ein Fach ausgewählt. Wenn Sie diese Einstellungen ändern möchten, können Sie nach Quelle, nach Typ, nach Format oder nach Typ und Format drucken. (Unter Mac OS 9.x wählen Sie den Typ und das Format auf dem Register Allgemein im Popup-Menü Papierzufuhr aus. Unter Macintosh OS X erfolgt dies auf dem Register Papiereinzug.)

Quelle. Wenn Sie mit der Einstellung für die Quelle drucken möchten, wählen Sie ein bestimmtes Fach aus, aus dem das Papier eingezogen werden soll. Der Drucker versucht dann, Papier aus diesem Fach zum Drucken einzuziehen, unabhängig vom Typ oder Format des eingelegten Papiers. Wenn Sie allerdings ein Fach auswählen, für das über die HP Toolbox ein bestimmter Typ oder ein bestimmtes Format festgelegt wurde, der bzw. das nicht mit dem aktuellen Druckauftrag übereinstimmt, wird nicht automatisch gedruckt. Stattdessen muss Papier des entsprechenden Typs oder im entsprechenden Format in das ausgewählte Fach eingelegt werden, damit der Druckauftrag ausgeführt wird. Wenn Sie die entsprechenden Druckmedien in das Fach eingelegt haben, wird der Druckvorgang gestartet. (Falls der Druckvorgang nicht gestartet wird, müssen Sie unter Umständen das Fach für das Format oder den Typ

des Druckauftrags konfigurieren.) Sie können auch  $\bigcirc$  (START) drücken, um aus einem anderen Fach zu drucken.

- Typ oder Format. Beim Drucken nach Typ oder Format wird festgelegt, dass Papier oder Druckmedien aus dem ersten Fach eingezogen werden sollen, in das Druckmedien mit dem ausgewählten Druckmedientyp oder -format eingelegt werden. Drucken Sie Spezialdruckmedien wie Etiketten oder Transparentfolien stets nach Typ.
	- Wenn Sie nach Typ oder Format drucken möchten und die Fächer nicht über die HP Toolbox für einen bestimmten Typ oder ein bestimmtes Format konfiguriert wurden, legen Sie das Papier oder die Druckmedien in Fach 1 ein, und wählen Sie dann im Dialogfeld Seite einrichten, im Dialogfeld Drucken oder im Druckertreiber den Typ oder das Format aus.
	- Wenn Sie häufig Druckmedien eines bestimmten Typs oder in einem bestimmten Format drucken, können Sie (bei direkt am Computer angeschlossenen Druckern) oder der Druckeradministrator (bei Netzwerkdruckern) über die HP Toolbox ein Fach für diesen Typ oder dieses Format konfigurieren. (Weitere Informationen finden Sie unter HP [Toolbox.](#page-70-0)) Wenn Sie anschließend beim Drucken eines Auftrags diesen Typ oder dieses Format auswählen, werden die Druckmedien automatisch aus dem entsprechend konfigurierten Fach eingezogen.

#### So drucken Sie unter Windows

- 1. Stellen Sie sicher, dass im Drucker Druckmedien eingelegt sind.
- 2. Klicken Sie im Menü Datei auf Seite einrichten oder auf eine Menüoption mit einer ähnlichen Bezeichnung. Überprüfen Sie, ob für dieses Dokument die entsprechenden Einstellungen ausgewählt sind.
- 3. Klicken Sie im Menü Datei auf Drucken, Drucker einrichten oder auf eine Menüoption mit einer ähnlichen Bezeichnung. Daraufhin wird das Dialogfeld Drucken geöffnet.
- 4. Wählen Sie diesen Drucker aus, und ändern Sie die Einstellungen nach Bedarf. Ändern Sie keine im Dialogfeld Seite einrichten festgelegten Einstellungen, wie z.B. das Format oder die Ausrichtung der Seite.
- 5. Wenn es sich um einen Druckauftrag für Papier mit Standardformat und -gewicht handelt, müssen Sie wahrscheinlich die Einstellungen Papierquelle (Fach), Papiertyp oder Papierformat nicht ändern und können mit Schritt 7 fortfahren. Andernfalls fahren Sie mit Schritt 6 fort.
- 6. Wenn der Druckauftrag auf Papier mit einem vom Standard abweichenden Format oder Gewicht gedruckt werden soll, wählen Sie die entsprechenden Einstellungen für den Papiereinzug aus.
	- Wählen Sie zum Drucken nach Quelle (Fach) im Dialogfeld Drucken das gewünschte Fach aus, wenn dies möglich ist.
	- Wenn diese Einstellung im Dialogfeld Drucken nicht vorhanden ist, klicken Sie auf Eigenschaften, und wählen Sie dann auf dem Register Papier im Feld Papierquelle das Fach aus.
	- Wenn Sie nach Format oder Typ drucken möchten, klicken Sie auf Eigenschaften, und wählen Sie auf dem Register Papier im Feld Papiertyp oder Papierformat die entsprechende Einstellung aus. (Bei einigen Papiertypen, wie z.B. Briefkopfpapier, müssen Sie die Einstellungen für Typ und Format festlegen.) Drucken Sie Spezialdruckmedien wie Etiketten oder Transparentfolien stets nach Typ.
- 7. Klicken Sie auf Eigenschaften, falls dies noch nicht geschehen ist. Daraufhin wird der Druckertreiber geöffnet.
- 8. Legen Sie auf den verschiedenen Registern alle Einstellungen fest, die nicht in den Dialogfeldern Seite einrichten oder Drucken angezeigt wurden. Weitere Informationen zu den Einstellungen des [Druckertreiber](#page-50-0)s finden Sie unter Funktionen im Druckertreiber.
- 9. In der Standardeinstellung werden die Druckmedien in das obere Ausgabefach ausgegeben. Dieses Fach eignet sich hervorragend für die meisten Druckaufträge und auch für das Drucken von Transparentfolien. Öffnen Sie beim Drucken von Etiketten, schwerem Papier oder anderen Spezialdruckmedien die hintere Ausgabeklappe des Druckers.
- 10. Wählen Sie zum Drucken des Auftrags die Option Drucken aus.

#### So drucken Sie unter Mac OS

- 1. Stellen Sie sicher, dass im Drucker Papier eingelegt ist.
- 2. Klicken Sie im Menü Ablage auf Papierformat.
- 3. Vergewissern Sie sich, dass dieser Drucker im Popup-Menü Format für ausgewählt ist.
- 4. Wählen Sie das Format des zu bedruckenden Papiers aus.
- 5. Legen Sie bei Bedarf die Ausrichtung und die Skalierung fest, und klicken Sie anschließend auf OK.
- 6. Klicken Sie im Menü Ablage auf die Option Drucken.
- 7. Gehen Sie folgendermaßen vor, um die gewünschte Quelle (Fach) oder den gewünschten Druckmedientyp auszuwählen. Drucken Sie Spezialdruckmedien wie Etiketten oder Transparentfolien stets nach Typ.
	- Mac OS 9.1: Wählen Sie auf dem Register Allgemein im Popup-Menü Papierzufuhr das Fach oder den Druckmedientyp aus.
	- Mac OS X: Wählen Sie im Popup-Menü Papiereinzug das Fach oder den Druckmedientyp aus.
- 8. Legen Sie alle anderen gewünschten Einstellungen fest, wie z.B. die Einstellungen für Wasserzeichen. (Weitere Informationen finden Sie unter Zugriff auf die Einstellungen im Druckertreiber.)
- 9. In der Standardeinstellung werden die Druckmedien in das obere Ausgabefach ausgegeben. Dieses Fach eignet sich hervorragend für die meisten Druckaufträge, auch für das Drucken von Transparentfolien. Öffnen Sie beim Drucken von Etiketten, schwerem Papier oder anderen Druckmedien, für die ein gerader Papierpfad erforderlich ist, die hintere Ausgabeklappe des Druckers.
- 10. Wählen Sie zum Drucken des Auftrags die Option Drucken aus.

## Maximieren der Druckgeschwindigkeit für Papier im Letter-Format

Auf Papier im Letter-Format kann der Drucker in Schwarzweiß mit einer Geschwindigkeit von 20 Seiten pro Minute drucken. Das Drucken auf Papier im Letter-Format aus Fach 2 erfolgt automatisch.

Für Fach 1 ist der Drucker werkseitig so eingestellt, dass auf Papier im Letter-Format 19 Seiten pro Minute in Schwarzweiß gedruckt werden. Um beim Drucken aus Fach 1 eine Druckgeschwindigkeit von 20 Seiten pro Minute zu erzielen, wählen Sie als Format für Fach 1 die Option Letter aus. Öffnen Sie dazu die HP Toolbox, und klicken Sie dann nacheinander auf Einstellungen, Gerät konfigurieren und Papierzufuhr. Legen Sie als Format für Fach 1 die Option Letter fest.

Wenn das Fach 1 für Letter konfiguriert ist und ein Druckauftrag mit einem anderen Druckmedienformat ansteht, wie z.B. Briefumschlägen, blinkt die Achtung-LED so lange, bis Sie die entsprechenden Druckmedien in das Fach 1 eingelegt haben.

# Zugriff auf die Einstellungen im Druckertreiber

In diesem Abschnitt werden die wichtigsten Druckfunktionen erläutert, die über den Druckertreiber gesteuert werden. (Beim Druckertreiber handelt es sich um die Softwarekomponente, mit deren Hilfe Sie Druckaufträge an den Drucker senden.) Sie können vorübergehend Einstellungen für die Druckaufträge ändern, die gedruckt werden, während das Programm geöffnet ist. Sie können auch dauerhafte Änderungen an den Standardeinstellungen vornehmen. Diese Einstellungen gelten ab dem Zeitpunkt der Änderung.

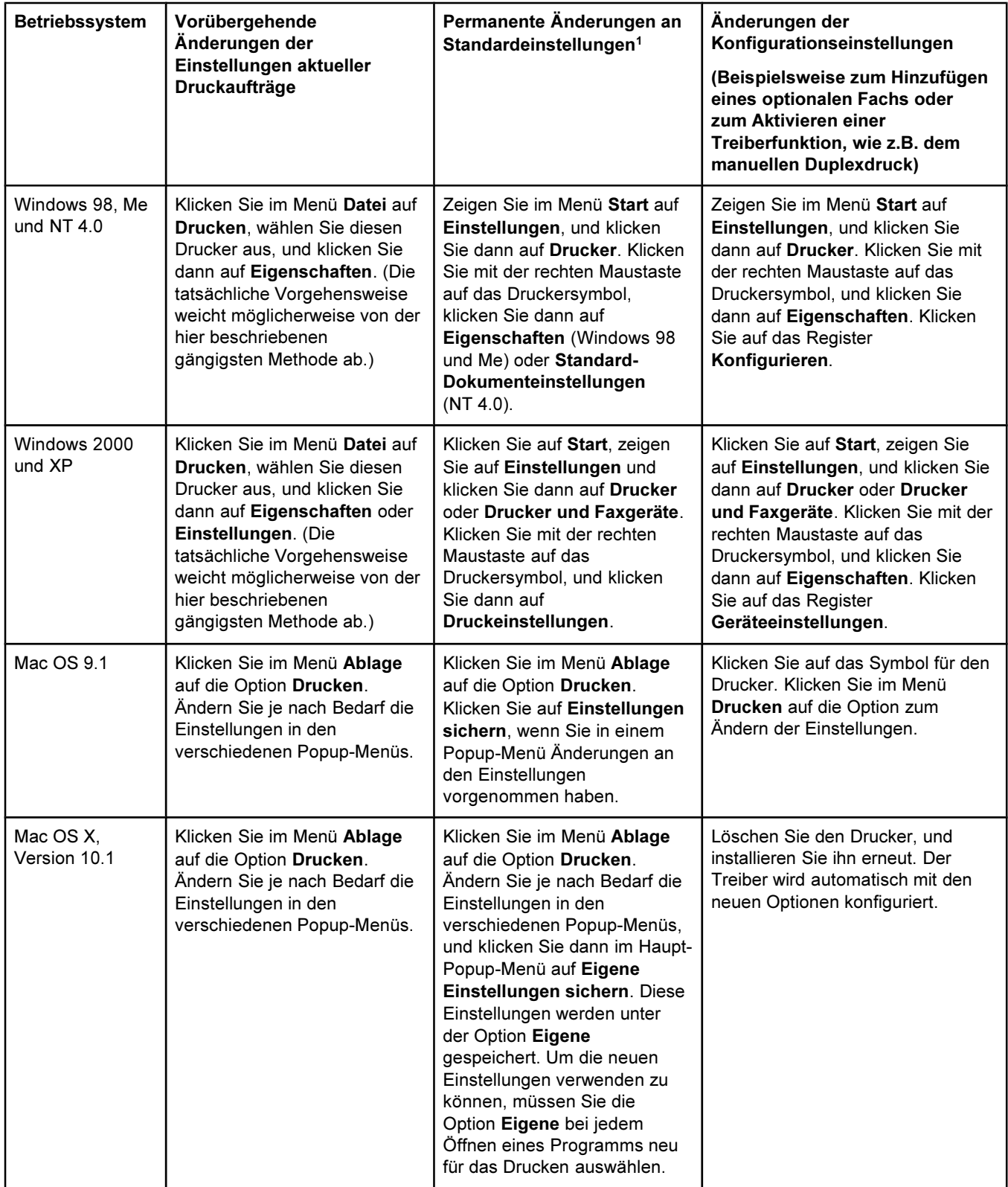

<span id="page-50-0"></span>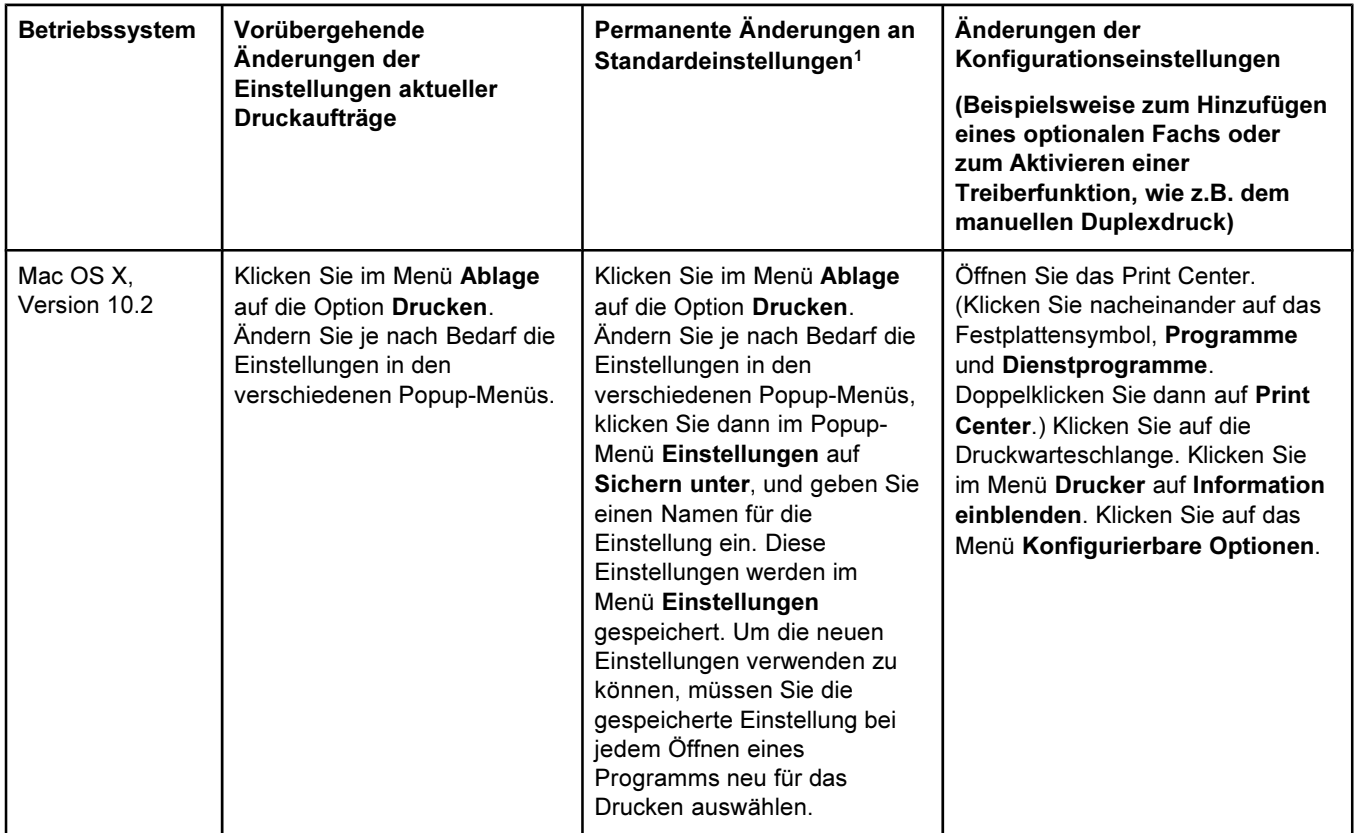

<sup>1</sup>Der Zugriff auf die Standardeinstellungen des Druckers ist unter Umständen eingeschränkt und daher nicht verfügbar.

#### Verwenden der Hilfe zum PCL-Druckertreiber (nur Windows)

Wenn der Druckertreiber geöffnet ist, können Sie die zugehörige Hilfefunktion verwenden, die sich von der Hilfe in anderen Programmen unterscheidet. Sie können die Hilfe zum Druckertreiber auf zwei Arten aktivieren.

- Klicken Sie auf die im Druckertreiber angezeigte Schaltfläche Hilfe. In den Hilfe-Dialogfeldern werden ausführliche Informationen zum verwendeten Treiber bereitgestellt.
- **•** Wenn eine  $\heartsuit$  (Sprechblase) angezeigt wird, klicken Sie darauf, um Informationen zu dem neben dem Symbol angezeigten Feld, der Option oder der Schaltfläche zu erhalten.

# Funktionen im Druckertreiber

Bei einigen Druckertreibern und unter einigen Betriebssystemen werden nicht alle Funktionen des Druckers unterstützt.

- Auswählen einer Quelle
- Auswählen eines Typs oder Formats
- Festlegen eines benutzerdefinierten Papierformats
- Drucken in Graustufen
- Ändern der Farbeinstellungen
- Erstellen und Verwenden von Wasserzeichen
- Drucken mehrerer Seiten auf einem Blatt (n-Seiten-Druck)
- Erstellen und Verwenden von Schnelleinstellungen
- Verkleinerung oder Vergrößerung
- Drucken der ersten Seite auf anderem Papier
- Ändern der Druckqualität
- Wiederherstellen der Standardeinstellungen des Druckers

Informationen zum manuellen beidseitigen Druck finden Sie unter [Beidseitiger](#page-63-0) Druck (manueller [Duplexdruck\).](#page-63-0)

#### Auswählen einer Quelle

Sie können nach Quelle (Fach) bzw. nach Typ oder Format drucken. Führen Sie zum Drucken nach Quelle die folgenden Schritte aus. Weitere Informationen hierzu finden Sie unter Steuern von [Druckaufträgen](#page-45-0). Unter Macintosh sind sowohl die Papiertypen als auch die Papierformate im Popup-Menü Papierzufuhr/Papierquelle aufgeführt und verfügbar.

- Windows: Wählen Sie im Dialogfeld Drucken des Softwareprogramms die Quelle (Fach) aus, wenn dies möglich ist. Wählen Sie andernfalls im Druckertreiber auf dem Register Papier im Feld Papierquelle ein Fach aus.
- Mac OS 9.x: Wählen Sie im Dialogfeld Drucken auf dem Register Allgemein im Popup-Menü Papierzufuhr ein Fach aus.
- Mac OS X: Wählen Sie im Dialogfeld Drucken im Popup-Menü Papiereinzug ein Fach oder einen Druckmedientyp aus.

#### Auswählen eines Typs oder Formats

Sie können nach Quelle (Fach) bzw. nach Typ oder Format drucken. Beim Drucken auf Spezialdruckmedien, wie z.B. schwerem Papier, empfiehlt es sich, nach Typ zu drucken. Dadurch werden die besten Druckergebnisse erzielt. Führen Sie zum Drucken nach Typ oder Format die folgenden Schritte aus. Weitere Informationen hierzu finden Sie unter Steuern von [Druckaufträgen](#page-45-0). Unter Macintosh sind sowohl die Papiertypen als auch die Papierformate im Popup-Menü Papierzufuhr/Papierquelle aufgeführt und verfügbar.

- Windows: Wählen Sie im Druckertreiber auf dem Register Papier im Feld Papiertyp einen Papiertyp aus. Oder wählen Sie im Feld Papierformat ein Format aus. Bei einigen Papiertypen, wie z.B. Briefkopfpapier, müssen Sie die Einstellungen für Typ und Format festlegen.
- Mac OS 9.x: Wählen Sie im Dialogfeld Drucken auf dem Register Allgemein im Popup-Menü Papierzufuhr einen Druckmedientyp aus.
- Mac OS X: Wählen Sie im Dialogfeld Drucken im Popup-Menü Papiereinzug ein Fach oder einen Druckmedientyp aus.

#### Festlegen eines benutzerdefinierten Papierformats

Mit der Funktion für benutzerdefinierte Papierformate können Sie den Drucker zum Drucken auf Formaten einrichten, die nicht den Standardformaten entsprechen.

- Windows: Legen Sie diese Einstellung über eine der folgenden Optionen fest. Gehen Sie dabei in der folgenden Reihenfolge vor: Dialogfeld Seite einrichten, Dialogfeld Drucken im verwendeten Programm oder Register Papier im Druckertreiber.
- Mac OS 9.x: Im Dialogfeld Papierformat können Sie auf die Funktionen für benutzerdefinierte Papierformate zugreifen. Wählen Sie anschließend im Popup-Menü Papierformat die Option Eigene Papierformate aus.
- Mac OS X: Zum Festlegen eines benutzerdefinierten Papierformats klicken Sie auf Ablage und dann auf Papierformat. Klicken Sie anschließend auf das Menü Seiteneinstellungen, und wählen Sie die Option Papiergröße anpassen aus. (Mac OS X, Version 10.1, unterstützt keine Einstellungen für benutzerdefinierte Papierformate.)

#### Drucken in Graustufen

Farbige Dokumente werden automatisch in Farbe gedruckt. Sie können den Drucker jedoch so einrichten, dass Farbdokumente in Graustufen (Schwarzweiß) gedruckt werden.

- Windows: Aktivieren Sie im Druckertreiber auf dem Register Farbe die Option In Graustufen drucken.
- Mac OS: Wählen Sie im Dialogfeld Drucken das Register Farboptionen aus, und aktivieren Sie dann das Kontrollkästchen Farben als Grau drucken.

#### Ändern der Farbeinstellungen

Beim Drucken in Farbe werden im Druckertreiber automatisch die optimalen Farbeinstellungen festgelegt. Sie können jedoch auch manuell festlegen, wie Text, Grafiken und Fotos in Farbe gedruckt werden sollen. Weitere Informationen finden Sie unter [Verwenden](#page-77-0) von Farben.

- Windows: Klicken Sie im Druckertreiber auf dem Register Farbe auf Optionen.
- Mac OS 9.x: Wählen Sie im Dialogfeld Drucken das Register Farbeinstellungen oder das Register Farbanpassung aus.
- Mac OS X: Klicken Sie im Dialogfeld Drucken auf das Register Farbeinstellungen und dann auf die Schaltfläche zum Anzeigen der erweiterten Optionen.

#### Erstellen und Verwenden von Wasserzeichen

Mit den Optionen für Wasserzeichen können Sie ein vorhandenes Dokument mit einem Text hinterlegen, der dann als Hintergrund gedruckt wird. Sie können beispielsweise "Entwurf" oder "Vertraulich" in großen grauen Buchstaben diagonal über die erste Seite oder alle Seiten eines Dokuments drucken. Sie können die Farbe, die Position und den Text eines Wasserzeichens ändern.

Hinweis Wenn Sie Windows 2000 oder XP verwenden, müssen Sie zum Erstellen von Wasserzeichen über Administratorrechte verfügen. Um in ein Dokument bereits vorhandene Wasserzeichen einzufügen, benötigen Sie keine Administratorrechte.

- Windows: Im Druckertreiber können Sie auf dem Register Effekte auf die Optionen für Wasserzeichen zugreifen.
- Mac OS: Die Optionen für Wasserzeichen im Dialogfeld Drucken sind im Pulldown-Menü für Wasserzeichen aufgeführt. (Unter Mac OS X werden Wasserzeichen unter Umständen nicht unterstützt.)

#### Drucken mehrerer Seiten auf einem Blatt (n-Seiten-Druck)

Die Funktion zum Drucken mehrerer Seiten auf einem Blatt Papier wird auch als n-Seiten-Druck bezeichnet. Die Seiten werden hierzu verkleinert. Sie können bis zu neun Seiten auf einem Blatt drucken. Die Seiten werden in der Standardanordnung wie unten dargestellt gedruckt. Sie können festlegen, ob um jede Seite ein Rahmen gedruckt werden soll.

- Windows: Die Option Seiten pro Blatt ist im Druckertreiber auf dem Register Fertigstellung verfügbar.
- Mac OS: Die Option Seiten pro Blatt ist im Dialogfeld Drucken im Popup-Menü Anordnung verfügbar.

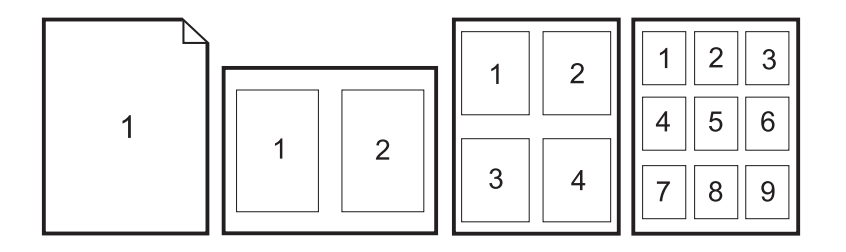

#### Erstellen und Verwenden von Schnelleinstellungen

Mit Hilfe von Schnelleinstellungen können die aktuellen Einstellungen des Druckertreibers (z.B. Seitenausrichtung, Drucken mehrerer Seiten pro Blatt oder Papierquelle) für eine spätere Verwendung gespeichert werden. Bis zu 30 Einstellungssätze können gespeichert werden. Schnelleinstellungen können auf den meisten Registern des Druckertreibers ausgewählt und gespeichert werden.

Hinweis Wenn Sie Windows 2000 verwenden, müssen Sie zum Speichern von Schnelleinstellungen über Administratorrechte verfügen.

- Windows: Die Schnelleinstellungen können über nahezu alle Register des Druckertreibers erstellt werden. Anschließend können Sie im Druckertreiber über das Register Fertigstellung auf die Schnelleinstellungen zugreifen.
- Mac OS: Diese Funktion wird nicht unterstützt.

#### Verkleinerung oder Vergrößerung

Mit der Option An Seite anpassen können Sie die Originalgröße einer Vorlage um einen bestimmten Prozentsatz vergrößern oder verkleinern. Sie können die Vorlage mit Hilfe dieser Option an jedes vom Drucker unterstützte Papierformat anpassen.

- Windows: Die Option An Seite anpassen ist im Druckertreiber auf dem Register Effekte verfügbar.
- Mac OS: Sie können im Dialogfeld Papierformat auf die Funktion zum Verkleinern und Vergrößern (Größe) zugreifen.

#### Drucken der ersten Seite auf anderem Papier

Das Drucken der ersten Seite auf anderem Papier bietet sich zum Beispiel für einen Brief an, der auf der ersten Seite auf Briefkopfpapier und auf den restlichen Seiten auf normalem Papier gedruckt werden soll. Im Druckertreiber muss für alle Seiten des Druckauftrags dasselbe Format festgelegt werden.

- Windows: Legen Sie diese Einstellung über eine der folgenden Optionen fest. Gehen Sie dabei in der folgenden Reihenfolge vor: Dialogfeld Seite einrichten, Dialogfeld Drucken im verwendeten Programm oder Register Papier im Druckertreiber.
- Mac OS 9.x: Wählen Sie im Dialogfeld Drucken auf dem Register Allgemein die Option Erste Seite von aus. Wählen Sie dann die Quelle für die erste Seite aus.
- Mac OS X: Wählen Sie im Dialogfeld Drucken im Popup-Menü Papiereinzug die Option Erste Seite von aus. Wählen Sie dann die Quelle für die erste Seite aus.

#### Ändern der Druckqualität

Im Druckertreiber werden automatisch die entsprechenden Einstellungen für eine optimale Ausgabequalität des Dokuments ausgewählt. Diese erweiterten Einstellungen, wie z.B. die Rasterkompression oder das Skalierungsmuster (WYSIWIG), können jedoch auch geändert werden.

- Windows: Klicken Sie auf dem Register Fertigstellung auf Details, um die Einstellungen für die Druckqualität aufzurufen.
- Mac OS: Diese Funktion wird nicht unterstützt.

#### Wiederherstellen der Standardeinstellungen des Druckers

Sie können alle Einstellungen im Druckertreiber auf die Standardwerte zurücksetzen. Dies kann hilfreich sein, wenn Probleme mit der Druckqualität auftreten oder die Druckmedien nicht aus dem richtigen Fach eingezogen werden.

- Windows: Wählen Sie im Druckertreiber auf dem Register Fertigstellung im Dialogfeld Schnelleinstellungen den Eintrag Standardwerte aus.
- Mac OS 9.x: Ziehen Sie das Schreibtischsymbol des Druckers in den Papierkorb, und richten Sie dann den Drucker ein.
- Mac OS X: Die bei jedem Start eines Programms automatisch ausgewählte Standardoption enthält die Standardeinstellungen des Druckers.

# <span id="page-55-0"></span>Auswählen eines Ausgabeortes

Zur Standardausstattung des Druckers gehört das obere Ausgabefach und die hintere Ausgabeklappe zum Drucken über einen geraden Papierpfad. Wenn die hintere Ausgabeklappe geschlossen ist, werden die Druckaufträge im oberen Ausgabefach ausgegeben. Wenn die hintere Ausgabeklappe geöffnet ist, werden die Druckaufträge an der Rückseite des Druckers ausgegeben.

- Für die meisten Druckaufträge sollten Sie das obere Ausgabefach verwenden. Dazu gehören u.a. Druckaufträge auf Papier mit einem durchschnittlichen Gewicht, Briefkopfpapier und Transparentfolien. Das obere Ausgabefach hat ein Fassungsvermögen von 125 Blatt. Achten Sie darauf, dass sich im oberen Ausgabefach nicht mehr als 125 Blatt ansammeln, da andernfalls Papierstaus auftreten können.
- Wenn beim Drucken über das obere Ausgabefach Probleme auftreten, sollten Sie die hintere Ausgabeklappe verwenden (gerader Papierpfad). Nehmen Sie jedes Blatt nach der Ausgabe sofort aus dem Fach.

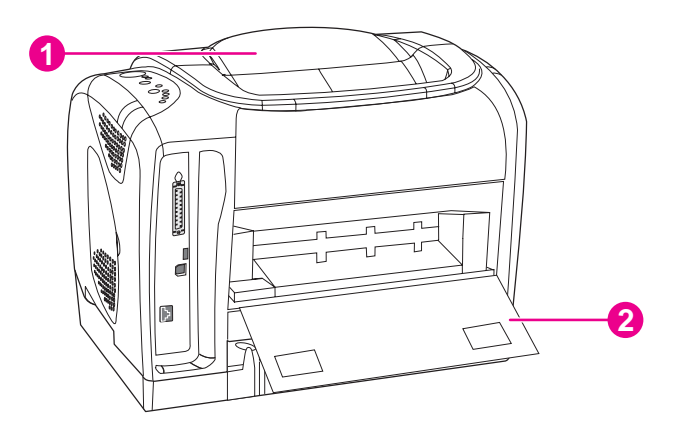

- 1 Oberes Ausgabefach
- 2 Hintere Ausgabeklappe

# <span id="page-56-0"></span>Drucken auf Spezialmedien

Beim Drucken auf Spezialmedien verringert sich die Druckgeschwindigkeit unter Umständen automatisch.

## Drucken von Briefumschlägen

- Legen Sie Briefumschläge nur in Fach 1 ein.
- Legen Sie maximal 10 Briefumschläge in Fach 1 ein.
- Das Gewicht der Briefumschläge sollte 90 g/m<sup>2</sup> (24 lb) nicht überschreiten.
- Vergewissern Sie sich, dass die Briefumschläge unbeschädigt sind und nicht aneinander haften.
- Verwenden Sie keine Briefumschläge mit Klammern, Sichtfenstern, beschichtetem Futter, selbsthaftenden Klebestreifen oder anderen synthetischen Materialien.
- Wählen Sie bei Verwendung eines Briefumschlags im Sonderformat den entsprechenden Briefumschlag als Typ aus.

VORSICHT Bei Nichtbeachtung dieser Richtlinien treten möglicherweise Papierstaus auf.

Weitere Informationen hierzu finden Sie unter [Druckmedienspezifikationen](#page-27-0).

#### So drucken Sie Briefumschläge

1. Öffnen Sie Fach 1, und ziehen Sie die Fachverlängerung vollständig heraus. Wenn Fach 1 bereits geöffnet ist, nehmen Sie bereits vorhandenes Papier oder andere Druckmedien heraus.

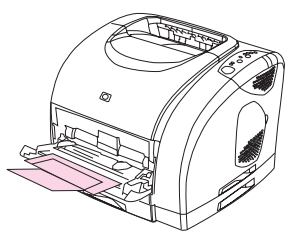

2. Öffnen Sie an der Rückseite des Druckers die hintere Ausgabeklappe, damit die Briefumschläge nicht gewellt ausgegeben werden.

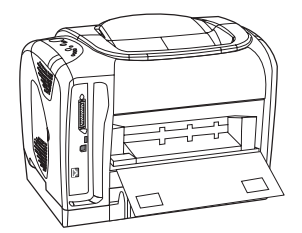

3. Stellen Sie die seitlichen Breitenführungen in Fach 1 so ein, dass sie nicht direkt am Briefumschlag anliegen.

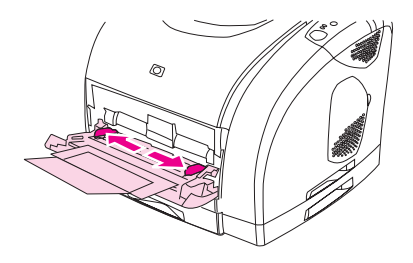

4. Legen Sie den Stapel mit den Briefumschlägen mit der zu bedruckenden Seite nach oben und mit der kurzen Seite zuerst in das Fach ein. Die Frankierseite muss zuerst in den Drucker eingezogen werden.

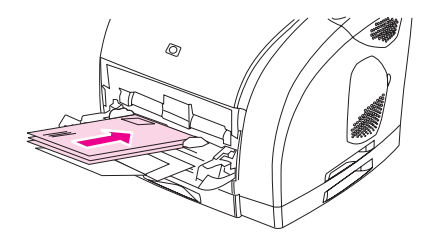

Hinweis Wenn sich die Umschlagklappe an der kurzen Seite des Briefumschlags befindet, muss die Seite mit der Umschlagklappe zuerst in den Drucker eingezogen werden.

> 5. Stellen Sie die seitlichen Breitenführungen so ein, dass sie bündig am Umschlagstapel anliegen, die Briefumschläge jedoch nicht gebogen werden. Der Stapel sollte mittig zwischen den Papierführungen liegen und sich vollständig unterhalb der Höhenbegrenzungen an den Führungen befinden.

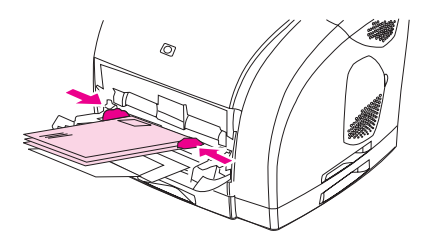

6. Wählen Sie im Dialogfeld Drucken oder im Druckertreiber unter Format (Windows) oder Papierzufuhr/Papierquelle (Macintosh) den verwendeten Umschlagtyp aus.

#### Drucken von Etiketten

Befolgen Sie beim Drucken von Etiketten die folgenden Richtlinien. Detaillierte Informationen hierzu finden Sie unter [Druckmedienspezifikationen](#page-27-0).

VORSICHT Verwenden Sie ausschließlich Etiketten, die für Laserdrucker geeignet sind. Andernfalls wird der Drucker unter Umständen beschädigt. Um schwerwiegende Papierstaus zu verhindern, sollten Sie zum Drucken von Etiketten stets Fach 1 und den geraden Papierpfad verwenden. Drucken Sie einen Etikettenbogen immer nur einmal. Drucken Sie keine Etikettenbögen, auf denen teilweise Etiketten fehlen.

- Verwenden Sie keine Etiketten, die sich von der Trägerfolie lösen oder zerknittert oder auf andere Weise beschädigt sind.
- Legen Sie Etiketten nur in Fach 1 mit der zu bedruckenden Seite nach oben und mit der oberen kurzen Kante zuerst ein.

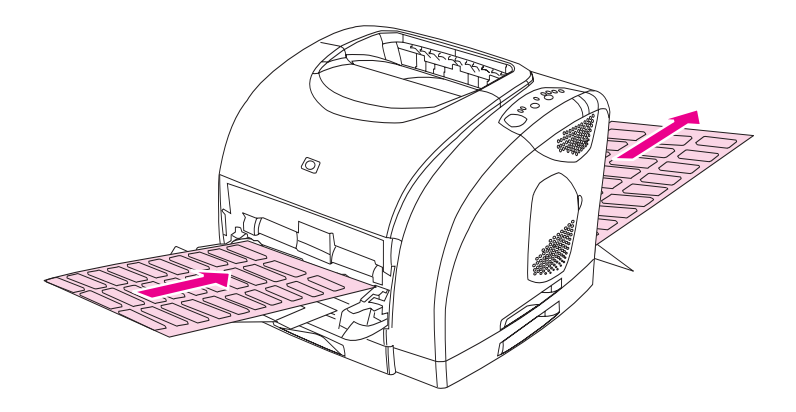

- Wählen Sie im Dialogfeld Drucken oder im Druckertreiber unter Typ (Windows) bzw. Papierzufuhr/Papierquelle (Macintosh) die Option Etiketten aus.
- Nehmen Sie die Etikettenbögen nach dem Drucken über den geraden Papierpfad heraus, damit sie nicht zusammenkleben.
- Für den Fall, dass durch die Etikettenbögen ein Papierstau im Drucker aufgetreten ist, finden Sie Informationen unter Beseitigen von [Papierstaus](#page-122-0).

# Drucken von Transparentfolien

Das Drucken von Farbtransparentfolien wird vom Drucker unterstützt. Detaillierte Informationen hierzu finden Sie unter [Transparentfolien.](#page-31-0)

VORSICHT Verwenden Sie ausschließlich Transparentfolien, die für Laserdrucker geeignet sind. Andernfalls wird der Drucker unter Umständen beschädigt. Um schwerwiegende Druckmedienstaus zu vermeiden, sollten Sie zum Drucken von Transparentfolien ausschließlich Fach 1 verwenden.

Legen Sie Transparentfolien nur in Fach 1 ein.

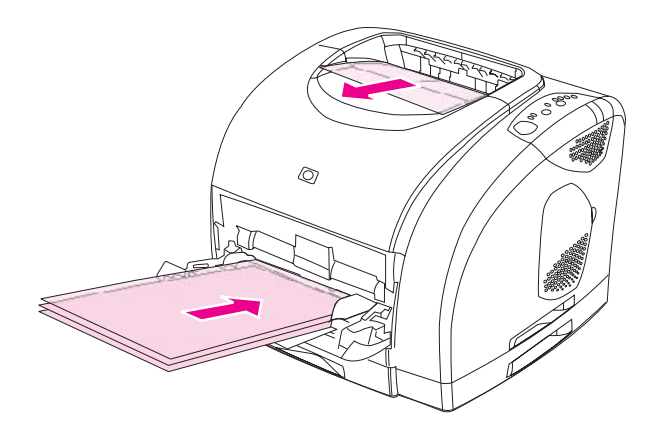

- Wählen Sie im Dialogfeld Drucken oder im Druckertreiber unter Typ (Windows) bzw. Papierzufuhr/Papierquelle (Macintosh) die Option Transparentfolien aus.
- Verwenden Sie das obere Ausgabefach, damit die Transparentfolien weniger gewellt werden. (Dies bezieht sich nur auf Transparentfolien. Für andere Druckmedien sollte zum Verringern der Wellung der gerade Papierpfad verwendet werden.)
- Nehmen Sie jede Transparentfolie sofort nach dem Drucken aus dem oberen Ausgabefach, damit sie nicht an den nachfolgend ausgegebenen Transparentfolien haftet.
- Legen Sie die Transparentfolien nach dem Herausnehmen auf eine ebene Oberfläche.

# Drucken auf Hochglanzpapier

Dieser Drucker unterstützt das Drucken von Hochglanzpapier. Befolgen Sie beim Drucken auf Hochglanzpapier die folgenden Richtlinien. Weitere Informationen finden Sie unter [Druckmedienspezifikationen](#page-27-0).

Legen Sie Hochglanzpapier nur in Fach 1 ein.

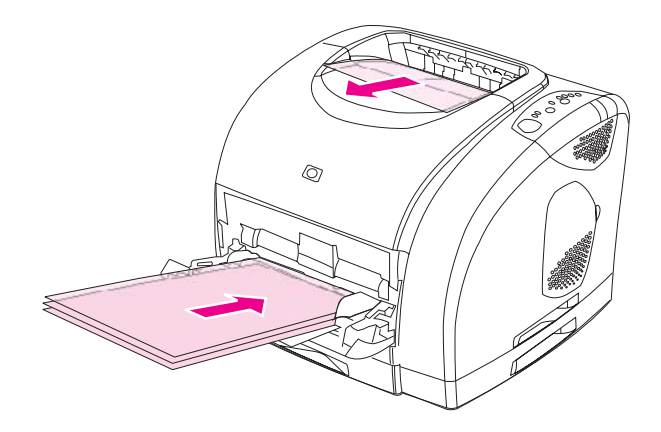

Wählen Sie im Dialogfeld Drucken oder im Druckertreiber unter Typ (Windows) bzw. Papierzufuhr/Papierquelle (Macintosh) die Option für Hochglanzpapier oder schweres Hochglanzpapier aus. Wählen Sie für Druckmedien mit einem Gewicht von bis zu 120 g/ m<sup>2</sup> (32 lb) die Option für Hochglanzpapier aus. Wählen Sie für Druckmedien mit einem Gewicht von bis zu 163 g/m<sup>2</sup> (43 lb) die Option für schweres Hochglanzpapier aus.

## Drucken auf HP LaserJet ToughPaper

Befolgen Sie beim Drucken auf HP LaserJet ToughPaper die folgenden Richtlinien:

- Fassen Sie HP LaserJet ToughPaper nur an den Kanten an. Fingerabdrücke auf dem HP LaserJet ToughPaper können die Druckqualität beeinträchtigen.
- Verwenden Sie für diesen Drucker ausschließlich HP LaserJet ToughPaper. HP Produkte sind so aufeinander abgestimmt, dass damit optimale Druckergebnisse erzielt werden.
- Wählen Sie im Softwareprogramm oder im Druckertreiber ToughPaper als Druckmedientyp aus, oder drucken Sie aus einem Fach, das für HP LaserJet ToughPaper konfiguriert ist.

VORSICHT Transparente Druckmedien, die nicht für LaserJet-Drucker geeignet sind, schmelzen im Drucker, wodurch dieser beschädigt wird.

# Drucken auf Spezialmedien mit benutzerdefiniertem Format oder Karton

Postkarten, Karteikarten (76 x 127 mm/3 x 5 Zoll) und andere Druckmedien in benutzerdefinierten Formaten können aus Fach 1 gedruckt werden. Das Mindestformat liegt bei 76 x 127 mm (3 x 5 Zoll), das maximale Format bei 216 x 356 mm (8,5 x 14 Zoll).

- Legen Sie Druckmedien immer mit der kurzen Kante zuerst in Fach 1 ein. Wenn Sie im Querformat drucken möchten, treffen Sie diese Auswahl im verwendeten Programm. Beim Einlegen von Druckmedien mit der Längsseite zuerst können Druckmedienstaus auftreten.
- Legen Sie im Programm die Ränder auf mindestens 6,4 mm (0,25 Zoll) Abstand von den Kanten der Druckmedien fest.
- Wählen Sie im Druckertreiber die verwendeten Druckmedien als Typ aus, und legen Sie dann das entsprechende Format fest.
- Öffnen Sie die hintere Ausgabeklappe, damit die Druckmedien über den geraden Papierpfad transportiert und so wenig wie möglich gewellt werden.

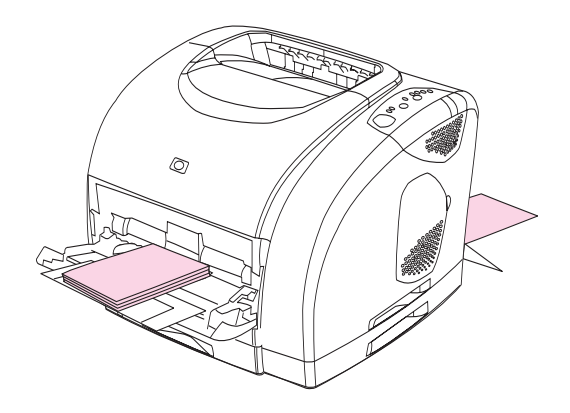

Weitere Informationen finden Sie unter [Druckmedienspezifikationen](#page-27-0).

# <span id="page-62-0"></span>Drucken auf Briefkopfpapier und vorgedruckten Formularen

In diesem Abschnitt wird die Ausrichtung von Briefkopfpapier und vorgedruckten Formularen beim Drucken auf nur einer Seite erläutert. Informationen zur Papierausrichtung für den Duplexdruck (beidseitiges Drucken) finden Sie unter [Beidseitiger](#page-63-0) Druck (manueller [Duplexdruck\)](#page-63-0).

Richten Sie das Papier gemäß den folgenden Abbildungen aus.

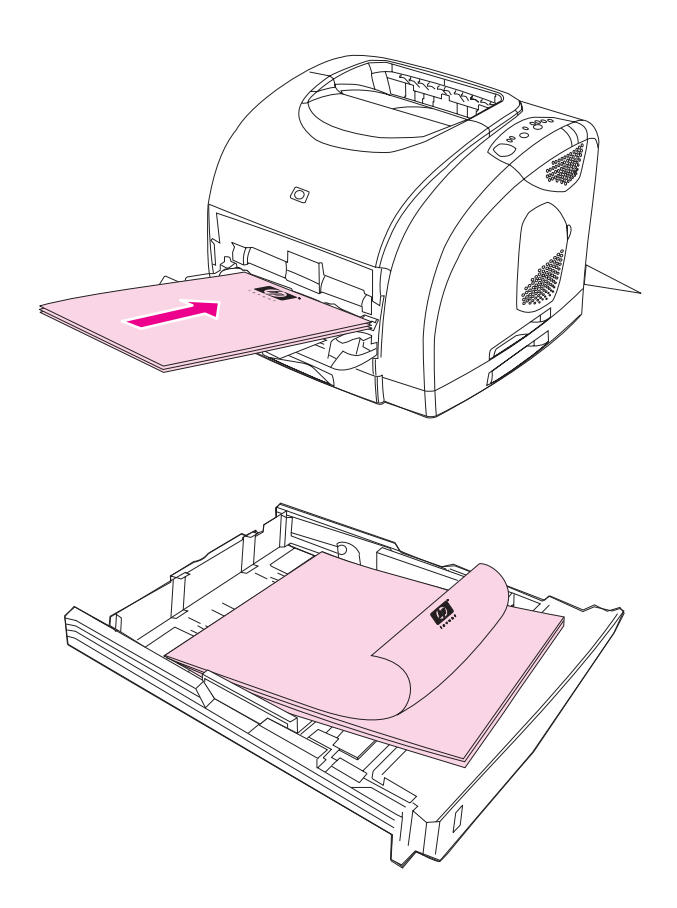

- Öffnen Sie bei schweren Druckmedien die hintere Ausgabeklappe. Dadurch werden die Druckmedien weniger gewellt.
- Verwenden Sie kein geprägtes Briefkopfpapier.
- Verwenden Sie kein Briefkopfpapier, das mit wärmeempfindlicher Tinte bedruckt wurde, wie sie beispielsweise bei einigen Arten der Thermografie eingesetzt wird.
- Der Toner wird mit Hitze und Druck auf den Druckmedien fixiert. Farbiges Papier und vorgedruckte Formulare müssen deshalb mit einer Tinte bedruckt sein, die für diese Fixiertemperatur (210 °C bzw. 410 °F für 0,1 Sekunden) ausgelegt ist.

# <span id="page-63-0"></span>Beidseitiger Druck (manueller Duplexdruck)

Um beide Seiten des Papiers zu bedrucken, müssen Sie das Papier nach dem Drucken der ersten Seite erneut in den Drucker einlegen.

VORSICHT Bedrucken Sie Etiketten oder Transparentfolien nicht beidseitig. Dies kann zu Papierstaus und zur Beschädigung des Druckers führen.

Hinweis Der PS-Druckertreiber unterstützt keinen manuellen Duplexdruck. Unter Mac OS 9.x müssen Sie eine benutzerdefinierte Treiberinstallation durchführen und das Plugin für manuellen Duplexdruck auswählen. Mac OS X unterstützt keinen manuellen Duplexdruck.

## So führen Sie den manuellen Duplexdruck aus

- 1. Legen Sie genügend Papier in das Fach ein, über das der Druckauftrag ausgeführt werden soll. Spezialpapier, wie z.B. Briefkopfpapier, sollte auf eine der folgenden Arten eingelegt werden.
	- In Fach 1 legen Sie das Briefkopfpapier mit der Vorderseite nach unten und der Unterkante zuerst ein.
	- In die optionalen Fächer 2 und 3 legen Sie das Briefkopfpapier mit der Vorderseite nach oben und der Oberkante nach hinten ein.

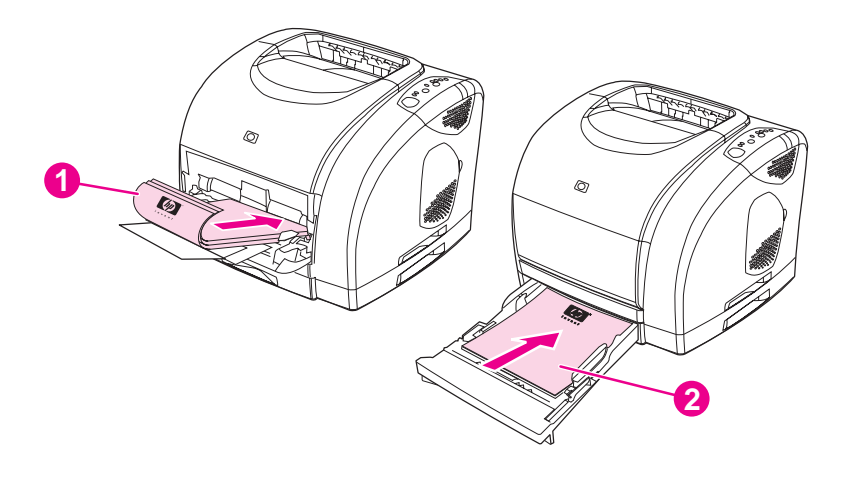

- 1 Fach 1
- 2 Optionales Fach 2 oder optionales Fach 3
- 2. Wählen Sie im Druckertreiber die Option Beidseitig drucken aus, und senden Sie den Druckauftrag.

3. Nehmen Sie nach dem Drucken das restliche leere Papier aus Fach 1 heraus. Legen Sie den bedruckten Stapel mit der leeren Seite nach oben und der Oberkante zuerst ein. Drucken Sie die zweite Seite aus Fach 1.

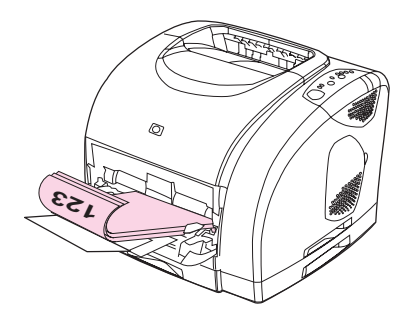

4. Drücken Sie <sup>(\* \*</sup> (S<sub>TART</sub>), um mit dem Drucken fortzufahren.

# <span id="page-65-0"></span>Abbrechen eines Druckauftrags

Druckaufträge können über das Programm, die Druckwarteschlange oder die Taste @(JoB ABBRUCH) am Drucker abgebrochen werden.

- Wenn der Druckvorgang noch nicht gestartet wurde, sollten Sie zuerst versuchen, den Druckauftrag in dem Programm abzubrechen, über das der Auftrag gesendet wurde.
- Wenn sich der Druckauftrag in einer Druckwarteschlange oder einem Drucker-Spooler befindet, also im Ordner Drucker unter Windows (Drucker und Faxgeräte unter Windows 2000 oder Windows XP) oder im PrintMonitor oder in der Druckwarteschlange des Print Center unter Mac OS, sollten Sie anschließend versuchen, den Auftrag von dort aus zu löschen.
- Wenn der Druckauftrag bereits ausgeführt wird, drücken Sie am Drucker die Taste  $\circledR$ (JOB ABBRUCH). Der Druckvorgang von bereits im Drucker eingezogenen Seiten wird abgeschlossen. Anschließend wird der verbleibende Druckauftrag gelöscht.
- Durch Drücken von (JOB ABBRUCH) wird nur der aktuelle Auftrag im Drucker abgebrochen. Wenn sich mehr als ein Druckauftrag im Druckerspeicher befindet,

müssen Sie nach dem Starten des Druckvorgangs für jeden Auftrag erneut <sup>(D</sup>IJOB ABBRUCH) drücken.

Wenn die Status-LEDs am Drucker nach Abbruch eines Druckauftrags weiterhin abwechselnd aufleuchten, sendet der Computer den Auftrag weiterhin an den Drucker. Löschen Sie den Druckauftrag in der Warteschlange, oder warten Sie, bis der Sendevorgang aller Daten abgeschlossen ist.

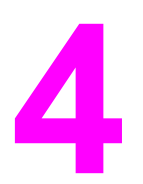

# 4 Druckerverwaltung

Der Drucker wird mit mehreren Hilfsprogrammen geliefert, die die Überwachung und Wartung des Druckers sowie die Fehlerbehebung bei Druckerproblemen erleichtern. Informationen zur Verwendung dieser Hilfsprogramme finden Sie in den folgenden Abschnitten:

- **•** [Besondere](#page-67-0) Seiten
- **•** HP [Toolbox](#page-70-0)

# <span id="page-67-0"></span>Besondere Seiten

Die besonderen Seiten sind im Drucker gespeichert. Mit Hilfe dieser Seiten können Sie Druckerprobleme analysieren und beheben.

Hinweis Wenn die Druckersprache bei der Installation nicht richtig festgelegt wurde, kann sie manuell geändert werden, damit die Seiten in einer der unterstützten Sprachen gedruckt werden. Ändern Sie die Sprache über die HP Toolbox (HP [Toolbox](#page-70-0)) oder mit Hilfe von HP Web Jetadmin.

## **Testseite**

Drücken Sie zum Drucken einer Testseite die Taste  $\mathcal{L}(\mathsf{S}^{\text{TART}})$ , wenn sich der Drucker im Bereitschaftsmodus befindet (Bereit-LED leuchtet) und kein Druckvorgang ausgeführt wird. Sie können diese Seite auch in der HP Toolbox anzeigen.

# Konfigurationsseite

Auf der Konfigurationsseite werden die aktuellen Einstellungen und Eigenschaften des Druckers aufgeführt. Die Konfigurationsseite kann vom Drucker aus oder über die HP Toolbox gedruckt werden. Wenn Sie die Konfigurationsseite vom Drucker aus drucken

möchten, drücken Sie gleichzeitig ® (START) und ® (JoB ABBRUCH). (Gleichzeitig wird auch eine Statusseite für Verbrauchsmaterial gedruckt. Wenn ein HP Jetdirect-Druckserver installiert ist, wird darüber hinaus die HP Jetdirect-Seite mit entsprechenden Informationen gedruckt.)

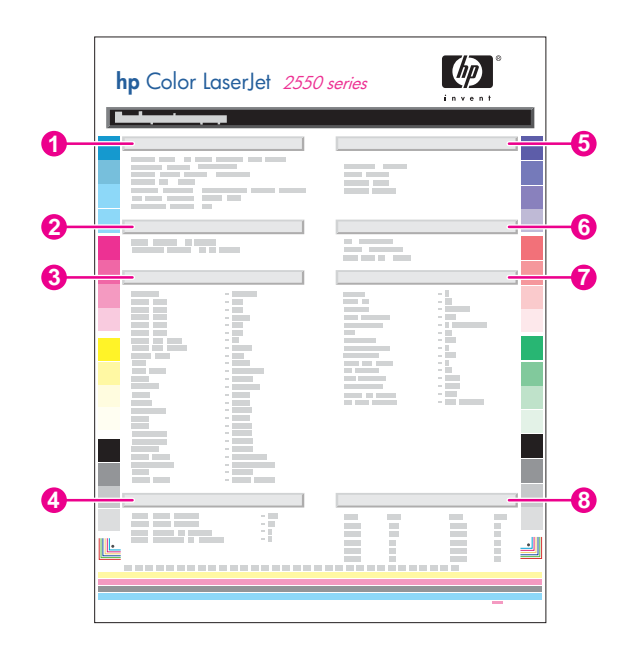

- 1. Produktinformationen. In diesem Abschnitt werden grundlegende Informationen zum Drucker aufgeführt, wie z.B. Produktname und Seriennummer.
- 2. Speicher. In diesem Abschnitt werden Angaben zum Speicher aufgeführt, wie z.B. die Gesamtgröße des installierten Speichers.
- 3. Papiereinstellungen. In diesem Abschnitt werden Informationen zum Druckmedientyp für die einzelnen Fächer sowie zu den Typeinstellungen für die vom Drucker unterstützten Druckmedien aufgeführt.
- 4. Anzahl der Seiten. Dieser Abschnitt enthält die Gesamtanzahl der gedruckten Seiten, die Anzahl der gedruckten Farbseiten sowie Informationen zu Papierstaus.
- 5. Produkteinstellungen. In diesem Abschnitt werden Informationen aufgeführt, die bei der Softwareinstallation erfasst wurden, darunter die Sprache und der Firmenname.
- 6. Installierte Druckersprachen und Optionen. In diesem Abschnitt werden optionale Komponenten aufgeführt, die möglicherweise installiert sind, wie z.B. ein DIMM oder ein HP Jetdirect-Druckserver.
- 7. Druckeinstellungen. Dieser Abschnitt enthält Informationen zu den Druckereinstellungen, die im Druckertreiber oder in der HP Toolbox konfiguriert werden.
- 8. Statusprotokoll. Dieser Abschnitt enthält Informationen zu Druckerfehlern.

## Verbrauchsmaterial-Statusseite

Auf der Statusseite für Verbrauchsmaterial wird die verbleibende Gebrauchsdauer der HP Druckpatronen und der HP Bildtrommeln angegeben. Gleichzeitig werden auch die geschätzten verbleibenden Seiten, die Anzahl der gedruckten Seiten und andere Informationen zum Verbrauchsmaterial aufgeführt. Eine Verbrauchsmaterial-Statusseite können Sie vom Drucker aus oder über die HP Toolbox drucken. Wenn Sie die Seite vom

Drucker aus drucken möchten, drücken Sie gleichzeitig  $\mathcal{O}(S_{TART})$  und  $\mathcal{O}(S_{TABT})$ . (Die Konfigurationsseite wird ebenfalls gedruckt. Wenn ein HP Jetdirect-Druckserver installiert ist, wird darüber hinaus die HP Jetdirect-Seite mit entsprechenden Informationen gedruckt.)

Hinweis **Informationen zum Verbrauchsmaterial können auch über die HP Toolbox aufgerufen** werden.

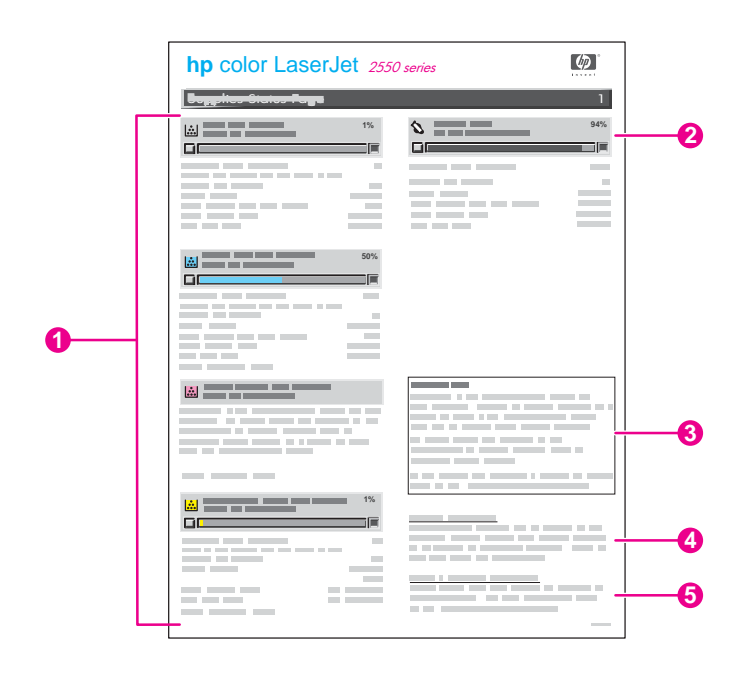

- 1. Druckpatronenbereich. Dieser Abschnitt enthält einen Bereich für jede Druckpatrone und stellt Informationen zu HP Druckpatronen bereit. Zu diesen Informationen zählen die Teilenummern der Druckpatronen und Angaben darüber, ob der Tintenfüllstand für die jeweilige Druckpatrone niedrig ist. Außerdem wird die verbleibende Gebrauchsdauer für jede Druckpatrone in Prozent, als Grafik und als geschätzte Anzahl der verbleibenden Seiten angegeben. Für Verbrauchsmaterial anderer Hersteller werden diese Informationen unter Umständen nicht angezeigt. Wenn Verbrauchsmaterial installiert wurde, das nicht von Hewlett-Packard hergestellt wurde, wird stattdessen eine entsprechende Benachrichtigung angezeigt.
- 2. Bildtrommelbereich. Dieser Bereich enthält Informationen zur Bildtrommel, die denen für die Druckpatronen im Druckpatronenbereich entsprechen.
- 3. Gewährleistungshinweise. In diesem Abschnitt finden Sie Informationen darüber, wie sich die Verwendung von Verbrauchsmaterial, das nicht von Hewlett-Packard hergestellt wurde, auf die Gewährleistung für den Drucker auswirkt. Sie werden auch dazu aufgefordert, bei der HP Hotline für Betrugsfälle anzurufen, wenn Ihnen ein Produkt als nicht von Hewlett-Packard hergestellt angezeigt wird, das Sie als HP Originalverbrauchsmaterial erworben haben. (Weitere Informationen finden Sie unter HP Hotline für [Betrugsfälle](#page-88-0).)
- 4. Bestellinformationen. Dieser Abschnitt enthält grundlegende Informationen zum Bestellen von neuem HP Verbrauchsmaterial.
- 5. Recycling-Informationen. In diesem Abschnitt finden Sie eine Verknüpfung zu der Website, auf der Sie Informationen zum Recycling erhalten.

# <span id="page-70-0"></span>HP Toolbox

Die HP Toolbox ist eine Webanwendung, die Sie für folgende Aufgaben nutzen können:

- Überprüfen des Druckerstatus
- Konfigurieren der Druckereinstellungen
- Anzeigen von Informationen zur Fehlerbehebung
- Anzeigen der Online-Dokumentation

Sie können die HP Toolbox anzeigen, wenn der Drucker direkt an einen Computer oder an ein Netzwerk angeschlossen ist. Wenn Sie die HP Toolbox nutzen möchten, müssen Sie eine vollständige Softwareinstallation durchführen.

Hinweis Sie benötigen keinen Internetzugang, um die HP Toolbox öffnen und verwenden zu können. Wenn Sie jedoch im Bereich Weitere Verknüpfungen auf eine der Verknüpfungen klicken, müssen Sie Zugang zum Internet haben, damit Sie die verknüpfte Site aufrufen können. Weitere Informationen finden Sie unter Weitere [Verknüpfungen.](#page-75-0)

#### Unterstützte Betriebssysteme

Die HP Toolbox wird für die folgenden Betriebssysteme unterstützt:

- Windows 98, 2000, Me und XP
- Mac OS X, Version 10.1 oder höher

### Unterstützte Browser

Zur Verwendung der HP Toolbox benötigen Sie einen der folgenden Browser:

#### Windows

- Microsoft Internet Explorer 5.5 oder höher
- Netscape Navigator 6.2 oder höher
- Opera Software ASA Opera 7 oder höher

#### Macintosh (nur OS X)

- Microsoft Internet Explorer 5.1 oder höher
- Netscape Navigator 6.23 oder höher
- Safari 1.0

Alle Seiten können über den Browser gedruckt werden.

## So zeigen Sie die HP Toolbox an

- 1. Öffnen Sie die HP Toolbox auf eine der folgenden Arten:
	- Doppelklicken Sie auf dem Windows-Desktop auf das Symbol für die HP Toolbox.
	- Zeigen Sie im Startmenü von Windows auf Programme, und klicken Sie dann auf HP Toolbox.
	- Klicken Sie unter Macintosh OS X auf der Festplatte auf Programme und dann auf den Ordner Dienstprogramme. Doppelklicken Sie auf das Symbol für die HP Toolbox.

Hinweis Wenn Sie den URL geöffnet haben, können Sie ihn mit einem Lesezeichen versehen, um künftig Zeit zu sparen.

- 2. Die HP Toolbox wird in einem Webbrowser geöffnet. Sie enthält die folgenden Abschnitte:
	- Register "Status"
	- Register ["Fehlerbehebung"](#page-72-0)
	- Register ["Benachrichtigungen"](#page-72-0)
	- Register ["Dokumentation"](#page-73-0)
	- Fenster ["Geräteeinstellungen"](#page-73-0)
	- [Verknüpfungen](#page-75-0) der HP Toolbox
	- Weitere [Verknüpfungen](#page-75-0)

## Register "Status"

Das Register Status bietet Verknüpfungen mit folgenden Hauptseiten:

- Gerätestatus. Anzeigen von Informationen zum Druckerstatus. Auf dieser Seite werden Statusinformationen zum Drucker angezeigt, wie z.B. Papierstaus oder leere Zufuhrfächer. Wenn Sie ein Problem mit dem Drucker beseitigt haben, klicken Sie auf die Schaltfläche Aktualisieren, um den Gerätestatus zu aktualisieren.
- Verbrauchsmaterial-Statusseite. Hier können Sie detaillierte Informationen zum Verbrauchsmaterialstatus anzeigen, wie z.B. den in der Druckpatrone verbleibenden Prozentsatz an Toner oder die Anzahl der Seiten, die mit der aktuellen Druckpatrone gedruckt wurden. Außerdem bietet diese Seite Verknüpfungen zur Verbrauchsmaterialbestellung und Informationen zum Recycling.
- Infoseiten drucken. Drucken der Konfigurationsseite und verschiedener anderer Informationsseiten, die für den Drucker zur Verfügung stehen, wie z.B. die Verbrauchsmaterial-Statusseite und die Demoseite.
## Register "Fehlerbehebung"

Das Register Fehlerbehebung bietet Verknüpfungen mit folgenden Hauptseiten:

- Drucker-LEDs. Klicken Sie auf die Bedienfeld-LEDs in diesem Simulator, um zu erfahren, welche Bedeutung das Leuchten der LEDs hat. In manchen Fällen sind animierte Videoclips verfügbar, mit deren Hilfe die empfohlene Vorgehensweise veranschaulicht wird.
- Hilfsmittel zur Druckqualität. Drucken Sie eine Seite mit Hilfeinformationen zum Beheben von Problemen mit der Druckqualität, und lassen Sie sich die entsprechenden Informationen anzeigen. Drucken Sie die Reinigungsseite, und reinigen Sie den Drucker. Kalibrieren Sie den Drucker, um die Farbdruckqualität beizubehalten.
- Wartung. Drucken Sie die Reinigungsseite, und reinigen Sie den Drucker. Zeigen Sie Informationen zum Verbrauchsmaterial des Druckers an, und sehen Sie sich animierte Demos über das Austauschen der Druckpatronen und der Bildtrommel an.
- Papierstaus. Zeigen Sie Informationen zum Beseitigen von Papierstaus an, und sehen Sie sich ein entsprechendes animiertes Demo an.
- Unterstützte Druckmedien. Zeigen Sie Informationen zu den unterstützten Druckmedien und zur Behebung von Problemen an, die mit diesen im Zusammenhang stehen.
- Testseite. Drucken Sie die Testseite für diesen Drucker.

## Register "Benachrichtigungen"

Konfigurieren Sie den Drucker auf dem Register Benachrichtigungen so, dass Sie automatisch über Druckerwarnmeldungen benachrichtigt werden. Das Register Benachrichtigungen bietet Verknüpfungen mit den folgenden Hauptseiten:

- Statusbenachrichtigungen einrichten
- E-Mail-Benachrichtigungen einrichten
- Administrative Einstellungen

### Seite "Statusbenachrichtigungen einrichten"

Auf der Seite zum Einrichten der Statusbenachrichtigungen können Sie Benachrichtigungen aktivieren oder deaktivieren, angeben, in welchem Fall der Drucker eine Benachrichtigung senden soll, und eine Auswahl zwischen zwei verschiedenen Arten der Benachrichtigung treffen:

- Einer Popup-Meldung
- Einem Symbol auf der Taskleiste

Klicken Sie zum Aktivieren der Einstellungen auf Übernehmen.

### Seite "E-Mail-Benachrichtigungen einrichten"

Auf der Seite zum Einrichten von E-Mail-Benachrichtigungen können Sie die E-Mail-Adressen einrichten, an die Sie Benachrichtigungen senden möchten, und festlegen, welche Art von Benachrichtigung an welche E-Mail-Adressen gesendet werden soll. Für die folgenden Benachrichtigungen können Sie zwei E-Mail-Ziele angeben:

- Verbrauchsmaterial
- **Service**
- Papierpfad
- Vorschlag

Zum Senden von E-Mail-Benachrichtigungen müssen Sie einen SMTP-Server (Simple Mail Transfer Protocol) einrichten.

### Seite "Administrative Einstellungen"

Auf dieser Seite können Sie einstellen, wie häufig die HP Toolbox das System auf Druckerbenachrichtigungen überprüfen soll. Die folgenden Einstellungen sind verfügbar:

- Seltener. Überprüfung auf Benachrichtigungen ein Mal pro Minute (alle 60 Sekunden)
- Normal. Überprüfung auf Benachrichtigungen zwei Mal pro Minute (alle 30 Sekunden)
- Häufiger. Überprüfung auf Benachrichtigungen 20 Mal pro Minute (alle 3 Sekunden)

Wenn Sie den E/A-Verkehr im Netzwerk reduzieren möchten, stellen Sie die Häufigkeit für diese Option niedriger ein.

## Register "Dokumentation"

Das Register Dokumentation enthält Verknüpfungen mit den folgenden Informationsquellen:

- Benutzerhandbuch. Enthält die Informationen zu Druckerverwendung, Gewährleistung, Spezifikationen und Unterstützung, die Sie gerade lesen. Das Benutzerhandbuch ist sowohl im HTML- als auch im PDF-Format verfügbar.
- Readme. Enthält wichtige Informationen zum Drucker, die im Benutzerhandbuch nicht zur Verfügung stehen. Die aktuelle Readme-Datei enthält die aktuellsten Informationen zum Drucker (nur in Englisch).

## Fenster "Geräteeinstellungen"

Wenn Sie auf die Schaltfläche Geräteeinstellungen klicken, wird ein neues Fenster geöffnet. Das Fenster "Geräteeinstellungen" enthält die folgenden Abschnitte:

- Register Informationen
- Register Einstellungen
- Verknüpfung Netzwerk

### Register "Informationen"

Das Register Informationen bietet Verknüpfungen mit den folgenden Informationen:

- Gerätestatus. Zeigen Sie Informationen zum aktuellen Status des Druckers an.
- Verbrauchsmaterial-Statusseite. Zeigen Sie Informationen zum Verbrauchsmaterial im Drucker an. Über eine Verknüpfung zur HP Website kann Verbrauchsmaterial bestellt werden.
- Ereignisprotokoll. Zeigen Sie eine Liste der Druckerfehler an. Der zuletzt aufgetretene Fehler steht am Anfang der Liste.
- Einstellungen speichern/wiederherstellen. Speichern Sie die aktuellen Druckereinstellungen in einer Datei auf Ihrem Computer. Mit Hilfe dieser Datei können Sie diese Einstellungen auf einen anderen Drucker übertragen oder später auf diesem Drucker wiederherstellen.
- Gerätekonfiguration. Zeigen Sie eine detaillierte Beschreibung der aktuellen Druckerkonfiguration an (u.a. Speichergröße und optionale Fächer).

### Register "Einstellungen"

Das Register Einstellungen enthält Verknüpfungen mit verschiedenen Seiten, auf denen Sie die Druckerkonfiguration anzeigen und ändern können.

Hinweis Die Softwareeinstellungen setzen die in der HP Toolbox vorgenommenen Einstellungen außer Kraft.

- Geräteinformationen. Zeigen Sie grundlegende Informationen zum Drucker an.
- Papierzufuhr. Zeigen Sie die Einstellungen für die Fächer des Druckers an, und ändern Sie diese.
- Drucken. Zeigen Sie die Standardeinstellungen für Druckaufträge an, und ändern Sie diese.
- PCL. Zeigen Sie Informationen zu den PCL-Schriftarten an, und ändern Sie diese.
- PostScript. Zeigen Sie die Einstellungen für PS-Fehler und das Zeitlimit an, und ändern Sie diese.
- Druckqualität. Zeigen Sie die Einstellungen für die Druckqualität an, und ändern Sie diese.
- Druckmodi. Zeigen Sie die Druckmodi für verschiedene Druckmedientypen an, und ändern Sie diese.
- System Setup. Zeigen Sie Systeminformationen an, und ändern Sie diese.
- E/A. Zeigen Sie die Einstellung für das E/A-Zeitlimit an, und ändern Sie diese.
- Wartung. Greifen Sie auf verschiedene Verfahren zur Wartung des Druckers zu.

### Fenster "Netzwerk"

Im Fenster Netzwerk kann der Netzwerkadministrator die Netzwerkeinstellungen für den Drucker festlegen, sofern dieser an ein IP-basiertes Netzwerk angeschlossen ist. Diese Schaltfläche wird nicht angezeigt, wenn der Drucker direkt an einen Computer oder über ein anderes Gerät als einen HP Jetdirect-Druckserver an ein Netzwerk angeschlossen ist.

## Verknüpfungen der HP Toolbox

Über die Verknüpfungen der HP Toolbox links im Bildschirm kann auf die folgenden Optionen zugegriffen werden:

- Gerät auswählen. Treffen Sie eine Auswahl aus allen für die HP Toolbox aktivierten Geräten.
- Aktuelle Benachrichtigungen anzeigen. Zeigen Sie die aktuellen Benachrichtigungen für alle eingerichteten Drucker an. (Dies ist nur während eines Druckvorgangs möglich.)
- Nur-Text-Seite. Zeigen Sie die HP Toolbox als Inhaltsübersicht mit Verknüpfungen zu reinen Textseiten an.

## Weitere Verknüpfungen

In diesem Abschnitt werden Verknüpfungen mit dem Internet bereitgestellt. Wenn Sie eine dieser Verknüpfungen verwenden möchten, benötigen Sie einen Internetzugang. Wenn Sie eine Einwahlverbindung verwenden und beim Öffnen der HP Toolbox keine Verbindung mit dem Internet hergestellt wurde, müssen Sie dies tun, bevor Sie diese Websites besuchen können. Dazu ist es möglicherweise erforderlich, dass Sie die HP Toolbox zuerst schließen und dann wieder öffnen.

- Produktregistrierung. Stellt eine Verbindung zur entsprechenden HP Website her.
- Produktunterstützung. Stellt eine Verbindung mit der Support-Site für den HP Color LaserJet 2550 Series-Drucker her. Dort erhalten Sie Hilfe bei spezifischen Problemen.

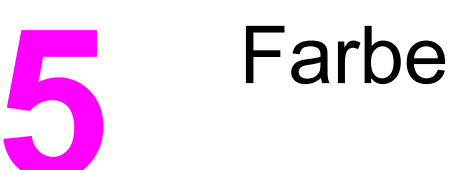

In diesem Kapitel wird beschrieben, wie mit dem Drucker hervorragende Farbdrucke erstellt werden können. Außerdem werden Möglichkeiten zur Erstellung bestmöglicher Farbdrucke erläutert. Folgende Themen werden erörtert:

- **[Verwenden](#page-77-0) von Farben**
- **Verwalten der [Farboptionen](#page-79-0)**
- **[Anpassen](#page-82-0) von Farben**

## <span id="page-77-0"></span>Verwenden von Farben

Mit diesem Drucker können Farbdrucke in einer herausragenden Qualität angefertigt werden. Jedem Benutzer steht eine Vielzahl von automatischen Farbfunktionen für qualitativ hochwertige Farbdrucke zur Verfügung. Erfahrene Benutzer profitieren darüber hinaus von speziellen Hilfsprogrammen für Farbdrucke.

Der Drucker verfügt über sorgfältig ausgearbeitete und getestete Farbtabellen, durch die eine weiche und genaue Wiedergabe aller druckbaren Farben erreicht wird.

## HP ImageREt 2400

Mittels eines Mehrschicht-Druckverfahrens bietet ImageREt 2400 hochwertige Farblaserdrucke mit 2400 dpi (dots per inch, Punkte pro Zoll). Bei diesem Druckverfahren wird die Farbherstellung durch eine Kombination von bis zu vier Farben pro Punkt und eine veränderliche Menge an Toner für einen bestimmten Bereich genauestens gesteuert. ImageREt 2400 wurde für diesen Drucker verbessert. Die Verbesserungen umfassen Trapping-Technologien sowie eine noch genauere Steuerung der Farbpunktplatzierung und Punkttonerqualität. Diese neuen Technologien wurden mit dem Mehrschicht-Druckverfahren von Hewlett-Packard kombiniert. Das Ergebnis ist ein 600 x 600 dpi-Drucker, der mit Millionen von klaren Farben eine 2400 dpi-Qualität der Farblaserklasse bietet.

Bei den Einschicht-Druckverfahren, die bei anderen Laserdruckern im Standardmodus zu finden sind, können die Farben dagegen nicht an einem einzelnen Punkt gemischt werden. Bei diesem als Dithering (Farbrasterung) bezeichneten Verfahren können viele Farben nur mit verringerter Darstellungsschärfe oder sichtbarer Punktstruktur erzeugt werden.

## Druckmedienauswahl

Für eine optimale Farb- und Bildqualität ist es wichtig, dass im Druckermenü oder auf dem Bedienfeld des Druckers der verwendete Druckmedientyp ausgewählt wird. Weitere Informationen finden Sie unter [Druckmedienspezifikationen](#page-27-0).

## Farboptionen

Farboptionen ermöglichen für verschiedene Dokumenttypen automatisch eine optimale Farbausgabe.

Durch die von den Farboptionen eingesetzte Objektkennzeichnung können für verschiedene Objekte auf einer Seite (Text, Grafiken und Fotos) optimale Farb- und Halbtoneinstellungen verwendet werden. Der Druckertreiber bestimmt, welche Objekte auf einer Seite verwendet werden und wählt Halbton- und Farbeinstellungen für eine optimale Druckqualität der einzelnen Objekte aus. Durch die Objektkennzeichnung in Verbindung mit optimierten Standardeinstellungen werden brillante Farben erzielt, ohne dass spezielle Einstellungen vorgenommen werden müssen.

Unter Windows sind die Farboptionen Automatisch und Manuell im Druckertreiber auf dem Register Farbe enthalten.

## Standard Rot-Grün-Blau (sRGB)

sRGB (Standard Rot-Grün-Blau, Standard Red-Green-Blue) ist ein weltweit gültiger Farbstandard, der ursprünglich von Hewlett-Packard und Microsoft als gemeinsame Farbsprache für Bildschirme, Eingabegeräte (Scanner und Digitalkameras) und Ausgabegeräte (Drucker und Plotter) entwickelt wurde. Er ist das Standardfarbspektrum für HP Produkte, Microsoft-Betriebssysteme, das Internet sowie die meisten Büroanwendungen, die heutzutage erhältlich sind. Der sRGB-Standard ist repräsentativ für den typischen Windows-Computermonitor von heute und der Konvergenzstandard für High-Definition-Television.

Hinweis Faktoren wie der Bildschirmtyp oder die Raumbeleuchtung können sich auf die Darstellung der Farben auf dem Bildschirm auswirken. Weitere Informationen hierzu finden Sie unter [Anpassen](#page-82-0) von Farben.

> Bei den neuesten Versionen von Adobe® PhotoShop®, CorelDRAW™, Microsoft Office und vielen anderen Anwendungen wird sRGB zur Farbdarstellung verwendet. sRGB ist in erster Linie als Standardfarbspektrum in Microsoft-Betriebssystemen weit verbreitet. Auf diese Weise wird beim Austausch von Farbinformationen zwischen Softwareprogrammen und Geräten eine gemeinsame Definition zugrunde gelegt und gewährleistet, dass normale Benutzer eine stark verbesserte Farbabstimmung erzielen können. sRGB ermöglicht Ihnen, Farben zwischen dem Drucker, dem Computerbildschirm und anderen Eingabegeräten (Scanner und Digitalkameras) automatisch abzustimmen.

## <span id="page-79-0"></span>Verwalten der Farboptionen

Wenn Sie die Farboptionen auf **Automatisch** einstellen, erzielen Sie in der Regel die beste Druckqualität für Farbdokumente. Es kann jedoch vorkommen, dass Sie ein Farbdokument als Graustufenbild (schwarz und grau) drucken oder die Farboptionen des Druckers ändern möchten.

- Unter Windows können Sie in Graustufen drucken oder die Farboptionen ändern, indem Sie im Druckertreiber auf dem Register Farbe die entsprechenden Einstellungen vornehmen.
- Wenn Sie mit einem Macintosh-Computer arbeiten, können Sie in Graustufen drucken oder die Farboptionen ändern, indem Sie im Dialogfeld Drucken das Popup-Menü Farbanpassung verwenden.

## Drucken in Graustufen

Wenn Sie im Druckertreiber die Option In Graustufen drucken auswählen, wird das Dokument in Schwarz und in Grautönen gedruckt. Diese Option bietet sich an, um Farbdokumente zu drucken, die später fotokopiert oder gefaxt werden.

Bei Auswahl von In Graustufen drucken wechselt der Drucker in den Monochrommodus. Dadurch verlängert sich die Nutzungsdauer der Farbdruckpatronen.

## Unterschiede zwischen automatischer und manueller Farbanpassung

Mit der Farbanpassungsoption Automatisch werden die Einstellungen für neutrale Grautöne sowie Halbtöne und Kanten für die einzelnen im Dokument verwendeten Elemente optimiert. Weitere Informationen finden Sie in der Online-Hilfe des Druckertreibers.

Hinweis **Automatisch** ist die Standardeinstellung und wird für das Drucken aller Farbdokumente empfohlen.

> Mit der Farbanpassungsoption Manuell können Sie die Optionen für neutrale Grautöne sowie für Halbtöne und Kanten für Text, Grafiken und Fotos individuell einstellen. Um die entsprechenden Farboptionen auszuwählen, klicken Sie auf dem Register Farbe auf Manuell und dann auf Einstellungen.

## Manuelle Farboptionen

Die Optionen Farbe (oder Farbzuordnung) und Halbtonwiedergabe stellen Sie mit Hilfe der manuellen Farbanpassung ein.

Hinweis In einigen Softwareprogrammen werden Text oder Grafiken in Rasterbilder umgewandelt. Wählen Sie in diesen Fällen die Option Foto aus, um Text und Grafiken zu steuern.

### Halbtonoptionen

Beim Halbtonverfahren mischt der Drucker die vier Primärverfahren (Zyan, Magenta, Gelb und Schwarz) in unterschiedlichem Verhältnis, um so Millionen verschiedener Farben zu erzeugen. Die Halbtonoptionen wirken sich auf die Auflösung und die Klarheit der Farbausgabe aus. Die Halbtoneinstellungen können für Text, Grafiken und Fotos einzeln geändert werden. Verfügbare Halbtonoptionen sind Glatt und Detail.

- Mit der Option Glatt werden bei großen, vollständig ausgefüllten Druckflächen bessere Ergebnisse erzielt. Darüber hinaus verbessert sich die Druckausgabe von Fotos, da die Farbabstufungen viel weicher ineinander übergehen. Wählen Sie diese Option zum Drucken von Dokumenten mit überwiegend einfarbigen und gefüllten Bereichen aus.
- Die Option Detail ist bei Text und Grafiken nützlich, bei denen eine deutliche Abgrenzung der Linien und Farben erforderlich ist, oder bei Bildern mit Mustern oder Detailgenauigkeit. Wählen Sie diese Option zum Drucken von Dokumenten mit vielen Details und scharfen Kanten aus.

### Neutrale Graustufen

Die Einstellung Neutrale Graustufen bestimmt, welche Methode für das Erstellen von Grautönen in Text, Grafiken und Fotografien verwendet wird.

- Nur Schwarz erzeugt neutrale Farben (Grautöne und Schwarz), indem nur schwarzer Toner verwendet wird. Auf diese Weise wird sichergestellt, dass neutrale Farben keine Farbschattierungen aufweisen.
- Mit 4-farbig werden neutrale Farben durch die Kombinationen aller vier Tonerfarben erzeugt. Diese Option bewirkt fließendere Farbverläufe und -übergänge zu nicht neutralen Farben. Gleichzeitig wird hiermit die tiefste Schwarzstufe erzielt.

### Randkontrolle

Mit der Einstellung Randkontrolle wird die Wiedergabe der Kanten festgelegt. Sie setzt sich aus zwei Komponenten zusammen: adaptives Halbtonverfahren und Trapping. Durch das adaptive Halbtonverfahren wird die Kantenschärfe verstärkt. Durch das Trapping wird die Registerhaltigkeit von Farben verbessert, indem die Kanten von angrenzenden Objekten geringfügig überlappt werden. Die Randkontrolle kann in folgendem Umfang erfolgen:

- Mit der Option Maximum wird die höchste Trapping-Einstellung bereitgestellt. Das adaptive Halbtonverfahren ist auf An eingestellt.
- Mit der Option Normal wird die Standardeinstellung für Trapping bereitgestellt. Das adaptive Halbtonverfahren ist auf An eingestellt.
- Mit der Option Leicht wird die geringste Trapping-Einstellung bereitgestellt. Das adaptive Halbtonverfahren ist auf An eingestellt.
- Mit der Option Aus werden Trapping und adaptives Halbtonverfahren deaktiviert.

### RGB-Farbe

Mit Hilfe der Option RGB-Farbe wird die Wiedergabe von Farben festgelegt.

- In der Einstellung Standard werden RGB-Farben als sRGB wiedergegeben. Dabei handelt es sich um die von den meisten Softwareunternehmen und Organisationen (z. B. Microsoft und World Wide Web Consortium) verwendete Norm. (Weitere Informationen finden Sie unter [http://www.w3.org.](http://www.w3.org))
- Leuchtende Farben bestimmt, dass die Farbsättigung in den Mitteltönen erhöht wird. Objekte mit geringerer Farbausprägung werden farbintensiver dargestellt. Dieser Wert empfiehlt sich für das Drucken geschäftlicher Grafiken.
- Über Gerät wird der Drucker so eingestellt, dass RGB-Daten im Raw-Modus gedruckt werden. Wenn diese Option aktiviert ist und Fotografien ordnungsgemäß wiedergegeben werden sollen, müssen Sie die Farben im verwendeten Programm oder im Betriebssystem verwalten.

## <span id="page-82-0"></span>Anpassen von Farben

Das Anpassen der Druckerfarben an die Bildschirmfarben ist recht kompliziert, da Drucker und Computerbildschirme unterschiedliche Methoden zur Farbdarstellung verwenden. Auf Bildschirmen werden Farben mithilfe eines RGB-Farbverfahrens (Rot, Grün, Blau) durch Bildpunkte dargestellt, bei Druckern hingegen werden Farben mithilfe eines CMYK-Verfahrens (Zyan, Magenta, Gelb und Schwarz) gedruckt.

Der Grad der Übereinstimmung zwischen den gedruckten Farben und den Bildschirmfarben hängt von folgenden Faktoren ab:

- **Druckmedien**
- Druckerfarbstoffe (z.B. Tinte oder Toner)
- Druckvorgang (z.B. Tintenstrahl-, Press- oder Lasertechnologie)
- Raumbeleuchtung
- Programm
- Druckertreiber
- Betriebssystem des Computers
- Bildschirm
- Videokarte und Treiber
- Betriebsumgebung (sehr hohe oder sehr niedrige Luftfeuchtigkeit)
- Persönliche Unterschiede in der Farbwahrnehmung

Beachten Sie diese Faktoren, wenn die Bildschirmfarben nicht vollständig mit den gedruckten Farben übereinstimmen. In der Regel erzielen Sie die besten Farbergebnisse, wenn Sie mit sRGB-Farben drucken. Der Drucker verwendet sRGB-Farben. Dadurch wird die Farbausgabe automatisch optimiert.

Weitere Informationen zum Beheben von Problemen bei der Farbwiedergabe finden Sie unter Beheben von Problemen mit [Farbdokumenten.](#page-139-0)

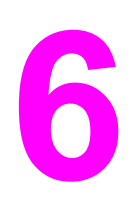

# 6 Wartung

In diesem Kapitel geht es um folgende wartungsbezogene Themen:

- **Verwalten von [Verbrauchsmaterial](#page-85-0)**
- **Reinigen des [Druckers](#page-89-0)**
- **[Kalibrieren](#page-90-0) des Druckers**

## <span id="page-85-0"></span>Verwalten von Verbrauchsmaterial

Informationen über die Gewährleistungsbestimmungen zu diesem Verbrauchsmaterial finden Sie unter Druckpatronen – Eingeschränkte [Gewährleistungserklärung](#page-156-0).

## Gebrauchsdauer von Verbrauchsmaterialien

Die Gebrauchsdauer der Bildtrommel hängt davon ab, wie viele Seiten in Schwarzweiß oder in Farbe gedruckt werden. Mit der Bildtrommel eines HP Color LaserJet 2550 Series-Druckers können durchschnittlich 20.000 Seiten in Schwarzweiß oder 5.000 Seiten in Farbe gedruckt werden. Die tatsächliche Gebrauchsdauer liegt zwischen diesen beiden Werten, je nachdem, wie viele Seiten in Schwarzweiß und in Farbe gedruckt wurden. Die durchschnittliche Gebrauchsdauer beträgt zwischen 6.000 und 8.000 Seiten.

Die Gebrauchsdauer der Bildtrommel verringert sich auch durch jede Kalibrierung des Druckers, da sich dabei die Trommel dreht. Ihre Gebrauchsdauer bemisst sich nicht nach der Anzahl der gedruckten Seiten, sondern nach der Anzahl der Umdrehungen.

Die Art und Länge der Druckauftrags wirkt sich ebenfalls auf die Gebrauchsdauer der Trommel aus. Bei mehreren kurzen Druckaufträgen wird sie mehr verringert als bei einem einzigen großen Auftrag mit der gleichen Seitenzahl. Drucken Sie zur Verlängerung der Gebrauchsdauer der Bildtrommel mehrere Kopien eines Druckauftrags auf einmal, anstatt den gleichen Auftrag mehrmals an den Drucker zu senden.

Die Gebrauchsdauer einer Druckpatrone hängt davon ab, wie viel Toner bei den einzelnen Druckaufträgen verbraucht wird. Beim Drucken von Text mit 5 % Deckung hat eine Druckpatrone Zyan, Magenta oder Gelb für den HP Color LaserJet 2550L eine durchschnittliche Gebrauchsdauer von 2.000 Seiten und eine Druckpatrone Schwarz eine durchschnittliche Gebrauchsdauer von 5.000 Seiten. Beim Drucken von Text mit 5 % Deckung hat eine Druckpatrone Zyan, Magenta oder Gelb für den HP Color LaserJet 2550Ln oder 2550n eine durchschnittliche Gebrauchsdauer von 4.000 Seiten und eine Druckpatrone Schwarz eine durchschnittliche Gebrauchsdauer von 5.000 Seiten. Ein typischer Geschäftsbrief weist eine Deckung von 5 % auf.

Hinweis Die Bildtrommel und die Druckpatronen für diesen Drucker sind nicht kompatibel mit älteren Druckermodellen wie dem HP Color LaserJet 1500 oder dem HP Color LaserJet 2500.

> Zur Verlängerung der Gebrauchsdauer des Verbrauchsmaterials können Sie für den HP Color LaserJet 2550L-Drucker die Druckpatronen Zyan, Magenta oder Gelb als Ersatzpatronen bestellen, deren durchschnittliche Gebrauchsdauer bei 5 % Deckung jeweils 4.000 Seiten beträgt. Bestellinformationen finden Sie unter [Zubehör](#page-144-0) und [Bestellinformationen](#page-144-0).

## Überprüfen und Bestellen von Verbrauchsmaterial

Der Status des Verbrauchsmaterials kann auf dem Druckerbedienfeld, in der HP Toolbox, in HP Web Jetadmin oder durch Drucken einer Verbrauchsmaterial-Statusseite überprüft werden. Es wird empfohlen, eine Ersatzpatrone zu bestellen, sobald für eine Druckpatrone zum ersten Mal eine Meldung über einen niedrigen Tonerfüllstand ausgegeben wird. Durch diese Meldung wird angezeigt, dass die Gebrauchsdauer der Druckpatrone bei normaler Verwendung noch ungefähr zwei Wochen beträgt. Bei Verwendung einer neuen HP Originaldruckpatrone oder -bildtrommel können Sie folgende Informationen über das Verbrauchsmaterial abrufen:

- Verbleibende Gebrauchsdauer der Patrone oder Bildtrommel
- Geschätzte Anzahl verbleibender Seiten
- Anzahl der gedruckten Seiten
- Weitere Verbrauchsmaterialinformationen

Hinweis Wenn der Drucker mit einem Netzwerk verbunden ist, können Sie in der HP Toolbox festlegen, dass Sie eine E-Mail-Benachrichtigung erhalten, sobald eine Druckpatrone oder die Bildtrommel fast verbraucht ist. Wenn der Drucker direkt mit dem Computer verbunden ist, können Sie in der HP Toolbox festlegen, dass Sie bei fast verbrauchtem Material benachrichtigt werden.

### So wird über das Bedienfeld der Status überprüft und Verbrauchsmaterial bestellt

Gehen Sie folgendermaßen vor:

- Überprüfen Sie die Status-LEDs auf dem Druckerbedienfeld. Durch diese LEDs wird angezeigt, wenn eine Druckpatrone oder die Bildtrommel fast oder ganz verbraucht ist. Diese LEDs melden auch, wenn zum ersten Mal eine nicht von HP hergestellte Druckpatrone eingesetzt wird. Weitere Informationen über die LED-Kombinationen finden Sie unter [Verbrauchsmaterial-Status-LEDs](#page-113-0).
- Drücken Sie gleichzeitig (START) und (JOB ABBRUCH). Eine Verbrauchsmaterial-Statusseite wird gedruckt. (Außerdem werden die Konfigurationsseite und ggf. die HP Jetdirect-Seite gedruckt.) Überprüfen Sie auf der Verbrauchsmaterial-Statusseite den Status des Verbrauchsmaterials. Weitere Informationen finden Sie unter [Verbrauchsmaterial-Statusseite.](#page-68-0)

Wenn die Druckpatronen oder die Bildtrommel fast verbraucht sind, können Sie beim nächstgelegenen HP Händler, telefonisch oder über das Internet Ersatzmaterial bestellen. Entsprechende Teilenummern finden Sie unter Zubehör und [Bestellinformationen](#page-144-0). Online-Bestellinformationen finden Sie unter <http://www.hp.com/go/ljsupplies>.

### So wird über die HP Toolbox der Status überprüft und Verbrauchsmaterial bestellt

Sie können die HP Toolbox so konfigurieren, dass Sie bei fast verbrauchtem Material benachrichtigt werden. Dabei können Sie sich wahlweise per E-Mail, durch eine Popup-Meldung oder durch ein Symbol auf der Taskleiste benachrichtigen lassen. Zum Bestellen von Verbrauchsmaterial über die HP Toolbox klicken Sie im Bereich Weitere Verknüpfungen auf Verbrauchsmaterial bestellen. Zum Herstellen einer Verbindung mit der Website müssen Sie über einen Internetzugang verfügen.

Weitere Informationen hierzu finden Sie unter HP [Toolbox.](#page-70-0)

### So wird über HP Web JetAdmin der Status überprüft und Verbrauchsmaterial bestellt

Wählen Sie in HP Web Jetadmin den Drucker aus. Auf der Gerätestatusseite werden Informationen zum Verbrauchsmaterial aufgeführt. Nehmen Sie Bestellungen in der HP Toolbox vor. Weitere Informationen finden Sie unter Zubehör und [Bestellinformationen](#page-144-0).

## Lagern von Verbrauchsmaterial

Befolgen Sie zum Lagern von Druckpatronen und der Bildtrommel die nachstehenden Richtlinien:

● Nehmen Sie die Druckpatrone oder Bildtrommel erst unmittelbar vor dem Gebrauch aus der Verpackung.

VORSICHT Um Beschädigungen zu vermeiden, dürfen Druckpatronen und die Bildtrommel nicht länger als einige Minuten dem Licht ausgesetzt werden.

- Informationen über die Temperaturbedingungen beim Betrieb und bei der Lagerung finden Sie unter [Umgebungsbedingungen](#page-165-0).
- Lagern Sie Verbrauchsmaterial liegend.
- Lagern Sie Verbrauchsmaterial an einem dunklen, trockenen Ort, der vor Hitze und magnetischen Einflüssen geschützt ist.

## Austauschen und Recyclen von Verbrauchsmaterial

Befolgen Sie zum Einsetzen einer neuen HP Druckpatrone oder Bildtrommel die Anweisungen, die im Lieferumfang des neuen Verbrauchsmaterials enthalten sind. Entsprechende Informationen können Sie auch dem Leitfaden zur Inbetriebnahme entnehmen.

Legen Sie zum Recycling das verbrauchte Material in die Verpackung des neuen Verbrauchsmaterials. Verwenden Sie den beiliegenden Rücksendeaufkleber, um das verbrauchte Material an HP zurückzuschicken. Vollständige Informationen finden Sie im Recyclingleitfaden, der allen neuen HP Verbrauchsmaterialien beigefügt ist. Weitere Informationen zum Recyclingprogramm von HP finden Sie unter [Druckzubehör](#page-168-0) für den [HP LaserJet](#page-168-0).

## HP Richtlinien für nicht von HP hergestelltes Verbrauchsmaterial

Hewlett-Packard Company empfiehlt, kein Verbrauchsmaterial von Fremdherstellern zu verwenden. Dabei spielt es keine Rolle, ob es sich dabei um neues oder um überarbeitetes Material handelt. Da es sich nicht um Produkte von HP handelt, kann HP deren Qualität weder beeinflussen noch kontrollieren. Wartungsarbeiten oder Reparaturen, die aufgrund der Verwendung von nicht von Hewlett-Packard hergestelltem Verbrauchsmaterial erforderlich werden, sind von der Druckergewährleistung nicht abgedeckt.

Beim Einsetzen von Verbrauchsmaterial in den Drucker wird Ihnen mitgeteilt, wenn es sich nicht um HP Originalverbrauchsmaterial handelt. Wenn Sie von HP hergestellte Druckpatronen oder Bildtrommeln einsetzen, die von einem anderen HP Drucker stammen und fast verbraucht sind, wird das Material nicht als von HP hergestellt erkannt. Setzen Sie das Verbrauchsmaterial wieder in den Drucker ein, aus dem es entnommen wurde, um die HP Funktionen erneut zu aktivieren.

### Zurücksetzen des Druckers für nicht von HP hergestelltes Verbrauchsmaterial

Nach dem Einsetzen einer nicht von HP hergestellten Druckpatrone oder Bildtrommel blinkt die LED für das ausgewechselte Verbrauchsmaterial, und die Achtung-LED leuchtet. Zum

Drucken mit diesem Verbrauchsmaterial müssen Sie bei dessen erstmaliger Installation @ (JOB ABBRUCH) drücken. Wenn diese Druckpatrone oder Bildtrommel fast oder ganz verbraucht ist, erhalten Sie keine entsprechende Meldung durch die Status-LEDs.

VORSICHT Außerdem wird bei verbrauchtem Material auch der Druckvorgang nicht angehalten. Wenn versucht wird, mit einer verbrauchten Druckpatrone oder Bildtrommel zu drucken, kann dadurch der Drucker beschädigt werden. Siehe EINGESCHRÄNKTE [GEWÄHRLEISTUNG](#page-154-0) VON [HEWLETT-PACKARD](#page-154-0) und Druckpatronen – [Eingeschränkte](#page-156-0) [Gewährleistungserklärung](#page-156-0).

## HP Hotline für Betrugsfälle

Rufen Sie die HP Hotline für Betrugsfälle an, wenn durch die Verbrauchsmaterial-Status-LEDs oder in der HP Toolbox angezeigt wird, dass eine Druckpatrone oder Bildtrommel nicht von HP hergestellt wurde, Sie aber der Meinung sind, ein Originalprodukt erworben zu haben. Über diese Hotline können Sie feststellen, ob es sich um ein Originalprodukt handelt, sowie Hilfe bei der Lösung des Problems erhalten.

Die folgenden Anzeichen können darauf hinweisen, dass es sich bei der Druckpatrone oder Bildtrommel nicht um ein Originalprodukt von HP handelt:

- Im Zusammenhang mit der Druckpatrone oder Bildtrommel tritt eine Vielzahl von Problemen auf.
- Die Druckpatrone oder Bildtrommel sieht anders aus als üblich (z.B. unterscheiden sich die Zuglasche oder die Verpackung).

Wählen Sie in den USA die folgende gebührenfreie Telefonnummer: (1) (877) 219-3183.

Außerhalb der USA können Sie ein R-Gespräch führen. Lassen Sie sich mit der Vermittlung verbinden, und bitten Sie um ein R-Gespräch mit der folgenden Telefonnummer: (1) (770) 263-4745. Wenn Sie nicht Englisch sprechen, wird Ihnen ein Mitarbeiter der HP Hotline für Betrugsfälle helfen, der Ihre Sprache spricht. Sollte niemand verfügbar sein, der Ihre Sprache spricht, wird etwa eine Minute nach Beginn des Gesprächs ein Dolmetscher zugeschaltet. Dabei handelt es sich um eine Dienstleistung, mit deren Hilfe das Gespräch zwischen Ihnen und dem Mitarbeiter der HP Hotline für Betrugsfälle übersetzt wird.

## <span id="page-89-0"></span>Reinigen des Druckers

Während des Druckens können sich im Drucker Papier-, Toner- und Staubpartikel ansammeln. Im Laufe der Zeit kann dies zu Problemen mit der Druckqualität führen und z. B. Tonerflecken oder verschmierte Stellen verursachen. Dieser Drucker besitzt einen Reinigungsmodus, der diese Art von Problemen beseitigen und verhindern kann.

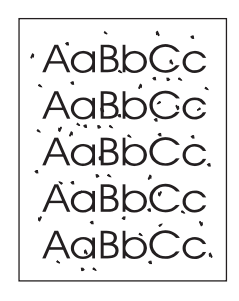

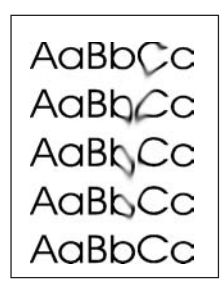

## So reinigen Sie das Druckwerk

Hinweis Der folgende Vorgang muss über die HP Toolbox ausgeführt werden. Informationen über das Reinigen des Druckwerks unter einem Betriebssystem, das die HP Toolbox nicht unterstützt, finden Sie in der aktuellen Readme-Datei im Stammverzeichnis der CD-ROM oder unter <http://www.hp.com/support/clj2550>.

- 1. Vergewissern Sie sich, dass der Drucker eingeschaltet ist und sich im Bereitschaftsmodus befindet.
- 2. Öffnen Sie die HP Toolbox.
- 3. Klicken Sie auf dem Register Fehlerbehebung auf Wartung, dann auf Reinigungsseite und anschließend auf Drucken. Es wird eine Seite mit einem Muster gedruckt.
- 4. Entnehmen Sie sämtliche Druckmedien aus Fach 1.
- 5. Nehmen Sie die soeben gedruckte Seite, und legen Sie sie mit der bedruckten Seite nach unten in Fach 1 ein.

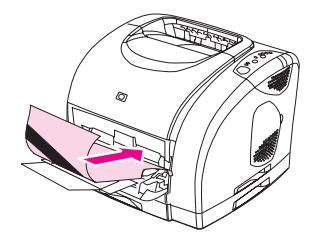

6. Klicken Sie am Computer auf Reinigen.

## <span id="page-90-0"></span>Kalibrieren des Druckers

Der Drucker wird von Zeit zu Zeit automatisch kalibriert. Die Kalibrierungseinstellungen können Sie in der HP Toolbox ändern.

Temperaturschwankungen, alte Druckpatronen, alter Toner und eine alte Bildtrommel können Schwankungen in der Druckdichte verursachen. Diesem Problem wird mit einer Stabilitätsregelung entgegengewirkt. Der Drucker wird von Zeit zu Zeit automatisch kalibriert, um das höchstmögliche Maß an Druckqualität zu gewährleisten. Über die HP Toolbox können Sie ebenfalls eine Kalibrierung starten.

Zum Kalibrieren wird vom Drucker kein Druckauftrag unterbrochen. Die Kalibrierung oder Reinigung erfolgt erst nach Abschluss eines Auftrags. Während der Kalibrierung kann kein Druckvorgang ausgeführt werden.

## So kalibrieren Sie den Drucker über das Bedienfeld

Drücken Sie gleichzeitig <sup>®</sup> (START) und <sup>®</sup> (PATRONENWECHSLER DREHEN), um die Kalibrierung zu starten.

## So kalibrieren Sie den Drucker über die HP Toolbox

Hinweis Das nachstehend beschriebene Verfahren gilt ausschließlich für Windows-Betriebssysteme. Macintosh-Benutzer müssen den Drucker entsprechend der Beschreibung oben manuell kalibrieren.

- 1. Öffnen Sie die HP Toolbox auf eine der folgenden Arten:
	- Doppelklicken Sie auf dem Windows-Desktop auf das Symbol für die HP Toolbox.
	- Zeigen Sie im Menü Start auf Programme und anschließend auf HP Color LaserJet 2550. Klicken Sie dann auf HP Toolbox.
- 2. Klicken Sie auf dem Register Fehlerbehebung auf Diagnosewerkzeuge (im linken Bereich des Fensters).
- 3. Klicken Sie auf Farbkalibrierung.

## Problembehebung

Über die vorliegenden Informationen zur Fehlerbehebung erhalten Sie Hilfe beim Lösen von Druckproblemen. Wählen Sie in der folgenden Liste das allgemeine Thema oder die allgemeine Art des Problems aus.

- Beheben von [Problemen,](#page-93-0) die nicht zu einer Meldung geführt haben
- **·** [Überprüfen](#page-95-0) des Netzwerks
- **Beheben von allgemeinen [Druckproblemen](#page-96-0)**
- Beheben von [PostScript-Fehlern](#page-102-0) (PS)
- **Beheben von häufig [auftretenden](#page-103-0) Problemen unter Macintosh**
- **Beheben von [Problemen,](#page-110-0) die zu einer Meldung geführt haben**
- **Reagieren auf [Bedienfeldmeldungen](#page-112-0)**
- **Beseitigen von [Papierstaus](#page-122-0)**
- **Beheben von Problemen mit [Druckmedien](#page-127-0)**
- **Beheben von Problemen mit der [Druckqualität](#page-129-0)**

## <span id="page-93-0"></span>Beheben von Problemen, die nicht zu einer Meldung geführt haben

Wenn der Drucker nicht ordnungsgemäß reagiert, gehen Sie die folgende Prüfliste der Reihe nach durch. Wenn ein Schritt mit dem Drucker nicht durchgeführt werden kann, folgen Sie den entsprechenden Hinweisen zur Fehlerbehebung. Wenn das Problem durch einen Schritt behoben wird, können Sie an dieser Stelle abbrechen, ohne die weiteren Schritte in der Liste auszuführen.

## Checkliste für die Fehlerbehebung

- 1. Vergewissern Sie sich, dass die Bereit-LED leuchtet. Wenn keine LED leuchtet, führen Sie die folgenden Schritte aus:
	- a. Überprüfen Sie die Netzkabelverbindungen.
	- b. Vergewissern Sie sich, dass der Drucker eingeschaltet ist.
	- c. Überprüfen Sie die Stromquelle, indem Sie den Drucker direkt an eine Wandsteckdose bzw. an eine andere Steckdose anschließen.
	- d. Wenn die Netzstromversorgung durch keine dieser Maßnahmen wiederhergestellt werden kann, wenden Sie sich an den HP Kundendienst. (Weitere Informationen erhalten Sie unter [HP Kundendienst](#page-4-0) oder im Support-Flyer, der mit dem Drucker geliefert wurde.)
- 2. Überprüfen Sie die Kabelverbindungen.
	- a. Überprüfen Sie die Kabelverbindung zwischen dem Drucker und dem Computer bzw. dem Netzwerkanschluss. Stellen Sie sicher, dass das Kabel fest angeschlossen ist.
	- b. Stellen Sie sicher, dass das Kabel nicht beschädigt ist, indem Sie (falls möglich) ein anderes Kabel verwenden.
	- c. Überprüfen Sie die Netzwerkverbindung. Informationen hierzu finden Sie unter [Überprüfen](#page-95-0) des Netzwerks.
- 3. Vergewissern Sie sich, dass die verwendeten Druckmedien den Spezifikationen entsprechen. Informationen hierzu finden Sie unter [Druckmedienspezifikationen](#page-27-0).
- 4. Drücken Sie gleichzeitig  $\circledast$  (START) und  $\circledast$  (JOB ABBRUCH), um eine Konfigurationsseite und eine Verbrauchsmaterial-Statusseite zu drucken. Wenn der Drucker an ein Netzwerk angeschlossen ist, wird darüber hinaus eine HP Jetdirect-Seite gedruckt.
	- a. Wenn die Seiten nicht gedruckt werden, überprüfen Sie, ob mindestens in ein Fach Druckmedien eingelegt sind.
	- b. Wenn die Seite im Drucker einen Papierstau verursacht, finden Sie Hilfe unter Beseitigen von [Papierstaus](#page-122-0).
- 5. Wenn die Konfigurationsseite und die Verbrauchsmaterial-Statusseite gedruckt werden, überprüfen Sie Folgendes.
	- a. Wenn die Seiten richtig gedruckt werden, funktioniert die Druckerhardware ordnungsgemäß. Das Problem ist auf den verwendeten Computer, den Druckertreiber oder das Programm zurückzuführen.
- b. Wenn die Seiten nicht richtig gedruckt werden, kalibrieren Sie den Drucker. Informationen hierzu finden Sie unter [Kalibrieren](#page-90-0) des Druckers. Drucken Sie die Seiten erneut. Wenn die Seiten immer noch nicht richtig gedruckt werden, ist das Problem auf die Druckerhardware zurückzuführen. Wenden Sie sich an den HP Kundendienst. (Weitere Informationen erhalten Sie unter [HP Kundendienst](#page-4-0) oder im Support-Flyer, der mit dem Drucker geliefert wurde.)
- 6. Überprüfen Sie am Computer über die Druckwarteschlange oder den Drucker-Spooler (bei Mac OS im PrintMonitor oder in der Druckwarteschlange des Print Center), ob der Drucker angehalten wurde oder sich im Offline-Modus befindet.
- 7. Stellen Sie sicher, dass der HP Color LaserJet 2550 Series-Druckertreiber installiert wurde. Vergewissern Sie sich im verwendeten Programm, dass der HP Color LaserJet 2550 Series-Druckertreiber verwendet wird.
- 8. Drucken Sie eine Seite über die HP Toolbox.
	- a. Wenn die Seite gedruckt wird, ist das Problem auf den Druckertreiber zurückzuführen. Verwenden Sie unter Windows einen anderen Druckertreiber, und versuchen Sie es erneut. Alternativ können Sie – unter Windows und unter Macintosh – den Druckertreiber auch deinstallieren (siehe [Deinstallieren](#page-25-0) der [Drucksoftware](#page-25-0)) und anschließend erneut installieren (siehe Leitfaden zur Inbetriebnahme).
	- b. Wenn die Seite nicht gedruckt wird, ist das Problem auf das Programm oder den Computer zurückzuführen.
- 9. Drucken Sie ein kurzes Dokument aus einem anderen Programm, das zu einem früheren Zeitpunkt bereits erfolgreich gedruckt wurde. Wenn das Problem dadurch behoben wird, ist es auf das verwendete Programm zurückzuführen. Wenn das Problem nicht behoben wird (das Dokument wird nicht gedruckt), führen Sie die folgenden Schritte aus:
	- a. Drucken Sie den Druckauftrag über einen anderen Computer, auf dem die Druckersoftware installiert ist.
	- b. Wenn der Drucker mit einem Netzwerk verbunden ist, schließen Sie ihn direkt über ein USB- oder Parallelkabel am Computer an. Stellen Sie im Druckertreiber den richtigen Anschluss ein, oder installieren Sie die Software erneut. Wählen Sie dabei den neuen Anschlusstyp aus.
- 10. Wenn das Problem immer noch nicht behoben ist, finden Sie weitere Hilfe unter Beheben von allgemeinen [Druckproblemen.](#page-96-0)

## <span id="page-95-0"></span>Überprüfen des Netzwerks

Zum Installieren und Einrichten des Druckers in einem Netzwerk wird die Verwendung der HP Color LaserJet 2550-CD-ROM empfohlen. Führen Sie die folgenden Schritte aus, um zu überprüfen, ob das Problem durch das Netzwerk verursacht wird.

- Wenn Sie die Konfigurationsseite gedruckt haben, sollte auch eine HP Jetdirect-Konfigurationsseite gedruckt werden, sofern der Drucker an ein Netzwerk angeschlossen ist. (Wenn diese Seiten nicht in Ihrer Sprache gedruckt werden, finden Sie Informationen hierzu unter [Besondere](#page-67-0) Seiten.) Stellen Sie sicher, dass alle Netzwerkeinstellungen ordnungsgemäß konfiguriert wurden. Weitere Informationen über die HP Jetdirect-Seite finden Sie im HP Jetdirect-Administratorhandbuch. Dieses Handbuch können Sie von der HP Color LaserJet 2550-CD-ROM über die Optionen Dokumentation anzeigen oder Benutzerdokumentation installieren.
- Informieren Sie sich im HP Jetdirect-Administratorhandbuch. Dieses Handbuch können Sie von der HP Color LaserJet 2550-CD-ROM über die Optionen Dokumentation anzeigen oder Benutzerdokumentation installieren.
- Wenden Sie sich an den Netzwerkadministrator.

## <span id="page-96-0"></span>Beheben von allgemeinen Druckproblemen

Weitere Informationen über die in diesem Abschnitt aufgeführten Problemlösungen hinaus finden Sie unter Beheben von häufig [auftretenden](#page-103-0) Problemen unter Macintosh (bei Verwendung eines Macintosh-Computers) und Beheben von [PostScript-Fehlern](#page-102-0) (PS) (bei Verwendung des PS-Treibers).

### Der Druckauftrag wird sehr langsam gedruckt.

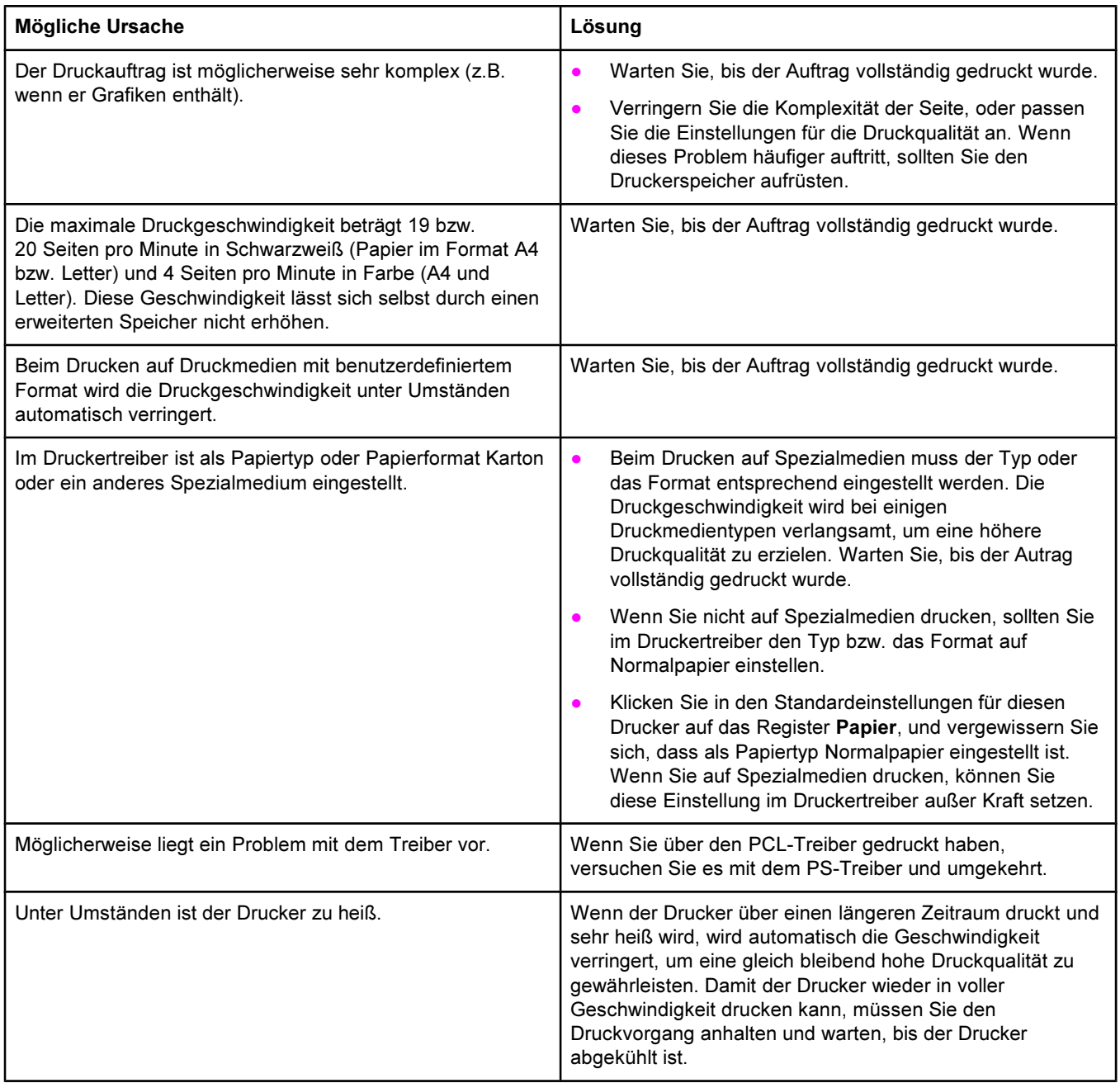

### Der Drucker zieht Papier oder Druckmedien aus dem falschen Fach ein.

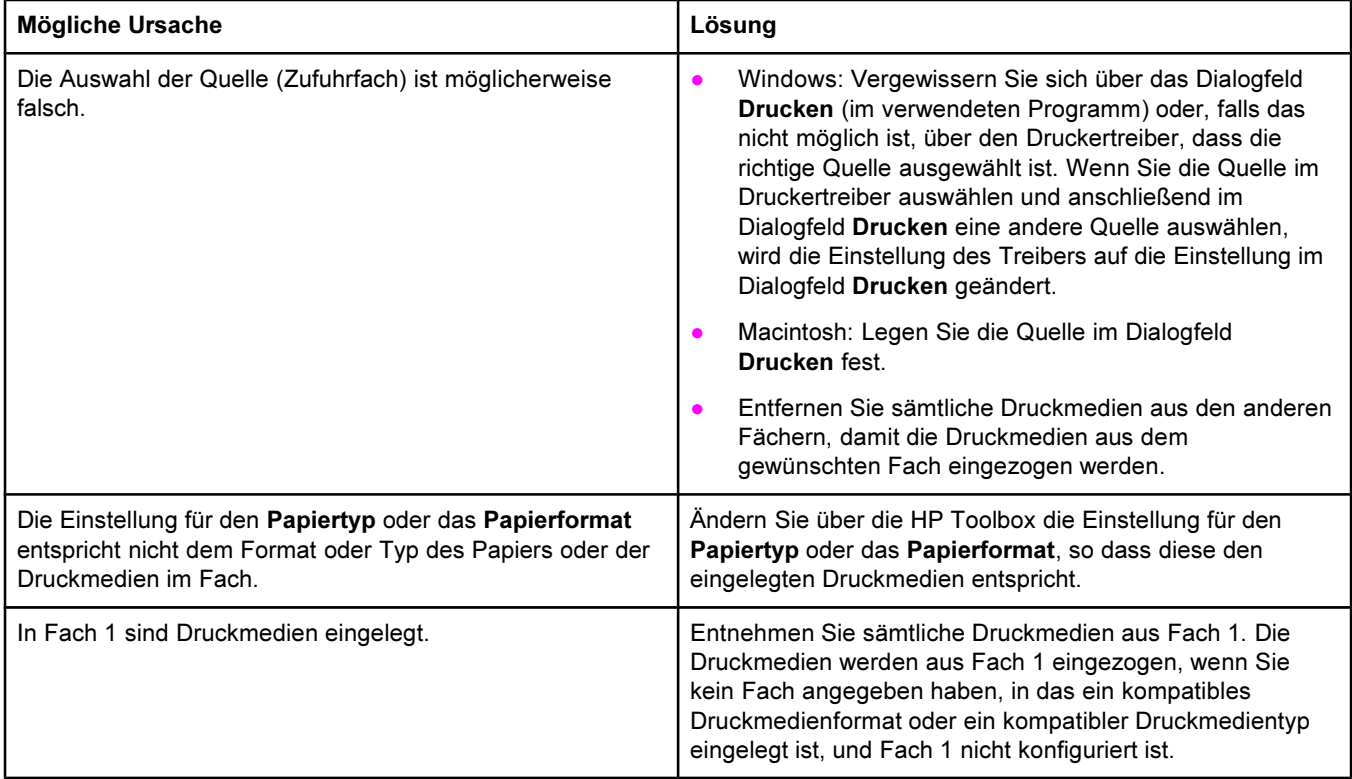

### Der Drucker zieht kein Papier aus dem optionalen Fach 2 oder dem optionalen Fach 3 ein.

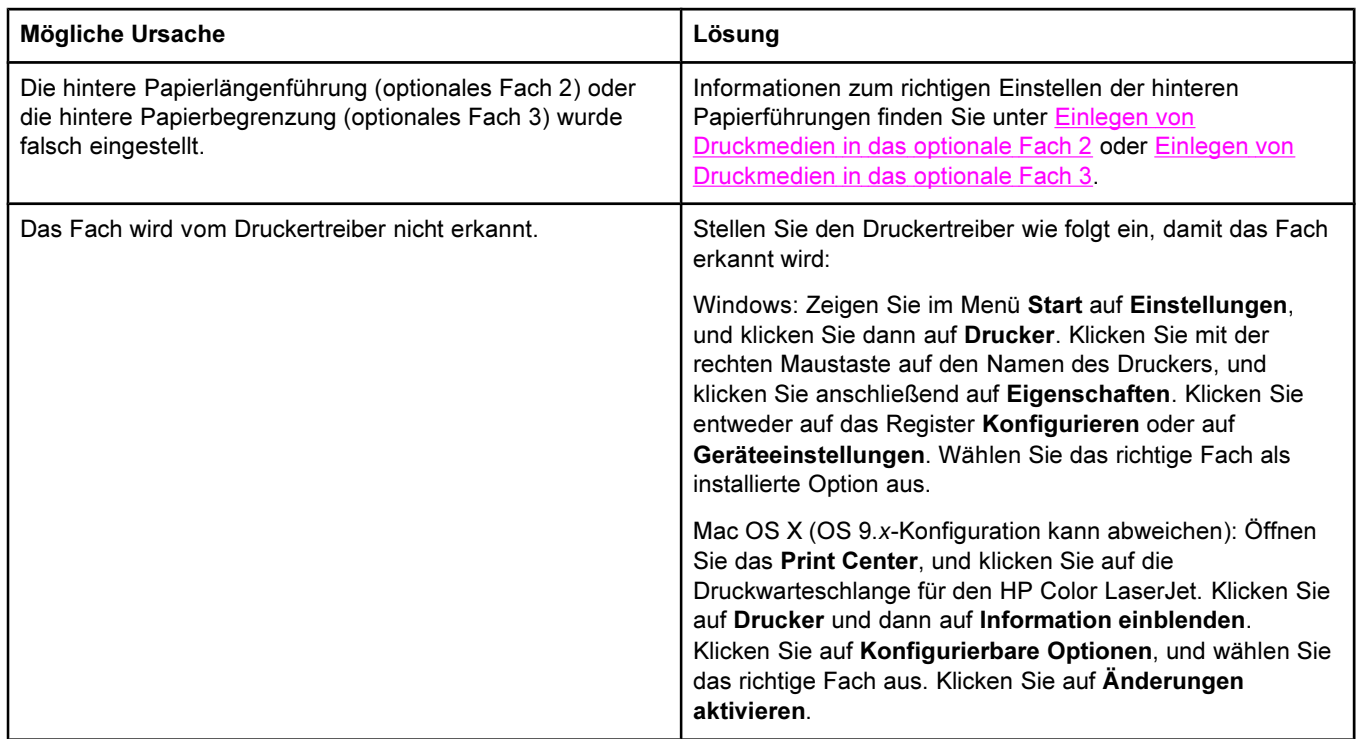

### Der Drucker zieht kein Papier aus dem optionalen Fach 2 oder dem optionalen Fach 3 ein.

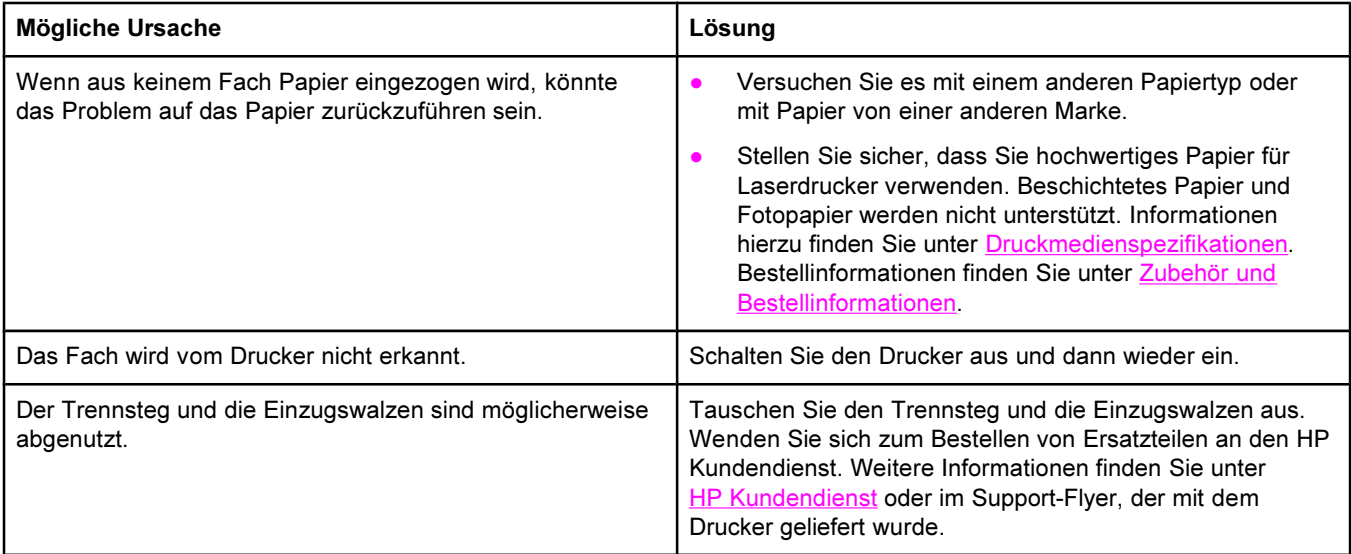

### Der Drucker erkennt ein installiertes DIMM nicht.

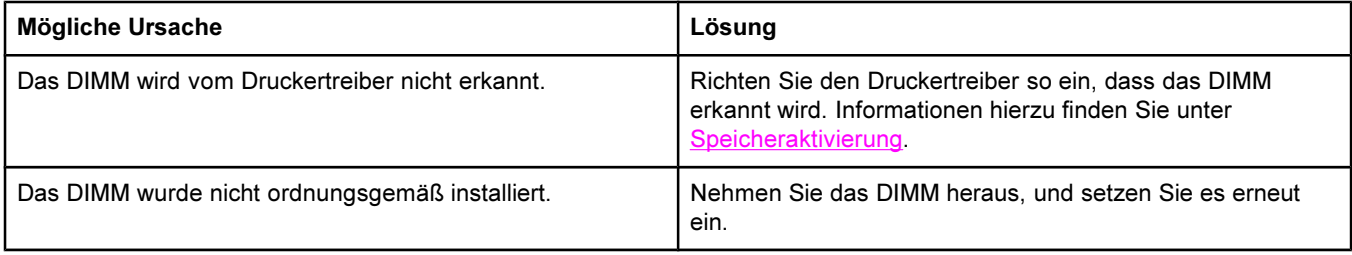

### Der Drucker reagiert nicht, wenn in der Anwendung der Befehl Drucken aufgerufen wird.

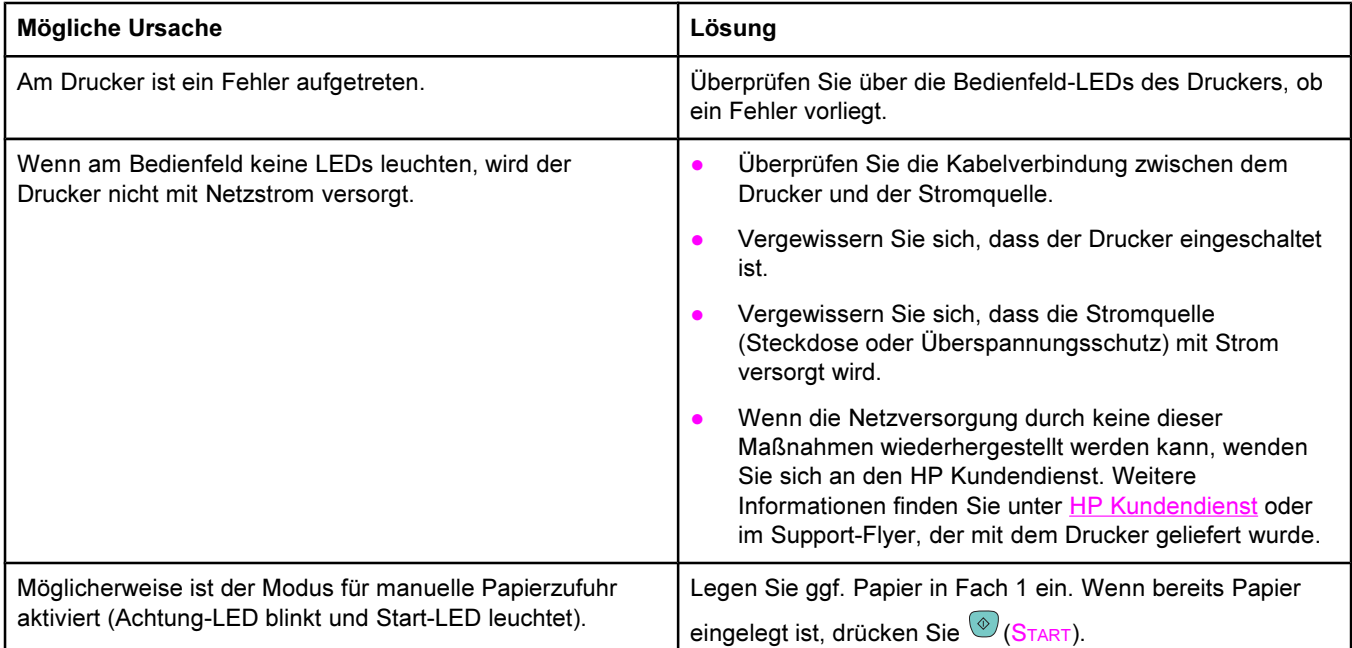

### Der Drucker reagiert nicht, wenn in der Anwendung der Befehl Drucken aufgerufen wird.

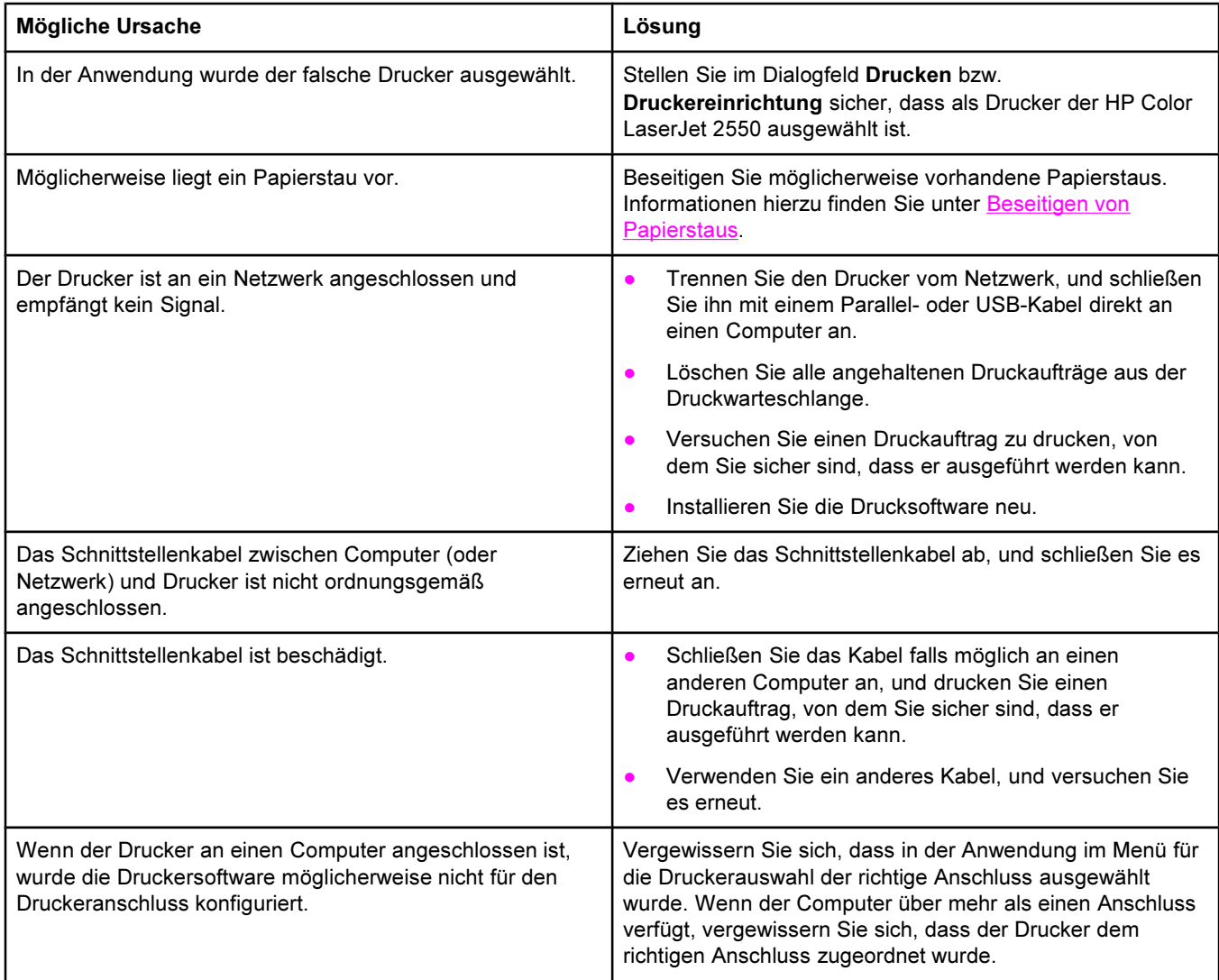

### Es werden Seiten ausgegeben, aber es werden nicht alle Farben gedruckt, oder die Seiten sind vollkommen leer.

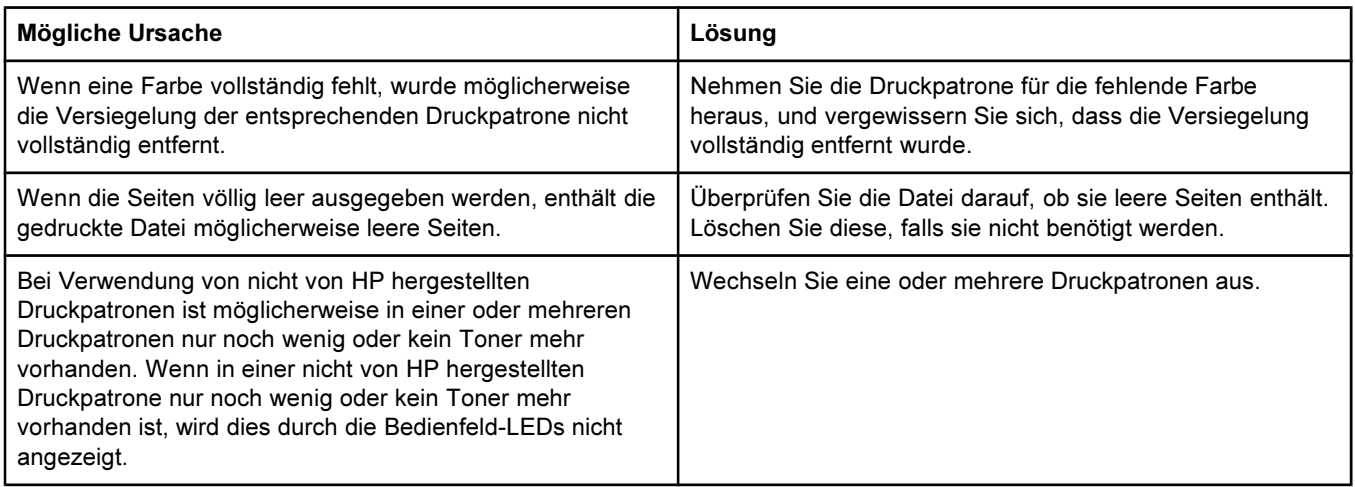

### Es werden Seiten ausgegeben, aber es werden nicht alle Farben gedruckt, oder die Seiten sind vollkommen leer.

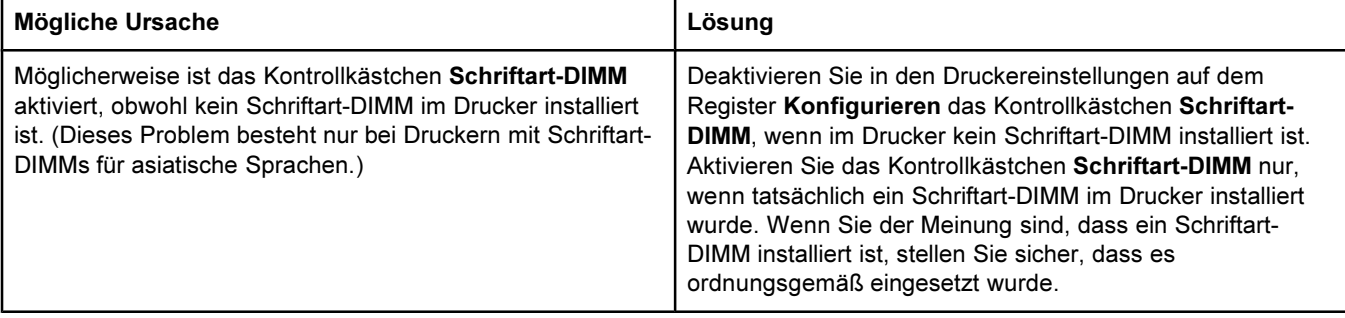

### Die Druckmedien sind bei Ausgabe im oberen Ausgabefach gewellt.

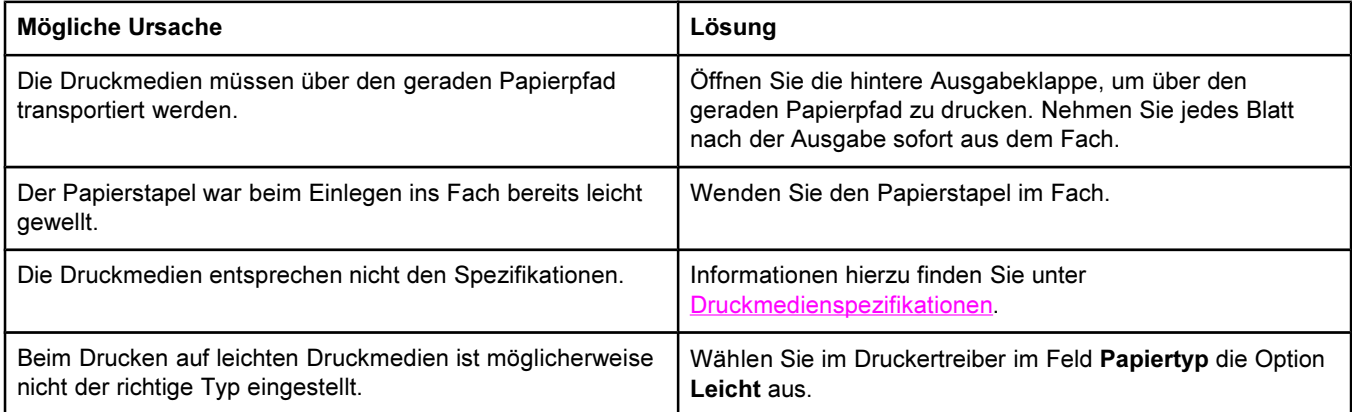

### Die Seiten werden gedruckt, aber der Text ist falsch, unleserlich oder unvollständig.

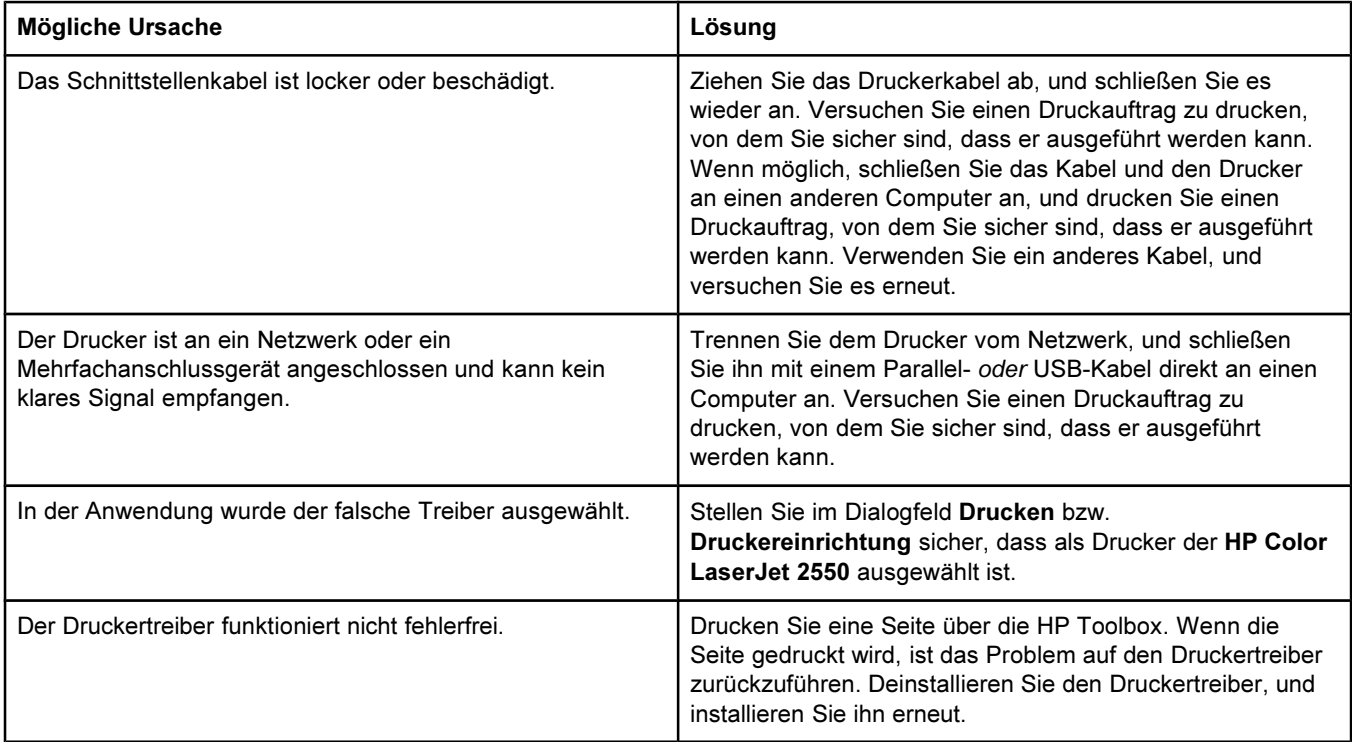

### Die Seiten werden gedruckt, aber der Text ist falsch, unleserlich oder unvollständig.

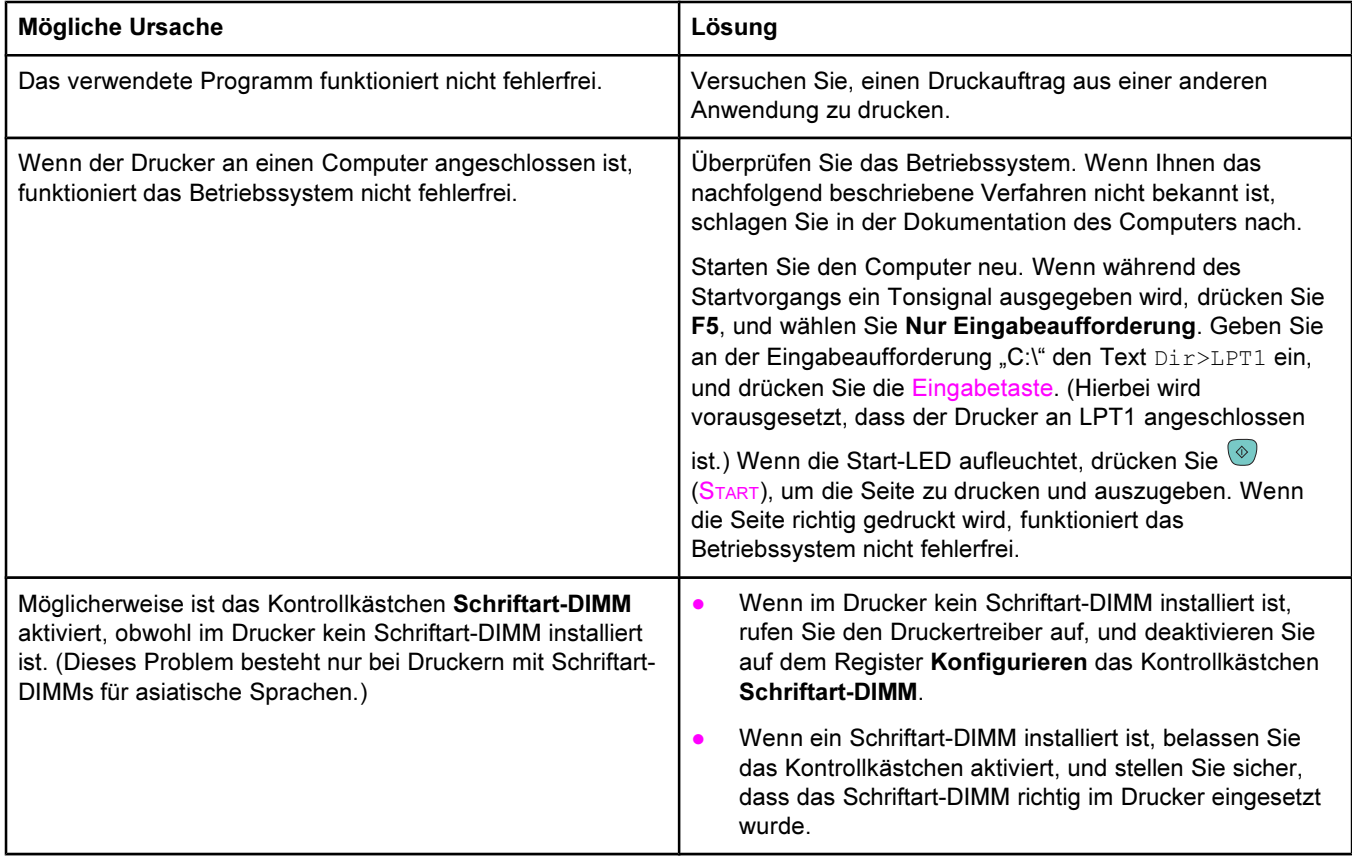

## <span id="page-102-0"></span>Beheben von PostScript-Fehlern (PS)

Die folgenden Situationen beziehen sich nur auf die Druckersprache PostScript und können auftreten, wenn mehrere Druckersprachen verwendet werden.

Hinweis Sie können bei PS-Fehlern eine Meldung drucken oder auf dem Bildschirm ausgeben lassen, indem Sie die entsprechende Option im PS-Druckertreiber oder in der HP Toolbox auswählen.

### Der Auftrag wird in "Courier" (der Standardschriftart des Druckers) anstelle der angeforderten Schriftart gedruckt.

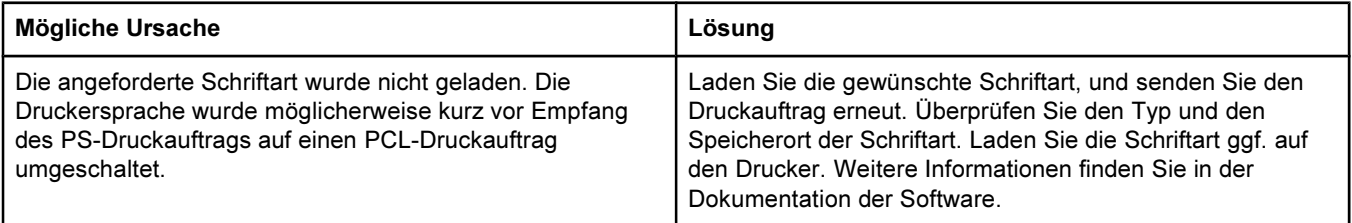

### Eine PS-Fehlerseite wird gedruckt.

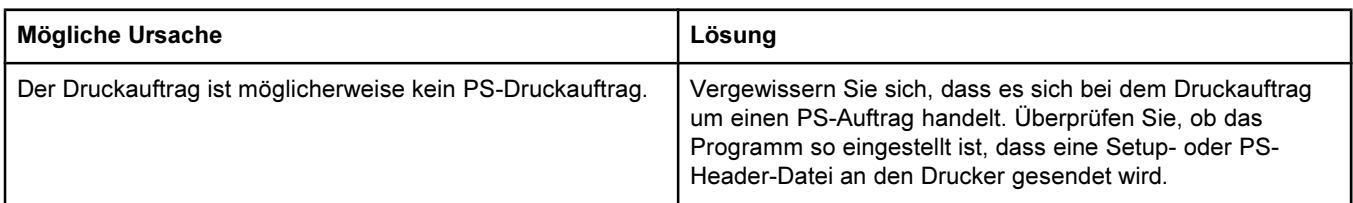

### Ein VM-Fehler (Virtual Memory) ist aufgetreten.

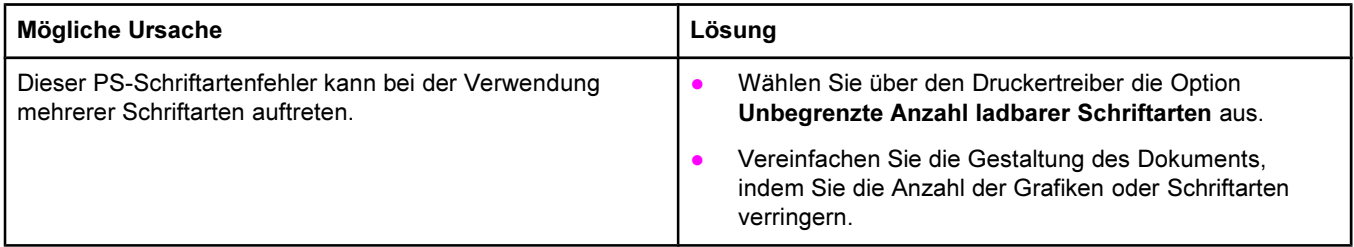

### Bei der Bereichsprüfung ist ein Fehler aufgetreten.

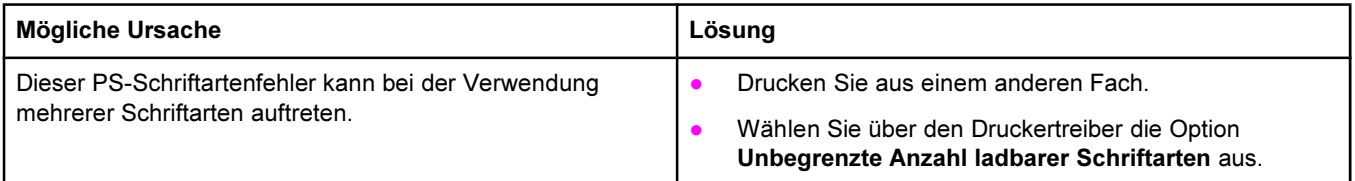

## <span id="page-103-0"></span>Beheben von häufig auftretenden Problemen unter Macintosh

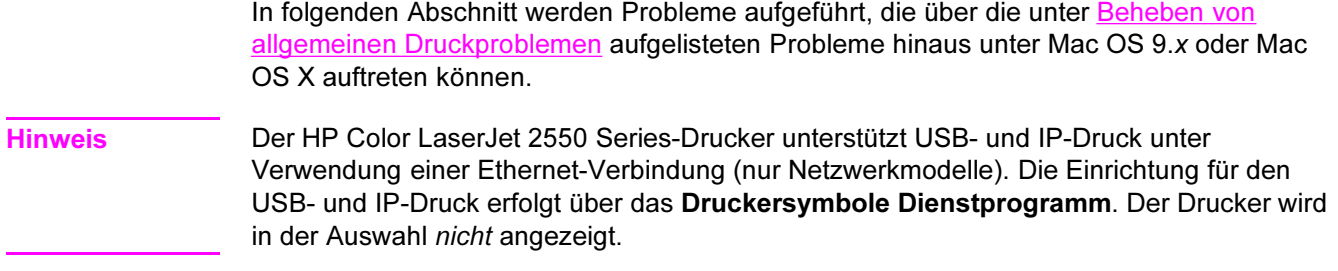

### Probleme unter Mac OS 9.x.

### Der Druckername oder die IP-Adresse wird im Druckersymbole Dienstprogramm nicht angezeigt oder überprüft.

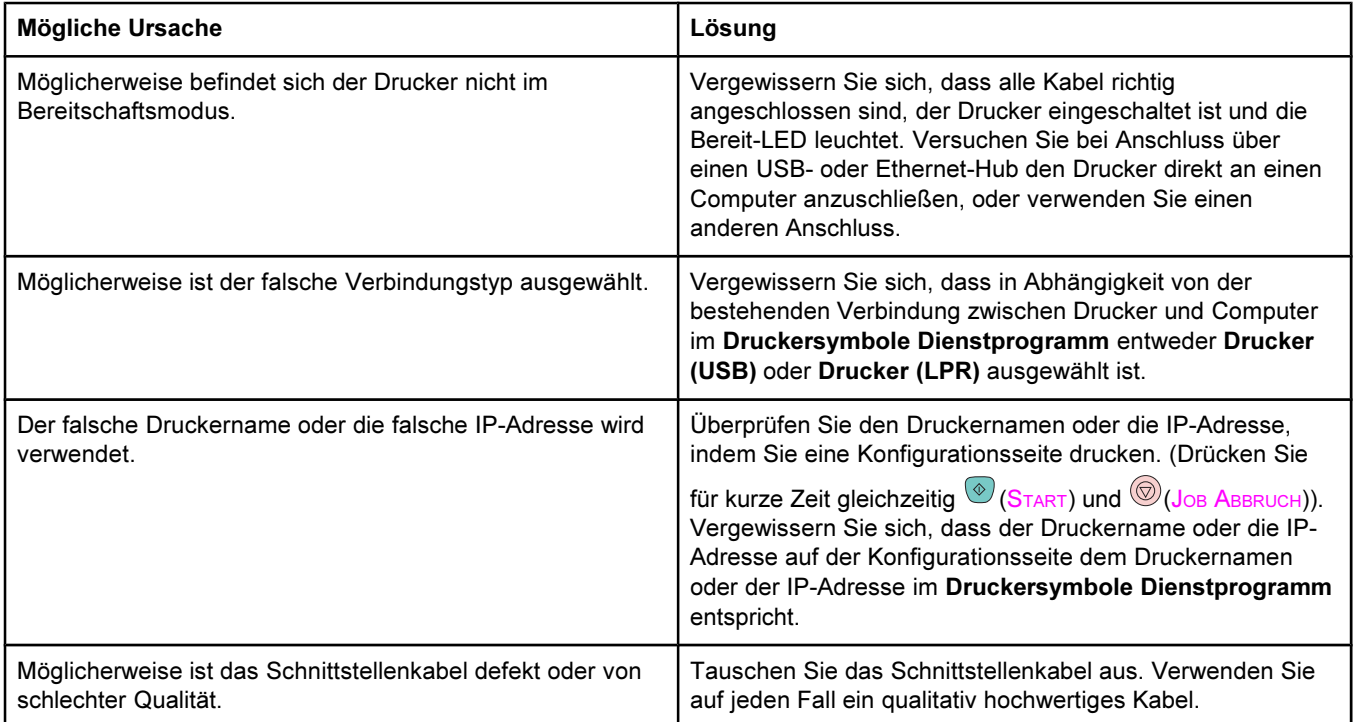

### Die PPD-Datei (PostScript Printer Description) des Druckers wird im Druckersymbole Dienstprogramm nicht als Auswahloption angezeigt.

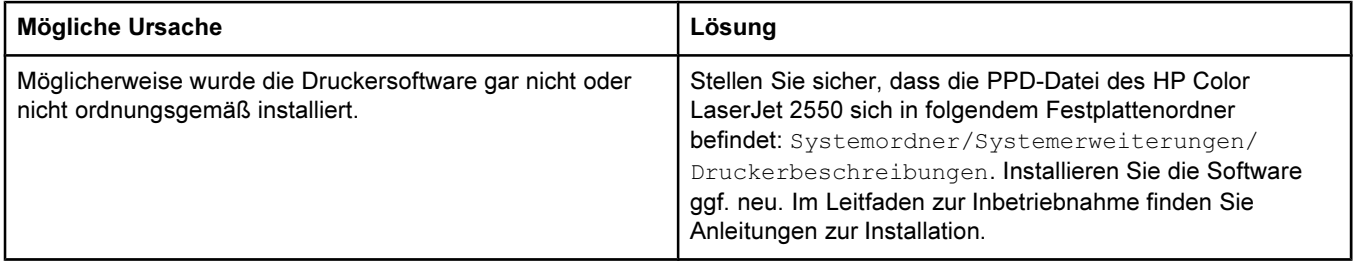

### Probleme unter Mac OS 9.x. (Fortsetzung)

### Die PPD-Datei (PostScript Printer Description) des Druckers wird im Druckersymbole Dienstprogramm nicht als Auswahloption angezeigt.

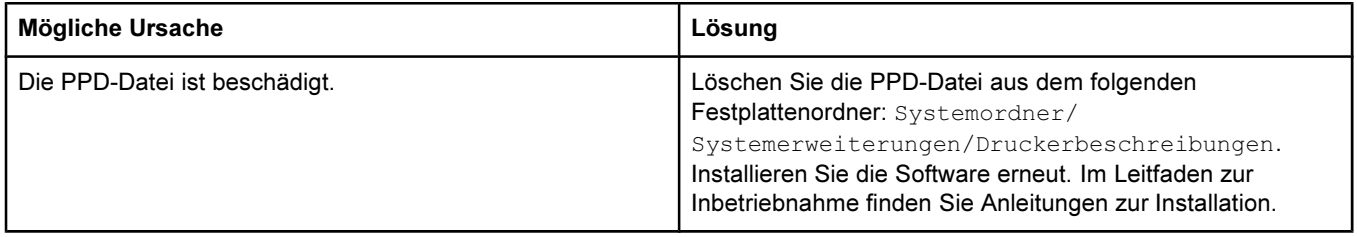

### Ein Druckauftrag wurde nicht an den gewünschten Drucker gesendet.

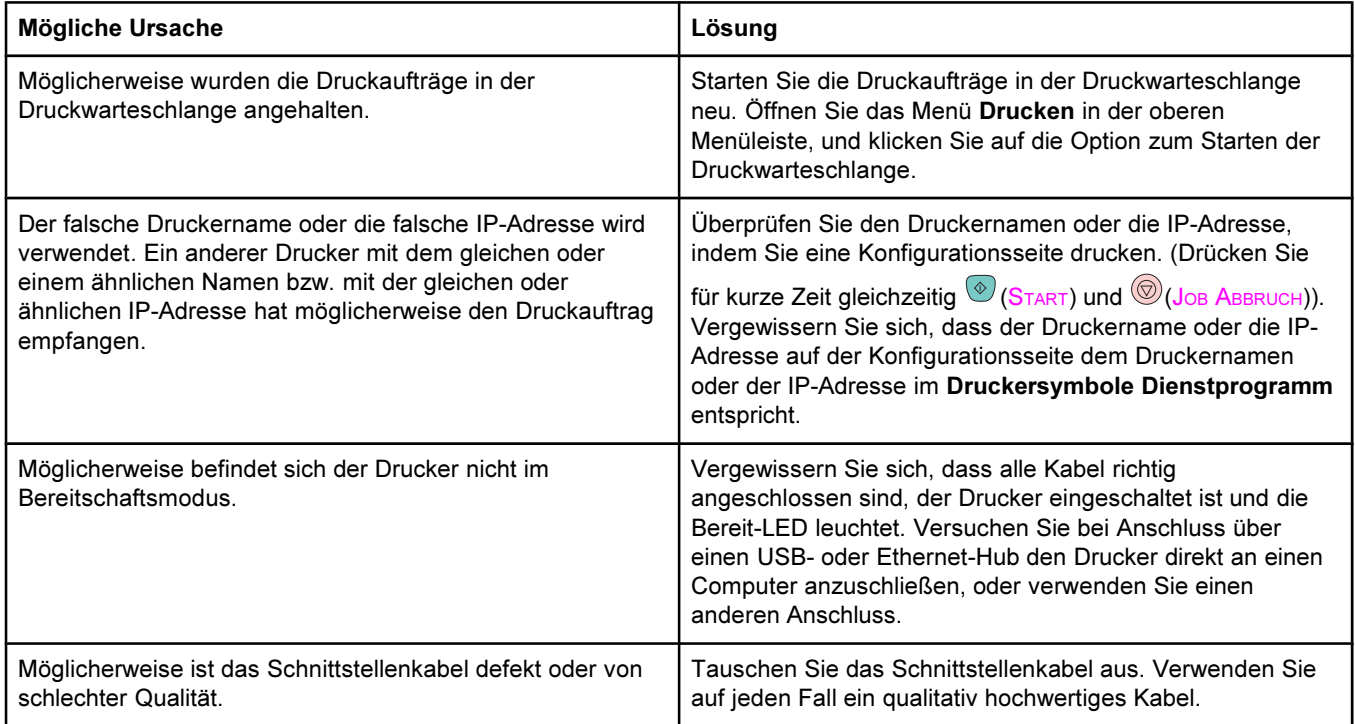

### Der Computer kann während des Druckvorgangs nicht verwendet werden.

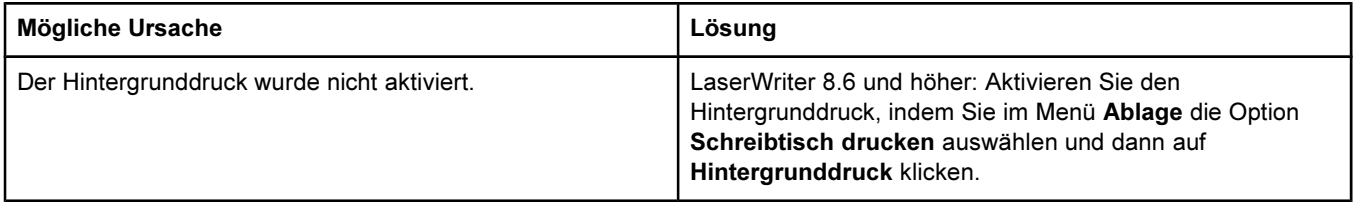

### Eine EPS-Datei (Encapsulated PostScript) wird nicht mit den richtigen Schriftarten gedruckt.

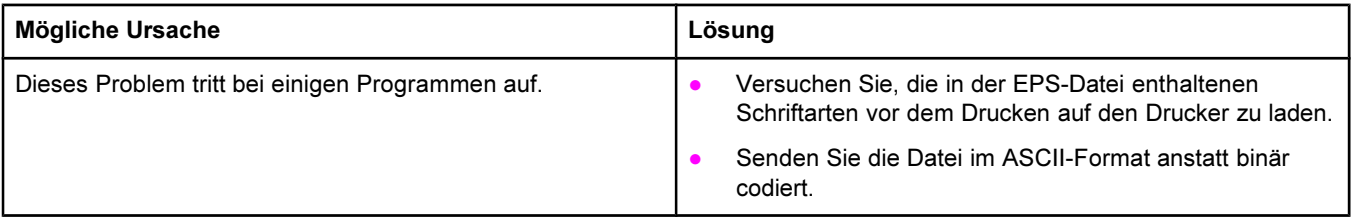

### Probleme unter Mac OS 9.x. (Fortsetzung)

### Das Dokument wird mit den Schriftarten New York, Geneva oder Monaco nicht gedruckt.

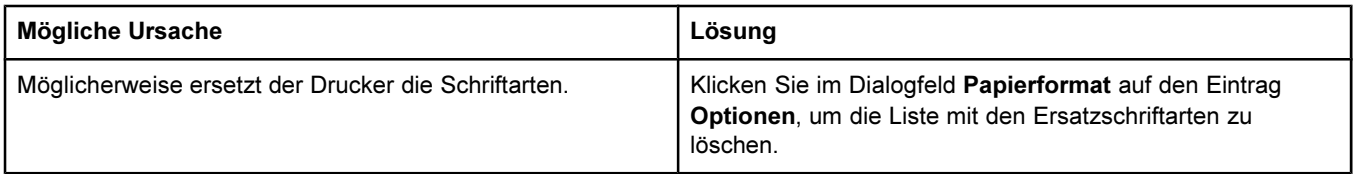

### Das Drucken mit der USB-Karte eines anderen Herstellers ist nicht möglich.

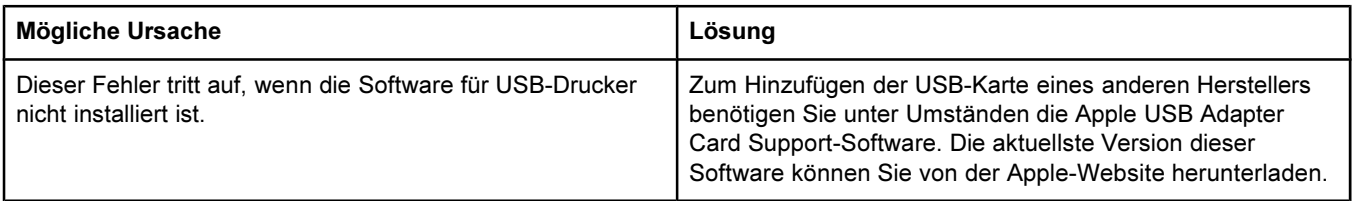

### Probleme unter Mac OS 9.x. (Fortsetzung)

Bei Anschluss über ein USB-Kabel wird der Drucker nach dem Auswählen des Treibers nicht im Druckersymbole Dienstprogramm oder im Apple System Profiler angezeigt.

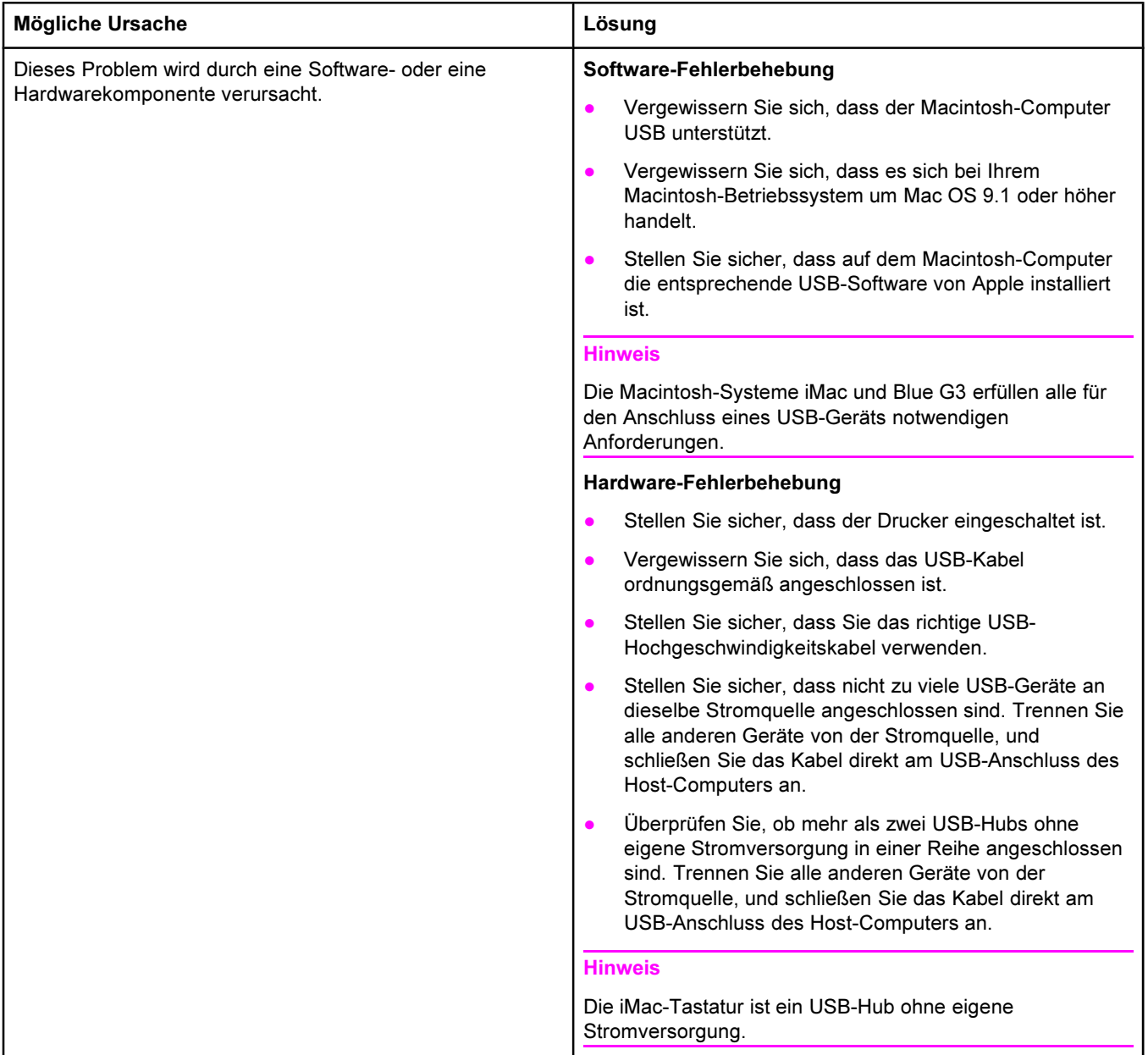

### Der Druckertreiber ist nicht im Print Center aufgeführt.

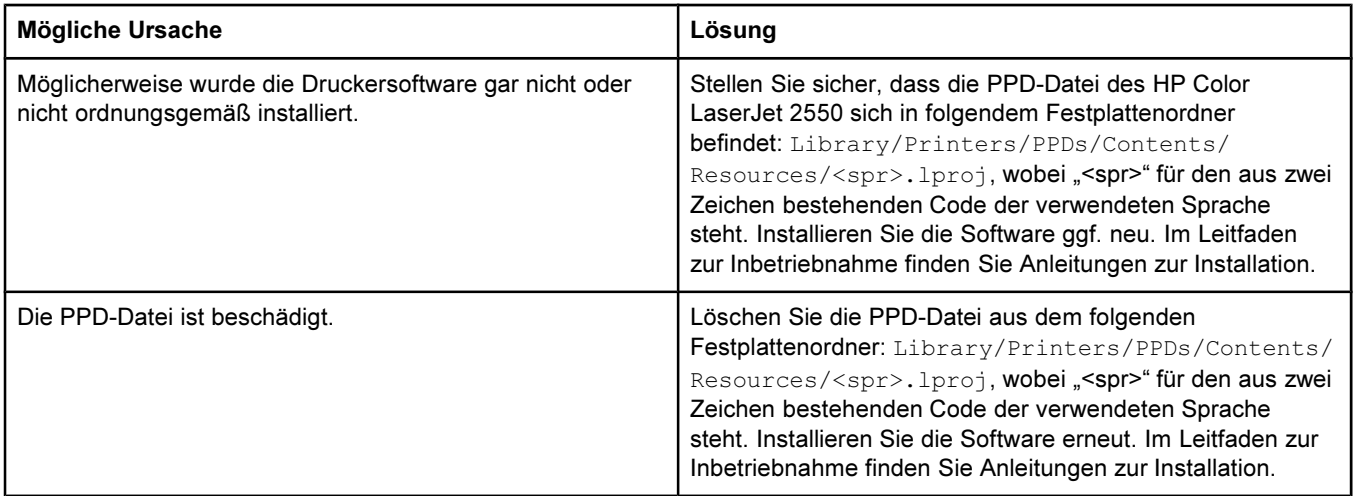

### Der Druckername, die IP-Adresse oder der Rendezvous-Hostname wird nicht im Druckerlistenfeld angezeigt.

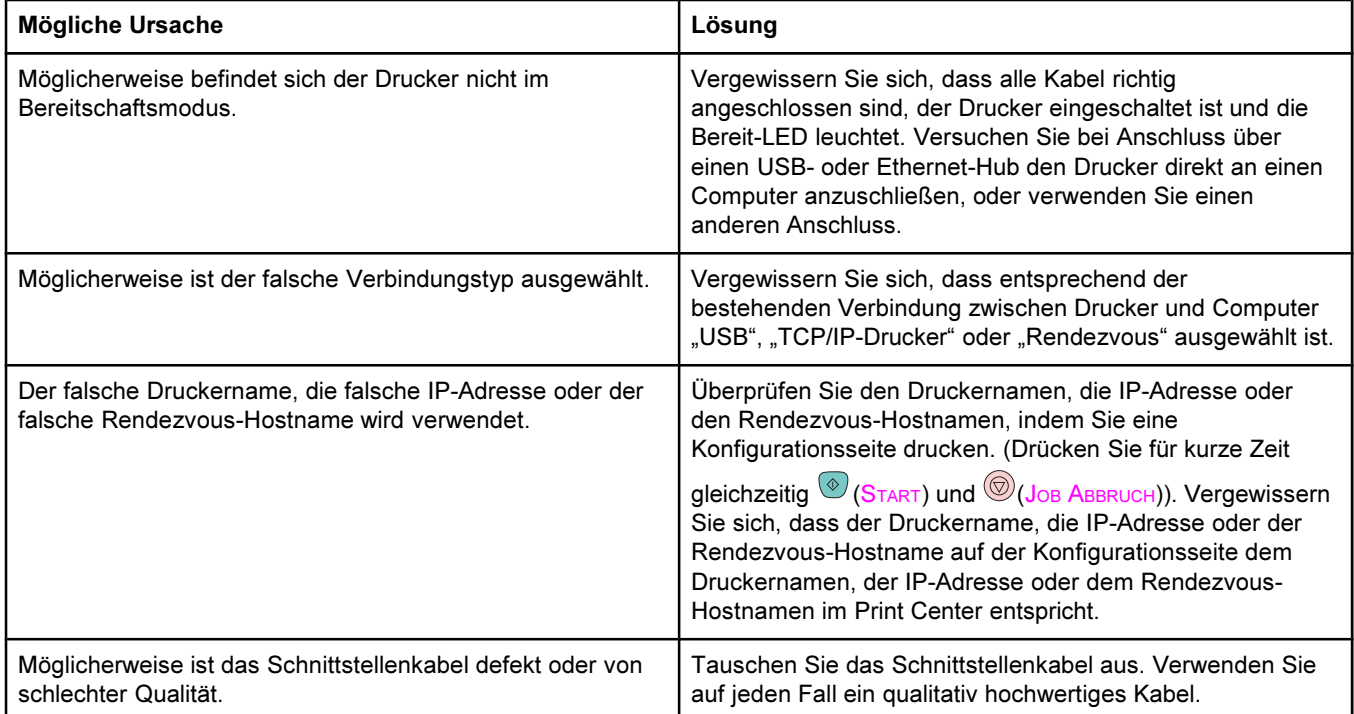
#### Probleme unter Mac OS X. (Fortsetzung)

#### Der ausgewählte Drucker wird vom Druckertreiber nicht automatisch im Print Center eingerichtet.

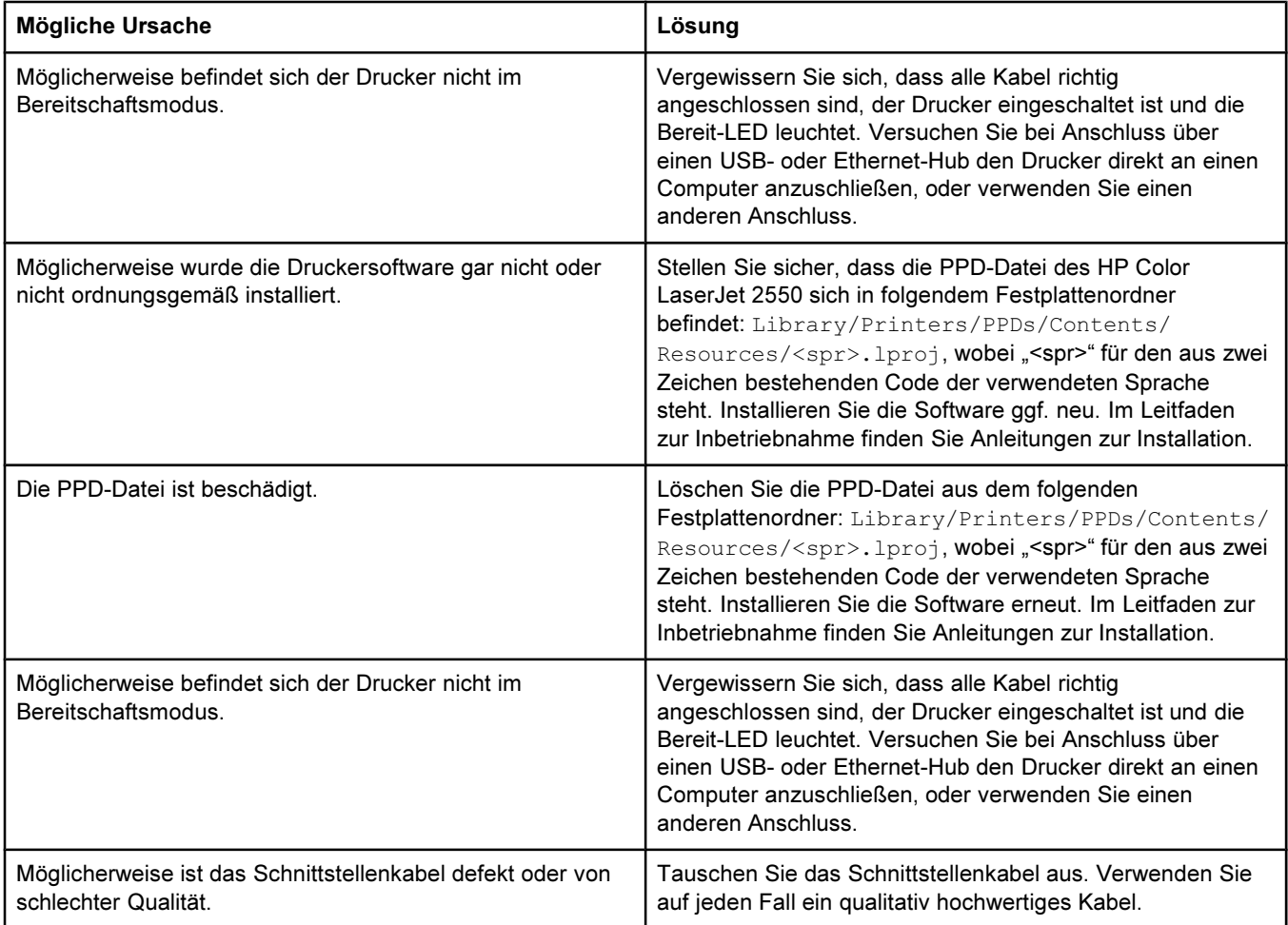

#### Ein Druckauftrag wurde nicht an den gewünschten Drucker gesendet.

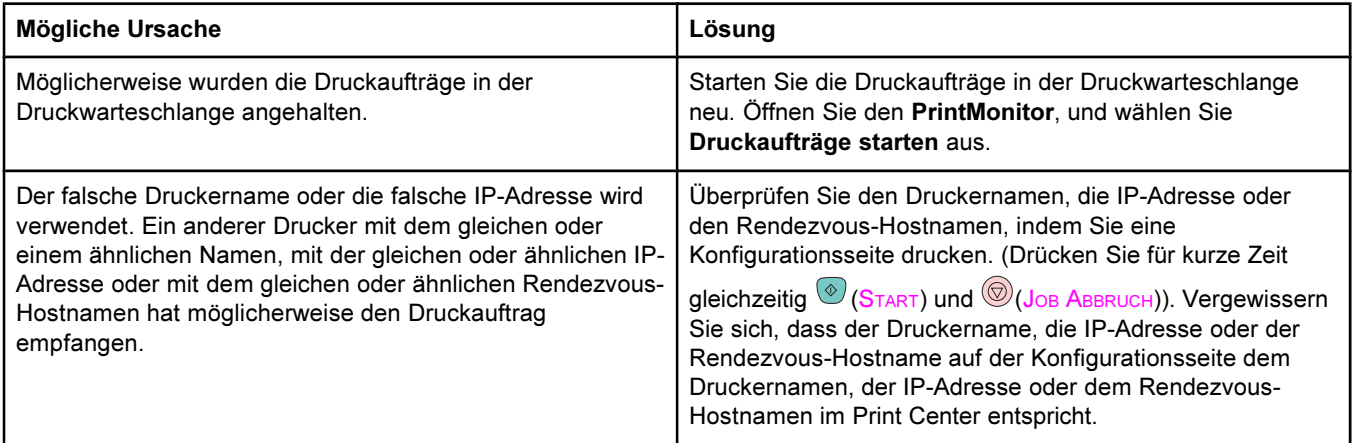

#### Probleme unter Mac OS X. (Fortsetzung)

#### Eine EPS-Datei (Encapsulated PostScript) wird nicht mit den richtigen Schriftarten gedruckt.

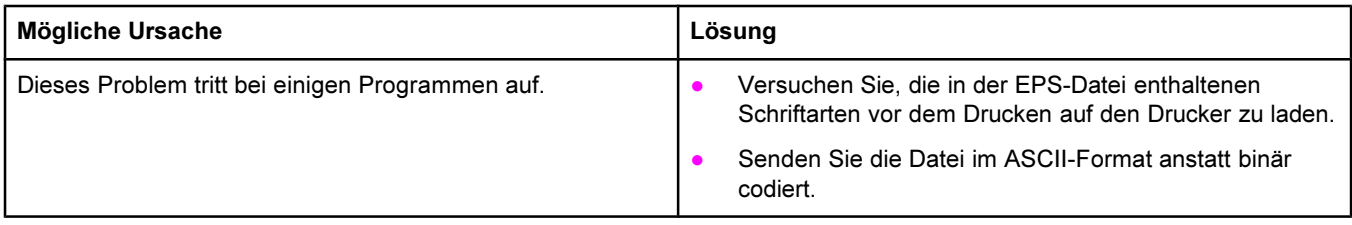

#### Das Drucken mit der USB-Karte eines anderen Herstellers ist nicht möglich.

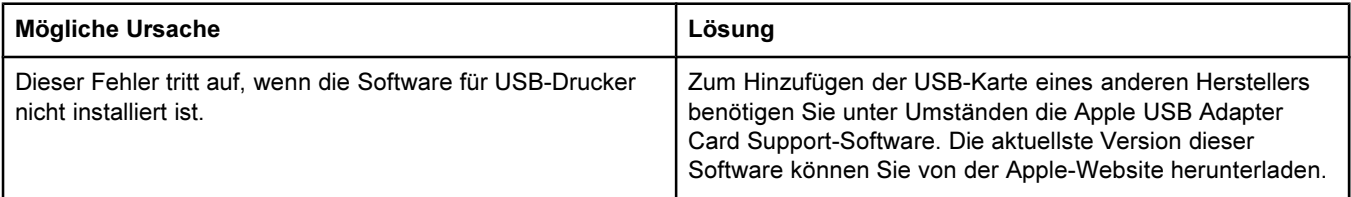

#### Bei einer USB-Kabelverbindung wird der Drucker nach dem Auswählen des Treibers nicht im Macintosh Print Center angezeigt.

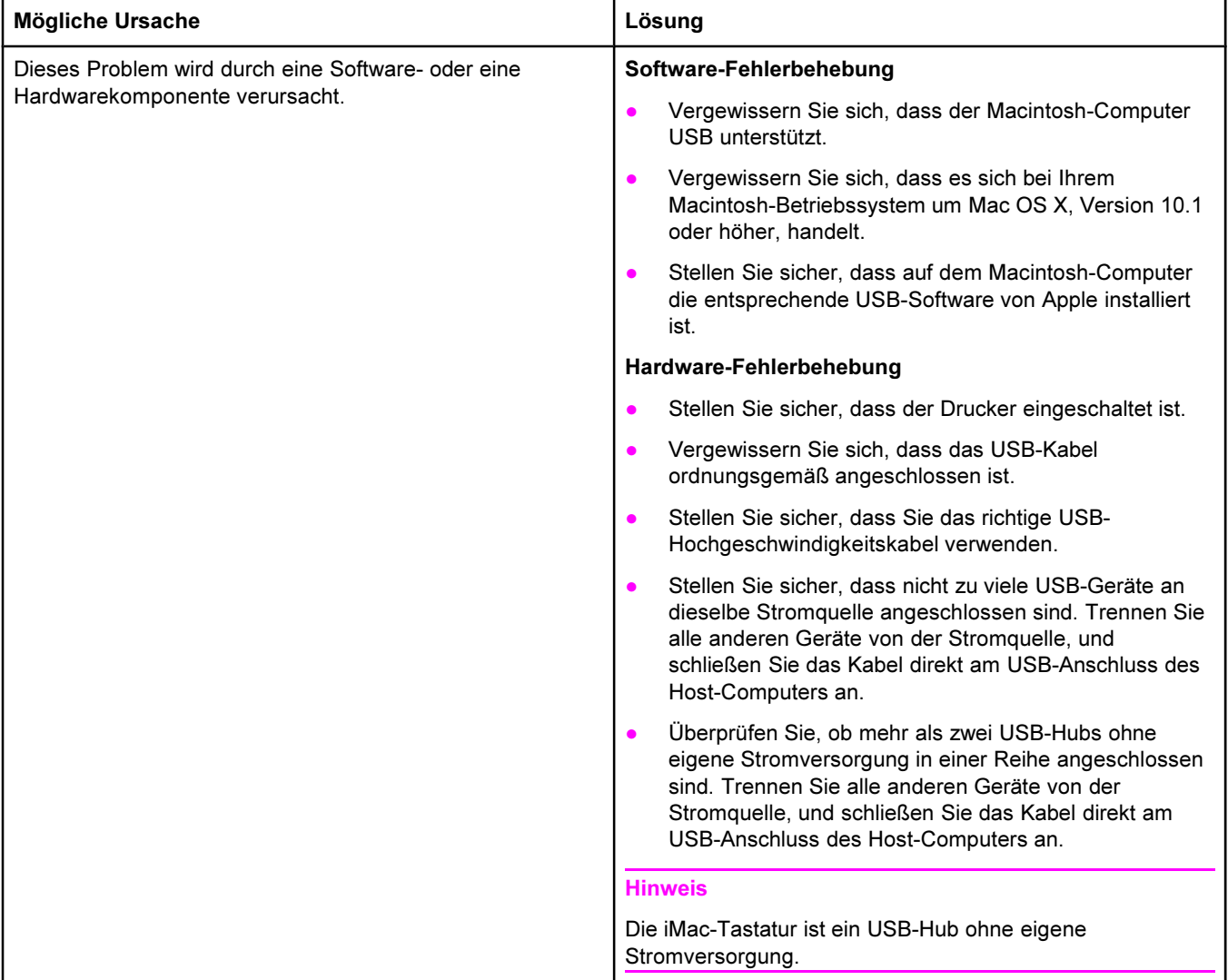

# Beheben von Problemen, die zu einer Meldung geführt haben

In diesem Abschnitt wird die Beseitigung von Problemen erläutert, die zu einer Meldung auf dem Computer geführt haben.

## Meldungen unter Windows und Macintosh

Im folgenden Abschnitt werden einige häufige Fehler aufgeführt, bei denen nur eine einfache Meldung ohne Hinweise zur Behebung ausgegeben wird. Bei Fehlern, die in der HP Toolbox angezeigt werden, werden die entsprechenden Anweisungen zur Fehlerbehebung bereitgestellt. Informationen über andere Fehler, die vom Betriebssystem erzeugt werden, finden Sie in der Dokumentation des Betriebssystems oder des Computers.

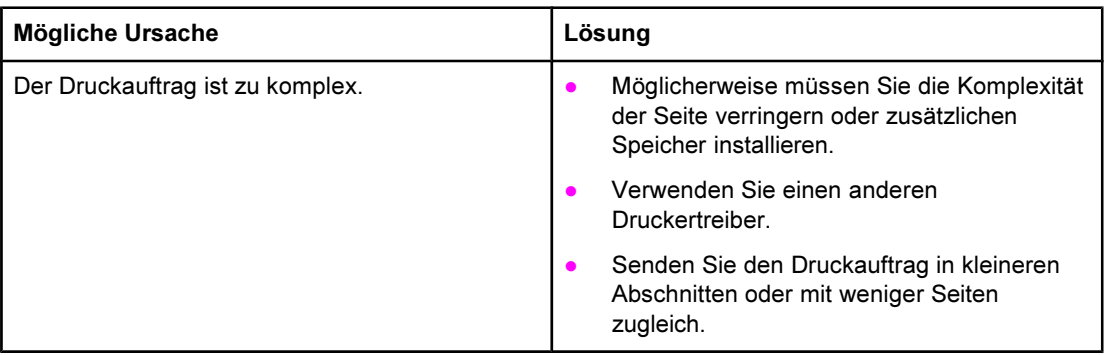

#### Grenzwertprüffehler

# Meldungen nur unter Windows

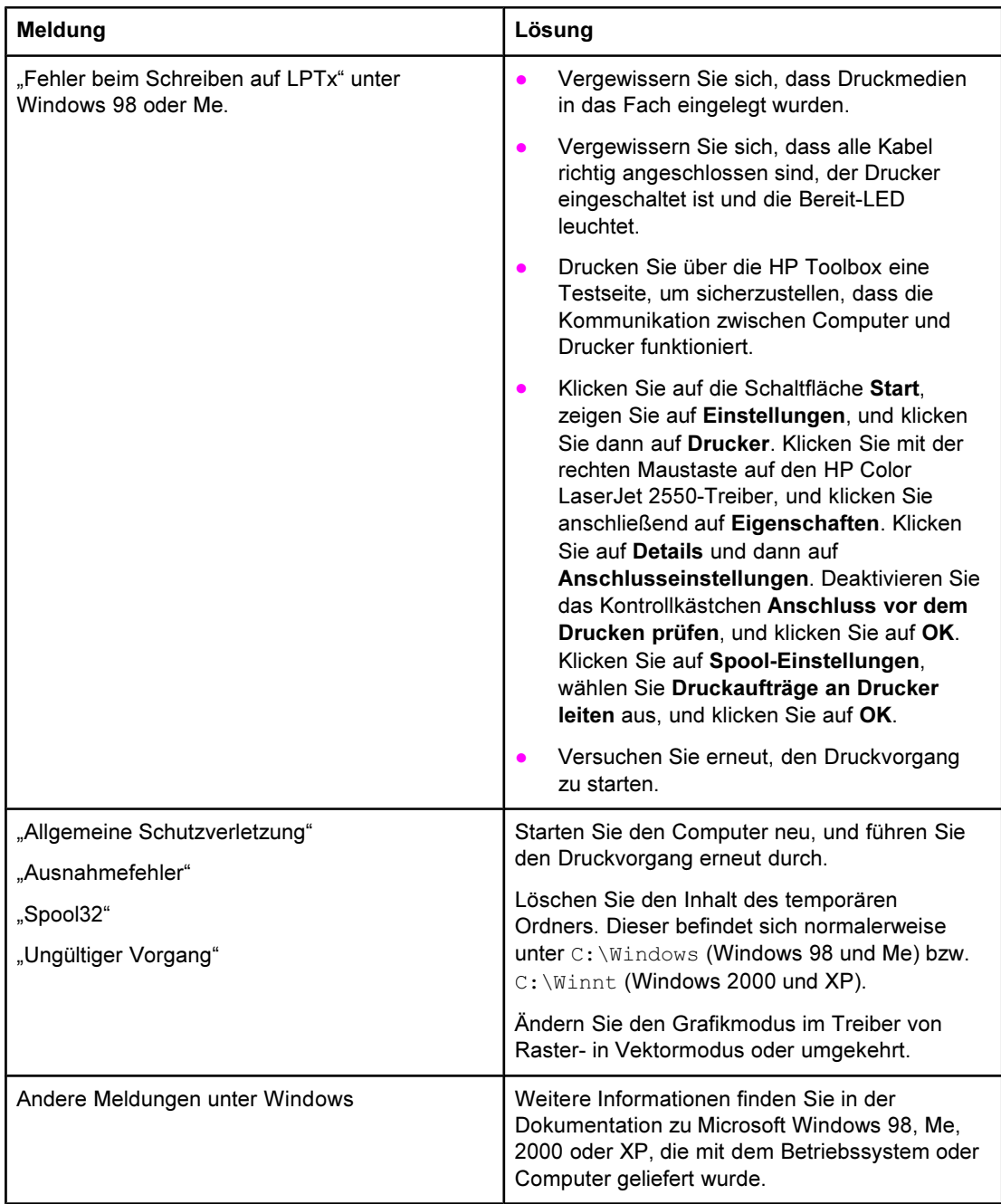

# Reagieren auf Bedienfeldmeldungen

Der Druckerstatus wird durch die LEDs auf dem Bedienfeld angezeigt. Auf dem Bedienfeld befinden sich zwei Gruppen von LEDs: Verbrauchsmaterial-Status-LEDs und Druckerstatus-LEDs.

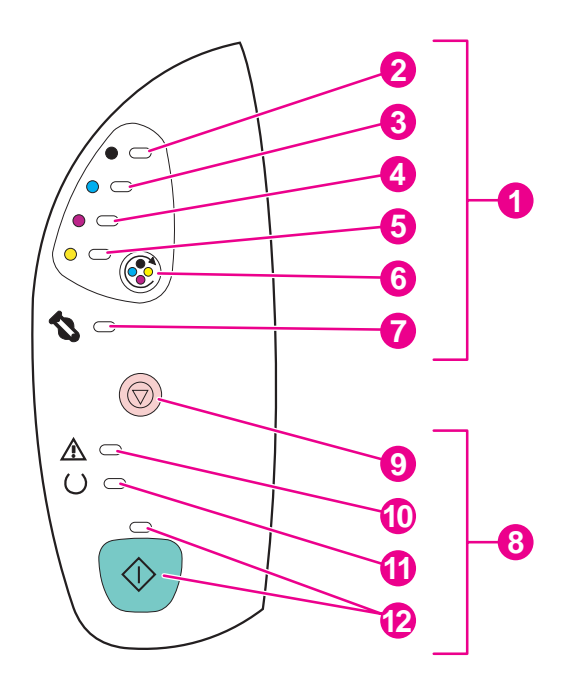

- 1 Status-LEDs und Tasten für Verbrauchsmaterial
- 2 LED für Druckpatrone Schwarz
- 3 LED für Druckpatrone Zyan
- 4 LED für Druckpatrone Magenta
- 5 LED für Druckpatrone Gelb
- 6 Taste PATRONENWECHSLER DREHEN
- 7 LED für Bildtrommel
- 8 Status-LEDs und Tasten des Druckers
- **9** Taste JOB ABBRUCH
- 10 Achtung-LED (gelb)
- 11 Bereit-LED (grün)
- 12 Start-LED und Taste START (beide grün)

Die LEDs können sich in den folgenden Zuständen befinden:

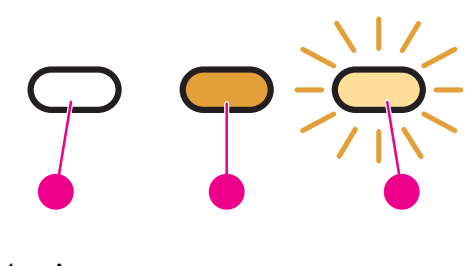

- 1 Aus
- 2 Ein
- 3 Blinkend

Im Folgenden erhalten Sie Informationen zur Auswertung der Bedienfeld-LEDs. In der HP Toolbox können Sie Animationen der LED-Kombinationen sowie Informationen zu ihrer jeweiligen Bedeutung anzeigen.

## Verbrauchsmaterial-Status-LEDs

In diesem Abschnitt wird die Bedeutung der LED-Kombinationen im Bereich für das Verbrauchsmaterial beschrieben. Informationen zum Verbrauchsmaterial werden auch in der HP Toolbox angezeigt. (Weitere Informationen finden Sie unter [Wartung.](#page-84-0)) Informationen zum Bestellen von Verbrauchsmaterial finden Sie unter [Zubehör](#page-144-0) und [Bestellinformationen](#page-144-0).

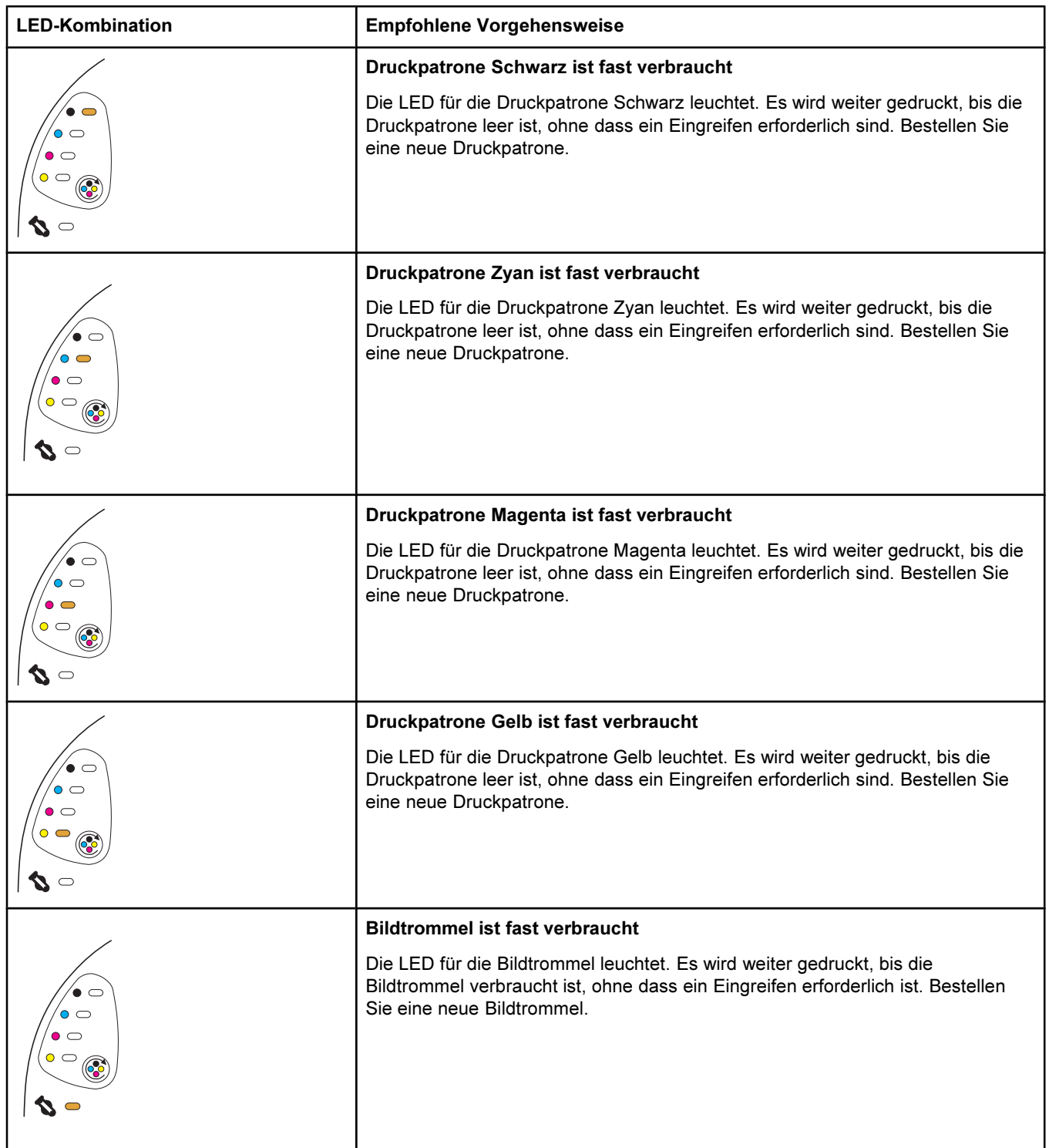

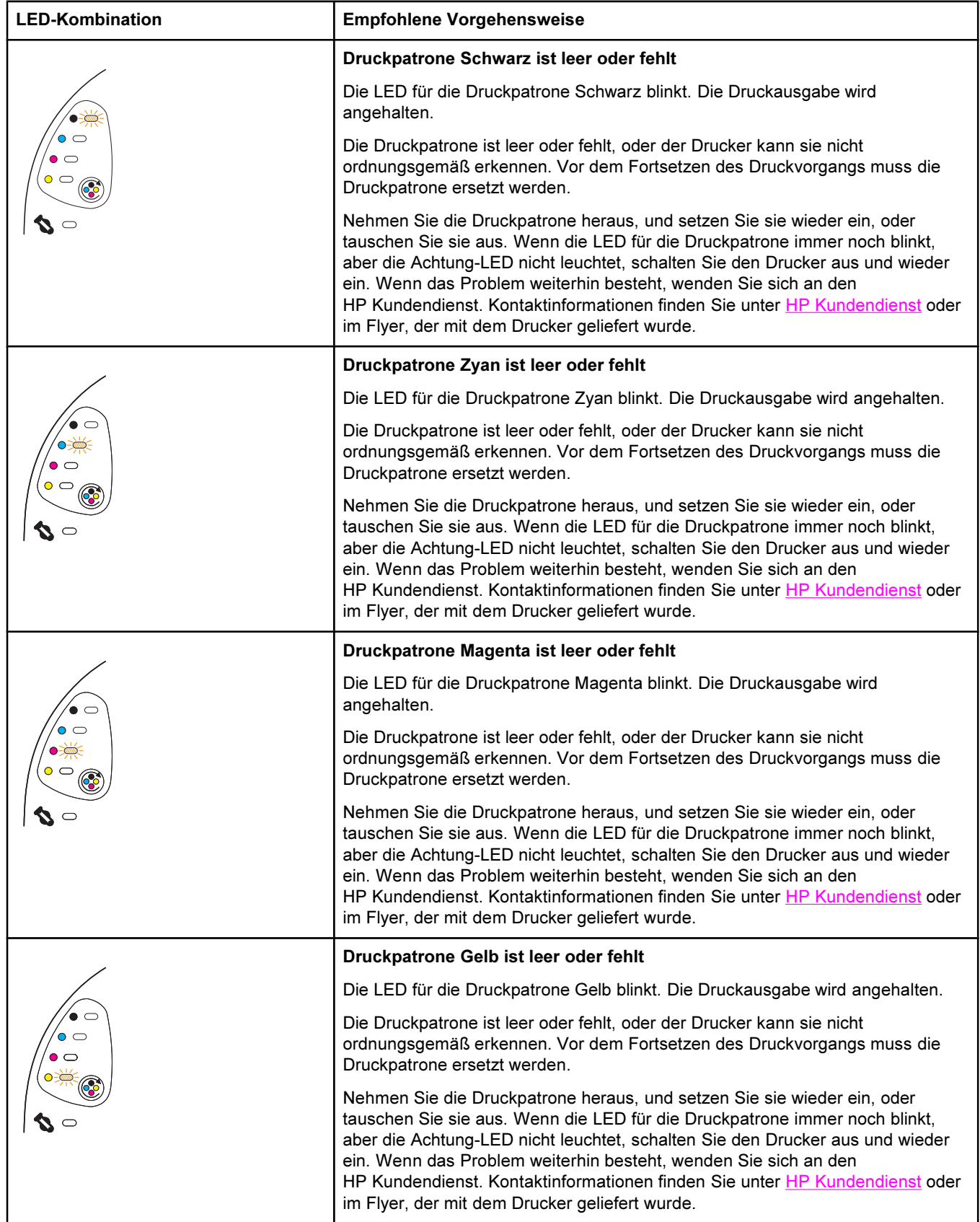

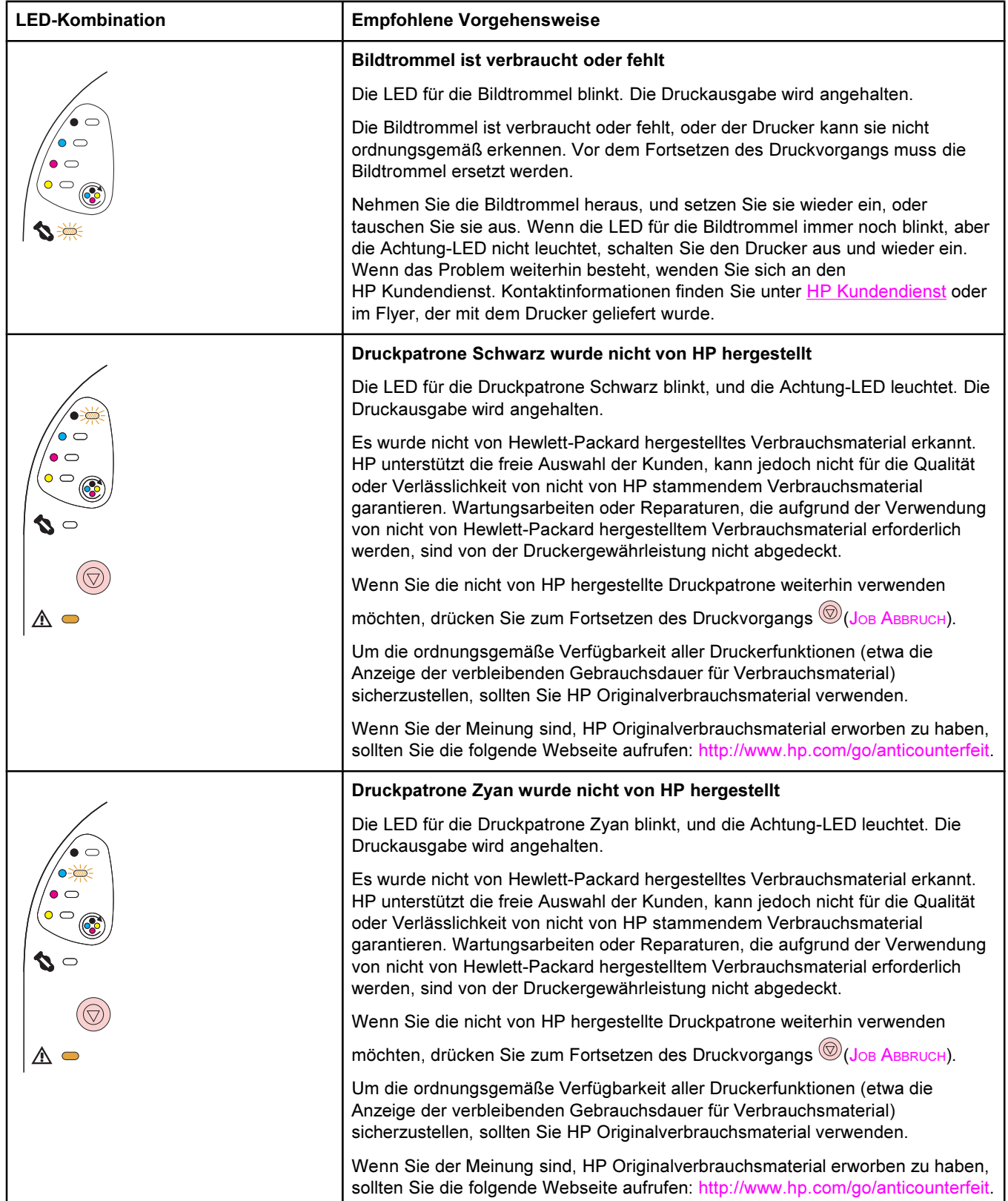

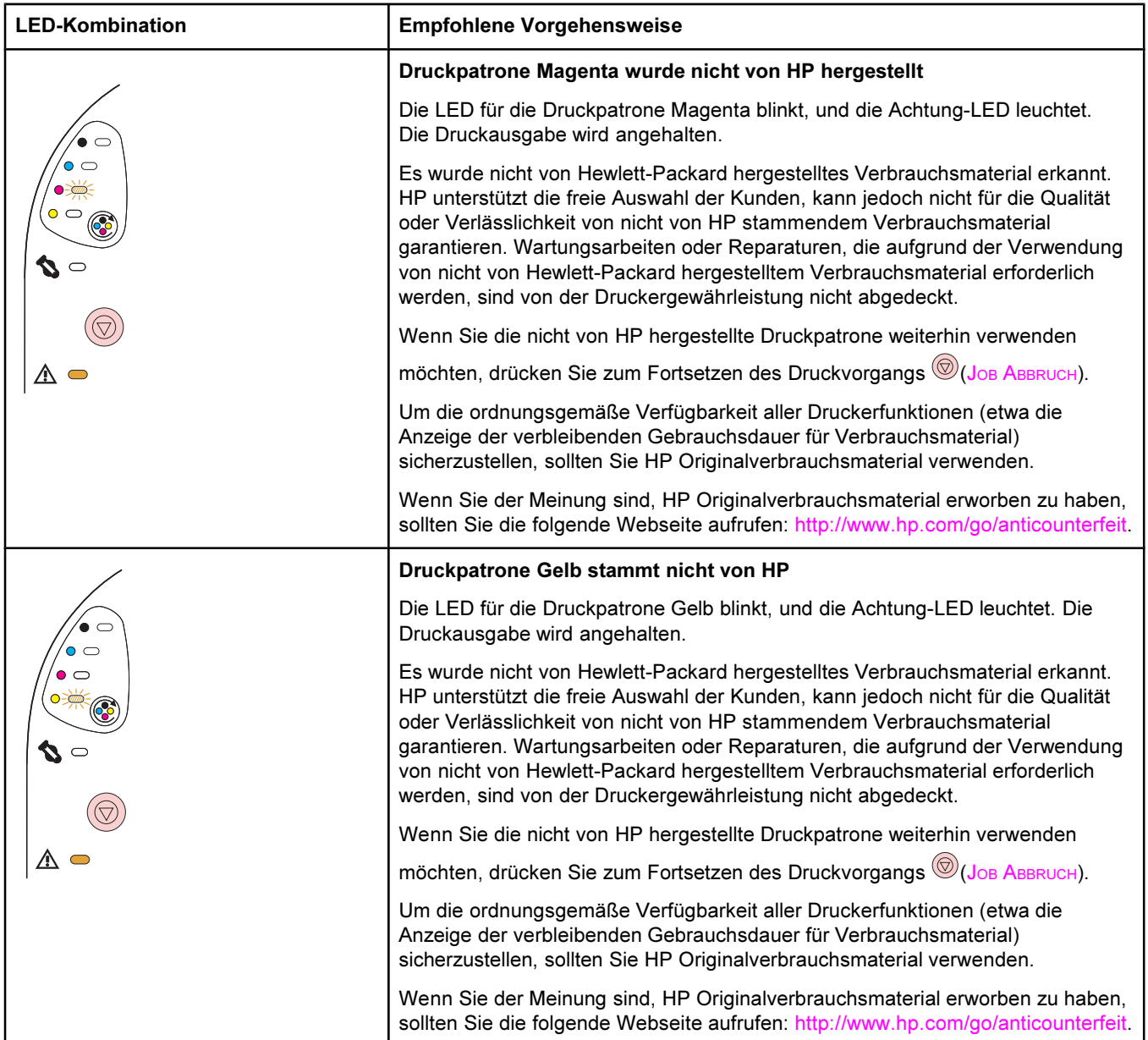

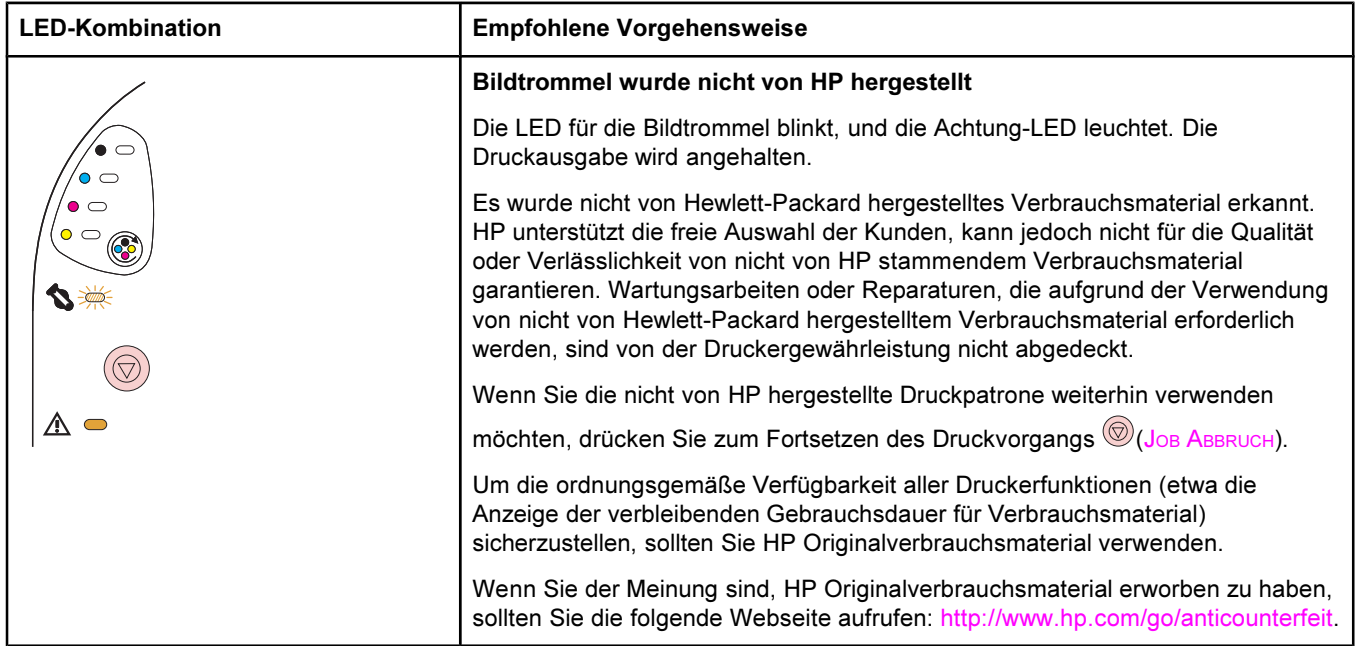

## Druckerstatus-LEDs

Im folgenden Abschnitt wird die Bedeutung der LED-Kombinationen im Bereich für den Druckerstatus beschrieben. Informationen zum Druckerstatus werden auch in der HP [Toolbox](#page-70-0) angezeigt. (Weitere Informationen finden Sie unter HP Toolbox.)

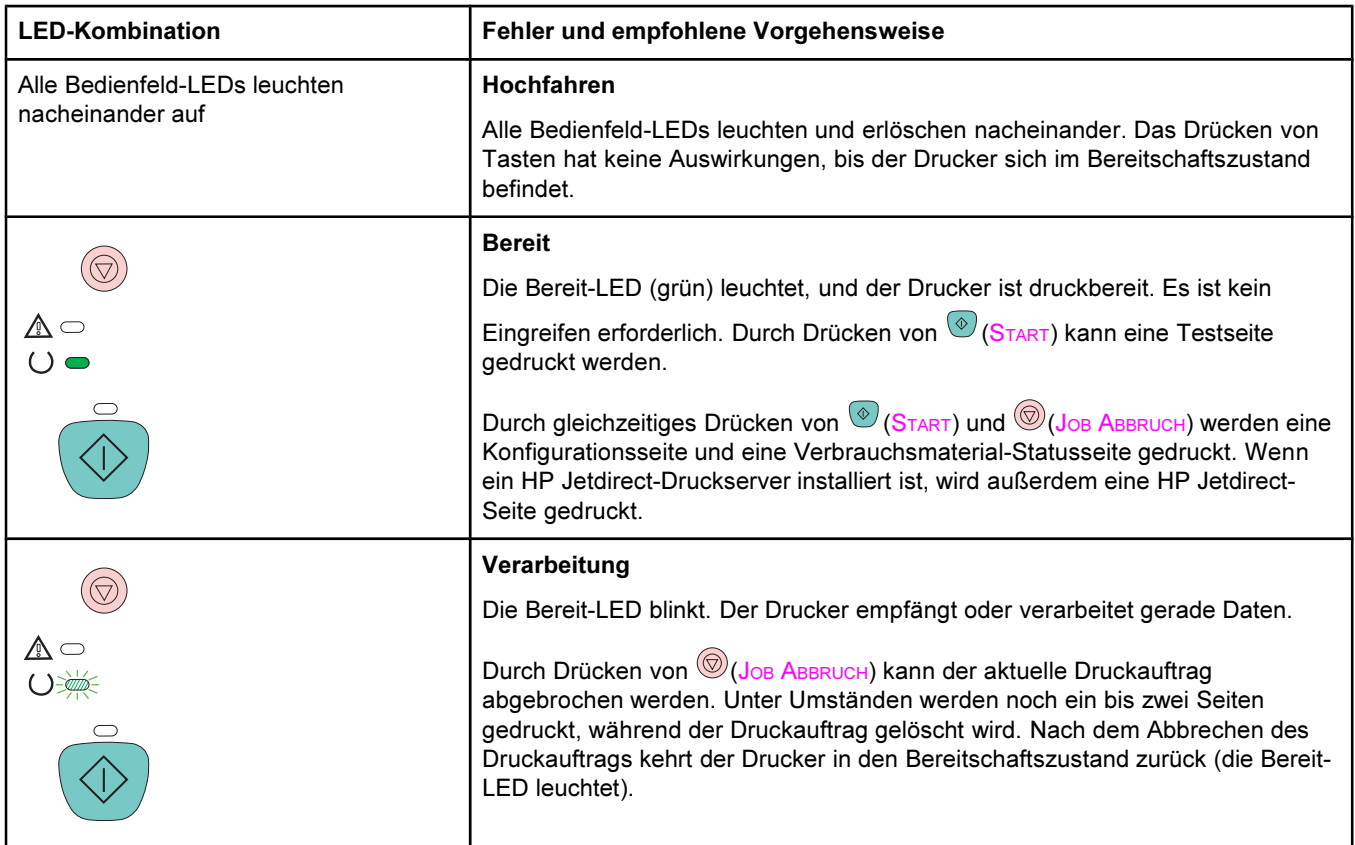

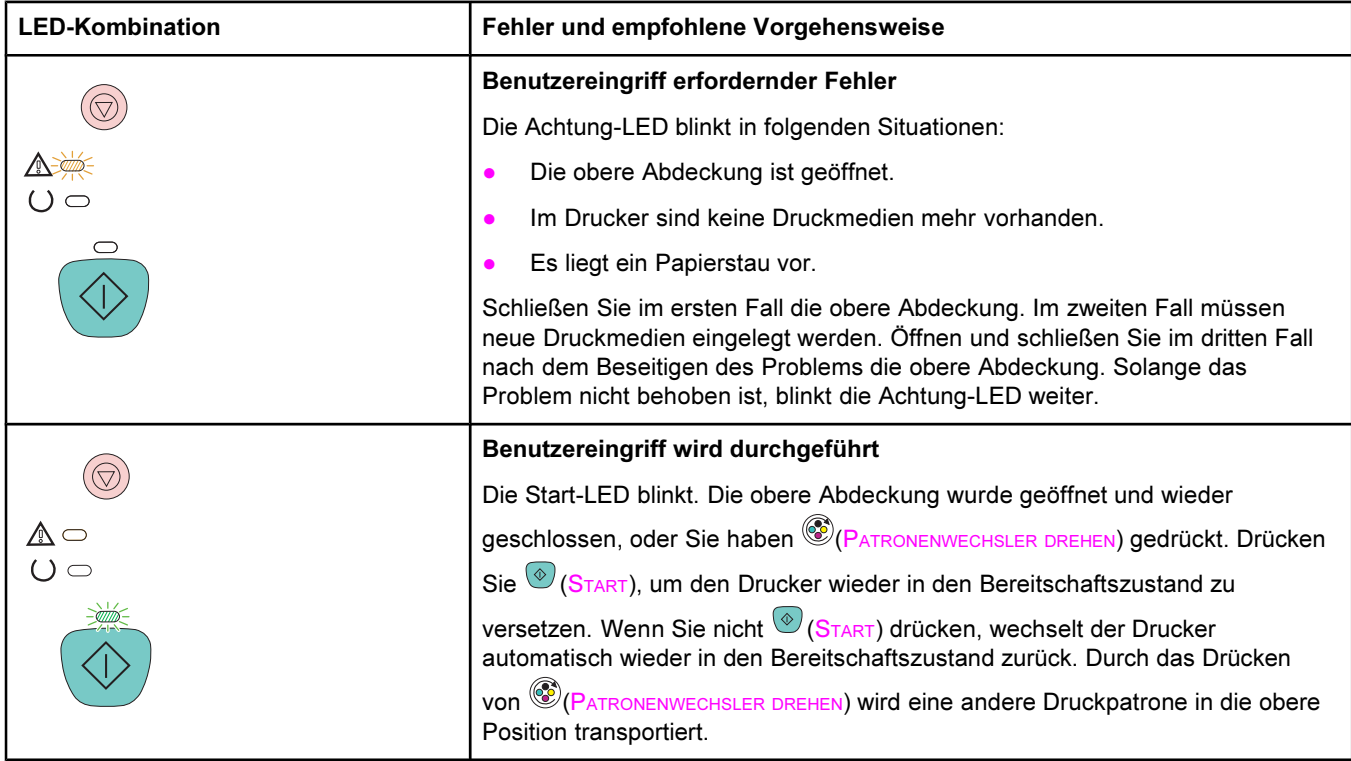

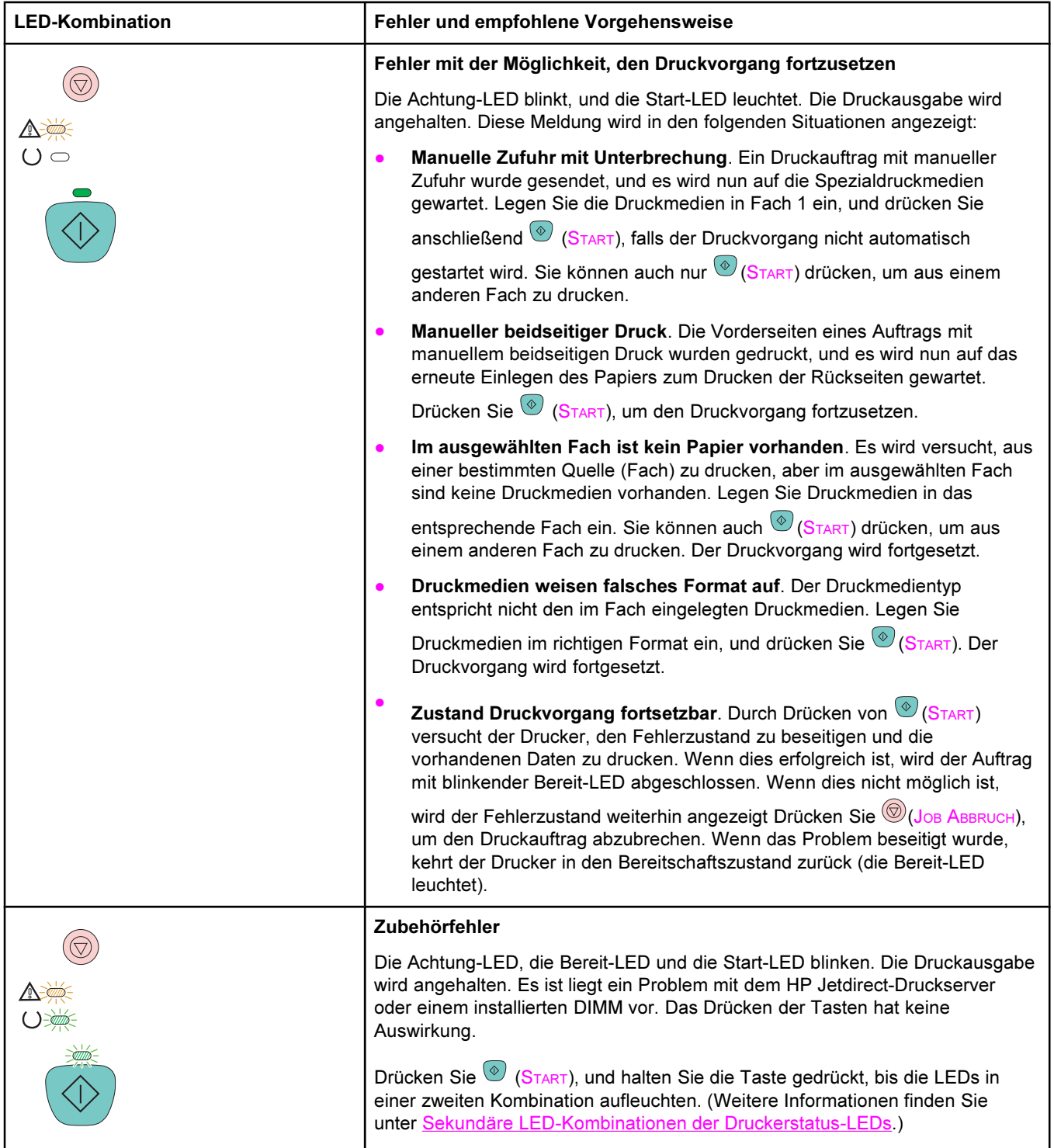

<span id="page-120-0"></span>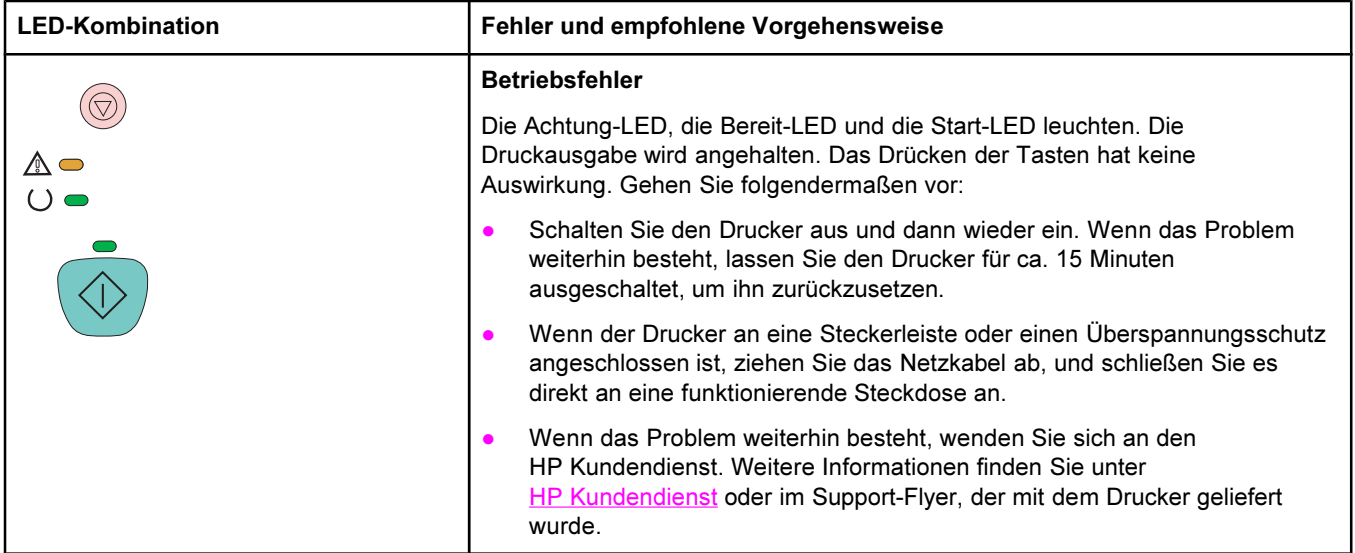

## Sekundäre LED-Kombinationen der Druckerstatus-LEDs

In diesem Abschnitt werden die sekundären LED-Kombinationen beschrieben, die bei einem Zubehörfehler angezeigt werden können. Den sekundären LED-Kombinationen können Sie weitere Informationen über die genaue Art des aufgetretenen Fehlers entnehmen. Führen Sie zum Verständnis der sekundären LED-Kombinationen einen der folgenden Schritte aus:

- Drücken Sie  $\circledast$  (START), und halten Sie die Taste gedrückt. Wenn die sekundäre LED-Kombination angezeigt wird, können Sie den Fehler anhand dieses Abschnitts ermitteln. Sobald Sie die Tasten loslassen, wird wieder die LED-Kombination für den ursprünglichen Fehler angezeigt.
- Rufen Sie die HP Toolbox auf. Dort finden Sie eine Textmeldung zum Fehler und zur entsprechenden sekundären LED-Kombination.

## Sekundäre LED-Kombinationen für Zubehörfehler

In diesem Abschnitt werden die sekundären LED-Kombinationen beschrieben, die bei einem Zubehörfehler angezeigt werden können. Bei einem solchen Fehler blinken die Achtung-LED, die Bereit-LED und die Start-LED.

Zum Anzeigen der sekundären LED-Kombination drücken Sie  $\circledast$  (START), und halten Sie die Taste gedrückt.

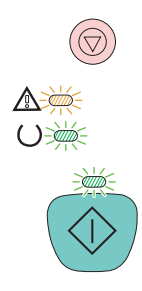

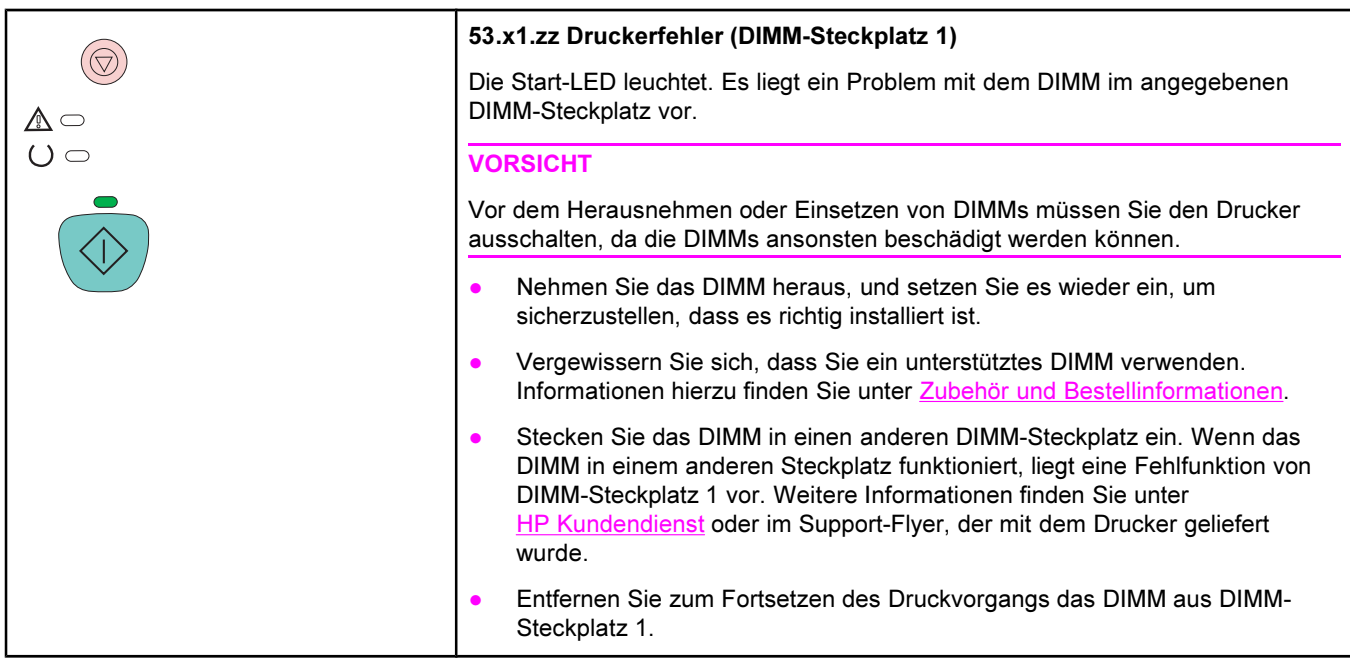

# <span id="page-122-0"></span>Beseitigen von Papierstaus

Hin und wieder kommt es während eines Druckauftrags zum Stau von Papier oder anderen Druckmedien. Dies kann u.a. folgende Ursachen haben:

- Das Papier wurde unsachgemäß oder in zu großen Mengen in die Zufuhrfächer eingelegt.
- Fach 2 oder das optionale Fach 3 wurde während des Druckauftrags entfernt.
- Die obere Abdeckung wurde während des Druckauftrags geöffnet.
- Im Ausgabebereich oder davor haben sich zu viele Seiten angesammelt.
- Das verwendete Papier entspricht nicht den HP Spezifikationen. Informationen hierzu finden Sie unter [Druckmedienspezifikationen.](#page-27-0)
- Das Papier wurde zu feucht oder zu trocken gelagert. Informationen hierzu finden Sie unter [Druckmedienspezifikationen.](#page-27-0)

## Positionen von Papierstaus

Papierstaus können an den folgenden Positionen auftreten:

- Im Inneren des Druckers. Informationen hierzu finden Sie unter So beseitigen Sie Papierstaus im Inneren des Druckers.
- In den Zufuhrbereichen. Informationen hierzu finden Sie unter So [beseitigen](#page-123-0) Sie Papierstaus in den [Zufuhrbereichen.](#page-123-0)
- In den Ausgabebereichen. Informationen hierzu finden Sie unter So [beseitigen](#page-125-0) Sie Papierstaus in den [Ausgabebereichen](#page-125-0).

Mit Hilfe der Anweisungen auf den folgenden Seiten können Sie Papierstaus ausfindig machen und beseitigen. Wenn die genaue Position des Papierstaus nicht ersichtlich ist, überprüfen Sie zuerst das Innere des Druckers.

Möglicherweise bleiben nach einem Papierstau Tonerpartikel im Drucker zurück. Dieses Problem sollte nach einigen gedruckten Seiten auch ohne Eingreifen behoben sein. Informationen hierzu finden Sie unter Lose [Tonerpartikel.](#page-134-0)

## So beseitigen Sie Papierstaus im Inneren des Druckers

VORSICHT Bei Papierstaus in diesem Bereich können Tonerpartikel auf das Papier gelangen. Sollten Tonerpartikel auf Ihre Kleidung oder Ihre Hände gelangen, waschen Sie diese in kaltem Wasser. (Durch heißes Wasser wird der Toner im Gewebe fixiert.)

1. Öffnen Sie die obere Abdeckung.

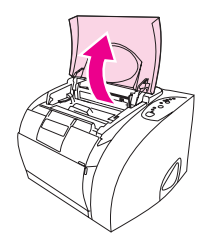

<span id="page-123-0"></span>2. Entfernen Sie die Bildtrommel, indem Sie sie nach hinten drücken und aus dem Drucker herausheben. Durch das Entfernen der Druckpatronen erhalten Sie keinen Zugriff auf Papierstaus.

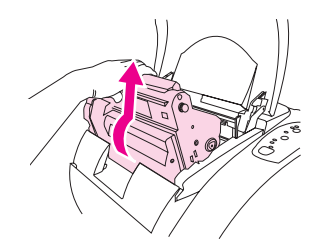

- 3. Führen Sie einen der folgenden Schritte aus:
	- Wenn der vordere Teil einer Seite zu sehen ist, ziehen Sie diese vorsichtig aus dem Drucker.
	- Wenn das Herausziehen der Druckmedien zu schwierig ist, beseitigen Sie den Stau entsprechend der Beschreibung unter So beseitigen Sie [Papierstaus](#page-125-0) in den [Ausgabebereichen](#page-125-0).

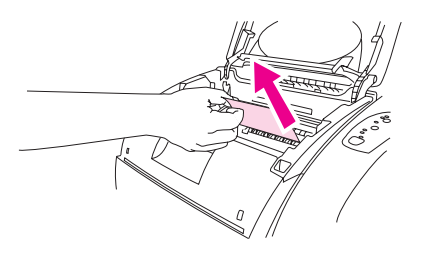

4. Nachdem der Papierstau beseitigt ist, setzen Sie die Bildtrommel wieder ein, und schließen Sie die obere Abdeckung.

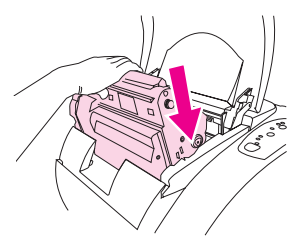

5. Drücken Sie ® (START), falls die Start-LED blinkt. Wenn die Achtung-LED anschließend immer noch blinkt, liegt ein weiterer Papierstau vor. Siehe So beseitigen Sie Papierstaus in den Zufuhrbereichen und So beseitigen Sie [Papierstaus](#page-125-0) in den [Ausgabebereichen](#page-125-0).

## So beseitigen Sie Papierstaus in den Zufuhrbereichen

1. Öffnen Sie Fach 2 oder das optionale Fach 3, um Zugang zum Papierstau zu erhalten.

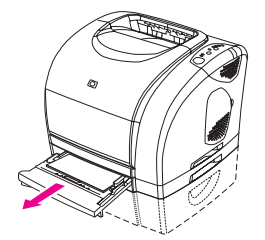

- 2. Führen Sie einen der folgenden Schritte aus:
	- Wenn sich der Papierstau zum Teil im Inneren des Druckers befindet, finden Sie weitere Informationen unter So beseitigen Sie [Papierstaus](#page-122-0) im Inneren des Druckers.
	- Wenn sich der Papierstau nur im Zufuhrfach befindet, entfernen Sie die eingeklemmte Seite, indem Sie sie am sichtbaren Teil herausziehen. Richten Sie das Papier im Fach neu aus, und fahren Sie mit Schritt 4 fort.

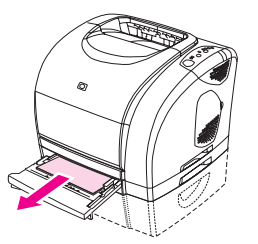

3. Wenn der Papierstau weder im Inneren des Druckers noch durch das Herausziehen der Seite aus dem Fach beseitigt werden konnte, greifen Sie die eingeklemmte Seite von der Außenseite des Druckers aus und ziehen sie vorsichtig heraus.

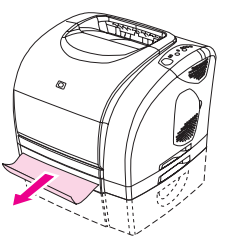

4. Drücken Sie das Papier nach unten, damit die metallene Papierhebevorrichtung einrastet (nur Fach 2), und schieben Sie das Fach in den Drucker.

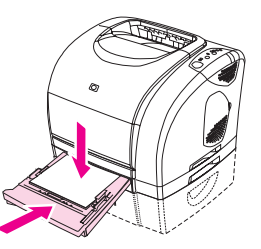

5. Drücken Sie nach dem Entfernen der eingeklemmten Seite die Taste  $\overline{\textcircled{\textcirc}}$  (START). Wenn die Achtung-LED anschließend immer noch blinkt, liegt ein weiterer Papierstau vor. Siehe So beseitigen Sie [Papierstaus](#page-122-0) im Inneren des Druckers und So [beseitigen](#page-125-0) Sie Papierstaus in den [Ausgabebereichen](#page-125-0).

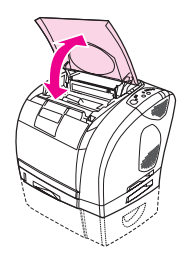

## So beseitigen Sie Papierstaus in den Ausgabebereichen

<span id="page-125-0"></span>VORSICHT Bei Papierstaus in diesen Bereichen können Tonerpartikel auf das Papier gelangen. Sollten Tonerpartikel auf Ihre Kleidung oder Ihre Hände gelangen, waschen Sie diese in kaltem Wasser. (Durch heißes Wasser wird der Toner im Gewebe fixiert.)

- 1. Führen Sie einen der folgenden Schritte aus:
	- Wenn das eingeklemmte Druckmedium im oberen Ausgabefach nicht nahezu vollständig zu sehen ist, fahren Sie mit Schritt 2 fort.
	- Wenn das eingeklemmte Druckmedium nahezu vollständig sichtbar ist, ziehen Sie es vorsichtig aus dem Drucker, und fahren Sie mit dem letzten Schritt fort.

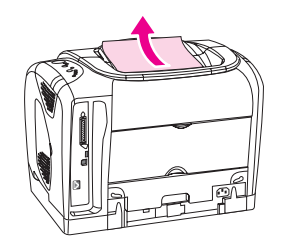

2. Öffnen Sie die hintere Ausgabeklappe.

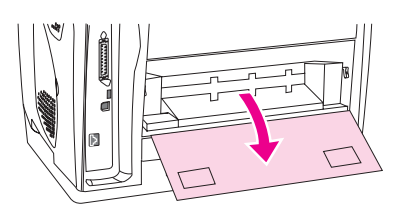

3. Wenn der vordere Teil der Seite von der hinteren Ausgabeklappe aus zu sehen ist, drücken Sie die beiden grünen Hebel nach unten, um die Fixierwalzen zu lösen. Ziehen Sie die Seite dann vorsichtig heraus. Schließen Sie die hintere Ausgabeklappe.

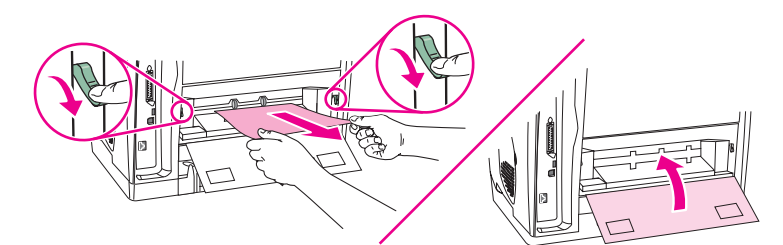

4. Wenn der Papierstau tiefer im Inneren des Druckers aufgetreten ist und auf diese Weise nicht beseitigt werden kann, schalten Sie den Drucker aus, und ziehen Sie das Netzkabel ab.

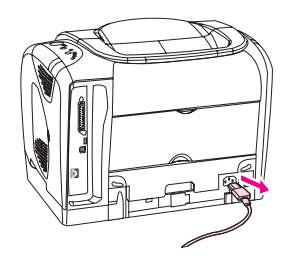

5. Drehen Sie die Verriegelungen an der Fixiereinheit in die entriegelte Stellung.

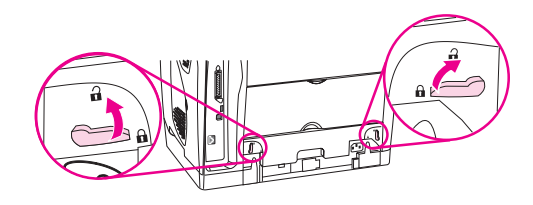

6. Fassen Sie die Fixiereinheit an den Griffen, und ziehen Sie sie aus dem Drucker.

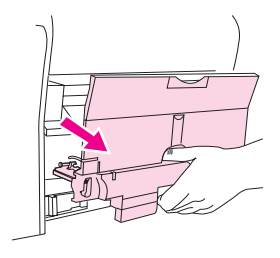

ACHTUNG! Die Bauteile an der inneren Oberfläche der Fixiereinheit sind sehr heiß. Berühren Sie diese Teile nicht, um Verbrennungen zu vermeiden.

> 7. Entfernen Sie sämtliche Druckmedien langsam und gleichmäßig mit beiden Händen aus dem Inneren des Druckers. Setzen Sie die Fixiereinheit anschließend vorsichtig wieder ein, und sichern Sie die Verriegelungen.

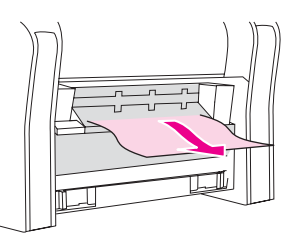

- 8. Schließen Sie das Netzkabel wieder an, und schalten Sie den Drucker ein.
- 9. Öffnen Sie die obere Abdeckung, schließen Sie sie wieder, und drücken Sie  $^{\circledR}$ (START), wenn die Start-LED blinkt. Wenn die Achtung-LED anschließend immer noch blinkt, liegt ein weiterer Papierstau vor. Siehe So beseitigen Sie [Papierstaus](#page-122-0) im Inneren des [Druckers](#page-122-0) und So beseitigen Sie Papierstaus in den [Zufuhrbereichen](#page-123-0).

# Beheben von Problemen mit Druckmedien

Die besten Ergebnisse werden mit Papier von hochwertiger Qualität erzielt, das keine Einschnitte, Kerben, Risse, Flecken, lose Partikel, Staubpartikel, Knicke, Lücken sowie gerollte oder umgeknickte Kanten aufweist.

Für Farbausdrucke von höchster Qualität sollten Sie glatte Papiertypen verwenden. Im Allgemeinen können auf glattem Papier bessere Ergebnisse erzielt werden. Beschichtetes Papier und Fotopapier werden jedoch nicht unterstützt. Weitere Informationen finden Sie unter [Druckmedienspezifikationen.](#page-27-0)

Wenn Sie nicht sicher sind, welchen Papiertyp Sie gerade verwenden (z.B. Schreibmaschinen- oder Recyclingpapier), finden Sie die entsprechenden Hinweise auf der Verpackung.

Die folgenden Papierprobleme können zu Problemen mit der Druckqualität, Papierstaus oder Schäden am Drucker führen.

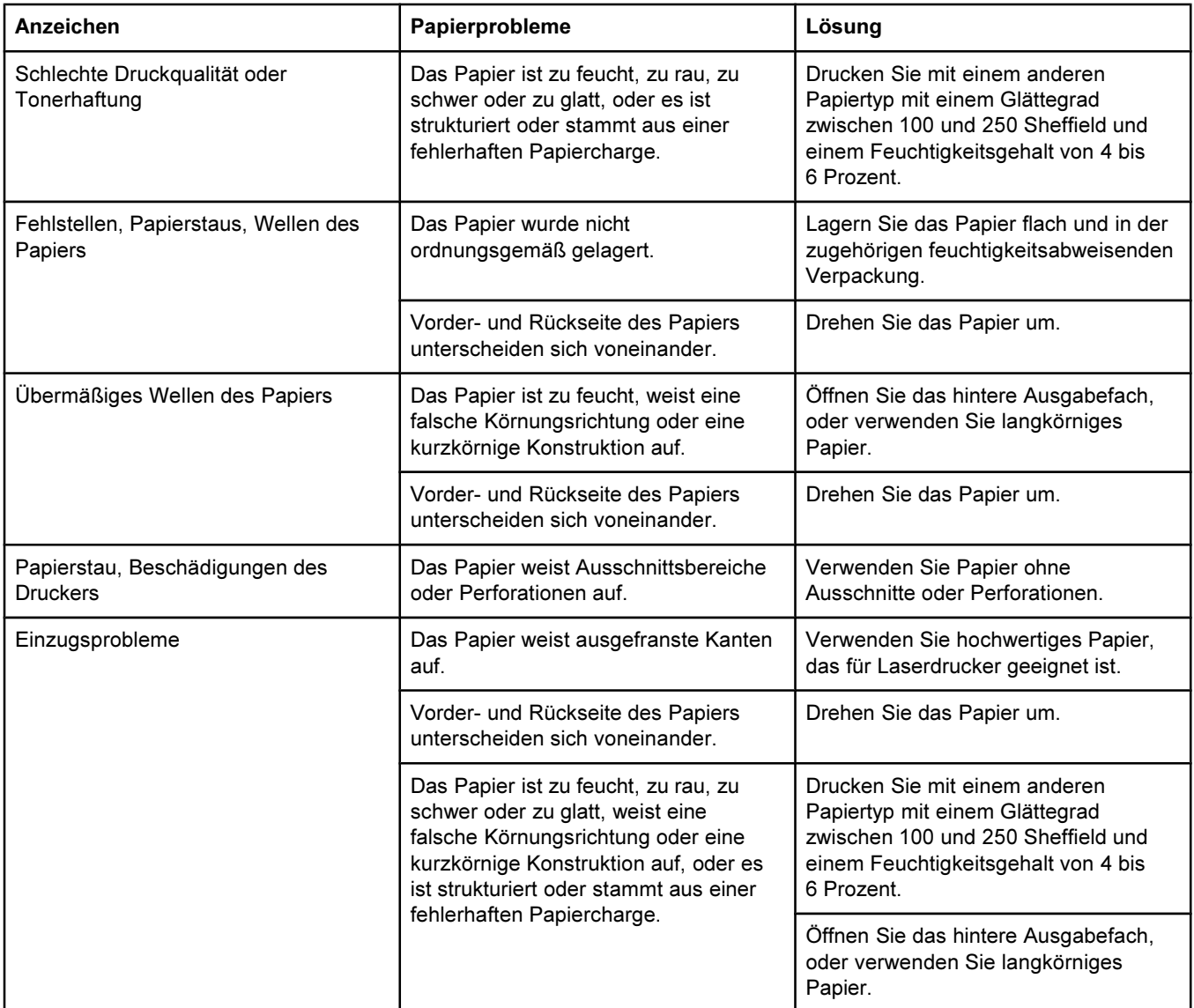

- Verwenden Sie kein Briefkopfpapier, das mit wärmeempfindlicher Tinte bedruckt wurde, wie sie beispielsweise bei einigen Arten der Thermografie verwendet wird.
- Verwenden Sie kein geprägtes Briefkopfpapier.
- Der Toner wird mit Hitze und Druck auf dem Papier fixiert. Farbiges Papier und vorgedruckte Formulare müssen deshalb mit einer Tinte bedruckt sein, die für diese Fixiertemperatur (210 °C bzw. 410 °F für 0,1 Sekunden) ausgelegt ist.

VORSICHT Die Missachtung dieser Richtlinien hat möglicherweise Papierstaus oder Beschädigungen des Druckers zur Folge.

# Beheben von Problemen mit der Druckqualität

Wenn das Dokument gedruckt wird, aber die Druckqualität nicht den Erwartungen entspricht, gehen Sie zuerst die Prüfliste für die Druckqualität durch.

## Prüfliste für die Druckqualität

Allgemeine Probleme mit der Druckqualität können anhand der folgenden Prüfliste behoben werden:

- 1. Vergewissern Sie sich, dass im Druckertreiber die beste verfügbare Option für die Druckqualität eingestellt ist, oder setzen Sie den Drucker auf die Standardeinstellungen zurück. Informationen hierzu finden Sie unter Ändern der [Druckqualität.](#page-54-0)
- 2. Vergewissern Sie sich, dass das verwendete Papier oder die Druckmedien den Spezifikationen entsprechen. Informationen hierzu finden Sie unter [Druckmedienspezifikationen](#page-27-0). Im Allgemeinen können auf glattem Papier bessere Ergebnisse erzielt werden. Beschichtetes Papier und Fotopapier werden jedoch nicht unterstützt.
- 3. Vergewissern Sie sich bei Verwendung von Spezialmedien wie Etiketten, Transparentfolien oder Briefkopfpapier, dass Sie nach Typ drucken. Informationen hierzu finden Sie unter Steuern von [Druckaufträgen.](#page-45-0)
- 4. Drucken Sie eine Konfigurationsseite und eine Verbrauchsmaterial-Statusseite, indem Sie am Drucker gleichzeitig  $\bigcirc$  (START) und  $\bigcirc$  (Job ABBRUCH) drücken.
	- Überprüfen Sie anhand der Verbrauchsmaterial-Statusseite, ob Druckpatronen oder die Bildtrommel fast oder ganz verbraucht sind. Für nicht von HP hergestellte Druckpatronen werden keine Informationen zur Verfügung gestellt.
	- Wenn die Seiten nicht richtig gedruckt werden, ist das Problem auf die Hardware zurückzuführen. Wenden Sie sich an den HP Kundendienst. (Angaben hierzu erhalten Sie unter [HP Kundendienst](#page-4-0) oder im Flyer, der mit dem Drucker geliefert wurde.)
- 5. Drucken Sie eine Testseite über die HP Toolbox. Wenn die Seite gedruckt wird, ist das Problem auf den Druckertreiber zurückzuführen. Verwenden Sie einen anderen Druckertreiber, und versuchen Sie erneut, den Druckauftrag auszuführen. Wenn Sie zum Beispiel den PCL 6-Druckertreiber verwenden, versuchen Sie, über den PS-Druckertreiber zu drucken.
- 6. Verwenden Sie ein anderes Programm, und versuchen Sie erneut, den Druckauftrag auszuführen. Wenn die Seite richtig gedruckt wird, ist das Problem auf das verwendete Programm zurückzuführen.
- 7. Starten Sie den Computer neu, schalten Sie den Drucker aus und wieder ein, und starten Sie den Druckvorgang erneut. Wenn das Problem nicht behoben wurde, wählen Sie eine der folgenden Optionen:
	- Wenn sich das Problem auf alle gedruckten Seiten auswirkt, finden Sie Hilfe unter Beheben von Problemen mit gedruckten [Dokumenten](#page-130-0) jeder Art.
	- Wenn sich das Problem nur auf in Farbe gedruckte Seiten auswirkt, finden Sie Hilfe unter Beheben von Problemen mit [Farbdokumenten.](#page-139-0)

## <span id="page-130-0"></span>Beheben von Problemen mit gedruckten Dokumenten jeder Art

In den folgenden Beispielen ist Papier im Letter-Format abgebildet, das mit der kurzen Kante zuerst in den Drucker eingezogen wurde. Es werden Probleme dargestellt, die bei jeder Art von gedruckten Seiten auftreten können. Dabei spielt es keine Rolle, ob in Farbe oder in Schwarzweiß gedruckt wird. Im Folgenden werden typische Ursachen und Lösungen für jedes dieser Beispiele aufgeführt.

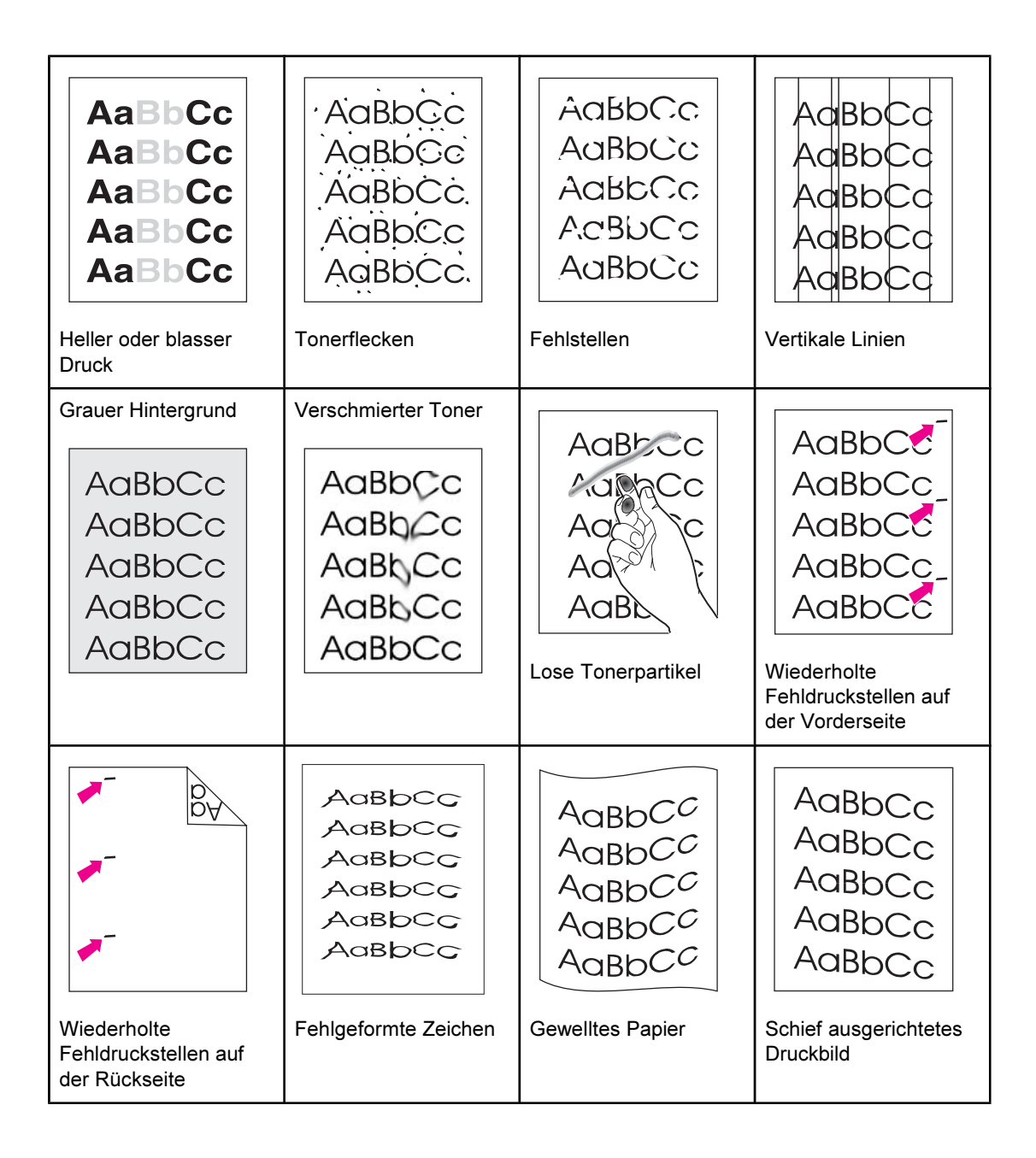

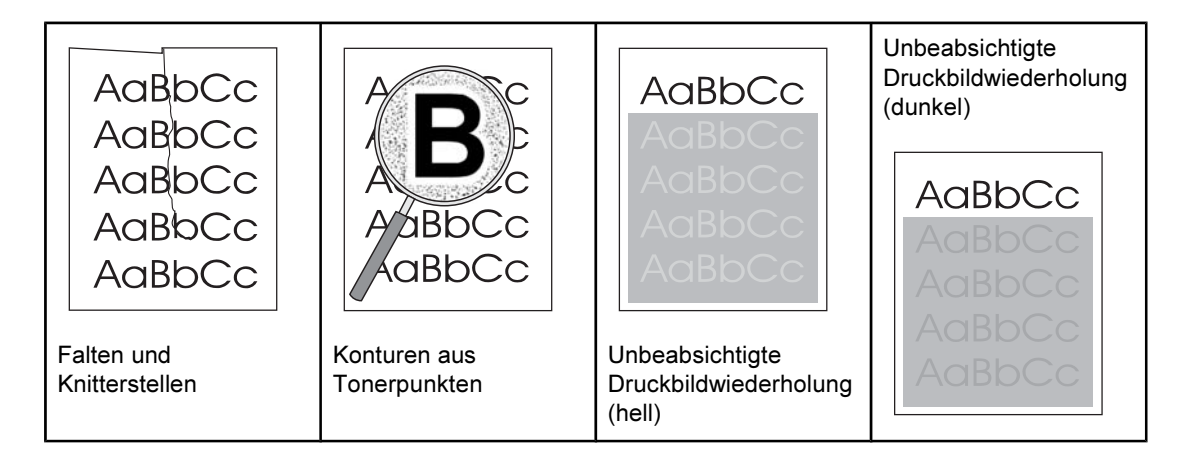

### Heller oder blasser Druck

Auf der Seite wird ein vertikaler Streifen oder eine falsche bzw. blasse Farbe ausgegeben.

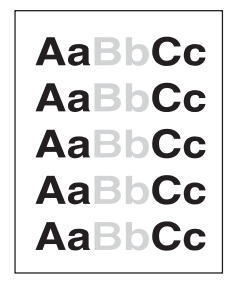

- Die Druckmedien entsprechen möglicherweise nicht den Spezifikationen von HP (sie sind z.B. zu feucht oder zu rau). Informationen hierzu finden Sie unter [Druckmedienspezifikationen](#page-27-0).
- In mindestens einer Druckpatrone ist nur noch wenig Toner vorhanden. Bei Verwendung von nicht von Hewlett-Packard hergestellten Druckpatronen werden keine entsprechenden Meldungen auf dem Druckerbedienfeld oder in der HP Toolbox angezeigt.
- Die Bildtrommel ist möglicherweise fast oder ganz verbraucht. Drucken Sie eine Verbrauchsmaterial-Statusseite, um die verbleibende Gebrauchsdauer zu überprüfen. Wenn die Bildtrommel fast oder ganz verbraucht ist, tauschen Sie sie aus.
- Wenn weder die Druckpatronen noch die Bildtrommel fast oder ganz verbraucht sind, nehmen Sie die Druckpatronen einzeln nacheinander heraus, und überprüfen Sie die darin befindliche Tonerwalze auf Schäden. Tauschen Sie die Druckpatrone in diesem Fall aus.
- Wenn sich die Stellen mit dem hellen Druckbild auf der linken Blattseite befinden, ist der Patronenwechsler möglicherweise nicht ordnungsgemäß positioniert. Der Drucker muss gewartet werden.
- Wenn das [Problem](#page-139-0) nicht behoben wurde, finden Sie weitere Hilfe unter Das Problem ist noch nicht [behoben](#page-139-0).

## Tonerflecken

Auf der Seite befinden sich ungleichmäßig verteilte Tonerflecken.

Die Druckmedien entsprechen möglicherweise nicht den HP Spezifikationen. Es ist z.B. möglich, dass die Seiten zu feucht oder zu rau sind. Informationen hierzu finden Sie unter [Druckmedienspezifikationen.](#page-27-0)

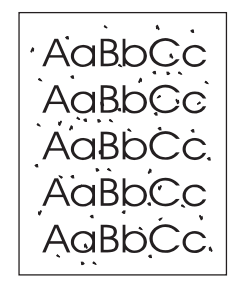

- Der Papierpfad muss möglicherweise gereinigt werden. Informationen hierzu finden Sie unter Reinigen des [Druckers](#page-89-0).
- Wenn das [Problem](#page-139-0) nicht behoben wurde, finden Sie weitere Hilfe unter Das Problem ist noch nicht [behoben](#page-139-0).

#### Fehlstellen

Meist runde, blasse Bereiche sind ungleichmäßig auf der Seite verteilt.

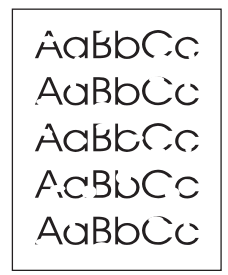

- Möglicherweise ist nur ein einzelnes Blatt beschädigt. Drucken Sie den Auftrag erneut.
- Der Feuchtigkeitsgehalt des Papiers ist nicht gleichmäßig, oder es gibt Feuchtigkeitsflecken an der Papieroberfläche. Verwenden Sie anderes Papier, z.B. hochwertiges Papier für Laserdrucker. Informationen hierzu finden Sie unter [Druckmedienspezifikationen](#page-27-0).
- Die gesamte Papiercharge ist schadhaft. Die Verfahren zur Herstellung von Papier können dazu führen, dass Toner an einigen Stellen nicht angenommen wird. Verwenden Sie eine andere Papiermarke, z.B. hochwertiges Papier für Laserdrucker. Informationen hierzu finden Sie unter [Druckmedienspezifikationen](#page-27-0).
- Die Bildtrommel ist möglicherweise defekt. Informationen hierzu finden Sie unter Wiederholte [Fehldruckstellen](#page-135-0) auf der Vorderseite.
- Wenn das Problem durch diese Schritte nicht behoben wurde, wenden Sie sich an den [HP Kundendienst](#page-4-0). Weitere Informationen finden Sie unter HP Kundendienst oder im Support-Flyer, der mit dem Drucker geliefert wurde.
- Wenn das [Problem](#page-139-0) nicht behoben wurde, finden Sie weitere Hilfe unter Das Problem ist noch nicht [behoben](#page-139-0).

## Vertikale Linien

Die Seite weist vertikale Linien oder Streifen auf.

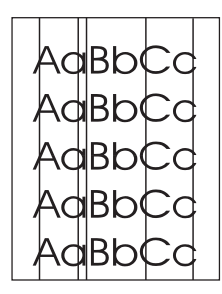

- Mindestens eine Druckpatrone enthält nur noch wenig Toner oder ist defekt. Drucken Sie eine Verbrauchsmaterial-Statusseite, um die verbleibende Gebrauchsdauer zu überprüfen. Bei Verwendung von nicht von Hewlett-Packard hergestellten Druckpatronen werden keine entsprechenden Meldungen auf dem Druckerbedienfeld oder in der HP Toolbox angezeigt.
- Reinigen Sie den Drucker über eine Reinigungsseite. Informationen hierzu finden Sie unter Reinigen des [Druckers](#page-89-0).
- Beheben Sie das Problem in der HP Toolbox über die Optionen des Registers Fehlerbehebung.
- Wenn das [Problem](#page-139-0) nicht behoben wurde, finden Sie weitere Hilfe unter Das Problem ist noch nicht [behoben](#page-139-0).

### Grauer Hintergrund

Die Tonerdichte der Hintergrundschattierung ist zu hoch.

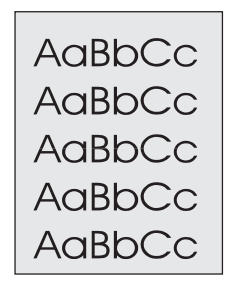

- Führen Sie eine Kalibrierung aus. Informationen hierzu finden Sie unter [Kalibrieren](#page-90-0) des [Druckers](#page-90-0).
- Verwenden Sie anderes Papier mit einem geringeren Gewicht. Informationen hierzu finden Sie unter [Druckmedienspezifikationen.](#page-27-0)
- Überprüfen Sie die Umgebungsbedingungen des Druckers. Bei sehr trockener Luft (geringer Luftfeuchtigkeit) kann die Tonerdichte der Hintergrundschattierung größer werden.
- In mindestens einer Druckpatrone ist nur noch wenig Toner vorhanden. Bei Verwendung von nicht von Hewlett-Packard hergestellten Druckpatronen werden keine entsprechenden Meldungen auf dem Druckerbedienfeld oder in der HP Toolbox angezeigt.
- <span id="page-134-0"></span>Die Bildtrommel ist möglicherweise fast oder ganz verbraucht. Drucken Sie eine Verbrauchsmaterial-Statusseite, um die verbleibende Gebrauchsdauer zu überprüfen. Wenn die Bildtrommel fast oder ganz verbraucht ist, tauschen Sie sie aus.
- Wenn das [Problem](#page-139-0) nicht behoben wurde, finden Sie weitere Hilfe unter Das Problem ist noch nicht [behoben](#page-139-0).

#### Verschmierter Toner

An der Vorderkante des Papiers erscheint verschmierter Toner.

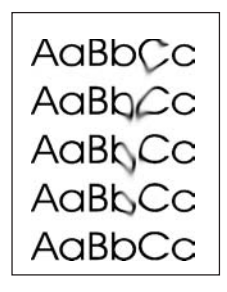

- Überprüfen Sie den Typ und die Qualität der Druckmedien. Verwenden Sie andere Druckmedien, z.B. hochwertiges Papier für Laserdrucker. Informationen hierzu finden Sie unter [Druckmedienspezifikationen](#page-27-0).
- Wenn die Vorderkante des Papiers verschmierten Toner aufweist, sind die Druckmedienführungen verschmutzt, oder es haben sich Fremdkörper im Papierpfad angesammelt. Informationen hierzu finden Sie unter Reinigen des [Druckers](#page-89-0).
- Die Bildtrommel ist möglicherweise fast oder ganz verbraucht. Überprüfen Sie den Status der Bildtrommel über das Bedienfeld oder die HP Toolbox, und ersetzen Sie die Bildtrommel, falls sie fast oder ganz verbraucht ist.
- Wenn das [Problem](#page-139-0) nicht behoben wurde, finden Sie weitere Hilfe unter Das Problem ist noch nicht [behoben](#page-139-0).

#### Lose Tonerpartikel

Der Toner lässt sich durch Berührungen leicht verwischen.

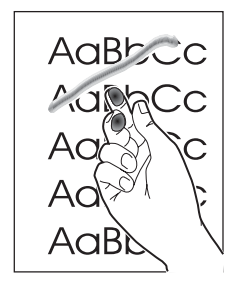

- Wählen Sie im Druckertreiber das Register Papier aus, und legen Sie als Papiertyp den verwendeten Druckmedientyp fest. Bei Verwendung von schwerem Papier wird die Druckgeschwindigkeit möglicherweise verringert.
- Überprüfen Sie den Papiertyp und die Papierqualität. Verwenden Sie anderes Papier, z. B. hochwertiges Papier für Laserdrucker. Informationen hierzu finden Sie unter [Druckmedienspezifikationen](#page-27-0).
- [Reinigen](#page-89-0) Sie das Innere des Druckers. Informationen hierzu finden Sie unter Reinigen des [Druckers](#page-89-0).
- <span id="page-135-0"></span>Die Fixiereinheit ist möglicherweise beschädigt. Wenden Sie sich an den HP Kundendienst. Weitere Informationen finden Sie unter [HP Kundendienst](#page-4-0) oder im Support-Flyer, der mit dem Drucker geliefert wurde.
- Wenn das [Problem](#page-139-0) nicht behoben wurde, finden Sie weitere Hilfe unter Das Problem ist noch nicht [behoben](#page-139-0).

#### Wiederholte Fehldruckstellen auf der Vorderseite

Die Vorderseite der Druckausgabe weist in regelmäßigen Abständen Fehldruckstellen auf.

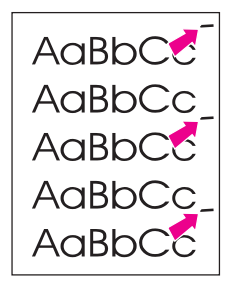

- Wählen Sie im Druckertreiber das Register Papier aus, und legen Sie als Papiertyp den verwendeten Papiertyp fest. Bei Verwendung von schwerem Papier wird die Druckgeschwindigkeit möglicherweise verringert.
- Reinigen Sie den Drucker. Informationen hierzu finden Sie unter Reinigen des [Druckers](#page-89-0).
- Beheben Sie das Problem in der HP Toolbox über die Optionen des Registers Fehlerbehebung.
- Die Bildtrommel ist möglicherweise defekt. Tauschen Sie die Bildtrommel aus.
- Die Fixiereinheit ist möglicherweise beschädigt. Wenden Sie sich an den HP Kundendienst. Weitere Informationen finden Sie unter [HP Kundendienst](#page-4-0) oder im Support-Flyer, der mit dem Drucker geliefert wurde.
- Wenn das [Problem](#page-139-0) nicht behoben wurde, finden Sie weitere Hilfe unter Das Problem ist noch nicht [behoben](#page-139-0).

#### Wiederholte Fehldruckstellen auf der Rückseite

Die Rückseite der Druckausgabe weist in regelmäßigen Abständen Fehldruckstellen auf.

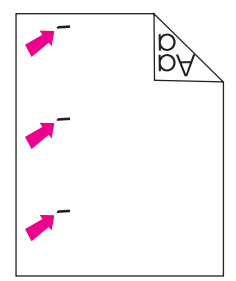

- Interne Teile des Druckers sind möglicherweise mit Toner verschmutzt. Das Problem erledigt sich wahrscheinlich nach einigen Seiten auch ohne Eingreifen.
- Reinigen Sie den Drucker. Informationen hierzu finden Sie unter Reinigen des [Druckers](#page-89-0).
- Die Fixiereinheit ist möglicherweise beschädigt. Wenden Sie sich an den HP Kundendienst. Weitere Informationen finden Sie unter [HP Kundendienst](#page-4-0) oder im Support-Flyer, der mit dem Drucker geliefert wurde.
- Wenn das [Problem](#page-139-0) nicht behoben wurde, finden Sie weitere Hilfe unter Das Problem ist noch nicht [behoben](#page-139-0).

#### Fehlgeformte Zeichen

Die gedruckte Seite enthält fehlgeformte Zeichen.

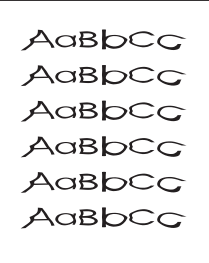

- Wenn die Zeichen derart verformt sind, dass sie ein ausgehöhltes Erscheinungsbild haben, weist das Papier möglicherweise eine zu stark abweisende Oberfläche auf. Dies könnte beispielsweise bei Fotopapier, Hochglanzpapier oder beschichtetem Papier der Fall sein. Verwenden Sie anderes Papier, z.B. hochwertiges Papier für Laserdrucker. Informationen hierzu finden Sie unter [Druckmedienspezifikationen](#page-27-0).
- Bei einer Verformung, die einen Welleneffekt zur Folge hat, muss möglicherweise der Laser-Scanner gewartet werden. Überprüfen Sie, ob das Problem auch auf der Konfigurationsseite auftritt. Wenn dies der Fall ist, wenden Sie sich an den [HP Kundendienst](#page-4-0). Weitere Informationen finden Sie unter HP Kundendienst oder im Support-Flyer, der mit dem Drucker geliefert wurde.
- Wenn das [Problem](#page-139-0) nicht behoben wurde, finden Sie weitere Hilfe unter Das Problem ist noch nicht [behoben](#page-139-0).

#### Gewelltes Papier

Die gedruckte Seite ist gewellt.

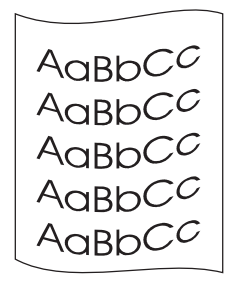

- Wenden Sie den Papierstapel im Fach. Drehen Sie das Papier im Zufuhrfach außerdem um 180°.
- Stellen Sie im Druckertreiber den richtigen Papiertyp ein. Bei schwerem Papier dauert der Druckvorgang möglicherweise länger.
- Öffnen Sie die hintere Ausgabeklappe, um über den geraden Papierpfad zu drucken.
- Überprüfen Sie den Papiertyp und die Papierqualität. Eine Wellung des Papiers kann durch hohe Temperaturen und hohe Luftfeuchtigkeit verursacht werden. Verwenden Sie anderes Papier, z.B. hochwertiges Papier für Laserdrucker. Informationen hierzu finden Sie unter **Druckmedienspezifikationen**.
- Wenn das [Problem](#page-139-0) nicht behoben wurde, finden Sie weitere Hilfe unter Das Problem ist noch nicht [behoben](#page-139-0).

#### Schief ausgerichtetes Druckbild

Text oder Grafiken auf der Seite sind schief gedruckt.

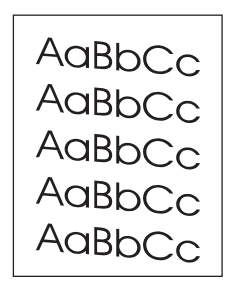

- Vergewissern Sie sich, dass das Papier bzw. die Druckmedien richtig eingelegt sind und die Papierführungen nicht zu locker oder zu fest am Papierstapel anliegen. Informationen hierzu finden Sie unter Einlegen von [Druckmedien](#page-39-0) in die Fächer.
- Überprüfen Sie den Papiertyp und die Papierqualität. Verwenden Sie anderes Papier, z. B. hochwertiges Papier für Laserdrucker. Informationen hierzu finden Sie unter [Druckmedienspezifikationen](#page-27-0).
- Wenn das [Problem](#page-139-0) nicht behoben wurde, finden Sie weitere Hilfe unter Das Problem ist noch nicht [behoben](#page-139-0).

## Falten und Knitterstellen

Die gedruckte Seite weist Falten oder Knitterstellen auf.

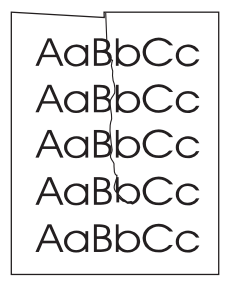

- Vergewissern Sie sich, dass das Papier richtig eingelegt ist.
- Wenden Sie den Papierstapel im Zufuhrfach, oder drehen Sie das Papier im Fach um 180°.
- Öffnen Sie die hintere Ausgabeklappe, um über den geraden Papierpfad zu drucken.
- Überprüfen Sie den Papiertyp und die Papierqualität. Verwenden Sie anderes Papier, z. B. hochwertiges Papier für Laserdrucker. Informationen hierzu finden Sie unter [Druckmedienspezifikationen](#page-27-0).
- Wenn das [Problem](#page-139-0) nicht behoben wurde, finden Sie weitere Hilfe unter Das Problem ist noch nicht [behoben](#page-139-0).

## Konturen aus Tonerpunkten

Rund um die gedruckten Zeichen ist Toner zu erkennen.

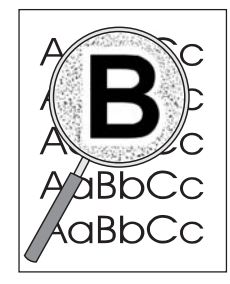

- Kleine Mengen von verstreuten Tonerpunkten sind für Laserdrucke normal.
- Wenden Sie den Papierstapel im Fach.
- **•** Führen Sie eine Kalibrierung aus. Informationen hierzu finden Sie unter [Kalibrieren](#page-90-0) des [Druckers](#page-90-0).
- Wenn Tonerpunkte um Textzeichen herum Konturen bilden, weist das Papier unter Umständen einen hohen Oberflächenwiderstand auf. Verwenden Sie anderes Papier, z. B. hochwertiges Papier für Laserdrucker. Informationen hierzu finden Sie unter [Druckmedienspezifikationen](#page-27-0).
- Wenn das [Problem](#page-139-0) nicht behoben wurde, finden Sie weitere Hilfe unter Das Problem ist noch nicht [behoben](#page-139-0).

#### Unbeabsichtigte Druckbildwiederholung

Wenn ein Bild, das oben auf einer Seite (in Schwarz) gedruckt wird, weiter unten auf derselben Seite (in einem grauen Bereich) wiederholt wird, wurde der Toner nach dem letzten Druckauftrag möglicherweise nicht vollständig von der Walze entfernt. Das wiederholte Bild kann heller oder dunkler als das eigentliche Bild sein.

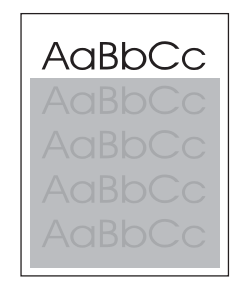

- Ändern Sie im Programm die Helligkeit des Bereichs, in dem das wiederholte Bild gedruckt wurde.
- Drehen Sie die Seite im Programm um 180 °, damit der hellere Bereich zuerst gedruckt wird.
- Ändern Sie die Reihenfolge, in der die Bilder gedruckt werden. Drucken Sie beispielsweise das hellere Bild oben auf der Seite und das dunklere Bild weiter unten.
- Wenn der Fehler im Verlauf eines Druckvorgangs erneut auftritt, schalten Sie den Drucker für ca. 10 Minuten aus. Schalten Sie ihn anschließend wieder ein, und starten Sie den Druckauftrag neu.
- Wenn das [Problem](#page-139-0) nicht behoben wurde, finden Sie weitere Hilfe unter Das Problem ist noch nicht [behoben](#page-139-0).

### <span id="page-139-0"></span>Das Problem ist noch nicht behoben

Wenn das Problem nicht behoben ist, führen Sie die folgenden Schritte aus:

- 1. Führen Sie eine Reinigung und eine Kalibrierung aus. Informationen hierzu finden Sie unter Reinigen des [Druckers](#page-89-0).
- 2. Drucken Sie die Konfigurationsseite und die Verbrauchsmaterial-Statusseite erneut.
	- Wenn die Seiten richtig gedruckt werden, ist das Problem auf das Programm, den Computer oder den Druckertreiber zurückzuführen. Fahren Sie mit dem nächsten Schritt fort.
	- Wenn die Seiten nicht richtig gedruckt werden, ist das Problem auf den Drucker zurückzuführen. Das Problem könnte bei der Fixiereinheit liegen. Wenden Sie sich an den HP Kundendienst. Weitere Informationen finden Sie unter [HP Kundendienst](#page-4-0) oder im Support-Flyer, der mit dem Drucker geliefert wurde.
- 3. Ändern Sie im Druckertreiber die Einstellung für den Papiertyp, oder ändern Sie in der HP Toolbox den Druckmodus. Wenn dieser Schritt nicht zu einer Lösung führt, fahren Sie mit dem nächsten Schritt fort.
- 4. Wenn das Problem weiterhin besteht, überprüfen Sie den Typ und die Qualität des Papiers. (Weitere Informationen finden Sie unter [Druckmedienspezifikationen](#page-27-0).) Verwenden Sie anderes Papier, z.B. hochwertiges Papier für Laserdrucker. Beschichtetes Papier und Fotopapier werden nicht unterstützt.
- 5. Drucken Sie über einen anderen Drucker.
	- Wenn die Seite ordnungsgemäß gedruckt wird, ist das Problem auf den Druckertreiber zurückzuführen. Deinstallieren Sie den Druckertreiber, und installieren Sie ihn erneut.
	- Wenn die Seite nicht richtig gedruckt wird, ist das Problem auf das Programm oder den Computer zurückzuführen. Weitere Hinweise finden Sie in der Dokumentation für das Programm oder den Computer.

## Beheben von Problemen mit Farbdokumenten

In diesem Abschnitt werden Probleme beschrieben, die beim Drucken in Farbe auftreten können.

Hinweis Wenn beim Drucken in Farbe Probleme auftreten, sollten Sie vor dem Durchführen anderer Schritte zuerst den Drucker kalibrieren. Informationen hierzu finden Sie unter [Kalibrieren](#page-90-0) des [Druckers](#page-90-0).

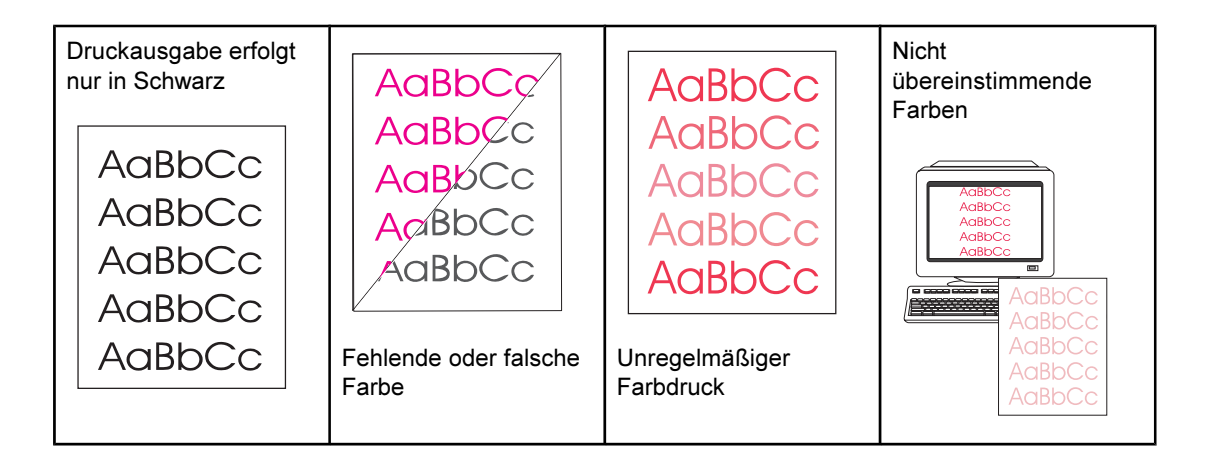

130 Kapitel 7 Problembehebung DEWW **DEWW** 

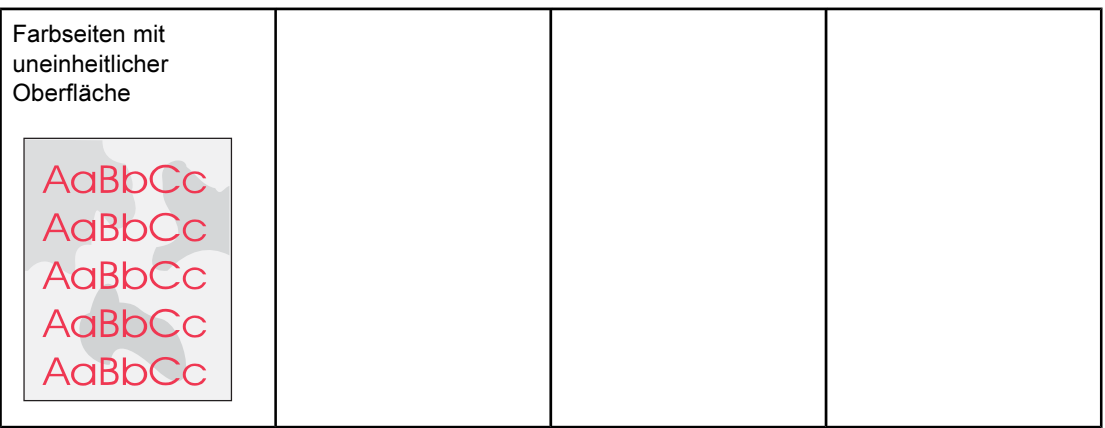

## Druckausgabe erfolgt nur in Schwarz

Obwohl das Dokument in Farbe gedruckt werden soll, wird es nur in Schwarzweiß gedruckt.

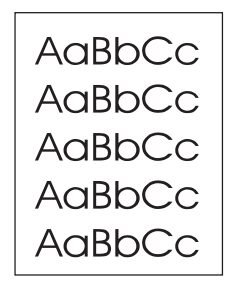

- Im Softwareprogramm oder im Druckertreiber ist nicht der Farbmodus ausgewählt. Wählen Sie anstelle des Graustufenmodus den Farbmodus aus.
- Im Programm ist nicht der richtige Druckertreiber ausgewählt. Wählen Sie den richtigen Druckertreiber aus.
- Der Drucker ist nicht richtig konfiguriert. Überprüfen Sie die Druckerkonfiguration durch Drucken einer Konfigurationsseite. Wenn die Konfigurationsseite nicht in Farbe gedruckt wird, wenden Sie sich an den HP Kundendienst. Weitere Informationen finden Sie unter [HP Kundendienst](#page-4-0) oder im Support-Flyer, der mit dem Drucker geliefert wurde.

## Fehlende oder falsche Farbe

Mindestens eine Farbe wird gar nicht oder nicht ordnungsgemäß gedruckt.

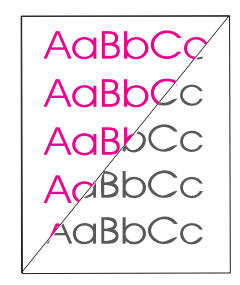

- Führen Sie eine Kalibrierung aus. Informationen hierzu finden Sie unter [Kalibrieren](#page-90-0) des [Druckers](#page-90-0).
- Die Farbeinstellungen wurden manuell geändert. Legen Sie die Farbeinstellung wieder auf Automatisch fest. Informationen hierzu finden Sie unter [Ändern](#page-52-0) der [Farbeinstellungen](#page-52-0).
- Vergewissern Sie sich, dass die Versiegelung vollständig von der Druckpatrone enfernt wurde.
- Schalten Sie den Drucker aus und wieder ein.
- Die Druckmedien entsprechen nicht den Spezifikationen für diesen Drucker. Verwenden Sie anderes Papier, z.B. hochwertiges Papier für Laserdrucker. Informationen hierzu finden Sie unter [Druckmedienspezifikationen.](#page-27-0)
- Der Drucker wird in einer zu feuchten Umgebung betrieben. Überprüfen Sie, ob die Umgebung des Druckers den Spezifikationen für die Luftfeuchtigkeit entspricht.
- Eine Druckpatrone enthält möglicherweise nur noch wenig Toner. Überprüfen Sie den Status des Verbrauchsmaterials auf dem Bedienfeld oder in der HP Toolbox, oder drucken Sie eine Verbrauchsmaterial-Statusseite. (Bei Verwendung einer nicht von HP hergestellten Druckpatrone werden über keine dieser Quellen Informationen zum Druckpatronenstatus bereitgestellt.) Wenn eine der Druckpatronen fast verbraucht oder leer ist, tauschen Sie diese aus.

### Unregelmäßiger Farbdruck

Eine Farbe wird nach dem Einsetzen einer neuen Druckpatrone unregelmäßig gedruckt.

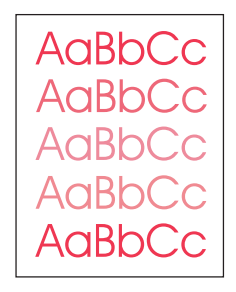

- Möglicherweise enthält eine andere Druckpatrone nur noch wenig Toner. Überprüfen Sie über die LEDs des Bedienfeldes oder die HP Toolbox, ob eine Druckpatrone nur noch wenig Toner enthält, und tauschen Sie sie ggf. aus. Bei Verwendung einer nicht von HP hergestellten Druckpatrone erhalten Sie keine Benachrichtigung, wenn die Patrone fast verbraucht oder leer ist.
- Die Druckpatronen wurden möglicherweise nicht ordnungsgemäß eingesetzt. Nehmen Sie die Druckpatrone für die fehlerhaft gedruckte Farbe heraus, und setzen Sie sie erneut ein.

### Nicht übereinstimmende Farben

Die Farben in der Druckausgabe entsprechen nicht den Farben auf dem Bildschirm.

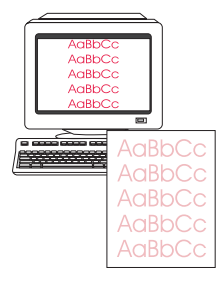

- Führen Sie eine Kalibrierung aus. Informationen hierzu finden Sie unter [Kalibrieren](#page-90-0) des [Druckers](#page-90-0).
- Die Farben auf dem Computerbildschirm unterscheiden sich von den Farben der Druckausgabe. Wählen Sie im Druckertreiber auf dem Register Farbe die Option Bildschirmanpassung aus.
- Drucken Sie eine Konfigurationsseite und eine Verbrauchsmaterial-Statusseite, und überprüfen Sie, ob diese richtig gedruckt werden. Wenn dies nicht der Fall ist, ist das Problem auf den Drucker zurückzuführen.
- Drucken Sie aus einem anderen Programm oder über einen der anderen Druckertreiber. Wenn Sie z.B. den PCL 6-Druckertreiber verwenden, drucken Sie über den PS-Druckertreiber.
- Sehr helle oder sehr dunkle Farben auf dem Bildschirm werden nicht gedruckt. Das Programm interpretiert möglicherweise sehr helle Farben als Weiß und sehr dunkle Farben als Schwarz. Falls dies der Fall ist, vermeiden Sie die Verwendung von sehr hellen oder sehr dunklen Farben.
- Andere Faktoren, wie z.B. die Papierqualität oder das Licht, wirken sich ebenfalls auf das Erscheinungsbild der Druckausgabe aus. Verwenden Sie anderes Papier, z.B. hochwertiges Papier für Laserdrucker. Weitere Informationen finden Sie unter [Druckmedienspezifikationen](#page-27-0) und [Verwenden](#page-77-0) von Farben.

#### Farbseiten mit uneinheitlicher Oberfläche

Die Oberfläche der gedruckten Farbseite ist uneinheitlich.

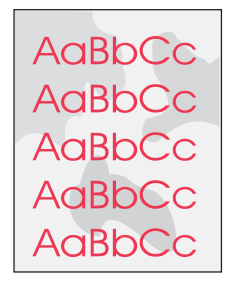

● Verwenden Sie glattes Papier bzw. Druckmedien, wie z.B. hochwertiges Papier für Laserdrucker. Grundsätzlich gilt: Je glatter das Papier, desto besser sind die Druckergebnisse. Beschichtetes Papier und Fotopapier werden nicht unterstützt. Informationen hierzu finden Sie unter [Druckmedienspezifikationen](#page-27-0).
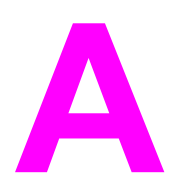

# <span id="page-144-0"></span>A Zubehör und Bestellinformationen

Zum Zeitpunkt der Drucklegung war folgende Zubehörliste aktuell. Die Bestellinformationen und die Verfügbarkeit von Zubehör können sich während der Gebrauchsdauer des Druckers ändern. Aktuelle Bestellinformationen finden Sie auf der entsprechenden Website für Ihr Land/Ihre Region:

- Nordamerika: <http://www.hp.com/go/ordersupplies-na>
- Europa und Naher Osten: <http://www.hp.com/go/ordersupplies-emea>
- Asien/Pazifik: <http://www.hp.com/go/ordersupplies-ap>
- Lateinamerika: <http://www.hp.com/go/ordersupplies-la>

## Verbrauchsmaterial

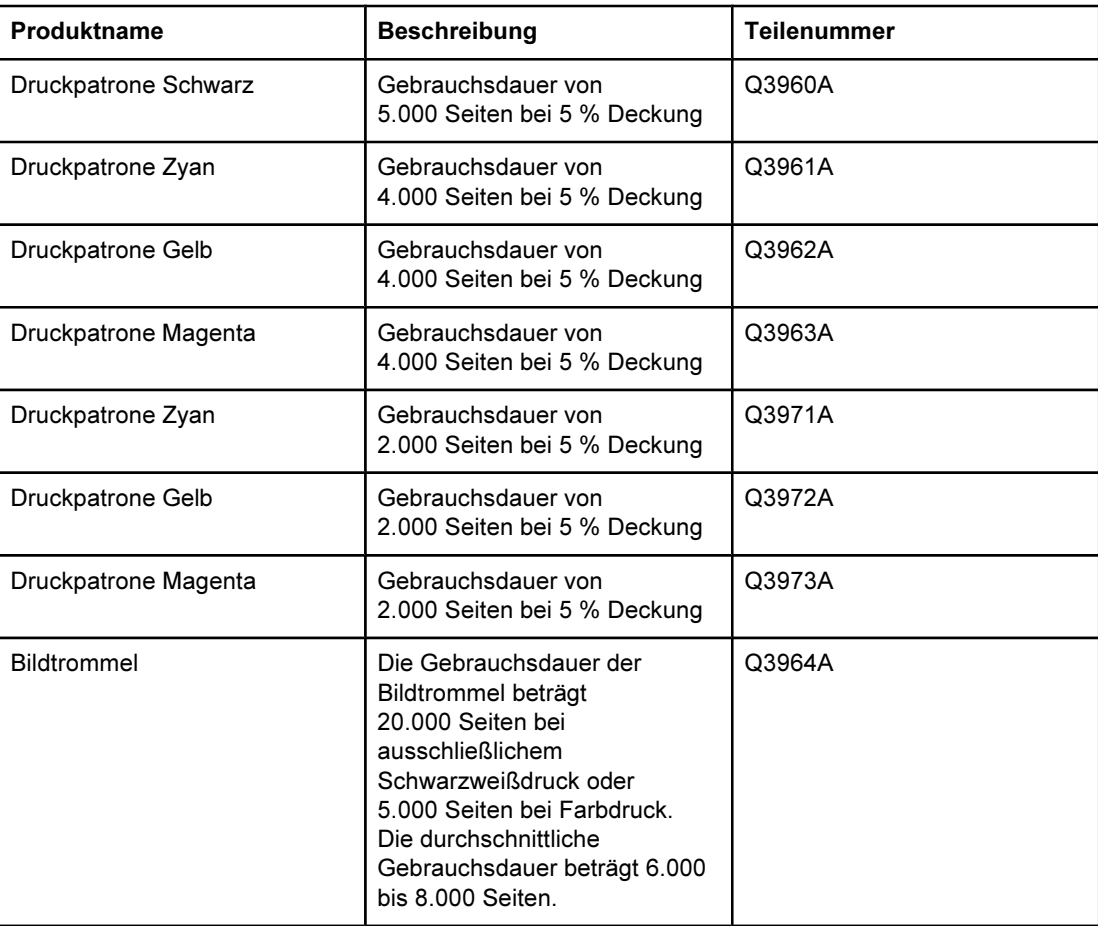

## Speicher

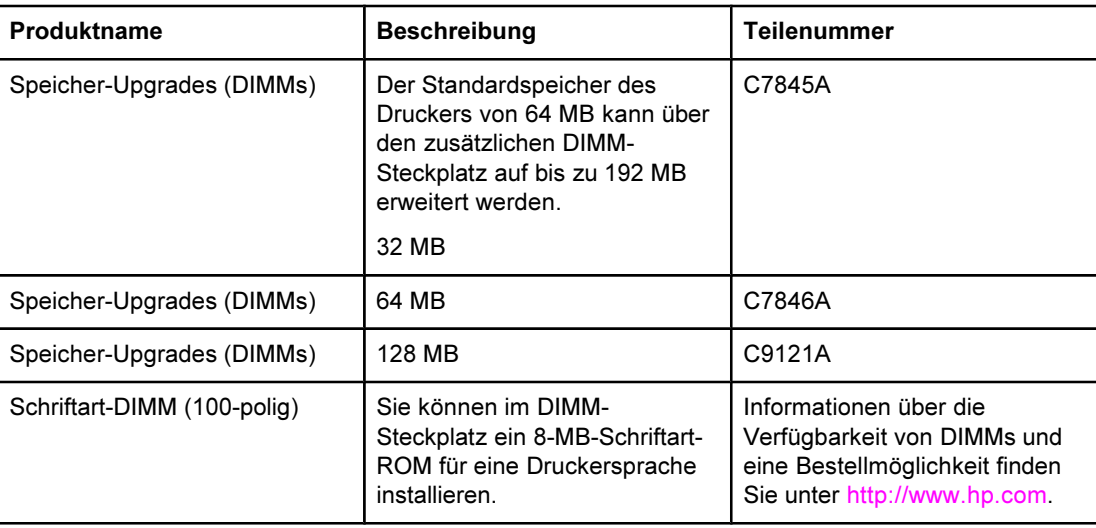

## Kabel und Schnittstellenzubehör

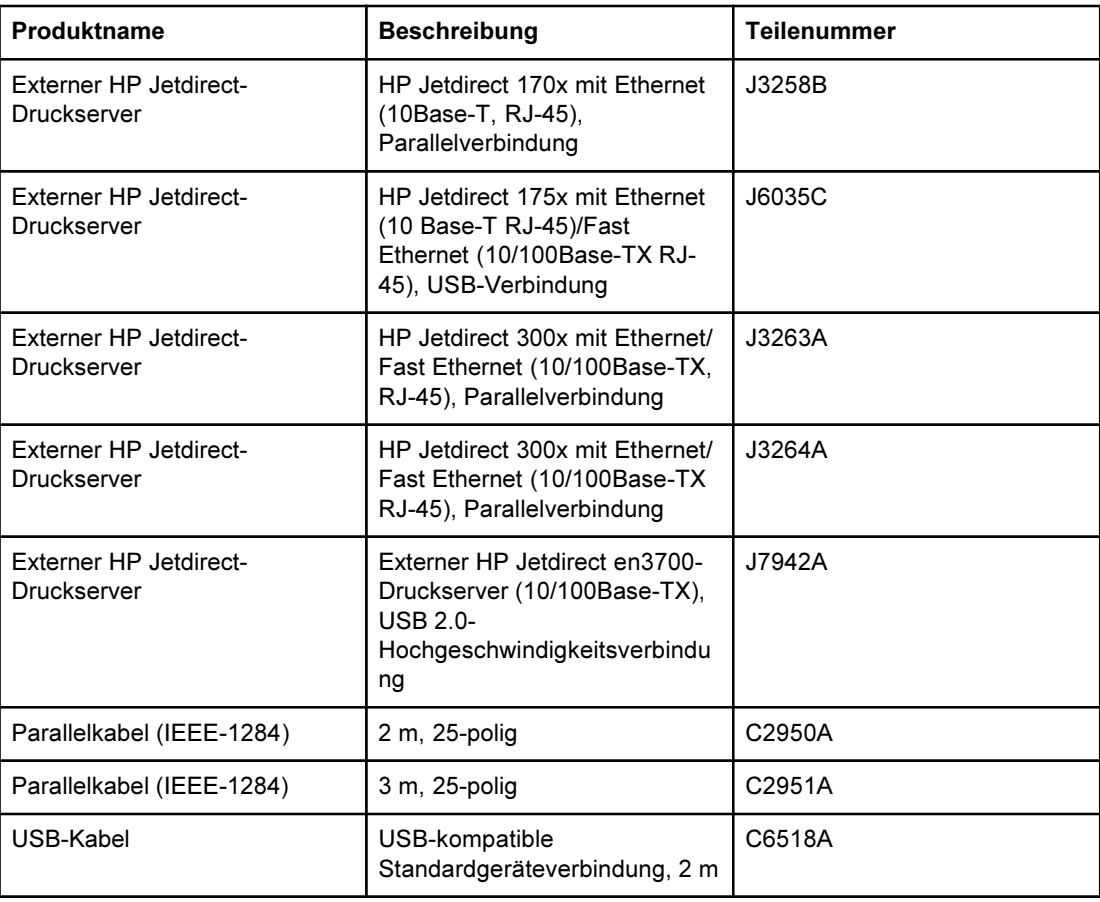

## Zubehör für die Papierzufuhr

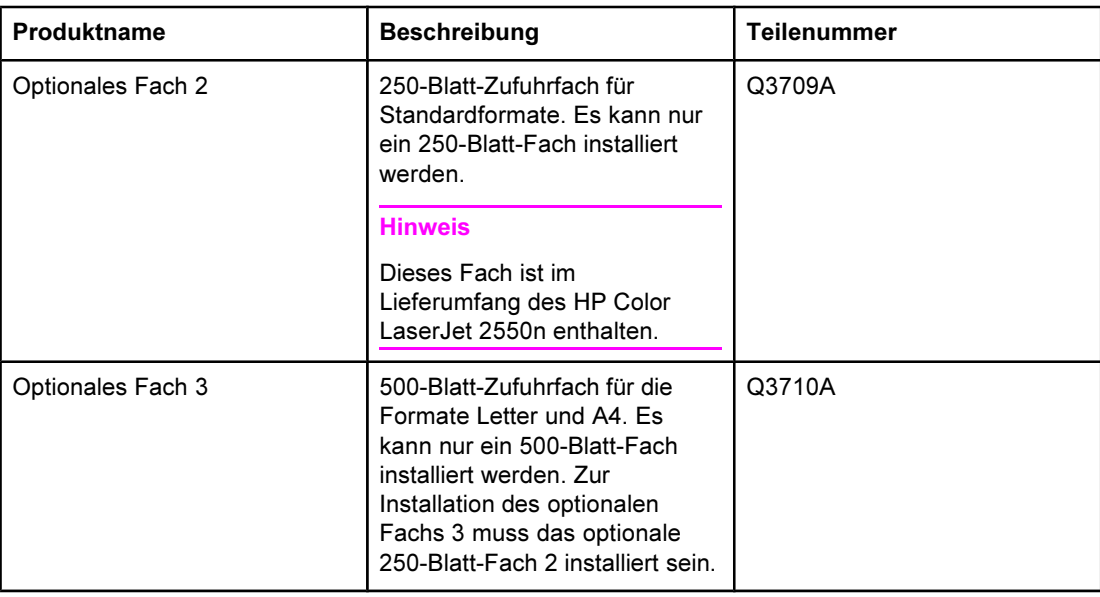

## Papier und andere Druckmedien

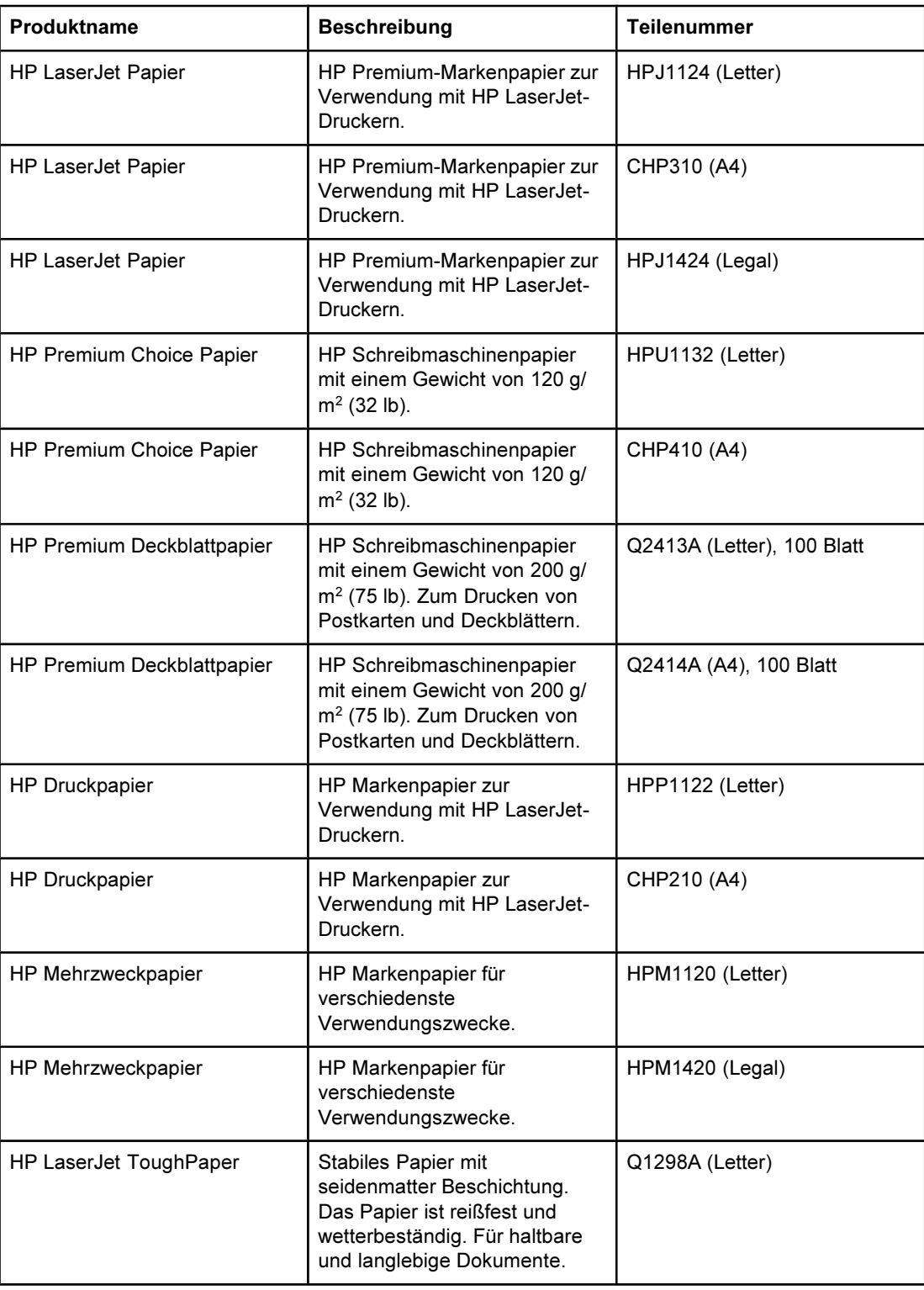

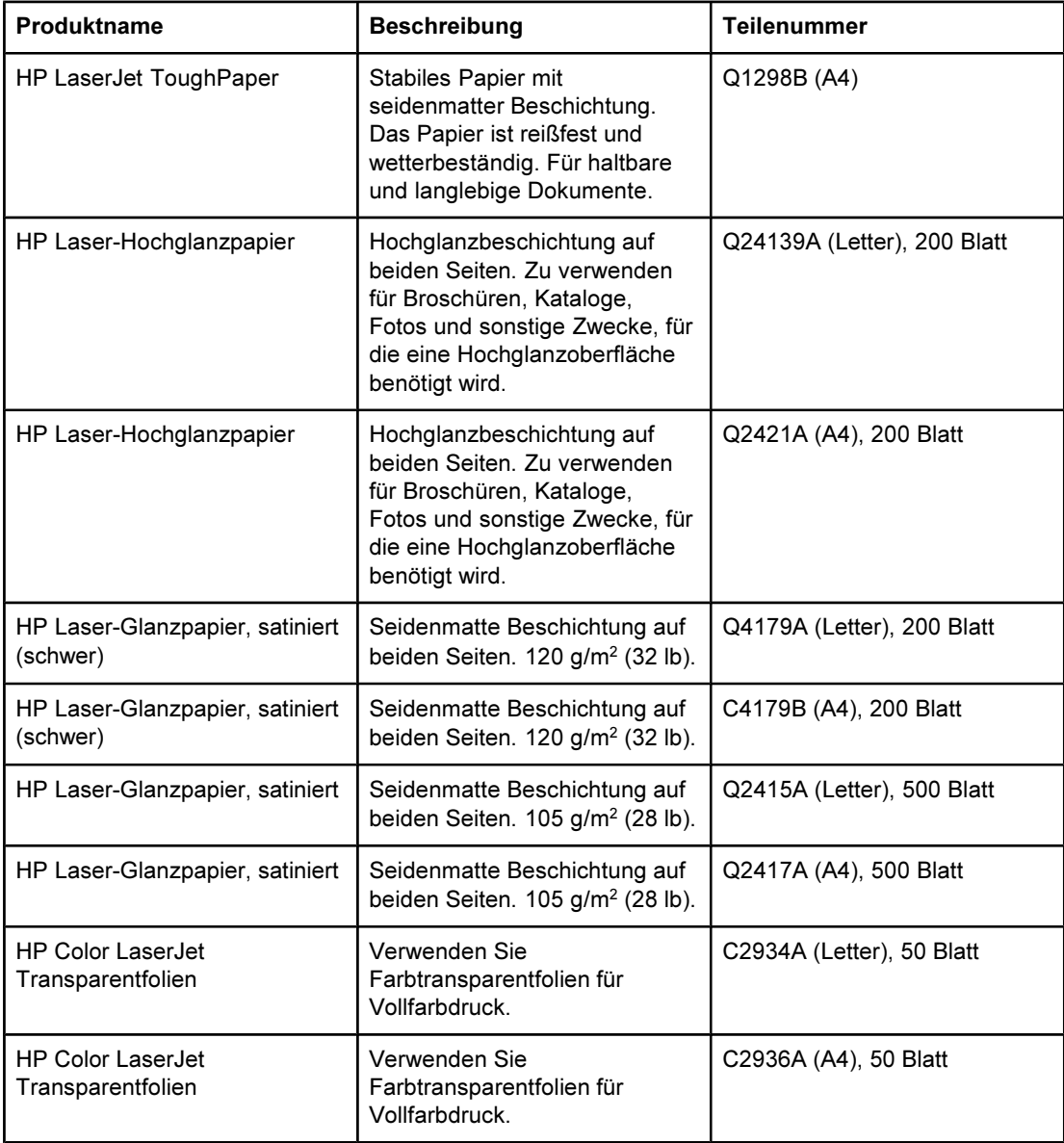

## Ersatzteile zum Austausch durch den Benutzer

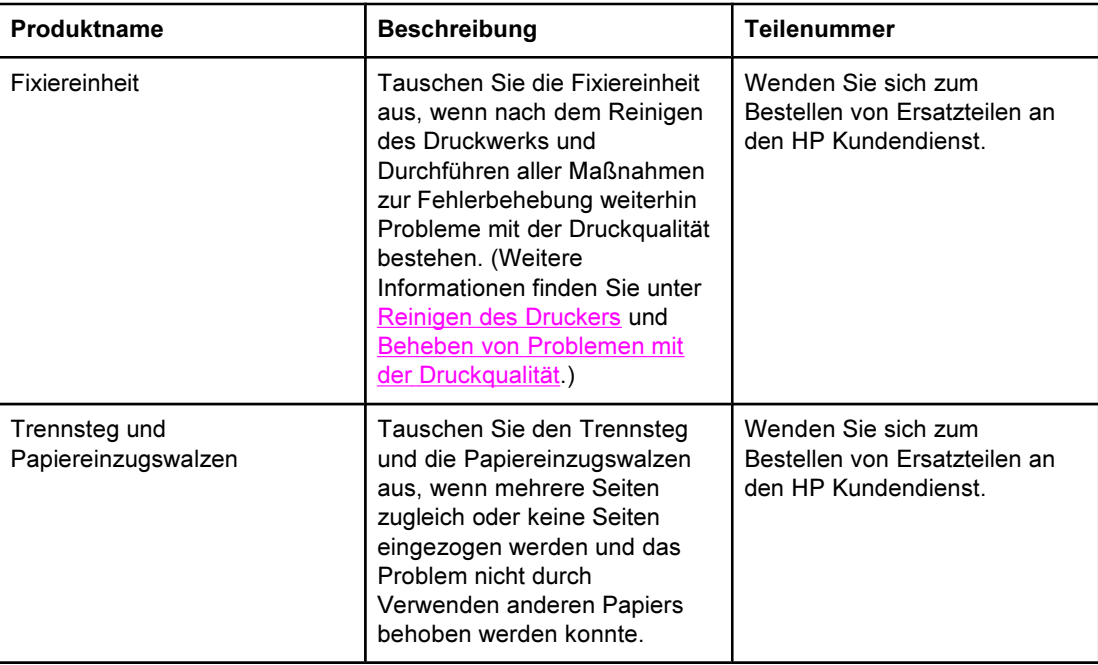

## Ergänzende Dokumentation

Ein gedrucktes Exemplar dieses Benutzerhandbuchs ist in den folgenden Sprachen verfügbar.

#### Benutzerhandbücher

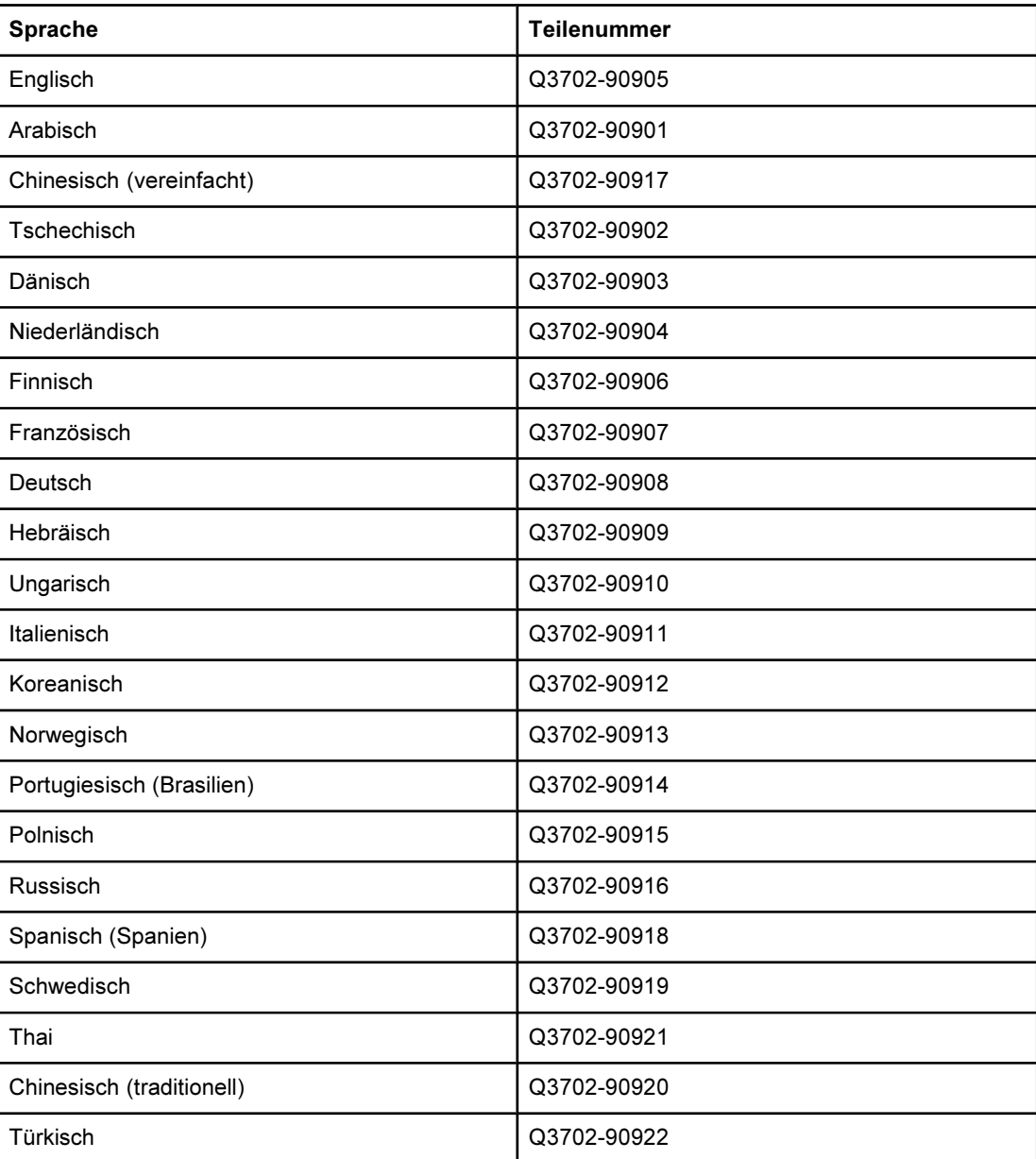

Service und Support

## EINGESCHRÄNKTE GEWÄHRLEISTUNG VON HEWLETT-PACKARD

HP PRODUKT HP Color LaserJet 2550L, 2550Ln, 2550n GEWÄHRLEISTUNGSZEITRAUM 1 Jahr, Rückgabe an HP Kundendienstzentrale

Hewlett-Packard gewährleistet für den oben angegebenen Zeitraum ab Abnahme durch den Endbenutzer, dass die HP Hardware und Zubehörteile frei von Material- und Verarbeitungsfehlern sind. Während der Gewährleistungsfrist verpflichtet sich Hewlett-Packard, Produkte, die sich als defekt erweisen, nach eigenem Ermessen zu reparieren oder zu ersetzen. Ersatzprodukte können neu oder in ihrer Leistung neuwertig sein.

Hewlett-Packard gewährleistet für den oben angegebenen Zeitraum ab Kaufdatum, dass die HP Software bei ordnungsgemäßer Installation und Verwendung die vorgesehenen Programmierbefehle ausführt und frei von Material- und Verarbeitungsfehlern ist. Während der Gewährleistungsfrist verpflichtet sich Hewlett-Packard, Software zu ersetzen, die aufgrund solcher Fehler die Programmierbefehle nicht einwandfrei ausführt.

Hewlett-Packard übernimmt keine Gewähr dafür, dass der Betrieb seiner Produkte ohne Unterbrechungen oder fehlerfrei abläuft. Sollte Hewlett-Packard nicht in der Lage sein, das Produkt innerhalb eines angemessenen Zeitraums zu ersetzen oder so zu reparieren, dass der in der Gewährleistung beschriebene Zustand wiederhergestellt wird, hat der Kunde nach Rückgabe des Produkts Anspruch auf Erstattung des Kaufpreises.

HP Produkte können grundüberholte Teile enthalten, die in ihrer Leistung neuen Teilen entsprechen, oder Teile, die bereits in unwesentlichem Maße verwendet wurden.

Von der Gewährleistung ausgeschlossen sind Fehler, die auf folgende Ursachen zurückzuführen sind: (a) unsachgemäße oder unzureichende Wartung oder Kalibrierung, (b) nicht von Hewlett-Packard gelieferte Software, Schnittstellen, Teile oder Verbrauchsmaterialien, (c) unberechtigte Veränderungen oder missbräuchliche Verwendung, (d) Betrieb außerhalb der für dieses Produkt angegebenen Spezifikationen oder (e) unsachgemäße Einrichtung und Wartung des Aufstellungsortes.

AUSSER DER OBIGEN GEWÄHRLEISTUNG ERTEILT HEWLETT-PACKARD IN DEM GESETZLICH ZULÄSSIGEN RAHMEN KEINE WEITEREN GEWÄHRLEISTUNGEN, SEI ES SCHRIFTLICH ODER MÜNDLICH, EXPLIZIT ODER IMPLIZIT. INSBESONDERE ERTEILT HEWLETT-PACKARD KEINERLEI IMPLIZITE GEWÄHRLEISTUNGEN IN BEZUG AUF HANDELSÜBLICHE QUALITÄT ODER EIGNUNG FÜR EINEN BESTIMMTEN ZWECK. In einigen Ländern/Regionen, Staaten oder Provinzen ist die Einschränkung der Dauer impliziter Gewährleistungen nicht zulässig. Von den oben aufgeführten Haftungsbeschränkungen oder ausschlüssen sind Sie daher unter Umständen nicht betroffen. Diese Gewährleistung räumt Ihnen bestimmte gesetzliche Rechte ein; möglicherweise haben Sie noch weitere Rechte, die je nach Land/Region, Staat oder Provinz unterschiedlich sind. Die eingeschränkte Gewährleistung von Hewlett-Packard gilt überall dort, wo Hewlett-Packard Unterstützung für dieses Produkt anbietet und dieses Produkt vertreibt. Das Ausmaß der Gewährleistung kann je nach örtlichen Standards variieren. Hewlett-Packard wird die Form, Größe oder Funktion des Produkts nicht verändern, damit es in Ländern/Regionen eingesetzt werden kann, für die das Produkt aus gesetzlichen oder behördlichen Gründen nie bestimmt war.

IM RAHMEN DER ÖRTLICH GÜLTIGEN GESETZGEBUNG SIND DIE IN DIESER GEWÄHRLEISTUNGSERKLÄRUNG ENTHALTENEN RECHTSMITTEL DIE EINZIGEN UND AUSSCHLIESSLICHEN RECHTSMITTEL DES KUNDEN. MIT AUSNAHME DER OBEN GENANNTEN BEDINGUNGEN HAFTEN HEWLETT-PACKARD ODER SEINE LIEFERANTEN IN KEINEM FALL FÜR DATENVERLUST, MITTELBARE, UNMITTELBARE, SPEZIELLE, NEBEN- ODER FOLGESCHÄDEN (EINSCHLIESSLICH ENTGANGENER GEWINNE ODER DATENVERLUSTE) SOWIE ANDERE SCHÄDEN, UND ZWAR UNGEACHTET DESSEN, OB DIESE AUF VERTRAGLICHEN GRÜNDEN, UNERLAUBTEN HANDLUNGEN ODER SONSTIGEN URSACHEN BERUHEN. In einigen Ländern/Regionen, Staaten oder Provinzen ist der Ausschluss bzw. die Einschränkung von Neben- und Folgeschäden nicht zulässig. Von den oben aufgeführten Haftungsbeschränkungen oder -ausschlüssen sind Sie daher unter Umständen nicht betroffen.

DURCH DIE IN DIESER ERKLÄRUNG ENTHALTENEN GEWÄHRLEISTUNGSBEDINGUNGEN WERDEN, AUSSER IM GESETZLICH ZULÄSSIGEN RAHMEN, DIE GESETZLICH VERANKERTEN RECHTE, DIE FÜR DEN VERKAUF DIESES PRODUKTS AN DEN KUNDEN GELTEN, IN KEINER WEISE MODIFIZIERT, BESCHRÄNKT ODER AUSGESCHLOSSEN, SONDERN SIE GELTEN ZUSÄTZLICH ZU DIESEN RECHTEN.

## Druckpatronen – Eingeschränkte Gewährleistungserklärung

Es wird gewährleistet, dass diese HP Druckpatrone frei von Material- und Verarbeitungsfehlern ist.

Die Gewährleistung gilt nicht für Druckpatronen, die (a) wieder aufgefüllt, überholt, überarbeitet oder auf irgendeine Weise manipuliert wurden, (b) durch missbräuchliche Verwendung, unsachgemäße Lagerung oder den Betrieb außerhalb der für das Druckerprodukt angegebenen Umgebungsbedingungen zu Schaden gekommen sind oder (c) Verschleißerscheinungen durch den normalen Betrieb aufweisen.

Wenn Sie den Gewährleistungs-Service in Anspruch nehmen möchten, geben Sie das Produkt (mit einer Beschreibung des Problems und Druckproben) an den Händler zurück, oder wenden Sie sich an den HP Kundendienst. HP übernimmt nach eigenem Ermessen den Ersatz der Produkte, die sich als fehlerhaft erwiesen haben oder erstattet den Kaufpreis.

AUSSER DER OBIGEN GEWÄHRLEISTUNG LEISTET HP IN DEM GESETZLICH ZULÄSSIGEN RAHMEN KEINE WEITEREN GEWÄHRLEISTUNGEN, SEI ES SCHRIFTLICH ODER MÜNDLICH, VERTRAGLICH ODER GESETZLICH. INSBESONDERE GIBT HP KEINERLEI GESETZLICHE GEWÄHRLEISTUNGEN IN BEZUG AUF MARKTGÄNGIGE QUALITÄT ODER EIGNUNG FÜR EINEN BESTIMMTEN ZWECK.

IN DEM GESETZLICH ZULÄSSIGEN RAHMEN HAFTEN HEWLETT-PACKARD ODER SEINE LIEFERANTEN IN KEINEM FALL FÜR UNMITTELBARE, MITTELBARE, BESONDERE, NEBEN- ODER FOLGESCHÄDEN (EINSCHLIESSLICH ENTGANGENER GEWINNE ODER DATENVERLUSTE) SOWIE ANDERE SCHÄDEN, UNABHÄNGIG DAVON, OB SIE AUF VERTRAGLICHE GRÜNDE, UNERLAUBTE HANDLUNGEN ODER SONSTIGE URSACHEN ZURÜCKZUFÜHREN SIND.

DURCH DIE IN DIESER ERKLÄRUNG ENTHALTENEN GEWÄHRLEISTUNGSBEDINGUNGEN WERDEN, AUSSER IM GESETZLICH ZULÄSSIGEN RAHMEN, DIE GESETZLICH VERANKERTEN RECHTE, DIE FÜR DEN VERKAUF DIESES PRODUKTS AN DEN KUNDEN GELTEN, IN KEINER WEISE MODIFIZIERT, BESCHRÄNKT ODER AUSGESCHLOSSEN, SONDERN SIE GELTEN ZUSÄTZLICH ZU DIESEN RECHTEN.

## Verfügbarkeit von Service und Support

Hewlett-Packard bietet weltweit eine Vielzahl von Service- und Supportleistungen für den Verkauf an. Die Verfügbarkeit dieses Angebots hängt vom Standort des Kunden ab.

## HP Wartungsverträge

Hewlett-Packard bietet mehrere Arten von Wartungsverträgen an, die eine breite Palette von Unterstützungsanforderungen abdecken. Wartungsverträge sind nicht Bestandteil der Standardgewährleistung. Die Supportleistungen sind je nach Standort verschieden. Wenden Sie sich an den HP Kundendienst, um weitere Informationen über die verfügbaren Supportleistungen und über Wartungsverträge zu erhalten. Im Allgemeinen bestehen bei Druckern die folgenden Wartungsverträge:

## Vor-Ort-Serviceverträge

Zur optimalen Abstimmung des Supportangebots auf Ihren individuellen Bedarf bietet Hewlett-Packard Vor-Ort-Serviceverträge mit zwei verschiedenen Reaktionszeiten an:

#### Vor-Ort-Service mit Priorität

Bei diesem Vertrag erhalten Sie innerhalb von 4 Stunden eine Reaktion auf Ihre Kundendienstanfrage, wenn diese während der regulären HP Geschäftszeiten eingeht.

#### Vor-Ort-Service am nächsten Tag

Bei diesem Vertrag erhalten Sie am folgenden Werktag eine Reaktion auf Ihre Kundendienstanfrage. Für die meisten dieser Vor-Ort-Verträge besteht die Möglichkeit, Gebiete und Zeiten, für die der Kundendienst angefordert werden kann, gegen eine zusätzliche Gebühr zu erweitern.

## HP Expressaustausch (nur USA und Kanada)

Dieser Service ist gegen einen Aufpreis erhältlich. Er stellt eine Alternative zur Standardgewährleistung dar und umfasst die Rückgabe eines Druckers zu Reparaturzwecken. Über den HP Expressaustausch erhalten Sie während der Reparaturphase des defekten Druckers ein generalüberholtes Ersatzgerät. Der schnelle Ersatz, den Sie durch den HP Expressaustausch erhalten, minimiert die Ausfallzeit gegenüber herkömmlichen Serviceangeboten, bei denen Sie das defekte Gerät an den Hersteller senden und auf die Rücksendung des reparierten Geräts warten müssen.

Wenn Sie sich für diesen Service entscheiden, führen Sie die nachfolgend genannten Schritte aus. Kunden, die einen HP Wartungsvertrag für Vor-Ort-Service abgeschlossen haben, sollten sich direkt mit der nächsten HP Kundendienstzentrale in Verbindung setzen und nicht nach den hier genannten Schritten vorgehen.

Hinweis Um mehr über mögliche Kundendienstleistungen für diesen Drucker zu erfahren, rufen Sie die Webseite <http://www.hpexpress-services.com/10467a> auf, und geben Sie die Modellnummer des Druckers ein. In Nordamerika stehen unter Umständen weitere Optionen über den HP Kundendienst zur Verfügung. Telefonsupport:1-800-HPINVENT [(1) (800) 474-6836 (USA)] oder (1) (800) 268-1221 (Kanada).

## So nutzen Sie den HP Expressaustausch

- 1. Rufen Sie die HP Kundendienstzentrale in den USA oder in Kanada an. Ein Techniker führt eine Fehlerdiagnose durch, um herauszufinden, ob tatsächlich eine Funktionsstörung beim Drucker vorliegt. Wenn dies der Fall ist, wird der Kunde vom Techniker an die HP Kundendienstzentrale verwiesen.
- 2. Daraufhin fragt ein Vertreter der Kundendienstzentrale die nötigen Produkt- und Kundeninformationen ab. In manchen Fällen wird möglicherweise auch nach einer Banksicherheit gefragt.
- 3. Bevor Sie diesen Service in Anspruch nehmen, sollten Sie sich mit dem Vertreter der Kundendienstzentrale über die Rückgabe des defekten Druckers verständigen.
- 4. Am nächsten Tag erhalten Sie von Hewlett-Packard ein generalüberholtes Ersatzgerät. (Bei größeren geographischen Entfernungen kann sich die Lieferung des Ersatzgeräts etwas verzögern.)

Die Gewährleistung für Ersatzgeräte entspricht der verbleibenden Gewährleistungsdauer des defekten Geräts, umfasst jedoch mindestens 90 Tage.

## Wiederverpacken des Druckers

Wenn die HP Kundendienstzentrale feststellt, dass der Drucker zu Reparaturzwecken an HP zurückgegeben werden muss, führen Sie die folgenden Schritte aus, um den Drucker für den Transport zu verpacken.

VORSICHT Transportschäden, die auf unangemessene Verpackung zurückzuführen sind, fallen in die Verantwortung des Kunden.

#### So verpacken Sie den Drucker

- 1. Nehmen Sie alle im Drucker installierten DIMMs heraus, und bewahren Sie diese auf.
- VORSICHT DIMMs können durch statische Elektrizität beschädigt werden. Tragen Sie deshalb beim Umgang mit DIMMs ein Antistatik-Armband, oder berühren Sie häufig die Oberfläche der antistatischen Verpackung des DIMMs und anschließend freiliegende Metallteile des Druckers. Informationen zum Entfernen der DIMMs finden Sie unter [Installieren](#page-176-0) von Speicher- und [Schriftart-DIMMs.](#page-176-0)
	- 2. Nehmen Sie die Bildtrommel heraus, und bewahren Sie diese auf.
	- 3. Nehmen Sie alle vier Druckpatronen heraus, und bewahren Sie diese auf. Die Druckpatronen lassen sich am einfachsten bei eingeschaltetem Drucker entfernen. Gehen Sie dabei wie folgt vor:
		- a. Öffnen Sie die obere Abdeckung, und nehmen Sie die Druckpatrone heraus, die sich in der Entnahmeposition befindet.
		- b. Schließen Sie die obere Abdeckung, und drücken Sie ® (PATRONENWECHSLER DREHEN).
		- c. Öffnen Sie die obere Abdeckung, und nehmen Sie die Druckpatrone heraus, die sich jetzt in der Entnahmeposition befindet.
		- d. Wiederholen Sie die Schritte b und c, um die beiden verbleibenden Druckpatronen herauszunehmen.

Wenn sich der Drucker nicht einschalten lässt, nehmen Sie die Druckpatronen manuell auf folgende Weise heraus:

VORSICHT Versuchen Sie keinesfalls, das folgende Verfahren bei eingeschaltetem Drucker anzuwenden. Dies könnte zur Beschädigung des Druckers führen. Vergewissern Sie sich, dass der Drucker ausgeschaltet und das Netzkabel abgezogen ist, ehe Sie die Druckpatronen manuell herausnehmen.

> a. Öffnen Sie die obere Abdeckung. Suchen Sie die weiße Kunststoffführung unterhalb des Scharniers der oberen Abdeckung an der rechten Druckerseite.

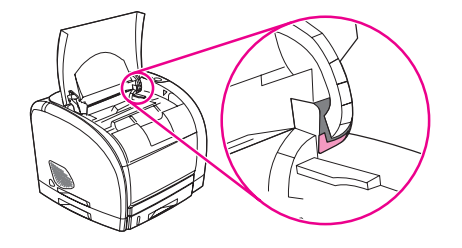

b. Führen Sie ein kleines spitzes Objekt, etwa einen kleinen Schraubendreher oder eine auseinander gebogene Büroklammer, in die Öffnung der weißen Führung ein. Drücken Sie das Objekt in Richtung Druckerrückseite. Dadurch wird der Wechsler gelöst, so dass er sich frei drehen kann.

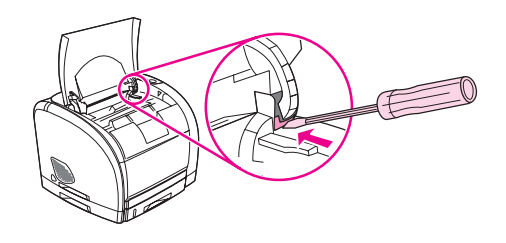

- c. Nehmen Sie die einzelnen Druckpatronen heraus. Drehen Sie dabei ggf. den Wechsler. Achten Sie darauf, die Walzen an den Druckpatronen nicht zu berühren.
- VORSICHT Es ist außerordentlich wichtig, die Druckpatronen vor dem Transport des Druckers zu entfernen. Druckpatronen, die sich während des Transports im Drucker befinden, laufen aus und beschmutzen so das Druckwerk und andere Teile mit Toner.

Um eine Beschädigung der Druckpatrone zu vermeiden, sollten Sie nicht mit der Walze in Berührung kommen und die Patrone in der Originalverpackung bzw. so aufbewahren, dass sie nicht dem Licht ausgesetzt ist.

- 4. Wenn sich das Problem nicht auf das optionale Fach 2 oder 3 bezieht, nehmen Sie das Fach bzw. die Fächer heraus, und bewahren Sie sie auf.
- 5. Entfernen Sie das Netzkabel, das Schnittstellenkabel und das optionale Zubehör, und bewahren Sie alles auf.
- 6. Entfernen Sie den optionalen externen HP Jetdirect-Druckserver (sofern vorhanden), und bewahren Sie ihn auf.
- 7. Nach Möglichkeit sollten Sie Beispielausdrucke und 50 bis 100 Blatt Papier oder andere Druckmedien beilegen, die nicht ordnungsgemäß bedruckt wurden.
- 8. Legen Sie ein vollständig ausgefülltes Exemplar vom [Service-Informationsformular](#page-161-0) bei.
- 9. Fordern Sie, falls Sie sich in den USA befinden, beim HP Kundendienst telefonisch neues Verpackungsmaterial an. Außerhalb der USA sollten Sie nach Möglichkeit das Originalverpackungsmaterial verwenden. Hewlett-Packard empfiehlt, das Gerät für den Versand zu versichern.

## <span id="page-161-0"></span>Service-Informationsformular

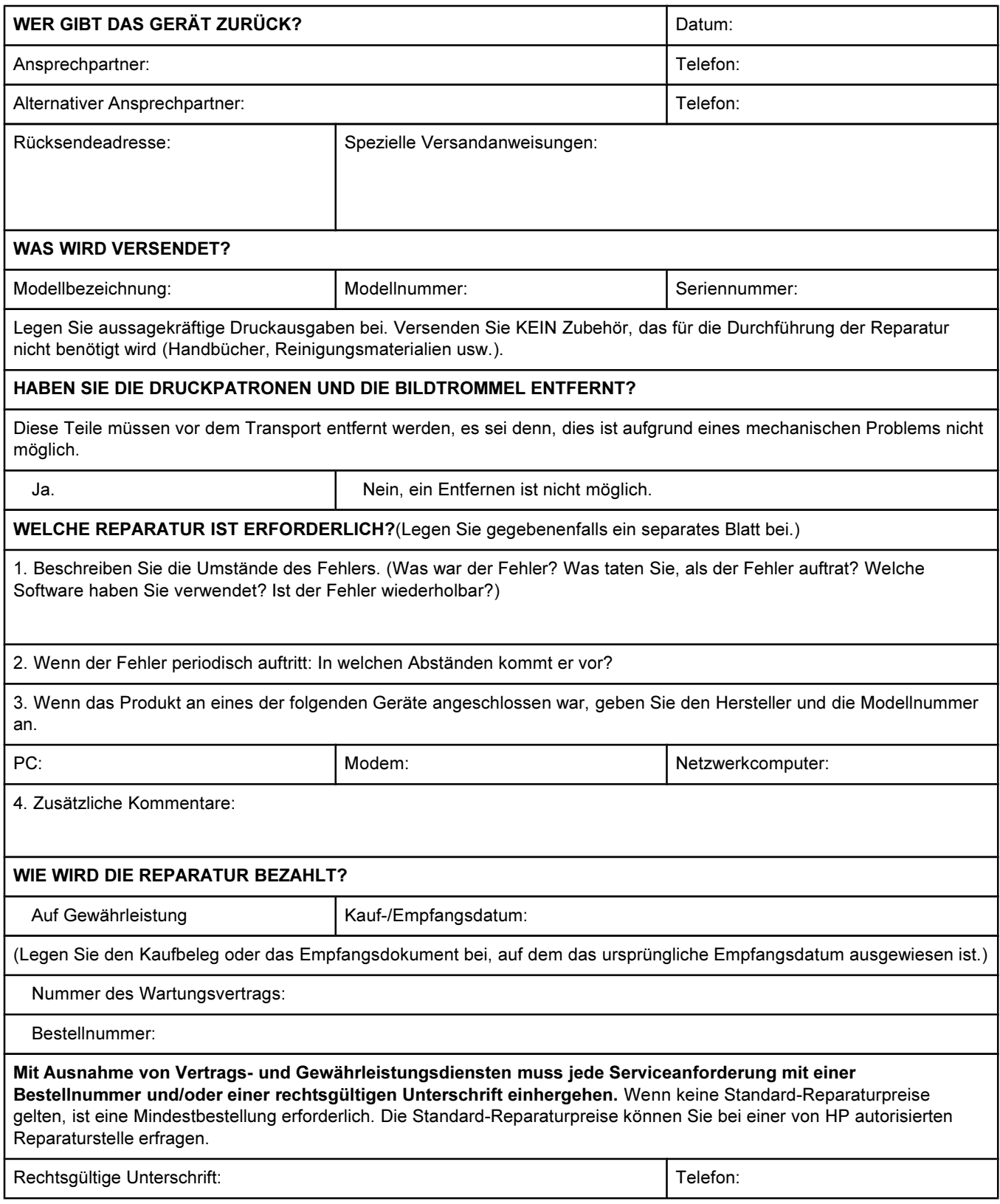

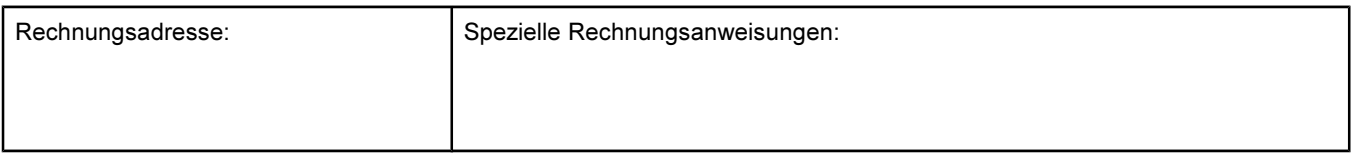

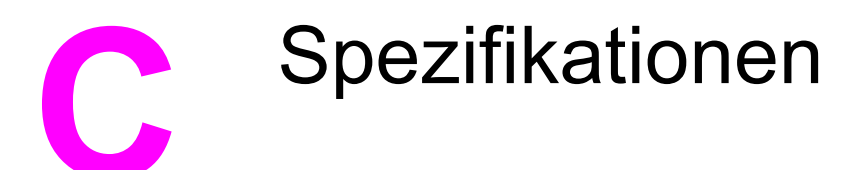

## Druckerspezifikationen

#### Abmessungen und Gewicht

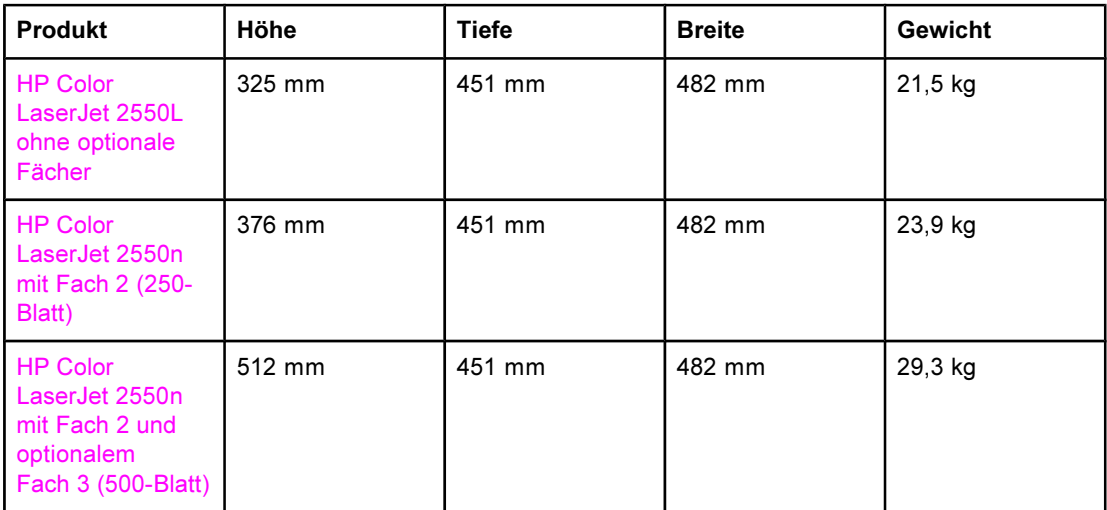

#### Spezifikationen für Verbrauchsmaterial

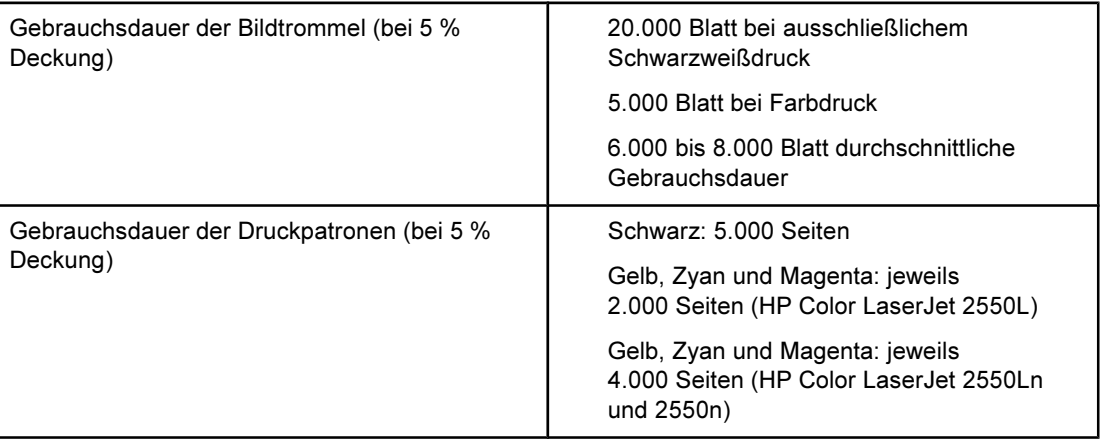

#### Elektrische Spezifikationen

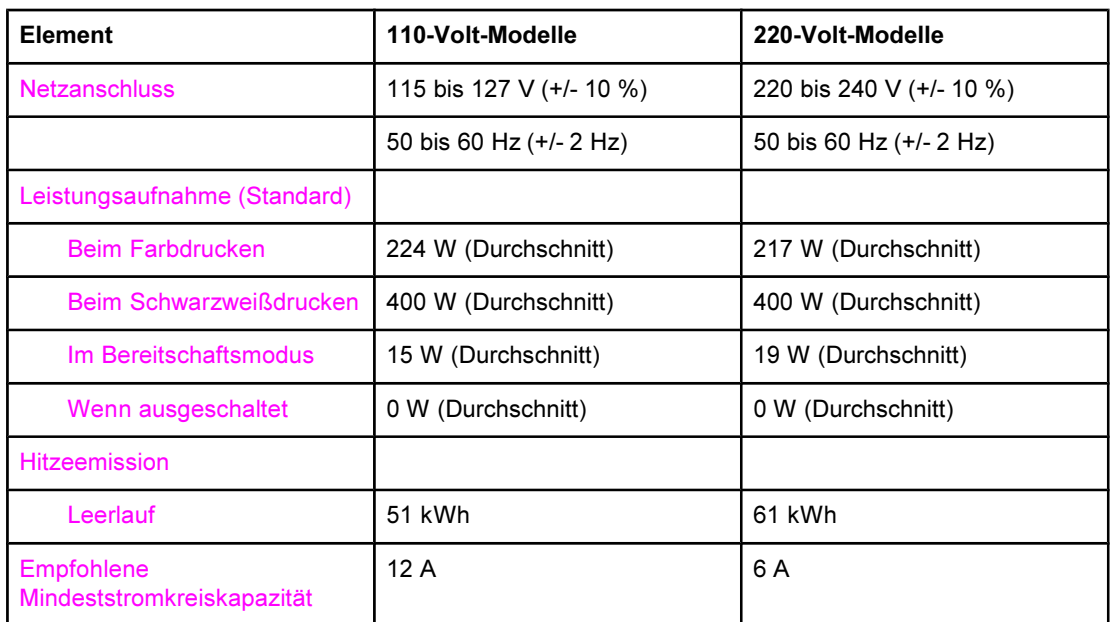

VORSICHT Die Netzspannung richtet sich nach dem Land/der Region, in dem bzw. in der der Drucker verkauft wird. Ändern Sie die Einstellung für die Betriebsspannung nicht. Dies kann zu Schäden am Drucker führen und die Produktgewährleistung aufheben.

#### Umgebungsbedingungen

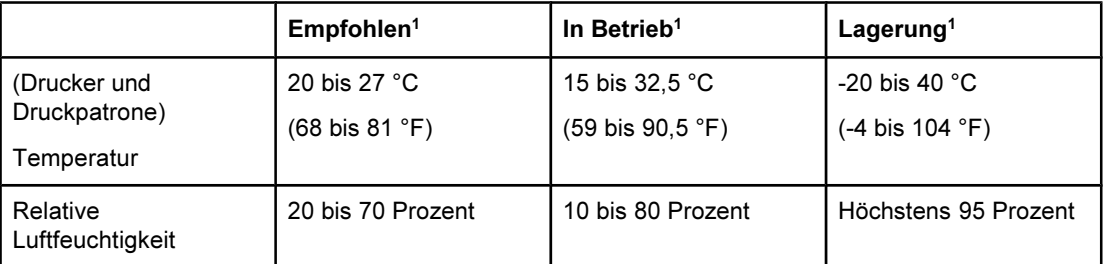

1Die Werte können ohne Ankündigung geändert werden. Aktuelle Informationen finden Sie unter <http://www.hp.com/support/clj2550>.

#### Geräuschemission (HP Color LaserJet 2550 Series)

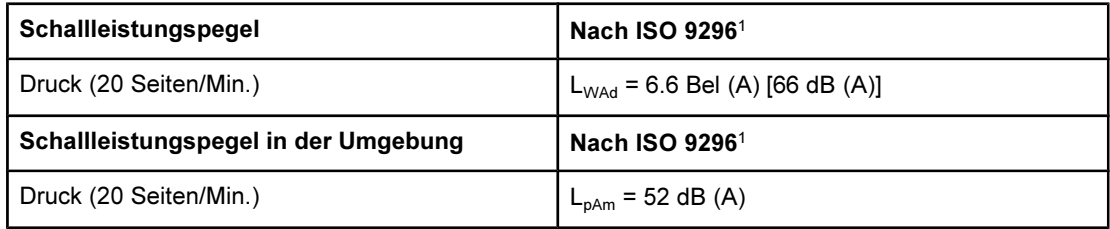

<sup>1</sup>Die Werte können ohne Ankündigung geändert werden. Aktuelle Informationen finden Sie unter <http://www.hp.com/support/clj2550>.

## **D** Behördliche Bestimmungen

## **Einleitung**

Dieser Abschnitt enthält die folgenden behördlichen Bestimmungen:

- [FCC-Bestimmungen](#page-167-0)
- [Umweltschutz-Förderprogramm](#page-168-0)
- Datenblatt zur [Materialsicherheit](#page-170-0)
- [Konformitätserklärung](#page-171-0)
- Erklärung zur [Lasersicherheit](#page-172-0)
- Canadian DOC [statement](#page-172-0)
- Korean EMI [statement](#page-172-0)
- Finnish laser [statement](#page-173-0)

## <span id="page-167-0"></span>FCC-Bestimmungen

Dieses Gerät wurde typengeprüft und entspricht den Grenzwerten für Digitalgeräte der Klasse B gemäß Abschnitt 15 der Vorschriften der US-Funk- und Fernmeldebehörde (Federal Communications Commission, FCC). Diese Grenzwerte sorgen für einen angemessenen Schutz vor schädlichen Störungen beim Betrieb des Geräts in Wohngebieten. Dieses Gerät erzeugt und verwendet Hochfrequenzenergie und kann Hochfrequenzstrahlungen abgeben. Wenn das Gerät nicht entsprechend der Gebrauchsanweisung aufgestellt und betrieben wird, kann es schwerwiegende Störungen des Funkverkehrs verursachen. Es gibt jedoch keine Gewähr dafür, dass in bestimmten Installationen keine Funkstörungen auftreten. Wenn das Gerät schwerwiegende Störungen des Radio- und Fernsehempfangs verursacht, versuchen Sie, die Störung durch eine oder mehrere der folgenden Maßnahmen zu beheben:

- Ändern Sie den Standort oder die Ausrichtung der Empfangsantenne.
- Vergrößern Sie den Abstand zwischen Gerät und Empfänger.
- Schließen Sie das Gerät an einen anderen Stromkreis als den Empfänger an.
- Lassen Sie sich von einem Händler oder erfahrenen Radio-/Fernsehtechniker beraten.

#### Hinweis Änderungen am Drucker, die von HP nicht ausdrücklich genehmigt sind, können dazu führen, dass der Benutzer die Betriebsberechtigung für das Gerät verliert.

Die Verwendung eines abgeschirmten Schnittstellenkabels ist erforderlich, um die Grenzwerte der Klasse B gemäß Abschnitt 15 der FCC-Bestimmungen einzuhalten.

## <span id="page-168-0"></span>Umweltschutz-Förderprogramm

#### Schutz der Umwelt

Hewlett-Packard hat sich zum Ziel gesetzt, umweltverträgliche Qualitätsprodukte herzustellen. Dieser Drucker wurde unter besonderer Beachtung möglichst geringer Auswirkungen auf die Umwelt entworfen.

#### Erzeugung von Ozongas

Dieses Produkt erzeugt keine nennenswerten Mengen an Ozongas (O3).

### Energieverbrauch

Dieses Produkt entspricht den Richtlinien von ENERGY STAR®. Dabei handelt es sich um ein freiwilliges Programm, das zur Förderung der Entwicklung energiesparender Bürogeräte ins Leben gerufen wurde.

ENERGY STAR ist eine in den USA eingetragene Dienstleistungsmarke der US-Umweltschutzbehörde (Environmental Protection Agency). Als Partner der ENERGY STAR®-Initiative hat die Hewlett-Packard Company dieses Gerät als ein Produkt eingestuft, das den ENERGY STAR®-Richtlinien für Energieeffizienz entspricht. Weitere Informationen hierzu finden Sie unter <http://www.energystar.gov>.

#### Papierverbrauch

Mit der manuellen Duplexfunktion [beidseitiges Drucken, siehe [Beidseitiger](#page-63-0) Druck (manueller [Duplexdruck\)\]](#page-63-0) und der Möglichkeit, mehrere Seiten auf einem Blatt zu drucken [siehe Drucken mehrerer Seiten auf einem Blatt [\(n-Seiten-Druck\)](#page-53-0)] können Sie den Papierverbrauch senken und dadurch einen Beitrag zur Einsparung natürlicher Ressourcen leisten.

#### Kunststoffe

Alle Kunststoffteile mit einem Gewicht von mehr als 25 Gramm sind mit international genormten Zeichen versehen, damit das verwendete Material nach Ablauf der Gebrauchsdauer zu Recyclingzwecken schneller identifiziert werden kann.

### Druckzubehör für den HP LaserJet

In vielen Ländern/Regionen kann das Druckzubehör für diesen Drucker (Druckpatronen, Bildtrommel) im Rahmen des Recyclingprogramms für HP Druckzubehör an Hewlett-Packard zurückgegeben werden. Ein benutzerfreundliches und kostenloses Rücknahmeprogramm steht Ihnen in mehr als 48 Ländern/Regionen zur Verfügung. Im Lieferumfang jeder neuen Druckpatrone und jedes neuen Zubehörteils für den HP LaserJet sind mehrsprachige Informationen und Anleitungen zum Rücknahmeprogramm enthalten.

#### Informationen zum Rückgabe- und Recyclingprogramm für HP Druckverbrauchsmaterial

Seit 1990 wurden im Rahmen des Rücknahme- und Recyclingpogramms für HP Druckzubehör Millionen gebrauchter HP LaserJet-Druckpatronen gesammelt, die ansonsten möglicherweise achtlos weggeworfen worden wären. Die HP LaserJet-Druckpatronen und -Verbrauchsmaterialien werden gesammelt, an Recyclingpartner übergeben und dort zerlegt. Nach einer gründlichen Qualitätsprüfung werden bestimmte Teile wieder zur Herstellung neuer Patronen verwendet. Wiederverwertbare Teile werden dem Recycling zugeführt und in Rohstoffe konvertiert, aus denen eine Reihe nützlicher Produkte für andere Industriebereiche hergestellt werden können.

#### Rückgabe in den USA

Zum verantwortlicheren Umgang mit der Umwelt bei der Rückgabe befürwortet Hewlett-Packard den Einsatz von Sammelrückgaben. Packen Sie einfach zwei oder mehr Patronen zusammen, und verwenden Sie das portofreie und voradressierte UPS-Versandetikett, das der Verpackung beiliegt. Weitere Informationen über die Vorgehensweise in den USA erhalten Sie unter der Rufnummer (+1) (800) 340-2445 oder auf der Website zum Rückgabe- und Recyclingprogramm für HP Druckverbrauchsmaterial unter: [http://www.hp.com/go/recycle.](http://www.hp.com/go/recycle)

#### Rückgabe außerhalb der USA

Kunden außerhalb der USA sollten sich an die örtliche Vertriebs- und Kundendienststelle von HP wenden oder die Website <http://www.hp.com/go/recycle> besuchen, um weitere Informationen zur Verfügbarkeit des Recyclingprogramms für HP Druckzubehör zu erhalten.

#### Papier

Dieses Produkt ist für die Verwendung von Recyclingpapier geeignet, sofern das Papier den Richtlinien des HP LaserJet Printer Family Print Media Guide entspricht. Unter <http://www.hp.com/support/ljpaperguide> können Sie dieses Handbuch im PDF-Format herunterladen. Dieses Produkt ist für die Verwendung von Recyclingpapier gemäß DIN 19309 geeignet.

#### Materialhinweise

Dieses Produkt enthält keine Quecksilberzusätze.

Dieses Produkt enthält keine Batterien.

Für dieses HP Produkt wurden bleihaltige Lötmittel verwendet, die nach abgelaufener Gebrauchsdauer möglicherweise gesondert entsorgt werden müssen.

Weitere Recyclinginformationen finden Sie unter [http://www.hp.com/go/recycle.](http://www.hp.com/go/recycle) Außerdem können Sie sich an die örtlichen Behörden oder an die Electronics Industry Alliance wenden: <http://www.eiae.org.>

## <span id="page-170-0"></span>Datenblatt zur Materialsicherheit

Das Datenblatt zur Materialsicherheit (Material Safety Data Sheet, MSDS) erhalten Sie im World Wide Web auf der Website für HP LaserJet-Verbrauchsmaterialien unter <http://www.hp.com/hpinfo/community/environment/productinfo/safety.htm>.

#### Verlängerte Gewährleistung

Durch das HP SupportPack werden das HP Hardwareprodukt und alle von HP gelieferten internen Komponenten abgedeckt. Die Hardwarewartung erfolgt für drei Jahre ab Kaufdatum des HP Produkts. Der Kunde muss das HP SupportPack innerhalb von 90 Tagen nach Kauf des HP Produkts erwerben. Weitere Informationen erhalten Sie beim HP Kundenservice- und -support. Informationen hierzu finden Sie unter [HP Kundendienst](#page-4-0).

#### Verfügbarkeit von Ersatzteilen und Zubehör

Ersatzteile und Verbrauchsmaterialien für dieses Produkt sind noch mindestens fünf Jahre lang nach Einstellung der Produktion erhältlich.

#### Weitere Informationen

Auf den unten aufgeführten Webseiten erhalten Sie folgende Zusatzinformationen zu den Umweltschutzprogrammen von Hewlett-Packard:

- Umweltschutz-Profilblatt für dieses Produkt und viele verwandte HP Produkte
- **HP zum Thema Umweltschutz**
- Umweltschutz-Verwaltungssystem von HP
- HP Rücknahme- und Recyclingprogramm am Ende der Gebrauchsdauer
- Datenblätter zur Materialsicherheit

Siehe: <http://www.hp.com/go/environment> oder [http://www.hp.com/hpinfo/community/](http://www.hp.com/hpinfo/community/environment) [environment](http://www.hp.com/hpinfo/community/environment)

## <span id="page-171-0"></span>Konformitätserklärung

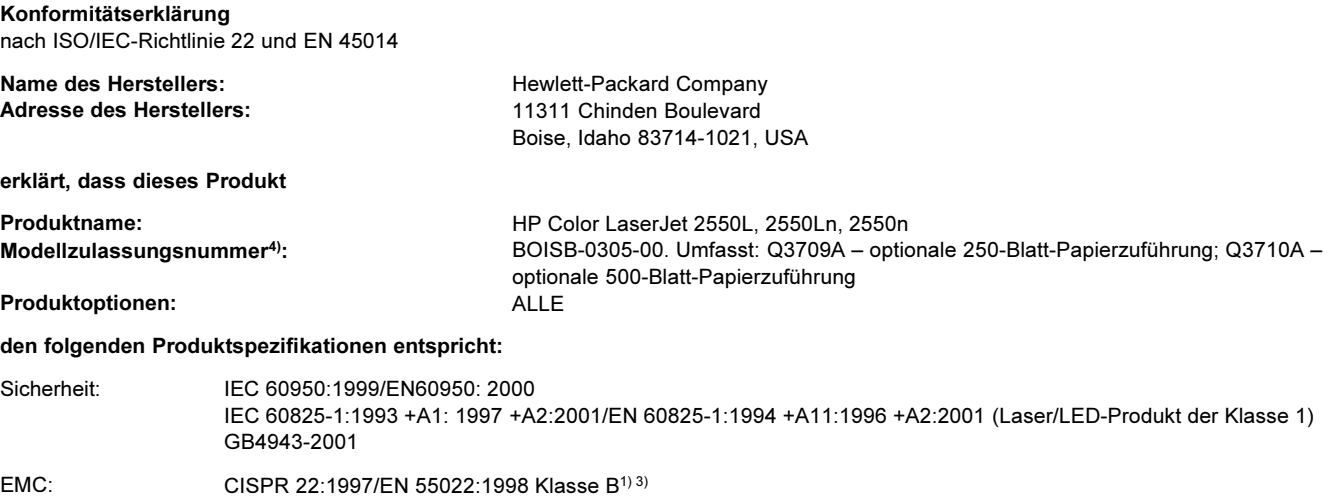

EN 61000-3-2:1995/A14 EN 61000-3-3:1995/A1 EN 55024: 1998 FCC-Titel 47 CFR, Abschnitt 15 Klasse B<sup>2</sup>/ICES-003, Ausgabe 3/GB9254-1998, GB17625.1-1998 / CNS 13438

#### Zusatzinformationen:

Das Produkt erfüllt damit die Anforderungen der EMV-Richtlinie 89/336/EEC und der Niederspannungsrichtlinie 73/23/EEC und trägt entsprechend das CE-Zeichen.

1) Das Produkt wurde in einer typischen Konfiguration mit Personal Computer-Systemen von Hewlett-Packard getestet. Mit Ausnahme von Satz 9.5, der noch nicht in Kraft getreten ist, entspricht das Produkt dem Standard.

2) Dieses Gerät entspricht Abschnitt 15 der FCC-Bestimmungen. Der Betrieb unterliegt den beiden folgenden Bedingungen: (1) Dieses Gerät darf keine schädlichen Störungen verursachen. (2) Dieses Gerät muss alle empfangenen Störungen aufnehmen, einschließlich Störungen, die unerwünschte Betriebsbedingungen verursachen können.

3) Dieses Produkt umfasst optionale LAN-Komponenten. Wenn das Schnittstellenkabel mit einem LAN-Anschluss verbunden ist, erfüllt das Produkt die Anforderungen für EN55022- und CNS13438-Geräte der Klasse A: "Achtung – Dies ist ein Produkt der Klasse A. Das Produkt kann in Wohnräumen Funkstörungen verursachen. In diesem Fall ist der Benutzer verpflichtet, angemessene Maßnahmen zu ergreifen."

4) Für behördliche Zwecke wurde diesem Produkt eine behördliche Zulassungsnummer zugewiesen. Diese Nummer ist nicht mit dem Produktnamen (HP LaserJet 3015) oder der Produktnummer zu verwechseln (Q2660A).

Boise, Idaho , USA

#### 1. April 2004

#### Nur für behördliche Belange:

Ansprechpartner in Australien: Product Regulations Manager, Hewlett-Packard Australia, Ltd. 31-41 Joseph Street Blackburn, Victoria 3130, Australien Ansprechpartner in Europa: Ihre örtliche Vertriebs- und Kundendienststelle von Hewlett-Packard oder die Hewlett-Packard GmbH, Department HQ-TRE/Standards Europe, Herrenberger Strasse 140 , D-71034, Böblingen (FAX: +49-7031-14-3143)

Ansprechpartner in den USA: Product Regulations Manager, Hewlett-Packard Company, PO Box 15, Mail Stop 160 Boise, Idaho 83707-0015, (Telefon: 208-396-6000)

## <span id="page-172-0"></span>Länder-/regionsspezifische Sicherheitserklärungen

## Erklärung zur Lasersicherheit

Das Center for Devices and Radiological Health (CDRH) der US-amerikanischen Food and Drug Administration hat Vorschriften für Laserprodukte erlassen, die nach dem 1. August 1976 hergestellt wurden. Diese Vorschriften sind für alle in den USA vertriebenen Produkte verbindlich. Das Gerät wurde gemäß dem Radiation Control for Health and Safety Act (Strahlenschutzgesetz) von 1968 und in Übereinstimmung mit der von der USamerikanischen Gesundheitsbehörde (DHHS) erlassenen Strahlenschutznorm als Laserprodukt der "Klasse 1" eingestuft.

Da die im Inneren des Geräts ausgesandte Strahlung vollkommen durch Schutzgehäuse und äußere Abdeckungen abgeschirmt ist, kann der Laserstrahl bei normalem Betrieb zu keiner Zeit nach außen dringen.

ACHTUNG! Wenn Sie Einstellungen, Änderungen oder Schritte ausführen, die im Widerspruch zu den Anleitungen in diesem Benutzerhandbuch stehen, setzen Sie sich möglicherweise gefährlicher Laserstrahlung aus.

## Canadian DOC statement

Complies with Canadian EMC Class B requirements.

«Conforme à la classe B des normes canadiennes de compatibilité électromagnétiques (CEM).»

## Korean EMI statement

사용자 안내문 (B) 급 기기)

이 기기는 비업무용으로 전자파장해검정을 받은 기기로서, 주거지역에서는 물론 모든 지역에서 사용할 수 있습니다.

## <span id="page-173-0"></span>Finnish laser statement

#### LASERTURVALLISUUS LUOKAN 1 LASERLAITE KLASS 1 LASER APPARAT

HP color LaserJet 2550L, 2550Ln, 2550n -laserkirjoitin on käyttäjän kannalta turvallinen luokan 1 laserlaite. Normaalissa käytössä kirjoittimen suojakotelointi estää lasersäteen pääsyn laitteen ulkopuolelle.

Laitteen turvallisuusluokka on määritetty standardin EN60825-1 (1994) mukaisesti. VAROITUS!

#### Laitteen käyttäminen muulla kuin käyttöohjeessa mainitulla tavalla saattaa altistaa käyttäjän turvallisuusluokan 1 ylittävälle näkymättömälle lasersäteilylle.

#### VARNING!

Om apparaten används på annat sätt än i bruksanvisning specificerats, kan användaren utsättas för osynlig laserstrålning, som överskrider gränsen för laserklass 1.

#### **HUOLTO**

HP color LaserJet 2550L, 2550Ln, 2550n -kirjoittimen sisällä ei ole käyttäjän huollettavissa olevia kohteita. Laitteen saa avata ja huoltaa ainoastaan sen huoltamiseen koulutettu henkilö. Tällaiseksi huoltotoimenpiteeksi ei katsota väriainekasetin vaihtamista, paperiradan puhdistusta tai muita käyttäjän käsikirjassa lueteltuja, käyttäjän tehtäväksi tarkoitettuja ylläpitotoimia, jotka voidaan suorittaa ilman erikoistyökaluja.

#### VARO!

Mikäli kirjoittimen suojakotelo avataan, olet alttiina näkymättömälle lasersäteilylle laitteen ollessa toiminnassa. Älä katso säteeseen.

#### VARNING!

Om laserprinterns skyddshölje öppnas då apparaten är i funktion, utsättas användaren för osynlig laserstrålning. Betrakta ej strålen.

Tiedot laitteessa käytettävän laserdiodin säteilyominaisuuksista:

Aallonpituus 770-800 nm

Teho 5 mW

Luokan 3B laser

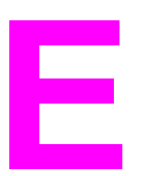

## E Speicher

In diesem Abschnitt finden Sie Informationen zu den folgenden Themen:

- **O** [Druckerspeicher](#page-175-0)
- **•** Installieren von Speicher- und [Schriftart-DIMMs](#page-176-0)
- Überprüfen der [DIMM-Installation](#page-179-0)
- **•** [Speicheraktivierung](#page-180-0)
- Aktiveren von [Schriftart-DIMMs](#page-181-0)

## <span id="page-175-0"></span>Druckerspeicher

Der HP Color LaserJet 2550 Series-Drucker verfügt über einen DIMM-Steckplatz (Dual Inline Memory Module) für die Erweiterung der Druckerfunktionen mit folgenden Optionen:

- Zusätzlicher Druckerspeicher. DIMMs sind mit 32, 64 und 128 MB zur Aufrüstung auf maximal 160 MB verfügbar.
- DIMM-basierte zusätzliche Schriftarten, Makros und Füllmuster.

Es empfiehlt sich, die Speicherkapazität des Druckers zu erweitern, wenn Sie oft komplexe Grafiken oder PS-Dokumente drucken oder viele heruntergeladene Schriftarten verwenden. Darüber hinaus können Sie durch eine Erweiterung des Druckerspeichers mehrere sortierte Kopiensätze bei maximaler Geschwindigkeit drucken.

Bevor Sie zusätzlichen Speicher bestellen, überprüfen Sie, wie viel Speicher zurzeit

installiert ist, indem Sie eine Konfigurationsseite drucken. [Drücken Sie gleichzeitig @

(START) und (JOB ABBRUCH), oder verwenden Sie die HP Toolbox.] Informationen zum Bestellen von DIMMs finden Sie unter Zubehör und [Bestellinformationen.](#page-144-0) Die bei älteren HP LaserJet-Druckern verwendeten SIMMs (Single In-Line Memory Module) sind mit diesem Drucker nicht kompatibel.

## <span id="page-176-0"></span>Installieren von Speicher- und Schriftart-DIMMs

Sie haben nicht nur die Möglichkeit, zusätzlichen Druckerspeicher zu installieren, sondern können auch ein Schriftart-DIMM installieren, um Zeichen für bestimmte Sprachen, wie z.B. Chinesisch, oder Buchstaben des kyrillischen Alphabets zu drucken.

VORSICHT DIMMs können durch statische Elektrizität beschädigt werden. Tragen Sie deshalb beim Umgang mit DIMMs ein Antistatik-Armband, oder berühren Sie häufig die Oberfläche der antistatischen Verpackung des DIMMs und anschließend freiliegende Metallteile des Druckers.

## So installieren Sie Speicher- und Schriftart-DIMMS

- 1. Drucken Sie eine Konfigurationsseite, indem Sie gleichzeitig  $\circledcirc$  (START) und  $\circledcirc$  (Job ABBRUCH) drücken. (Daraufhin werden eine Verbrauchsmaterial-Statusseite und ggf. eine HP Jetdirect-Konfigurationsseite gedruckt.) Wenn diese Seite nicht in Ihrer Sprache gedruckt wird, finden Sie entsprechende Informationen unter [Besondere](#page-67-0) **Seiten**
- 2. Schalten Sie nach dem Drucken der Konfigurationsseite den Drucker aus, und ziehen Sie das Netzkabel ab.

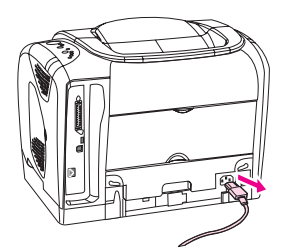

3. Öffnen Sie die DIMM-Zugangsklappe an der rechten Seite des Druckers.

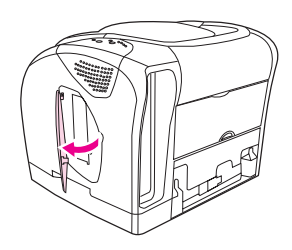

4. Öffnen Sie die zweite DIMM-Zugangsklappe.

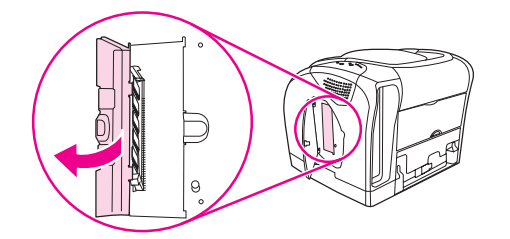

5. Öffnen Sie die Verriegelungen an beiden Seiten des DIMM-Steckplatzes.

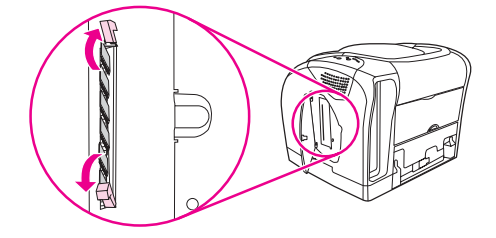

6. Nehmen Sie das DIMM aus der antistatischen Verpackung.

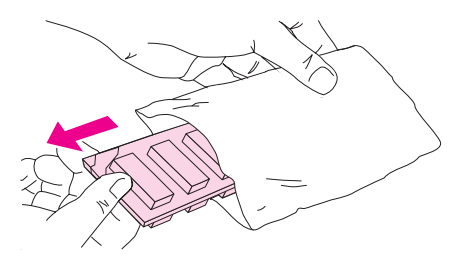

7. Halten Sie das DIMM an den Seitenkanten fest (siehe Abbildung), und richten Sie die Einkerbungen des DIMMs am DIMM-Steckplatz aus.

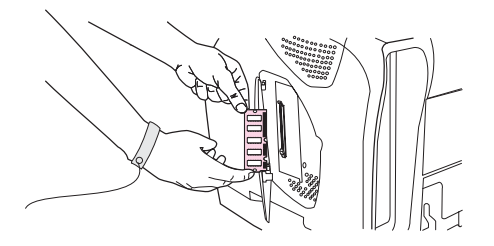

8. Drücken Sie das DIMM gerade und fest in den Steckplatz. Schließen Sie die Verriegelungen auf beiden Seiten des DIMMs, so dass diese einrasten.

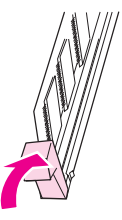

9. Schließen Sie die beiden DIMM-Zugangsklappen.

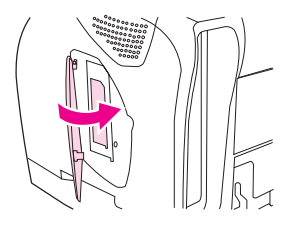

10. Schließen Sie das Netzkabel wieder an, und schalten Sie den Drucker ein.

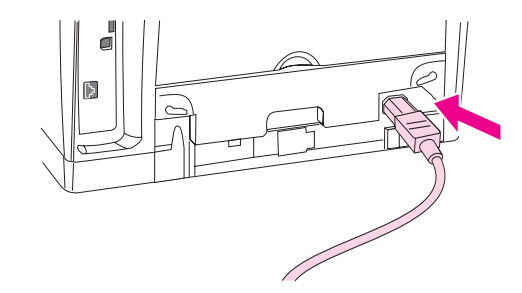

11. Wechseln Sie zu Überprüfen der [DIMM-Installation.](#page-179-0)

## <span id="page-179-0"></span>Überprüfen der DIMM-Installation

Stellen Sie sicher, dass die DIMMs richtig installiert und funktionsfähig sind.

## So überprüfen Sie die DIMM-Installation

- 1. Schalten Sie den Drucker ein. Überprüfen Sie, ob die Bereitschaftsanzeige leuchtet, nachdem der Startvorgang abgeschlossen ist. Wenn eine Fehlermeldung angezeigt wird, wurde ein DIMM möglicherweise falsch installiert.
- 2. Drucken Sie eine Konfigurationsseite, indem Sie gleichzeitig  $\circledcirc$  (START) und  $\circledcirc$  (JoB ABBRUCH) drücken. (Daraufhin werden eine Verbrauchsmaterial-Statusseite und ggf. eine HP Jetdirect-Konfigurationsseite gedruckt.)
- 3. Überprüfen Sie auf der Konfigurationsseite den Bereich für installierte Druckersprachen und Optionen, und vergleichen Sie diese Angaben mit der Konfigurationsseite, die vor der DIMM-Installation gedruckt wurde.
- 4. Wenn sich die Größe des erkannten Speichers nicht geändert hat oder das Schriftart-DIMM nicht erkannt wurde, kann dies folgende Ursachen haben:
	- Möglicherweise wurde das DIMM-Modul nicht richtig installiert. Wiederholen Sie die Installation.
	- Möglicherweise ist das DIMM defekt. Installieren Sie ein anderes DIMM.
- 5. Wechseln Sie nach der ordnungsgemäßen Installation des DIMMs zu [Speicheraktivierung,](#page-180-0) wenn ein Speicher-DIMM installiert wurde, oder zu [Aktiveren](#page-181-0) von [Schriftart-DIMMs](#page-181-0), wenn ein Schriftart-DIMM installiert wurde.
## <span id="page-180-0"></span>Speicheraktivierung

Wenn ein neues Speicher-DIMM im Drucker installiert wurde, müssen alle Windows-Benutzer die Einstellungen im Druckertreiber anpassen, damit der neu hinzugefügte Speicher erkannt wird. Bei Macintosh-Computern wird neu hinzugefügter Speicher automatisch erkannt.

## So aktivieren Sie Speicher unter Windows

- 1. Zeigen Sie im Menü Start auf Einstellungen, und klicken Sie auf Drucker oder Drucker und Faxgeräte.
- 2. Wählen Sie diesen Drucker aus, und klicken Sie auf Eigenschaften.
- 3. Klicken Sie auf dem Register Konfigurieren auf Weitere.
- 4. Geben Sie im Feld Gesamtspeicher die Gesamtgröße des Speichers ein, die nun installiert ist.
- 5. Klicken Sie auf OK.

## So aktivieren Sie Speicher unter Mac OS

Hinweis Das Aktivieren von Speicher unter OS X weicht unter Umständen von der folgenden Vorgehensweise ab.

- 1. Klicken Sie auf das Symbol für den Drucker.
- 2. Wählen Sie im Menü Drucken die Option zum Ändern der Einstellungen aus.

## <span id="page-181-0"></span>Aktiveren von Schriftart-DIMMs

Wenn im Drucker ein neues Schriftart-DIMM installiert wurde, müssen alle Windows-Benutzer die Einstellungen im Druckertreiber ändern, damit das neu installierte Schriftart-DIMM erkannt wird. Bei Macintosh-Computern werden neu hinzugefügte Schriftart-DIMMs automatisch erkannt.

## So aktivieren Sie Schriftarten unter Windows

- 1. Zeigen Sie im Menü Start auf Einstellungen und klicken Sie auf Drucker.
- 2. Wählen Sie diesen Drucker aus, und klicken Sie auf Eigenschaften.
- 3. Klicken Sie auf dem Register Konfigurieren auf Weitere.
- 4. Aktivieren Sie das Kontrollkästchen Schriftart-DIMM.
- 5. Klicken Sie auf OK.

# Index

#### Symbole/Zahlen

250-Blatt-Fach. Siehe Fach 2 4-farbig, Option [71](#page-80-0) 500-Blatt-Fach. Siehe Fach 3

#### A

Abbrechen des Druckvorgangs [56](#page-65-0) Abdeckungen, Drucker [10](#page-19-0) Abmessungen, Drucker [155](#page-164-0) Abmessungen, Druckmedien. Siehe Formate, Druckmedien Achtung-LED [27](#page-36-0), [109,](#page-118-0) [135](#page-144-0) Siehe auch LEDs Adaptives Halbtonverfahren, Optionen [71](#page-80-0) Ändern der Größe von Dokumenten [45](#page-54-0) Angehaltener Druckvorgang [27](#page-36-0) Anpassen von Farben [73](#page-82-0) Anschließen der Kabel [10](#page-19-0) Anschlüsse Fehlerbehebung [90,](#page-99-0) [96](#page-105-0) Kabel, bestellen [138](#page-147-0) Position [10](#page-19-0) verbinden [10](#page-19-0) vorhandene Typen [8](#page-17-0) An Seite anpassen, Option [45](#page-54-0) Anwendungen, Einstellungen [13](#page-22-0) Apple LaserWriter 8-Treiber [15](#page-24-0) Apple Macintosh. Siehe Macintosh Auffüllen von Papier [30](#page-39-0) Auflösung Einstellungen [45](#page-54-0) Fehlerbehebung, Druckqualität [120](#page-129-0) HP ImageREt 2400 [68](#page-77-0) Spezifikationen [6](#page-15-0) Aufrüsten des Speichers [166](#page-175-0) Ausgabefächer auswählen [46](#page-55-0) Fehlerbehebung, gewellte Druckmedien [91](#page-100-0) Funktionen [7](#page-16-0) Position [10](#page-19-0) Staus, beseitigen [116](#page-125-0) Ausgabequalität Einstellungen [45](#page-54-0) Fehlerbehebung [120](#page-129-0) HP ImageREt 2400 [68](#page-77-0) Austauschen von Druckpatronen [78](#page-87-0)

#### B

Batterie-Spezifikationen [160](#page-169-0) Bedienfeld Druckerstatus-LEDs [108](#page-117-0) LEDs und Meldungen, Fehlerbehebung [103](#page-112-0) LEDs und Tasten, Beschreibung [25](#page-34-0) sekundäre Druckerstatus-LEDs [111](#page-120-0) Verbrauchsmaterial-Status [104](#page-113-0) Zubehörfehler-LEDs [111](#page-120-0) Behördliche Bestimmungen Datenblatt zur Materialsicherheit [161](#page-170-0) FCC [158](#page-167-0) Konformitätserklärung [162](#page-171-0) Lasersicherheit [163](#page-172-0) Beidseitig, drucken [54](#page-63-0) Beidseitiges Drucken [54](#page-63-0) Benachrichtigungen, Register der HP Toolbox [63](#page-72-0) Benutzerdefinierte Papierformate [43](#page-52-0), [52](#page-61-0) Benutzerhandbuch aufrufen [64](#page-73-0) Teilenummern [143](#page-152-0) Bereit-LED [27,](#page-36-0) [108](#page-117-0), [135](#page-144-0) Siehe auch LEDs Berichte, drucken [58](#page-67-0) Beseitigen von Staus Ausgabebereiche [116](#page-125-0) Druckerinnenraum [113](#page-122-0) häufige Positionen [113](#page-122-0) Zufuhrbereiche [114](#page-123-0) Bestellen von Verbrauchsmaterial und Zubehör [136](#page-145-0) Betrieb Fehler [111](#page-120-0) Betriebsumgebung, Spezifikationen [156](#page-165-0) Bildschirm, Farbanpassung [73](#page-82-0) Bildtrommel fast verbraucht [104](#page-113-0) Gebrauchsdauer [76](#page-85-0) nicht von HP [108](#page-117-0) Status-LED [26](#page-35-0) Teilenummer [136](#page-145-0) verbraucht, LED-Meldungen [106](#page-115-0) Blasser Druck [122](#page-131-0) Blinkende LEDs Druckerstatus, sekundäre Meldungen [111](#page-120-0) Druckerstatus-Meldungen [109](#page-118-0) Statusmeldungen zum Verbrauchsmaterial [104](#page-113-0) Zubehörfehlermeldungen [111](#page-120-0)

Briefkopfpapier Ausgabepfad [46](#page-55-0) drucken [53](#page-62-0) Spezifikationen [119](#page-128-0) Briefumschläge Ausgabepfad [46](#page-55-0) drucken [47](#page-56-0) Spezifikationen [20,](#page-29-0) [23](#page-32-0) Browser-Anforderungen [61](#page-70-0)

#### C

Courier, Schriftart [93](#page-102-0)

#### D

Datenblatt zur Materialsicherheit [161](#page-170-0) Deckblätter, Dokument Karton, drucken [46,](#page-55-0) [52](#page-61-0) Papierspezifikationen [23](#page-32-0) Verwenden von anderem Papier [45](#page-54-0) Deinstallieren der Software [16](#page-25-0) Detail, Halbtonoption [71](#page-80-0) Digitalkameras, Farbanpassung [73](#page-82-0) DIMMs aktivieren [171](#page-180-0) hinzufügen [166](#page-175-0) installieren [167](#page-176-0) Schriftarten, Einstellungen [91](#page-100-0) Steckplatzfehler [112](#page-121-0) Teilenummern [137](#page-146-0) Überprüfen der Installation [170](#page-179-0) Dokumentation [64](#page-73-0), [143](#page-152-0) Dokumentation, Register der HP Toolbox [64](#page-73-0) Doppelseitiges Drucken [54](#page-63-0) dpi (dots per inch, Punkte pro Zoll) Einstellungen [45](#page-54-0) Fehlerbehebung, Druckqualität [120](#page-129-0) HP ImageREt 2400 [68](#page-77-0) Spezifikationen [6](#page-15-0) Druckbildqualität Einstellungen [45](#page-54-0) Fehlerbehebung [120](#page-129-0) HP ImageREt 2400 [68](#page-77-0) Drucken abbrechen [56](#page-65-0) beidseitig [54](#page-63-0) Fehlerbehebung [89](#page-98-0) Macintosh [38](#page-47-0) Windows [37](#page-46-0) Drucken, Dialogfeld [36](#page-45-0) Druckersprachen Funktionen [7](#page-16-0) **Druckertreiber** deinstallieren [16](#page-25-0) Einstellungen, ändern [39](#page-48-0) Funktionen [41](#page-50-0) herunterladen [13](#page-22-0) Macintosh [16](#page-25-0)

öffnen [36](#page-45-0) unterstützte Betriebssysteme [12](#page-21-0) Wiederherstellen der Standardeinstellungen [45](#page-54-0) Windows, Funktionen [14](#page-23-0) Druckmedien Ausgabeoptionen [46](#page-55-0) auswählen [18](#page-27-0) benutzerdefinierte Formate [43,](#page-52-0) [52](#page-61-0) Briefkopfpapier [53](#page-62-0) Briefumschläge [20](#page-29-0), [47](#page-56-0) einlegen in Fächer [30](#page-39-0) erste Seite anders [45](#page-54-0) Etiketten [21](#page-30-0), [48](#page-57-0) Fach 1, unterstützte Papiertypen [22](#page-31-0) Fehlerbehebung [118](#page-127-0) Hochglanzpapier [51](#page-60-0) HP, bestellen [140](#page-149-0) Karton [52](#page-61-0) lang [30](#page-39-0) Spezifikationen [18](#page-27-0) Staus [113](#page-122-0) Transparentfolien [22](#page-31-0), [49](#page-58-0) **Druckpatronen** austauschen [78](#page-87-0) fast verbraucht [104](#page-113-0) Gebrauchsdauer [76](#page-85-0) HP Hotline für Betrugsfälle [79](#page-88-0) Lagerungsbedingungen [156](#page-165-0) leer oder fehlend, LED-Meldungen [105](#page-114-0) nicht von HP [106](#page-115-0) Recycling [159](#page-168-0) Status-LEDs [26](#page-35-0), [104](#page-113-0) Statusseite, drucken [59](#page-68-0) Teilenummern [136](#page-145-0) **Druckqualität** Einstellungen [45](#page-54-0) Fehlerbehebung [120](#page-129-0) HP ImageREt 2400 [68](#page-77-0) Spezifikationen [6](#page-15-0) Druckseite oben, Fach. Siehe Hintere Ausgabeklappe Druckseite unten, Fach. Siehe Oberes Ausgabefach Druckserver Fehlerbehebung [86](#page-95-0) Informationsseite, drucken [58](#page-67-0) Teilenummern [138](#page-147-0) Druckwerk, reinigen [80](#page-89-0) Duplexdruck [54](#page-63-0)

#### E

Eigenschaften. Siehe Einstellungen Ein-/Aus-Schalter [10](#page-19-0) Einlegen von Druckmedien Fach 1 [30](#page-39-0) Fach 2 [31](#page-40-0) Fach 3 [33](#page-42-0)

Einstellungen ändern [13,](#page-22-0) [39](#page-48-0) Farben [70](#page-79-0) speichern [44](#page-53-0) Wiederherstellen der Standardeinstellungen [45](#page-54-0) Elektrische Spezifikationen [156](#page-165-0) Energieverbrauch [156](#page-165-0), [159](#page-168-0) EPS-Dateien, Fehlerbehebung [95](#page-104-0) Erklärungen zur Lasersicherheit [163](#page-172-0) Ersatzteile durch den Benutzer austauschbar [142](#page-151-0) Teilenummern [136](#page-145-0) Ersatzteile zum Austausch durch den Benutzer [142](#page-151-0) Erste Seite anders [45](#page-54-0) Erweiterung, Speicher [166](#page-175-0) **Etiketten** Ausgabepfad [46](#page-55-0) drucken [48](#page-57-0) Spezifikationen [21,](#page-30-0) [23](#page-32-0) Explorer, unterstützte Versionen [61](#page-70-0) Expressaustausch, HP [149](#page-158-0)

#### F

Fach 1 Einlegen von Druckmedien [30](#page-39-0) Maximieren der Druckgeschwindigkeit [39](#page-48-0) Position [10](#page-19-0) Siehe auch Fächer Fach 2 Einlegen von Druckmedien [31](#page-40-0) Fehlerbehebung [88](#page-97-0) Formatspezifikationen [155](#page-164-0) Position [10](#page-19-0) Teilenummer [139](#page-148-0) Siehe auch Fächer Fach 3 Einlegen von Druckmedien [33](#page-42-0) Fehlerbehebung [88](#page-97-0) Formatspezifikationen [155](#page-164-0) Position [10](#page-19-0) Teilenummer [139](#page-148-0) Siehe auch Fächer Fächer auswählen [37,](#page-46-0) [42](#page-51-0) Einlegen von Druckmedien [30](#page-39-0) Fehlerbehebung [88](#page-97-0) Funktionen [7](#page-16-0) im Lieferumfang enthalten [4](#page-13-0) Position [10](#page-19-0) Staus, beseitigen [114](#page-123-0) Teilenummern [139](#page-148-0) unterstützte Druckmedien [22](#page-31-0)

Fächer, Ausgabe auswählen [46](#page-55-0) Fehlerbehebung, gewellte Druckmedien [91](#page-100-0) Funktionen [7](#page-16-0) Position [10](#page-19-0) Staus, beseitigen [116](#page-125-0) Falten, Fehlerbehebung [128](#page-137-0) Farben anpassen [73](#page-82-0) Einstellungen, ändern [70](#page-79-0) Fehlerbehebung [130](#page-139-0) Funktionen [68](#page-77-0) Graustufen, drucken [43](#page-52-0) HP ImageREt 2400 [68](#page-77-0) Kalibrierung [81](#page-90-0) manuelle Anpassungsoptionen [70](#page-79-0) sRGB [73](#page-82-0) Fassungsvermögen Ausgabefächer [46](#page-55-0) FCC-Erklärung [158](#page-167-0) Fehlerbehebung Austauschen von Druckpatronen [78](#page-87-0) Bedienfeldmeldungen [103](#page-112-0) blasser Druck [122](#page-131-0) Checkliste [84](#page-93-0) drucken [89](#page-98-0) Druckerstatus-Meldungen [108](#page-117-0) Druckmedien [118](#page-127-0) Druckqualitätsprobleme [120](#page-129-0) EPS-Dateien [95](#page-104-0) Fächer [88](#page-97-0) Falten [128](#page-137-0) Farben [130](#page-139-0) gewellte Druckmedien [91](#page-100-0), [127](#page-136-0) Grenzwertprüffehler [101](#page-110-0) Kalibrieren des Druckers [81](#page-90-0) Konfigurationsseite, drucken [58](#page-67-0) langsames Drucken [87](#page-96-0) leere Seiten [90](#page-99-0) Linien [124](#page-133-0) Macintosh-Probleme [94](#page-103-0) PostScript-Fehler (PS) [93](#page-102-0) schiefe Seiten [128](#page-137-0) Schriftarten [93](#page-102-0), [95](#page-104-0) sekundäre Druckerstatusmeldungen [111](#page-120-0) Statusmeldungen zum Verbrauchsmaterial [104](#page-113-0) Staus [113](#page-122-0) Testseite, drucken [58](#page-67-0) Text [91](#page-100-0) verschmierter Toner [123](#page-132-0) wiederholte Fehldruckstellen [126,](#page-135-0) [129](#page-138-0) Zubehörfehler [111](#page-120-0) Fehlerbehebung, Register der HP Toolbox [63](#page-72-0)

Fehlermeldungen Druckerstatus [108](#page-117-0) Macintosh [101](#page-110-0) sekundär, Druckerstatus [111](#page-120-0) Verbrauchsmaterial-Status-LEDs [104](#page-113-0) Zubehör [111](#page-120-0) Fehler mit der Möglichkeit zum Fortsetzen, die Eingriffe erfordern [110](#page-119-0) Fehlstellen, Fehlerbehebung [123](#page-132-0) Fixiereinheit, bestellen [142](#page-151-0) Flecken, Fehlerbehebung [123](#page-132-0) Folien. Siehe Transparentfolien Formate, Druckmedien Auswählen von Fächern [37](#page-46-0) benutzerdefiniert [43](#page-52-0), [52](#page-61-0) 4-farbig, Option [71](#page-80-0) Funktionen Drucker [4](#page-13-0) Farben [68](#page-77-0) Treiber [41](#page-50-0)

#### G

Gebrauchsdauer, Verbrauchsmaterial [76](#page-85-0) Gekippte Seiten [128](#page-137-0) Gelb, Druckpatrone fast verbraucht [104](#page-113-0) Gebrauchsdauer [76](#page-85-0) leer oder fehlend, LED-Meldungen [105](#page-114-0) nicht von HP [107](#page-116-0) Status-LED [26,](#page-35-0) [104](#page-113-0) Teilenummer [136](#page-145-0) Siehe auch Patronen Gerader Papierpfad [46](#page-55-0) Geräteeinstellungen, HP Toolbox [64](#page-73-0) **Geschwindigkeit** Fehlerbehebung [87](#page-96-0) maximieren [39](#page-48-0) Spezifikationen [6](#page-15-0) Gewährleistung Druckpatrone [147](#page-156-0) Gerät [145](#page-154-0) Verlängerung [148](#page-157-0), [161](#page-170-0) Gewellte Druckmedien, Fehlerbehebung [91,](#page-100-0) [127](#page-136-0) Gewelltes Papier, Fehlerbehebung [91](#page-100-0), [127](#page-136-0) Gewicht Drucker [155](#page-164-0) Glatt, Halbtonoption [71](#page-80-0) Grauer Hintergrund, Fehlerbehebung [124](#page-133-0) **Graustufendruck** auswählen [43](#page-52-0) Fehlerbehebung [131](#page-140-0) Grenzwertprüffehler [101](#page-110-0) Größe, Drucker [155](#page-164-0)

#### H

Halbtonoptionen [71](#page-80-0) Handbücher [64](#page-73-0), [143](#page-152-0) Heller Druck, Fehlerbehebung [122](#page-131-0) Herunterladen von Treibern [13](#page-22-0) Hilfe Druckertreiber [41](#page-50-0) Siehe auch Kundensupport Hintere Ausgabeklappe Drucken [46](#page-55-0) Funktionen [7](#page-16-0) Position [10](#page-19-0) Hintergrund, grau [124](#page-133-0) Hinzufügen von Papier [30](#page-39-0) Hochglanzpapier drucken [51](#page-60-0) Hotline für Betrugsfälle [79](#page-88-0) HP Expressaustausch [149](#page-158-0) HP Hotline für Betrugsfälle [79](#page-88-0) HP ImageREt 2400 [68](#page-77-0) HP Jetdirect Druckserver Fehlerbehebung [86](#page-95-0) Informationsseite, drucken [58](#page-67-0) HP Jetdirect-Druckserver Teilenummern [138](#page-147-0) HP LaserJet Papier [140](#page-149-0) HP Mehrzweckpapier [140](#page-149-0) HP SupportPack [148,](#page-157-0) [161](#page-170-0) HP Toolbox Geräteeinstellungen [64](#page-73-0) Kalibrieren des Druckers [81](#page-90-0) Tonerstand, überprüfen [77](#page-86-0) unterstützte Betriebssysteme [12](#page-21-0) verwenden [61](#page-70-0) HP Web Jetadmin Tonerstand, überprüfen [78](#page-87-0) unterstützte Betriebssysteme [12](#page-21-0) verwenden [15](#page-24-0)

#### I

IBM OS/2-Unterstützung [12](#page-21-0) ImageREt 2400 [68](#page-77-0) Informationsseiten, drucken [58](#page-67-0) Installieren Speicher [166](#page-175-0) Internet Explorer, unterstützte Versionen [61](#page-70-0)

#### J

JetAdmin Tonerstand, überprüfen [78](#page-87-0) unterstützte Betriebssysteme [12](#page-21-0) verwenden [15](#page-24-0) Jetdirect-Druckserver Fehlerbehebung [86](#page-95-0) Informationsseite, drucken [58](#page-67-0) Teilenummern [138](#page-147-0) Job Abbruch, Taste [26](#page-35-0), [56](#page-65-0)

#### K

Kabel anschließen [10](#page-19-0) Fehlerbehebung [90](#page-99-0) Teilenummern [138](#page-147-0) Kalibrieren des Druckers [81](#page-90-0) Karton drucken [46](#page-55-0), [52](#page-61-0) Spezifikationen [23](#page-32-0) Kein Druck, Fehlerbehebung [89](#page-98-0) Klebeetiketten Ausgabepfad [46](#page-55-0) drucken [48](#page-57-0) Spezifikationen [21,](#page-30-0) [23](#page-32-0) Knitterstellen, Fehlerbehebung [128](#page-137-0) Konfigurationen, Drucker [4](#page-13-0) Konfigurationsseite drucken [58](#page-67-0) Konformitätserklärung [162](#page-171-0) Kundensupport HP Expressaustausch [149](#page-158-0) Service-Informationsformular [152](#page-161-0) Verpacken des Druckers für den Transport [150](#page-159-0) Wartungsverträge [148,](#page-157-0) [161](#page-170-0)

#### L

Lagern Briefumschläge [20](#page-29-0) Drucker [156](#page-165-0) Druckpatronen [78](#page-87-0) Papier [19](#page-28-0) Langsames Drucken, Fehlerbehebung [87](#page-96-0) LaserJet-Papier [140](#page-149-0) LaserWriter 8-Treiber [15](#page-24-0) LEDs Druckerstatus, sekundäre Meldungen [111](#page-120-0) Druckerstatus-Meldungen [108](#page-117-0) Position [25](#page-34-0) Status [103](#page-112-0) Statusmeldungen zum Verbrauchsmaterial [104](#page-113-0) Zubehörfehlermeldungen [111](#page-120-0) Leere Seiten, Fehlerbehebung [90](#page-99-0) Linien, Fehlerbehebung [124](#page-133-0) LINUX-Unterstützung [12](#page-21-0) Löschen von Druckaufträgen [56](#page-65-0) Loser Toner, Fehlerbehebung [125](#page-134-0) Luftfeuchtigkeit Druckerumgebung [156](#page-165-0) Papier, lagern [19](#page-28-0)

#### M

Macintosh Deinstallieren der Software [17](#page-26-0) Drucken [38](#page-47-0) Einstellungen [40](#page-49-0) Probleme, Fehlerbehebung [94](#page-103-0)

Softwarefunktionen [15](#page-24-0) Treiberfunktionen [41](#page-50-0) unterstützte Funktionen [12](#page-21-0) Magenta, Druckpatrone fast verbraucht [104](#page-113-0) Gebrauchsdauer [76](#page-85-0) leer oder fehlend, LED-Meldungen [105](#page-114-0) nicht von HP [107](#page-116-0) Status-LED [26](#page-35-0), [104](#page-113-0) Teilenummer [136](#page-145-0) Siehe auch Patronen Manuelle Farboptionen [70](#page-79-0) Manueller Duplexdruck [54](#page-63-0) Manuelle Zufuhr, Modus [89](#page-98-0) Mehrere Seiten pro Blatt [44](#page-53-0) Mehrzweckfach. Siehe Fach 1 Mehrzweckpapier, HP [140](#page-149-0) Meldungen Druckerstatus [108](#page-117-0) Macintosh [101](#page-110-0) sekundär, Druckerstatus [111](#page-120-0) Verbrauchsmaterial-Status [104](#page-113-0) Zubehörfehler [111](#page-120-0) Microsoft Windows. Siehe Windows Modelle [4](#page-13-0) Monitore, Farbanpassung [73](#page-82-0)

#### N

Nachgefüllte Druckpatronen [79](#page-88-0) Netscape Navigator, unterstützte Versionen [61](#page-70-0) Netzspannung, Anforderungen [156](#page-165-0) Netzwerke Fehlerbehebung [86](#page-95-0) Informationsseiten, drucken [58](#page-67-0) Software [15](#page-24-0) Zubehör, bestellen [138](#page-147-0) Neutrale Graustufen, Optionen [71](#page-80-0) Nicht von HP hergestellte Druckpatronen [79](#page-88-0) n-Seiten-Druck pro Blatt [44](#page-53-0) Nur Schwarz, Option [71](#page-80-0)

#### O

Obere Abdeckung, Position [10](#page-19-0) Oberes Ausgabefach Drucken [46](#page-55-0) Fehlerbehebung, gewellte Druckmedien [91](#page-100-0) Funktionen [7](#page-16-0) Position [10](#page-19-0) Online-Hilfe Druckertreiber [41](#page-50-0) Online-Kundensupport [iii](#page-4-0) Optionales Fach 2. Siehe Fach 2 Optionales Fach 3. Siehe Fach 3 Optionen. Siehe Einstellungen OS/2-Unterstützung [12](#page-21-0) Ozonspezifikationen [159](#page-168-0)

P

Papier Ausgabeoptionen [46](#page-55-0) auswählen [18](#page-27-0) benutzerdefinierte Formate [43](#page-52-0), [52](#page-61-0) Briefkopfpapier [53](#page-62-0) Einlegen in Fächer [30](#page-39-0) Erste Seite anders [45](#page-54-0) Fach 1, unterstützte Papiertypen [22](#page-31-0) Fehlerbehebung [118](#page-127-0) HP, bestellen [140](#page-149-0) Karton [52](#page-61-0) lang [30](#page-39-0) Spezifikationen [18](#page-27-0) Staus [113](#page-122-0) Papierausgabefächer auswählen [46](#page-55-0) Fehlerbehebung, gewellte Druckmedien [91](#page-100-0) Funktionen [7](#page-16-0) Position [10](#page-19-0) Staus, beseitigen [116](#page-125-0) Papiereinzugswalzen, bestellen [142](#page-151-0) Papierzufuhrfächer auswählen [37,](#page-46-0) [42](#page-51-0) Einlegen von Druckmedien [30](#page-39-0) Fehlerbehebung [88](#page-97-0) Funktionen [7](#page-16-0) im Lieferumfang enthalten [4](#page-13-0) Position [10](#page-19-0) Staus, beseitigen [114](#page-123-0) Teilenummern [139](#page-148-0) unterstützte Druckmedien [22](#page-31-0) **Parallelanschluss** Position [10](#page-19-0) verbinden [10](#page-19-0) vorhandener Typ [8](#page-17-0) Parallelkabel, bestellen [138](#page-147-0) Patronen austauschen [78](#page-87-0) fast verbraucht [104](#page-113-0) Gebrauchsdauer [76](#page-85-0) HP Hotline für Betrugsfälle [79](#page-88-0) Lagerungsbedingungen [156](#page-165-0) leer oder fehlend, LED-Meldungen [105](#page-114-0) nicht von HP [106](#page-115-0) Recycling [159](#page-168-0) Status-LEDs [26,](#page-35-0) [104](#page-113-0) Statusseite, drucken [59](#page-68-0) Teilenummern [136](#page-145-0) Patronenwechsler drehen, Taste [26](#page-35-0) PCL-Treiber Abwärtskompatibilität [14](#page-23-0) Einstellungen [41](#page-50-0) Funktionen [7](#page-16-0) unterstützte Betriebssysteme [12](#page-21-0) PDEs, Macintosh [16](#page-25-0) Plattformen, unterstützt [12](#page-21-0)

**PostScript** Fehler [93](#page-102-0) Funktionen [7](#page-16-0) Treibereinstellungen [41](#page-50-0) unterstützte Betriebssysteme [12](#page-21-0) PPDs, Macintosh [16](#page-25-0) Problembehebung. Siehe Fehlerbehebung Programme, Einstellungen [13](#page-22-0) PS Fehler [93](#page-102-0) Funktionen [7](#page-16-0) Treibereinstellungen [41](#page-50-0) unterstützte Betriebssysteme [12](#page-21-0) Punkte, Fehlerbehebung [123](#page-132-0) Punkte pro Zoll (dpi, dots per inch) Einstellungen [45](#page-54-0) Fehlerbehebung, Druckqualität [120](#page-129-0) HP ImageREt 2400 [68](#page-77-0)

### Q

Qualität Einstellungen [45](#page-54-0) Fehlerbehebung [120](#page-129-0) HP ImageREt 2400 [68](#page-77-0) Spezifikationen [6](#page-15-0) Quecksilber-Spezifikationen [160](#page-169-0) Quelle, Drucken [37,](#page-46-0) [42](#page-51-0)

Spezifikationen [6](#page-15-0)

### R

Ränder, Briefumschläge [20](#page-29-0) Randkontrolle [71](#page-80-0) Readme [64](#page-73-0) Recycling Druckpatronen [159](#page-168-0) Kunststoff [159](#page-168-0) Reparatur. Siehe Service RGB-Farboptionen [72](#page-81-0), [73](#page-82-0) Rückgabe- und Recyclingprogramm für HP Druckverbrauchsmaterial [159](#page-168-0)

#### S

Scanner, Farbanpassung [73](#page-82-0) Schiefes Druckbild, Fehlerbehebung [128](#page-137-0) Schnelleinstellungen [44](#page-53-0) Schnittstellenanschlüsse Fehlerbehebung [90](#page-99-0), [96](#page-105-0) Kabel, bestellen [138](#page-147-0) Position [10](#page-19-0) verbinden [10](#page-19-0) vorhandene Typen [8](#page-17-0) Schräge Seiten [128](#page-137-0) Schriftart-DIMMs aktivieren [172](#page-181-0) Einstellungen [91](#page-100-0) installieren [167](#page-176-0) Teilenummern [137](#page-146-0)

Siehe auch DIMMs Schriftarten Fehlerbehebung [93,](#page-102-0) [95](#page-104-0) im Lieferumfang enthalten [7](#page-16-0) Schriften. Siehe Schriftarten Schwarz, Druckpatrone fast verbraucht [104](#page-113-0) Gebrauchsdauer [76](#page-85-0) leer oder fehlend, LED-Meldungen [105](#page-114-0) nicht von HP [106](#page-115-0) Status-LED [26,](#page-35-0) [104](#page-113-0) Teilenummer [136](#page-145-0) Siehe auch Patronen Schwarzweißdruck auswählen [43](#page-52-0) Fehlerbehebung [131](#page-140-0) Schweres Papier drucken [46](#page-55-0), [52](#page-61-0) Spezifikationen [23](#page-32-0) Seite einrichten [36](#page-45-0) Seiten pro Blatt [44](#page-53-0) Seiten pro Minute [6](#page-15-0) Sekundäre Meldungen Druckerstatus-LEDs [111](#page-120-0) Zubehörfehler [111](#page-120-0) Server Fehlerbehebung [86](#page-95-0) Informationsseite, drucken [58](#page-67-0) Teilenummern [138](#page-147-0) Service HP Expressaustausch [149](#page-158-0) Informationsformular [152](#page-161-0) Teilenummern [136](#page-145-0) Verpacken des Druckers für den Transport [150](#page-159-0) Verträge [148,](#page-157-0) [161](#page-170-0) Skalieren von Dokumenten [45](#page-54-0) **Software** deinstallieren [16](#page-25-0) Einstellungen, ändern [39](#page-48-0) Funktionen [41](#page-50-0) herunterladen [13](#page-22-0) Macintosh, Funktionen [15](#page-24-0) Toolbox [61](#page-70-0) unterstützte Betriebssysteme [12](#page-21-0) Windows, Funktionen [14](#page-23-0) Speicher aktivieren [171](#page-180-0) DIMM-Steckplatzfehler [112](#page-121-0) hinzufügen [166](#page-175-0) installieren [167](#page-176-0) Teilenummern [137](#page-146-0) Überprüfen der Installation [170](#page-179-0) Speichern von Einstellungen [44](#page-53-0) Spezialmedien Ausgabepfad [46](#page-55-0) benutzerdefinierte Formate [43](#page-52-0), [52](#page-61-0) Briefkopfpapier [53](#page-62-0), [119](#page-128-0)

Briefumschläge [20](#page-29-0), [47](#page-56-0) Etiketten [21](#page-30-0), [48](#page-57-0) Hochglanzpapier [51](#page-60-0) Karton [52](#page-61-0) Spezifikationen [23](#page-32-0) Transparentfolien [22](#page-31-0), [49](#page-58-0) Spezifikationen Briefumschläge [20](#page-29-0) Datenblatt zur Materialsicherheit [161](#page-170-0) Drucker [155](#page-164-0) Etiketten [21](#page-30-0) Fächer, unterstützte Druckmedien [22](#page-31-0) Leistungsmerkmale des Druckers [6](#page-15-0) Papier [18](#page-27-0) Transparentfolien [22](#page-31-0) Umgebung [156](#page-165-0) Sprache Informationsseiten [58](#page-67-0) Sprachen, Drucker Funktionen [7](#page-16-0) sRGB [72](#page-81-0), [73](#page-82-0) Standardeinstellungen, wiederherstellen [45](#page-54-0) Start-LED und -Taste [27](#page-36-0) **Status** Anzeigen in der HP Toolbox [62](#page-71-0) LEDs. Siehe LEDs Verbrauchsmaterial-Statusseite, drucken [59](#page-68-0) Status, Register der HP Toolbox [62](#page-71-0) **Staus** Ausgabebereiche [116](#page-125-0) Druckerinnenraum [113](#page-122-0) Ursachen [113](#page-122-0) Zufuhrbereiche [114](#page-123-0) Streifen, Fehlerbehebung [124](#page-133-0) Stromversorgung Anforderungen [156](#page-165-0) Fehlerbehebung [84](#page-93-0) Schalter [10](#page-19-0) Verbrauch [159](#page-168-0) **Support** HP Expressaustausch [149](#page-158-0) Service-Informationsformular [152](#page-161-0) Teilenummern [136](#page-145-0) Verpacken des Druckers für den Transport [150](#page-159-0) Wartungsverträge [148,](#page-157-0) [161](#page-170-0) SupportPack, HP [148,](#page-157-0) [161](#page-170-0)

#### T

Tasten, Bedienfeld [25](#page-34-0) Technischer Support HP Expressaustausch [149](#page-158-0) Service-Informationsformular [152](#page-161-0) Teilenummern [136](#page-145-0) Verpacken des Druckers für den Transport [150](#page-159-0) Wartungsverträge [148,](#page-157-0) [161](#page-170-0)

Telefonnummern HP Hotline für Betrugsfälle [79](#page-88-0) Rückgabe- und Recyclingprogramm für HP Druckverbrauchsmaterial [160](#page-169-0) Support [iii](#page-4-0) Temperaturbedingungen Druckerumgebung [156](#page-165-0) Papier, lagern [19](#page-28-0) Testseite, drucken [58](#page-67-0) Text, Fehlerbehebung [91,](#page-100-0) [127](#page-136-0) Tintenpatronen. Siehe Druckpatronen Toner fast verbraucht [104](#page-113-0) Flecken, Fehlerbehebung [123](#page-132-0) leer [105](#page-114-0) Status-LEDs [26](#page-35-0) verschmiert, Fehlerbehebung [125](#page-134-0) Verstreute Punkte, Fehlerbehebung [129](#page-138-0) Tonerpatronen. Siehe Druckpatronen Toolbox unterstützte Betriebssysteme [12](#page-21-0) verwenden [61](#page-70-0) **Transparentfolien** drucken [49](#page-58-0) Spezifikationen [22,](#page-31-0) [23](#page-32-0) Transport des Druckers [150](#page-159-0) Trapping-Optionen [71](#page-80-0) Treiber deinstallieren [16](#page-25-0) Einstellungen, ändern [39](#page-48-0) Fehlerbehebung [84](#page-93-0) Funktionen [41](#page-50-0) herunterladen [13](#page-22-0) Macintosh [16](#page-25-0) öffnen [36](#page-45-0) unterstützte Betriebssysteme [12](#page-21-0) Wiederherstellen der Standardeinstellungen [45](#page-54-0) Windows, Funktionen [14](#page-23-0) Trennsteg, bestellen [142](#page-151-0) TrueType-Schriftarten, im Lieferumfang enthalten [7](#page-16-0), [135](#page-144-0) Siehe auch Schriftarten Typen, Druckmedien Fächer auswählen [37,](#page-46-0) [42](#page-51-0)

#### U

Umgebung Druckerspezifikationen [156](#page-165-0) Funktionen [159](#page-168-0) Papierspezifikationen [19](#page-28-0) UNIX-Unterstützung [12](#page-21-0) Unterstützte Betriebssysteme [12](#page-21-0) USB-Anschluss Fehlerbehebung [96](#page-105-0) Position [10](#page-19-0) verbinden [10](#page-19-0) vorhandener Typ [8](#page-17-0)

USB-Kabel, bestellen [138](#page-147-0)

#### V

Verarbeitung, Meldung [108](#page-117-0) Verbrauchsmaterial Gebrauchsdauer [76](#page-85-0) Recycling [159](#page-168-0) Spezifikationen [155](#page-164-0) Status-LEDs [26](#page-35-0), [104](#page-113-0) Statusseite [59](#page-68-0) Statusseite, drucken [59](#page-68-0) Teilenummern [136](#page-145-0) Verfügbarkeit [161](#page-170-0) Vergrößern von Dokumenten [45](#page-54-0) Verkleinern von Dokumenten [45](#page-54-0) Verlängerte Gewährleistung [148](#page-157-0), [161](#page-170-0) Verpacken des Druckers [150](#page-159-0) Verpacken des Druckers für den Transport [150](#page-159-0) Versandetiketten Ausgabepfad [46](#page-55-0) drucken [48](#page-57-0) Spezifikationen [21,](#page-30-0) [23](#page-32-0) Verschmierter Toner, Fehlerbehebung [125](#page-134-0) Verstreute Punkte, Fehlerbehebung [129](#page-138-0) Vertikale Linien, Fehlerbehebung [124](#page-133-0) Vorgedrucktes Papier Ausgabepfad [46](#page-55-0) drucken [53](#page-62-0) Spezifikationen [119](#page-128-0) Vor-Ort-Serviceverträge [148](#page-157-0), [161](#page-170-0)

#### W

Walzen, bestellen [142](#page-151-0) Wartung Austauschen von Druckpatronen [76](#page-85-0) Verträge [148,](#page-157-0) [161](#page-170-0) Wartungsverträge [148,](#page-157-0) [161](#page-170-0) Wasserzeichen [43](#page-52-0) Webbrowser-Anforderungen [61](#page-70-0) Web JetAdmin Tonerstand, überprüfen [78](#page-87-0) unterstützte Betriebssysteme [12](#page-21-0) verwenden [15](#page-24-0) **Websites** Datenblatt zur Materialsicherheit [161](#page-170-0) HP Web Jetadmin [15](#page-24-0) Kundensupport [iii](#page-4-0) Rückgabe- und Recyclingprogramm für HP Druckverbrauchsmaterial [160](#page-169-0) Wiederaufnehmen des Druckvorgangs [27](#page-36-0) Wiederherstellen der Standardeinstellungen [45](#page-54-0) Wiederholte Fehldruckstellen, Fehlerbehebung [126,](#page-135-0) [129](#page-138-0) Windows Deinstallieren der Software [16](#page-25-0) drucken [37](#page-46-0) Einstellungen [40](#page-49-0)

Treiber, Hilfe [41](#page-50-0) Treiberfunktionen [41](#page-50-0) unterstützte Versionen [12](#page-21-0)

#### Z

Zeichen, Fehlerbehebung [127](#page-136-0) Zubehör Fehler [110](#page-119-0), [111](#page-120-0) Teilenummern [136](#page-145-0) Zubehörteile. Siehe Verbrauchsmaterial\Service **Zufuhrfächer** auswählen [37,](#page-46-0) [42](#page-51-0) Einlegen von Druckmedien [30](#page-39-0) Fehlerbehebung [88](#page-97-0)

Funktionen [7](#page-16-0) im Lieferumfang enthalten [4](#page-13-0) Position [10](#page-19-0) Staus, beseitigen [114](#page-123-0) Teilenummern [139](#page-148-0) unterstützte Druckmedien [22](#page-31-0) Zyan, Druckpatrone fast verbraucht [104](#page-113-0) Gebrauchsdauer [76](#page-85-0) leer oder fehlend, LED-Meldungen [105](#page-114-0) nicht von HP [106](#page-115-0) Status-LED [26](#page-35-0), [104](#page-113-0) Teilenummer [136](#page-145-0) Siehe auch Patronen

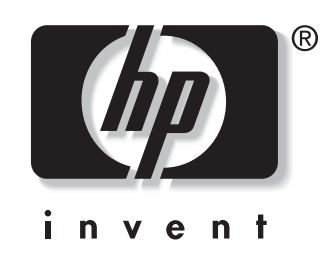

© 2004 Hewlett-Packard Development Company, LP

www.hp.com/support/clj2550

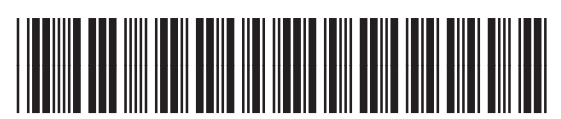

Q3702-90955